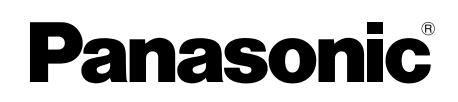

# **Operating Instructions**<br>Multi-Function Printer

## **Model No. KX-MB2060** KX-MB2061

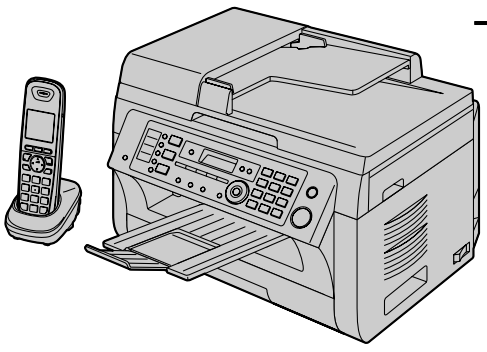

The pictured model is KX-MB2061.

#### **Do NOT connect the unit to a computer with the USB cable until prompted to do so during the setup of Multi-Function Station (CD-ROM).**

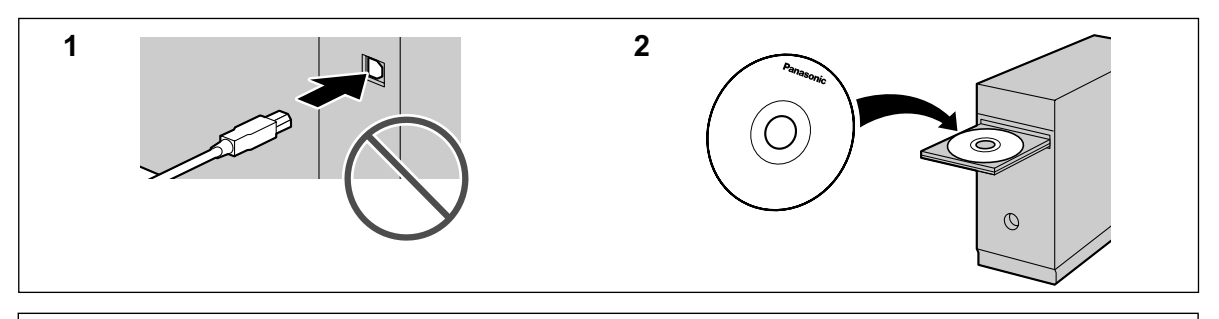

**For hearing or speech impaired TTY users, TTY: 1-877-833-8855**

### **Charge the battery for about 7 hours before initial use.**

**• This unit is compatible with Caller ID. Subscription to the appropriate service through your service provider/telephone company is required.**

### **Thank you for purchasing a Panasonic product.**

#### **You can select a desired language.**

- **Base unit:** The voice guidance, display and reports will be in the selected language. The default setting is English. If you want to change the setting, see feature #110 on [page 78](#page-77-0) and feature #112 on [page 88](#page-87-0).
- **Cordless handset:** The display will be in the selected language. The default setting is English. If you want to change the setting, see [page 102](#page-101-0).

#### **Caution:**

**•** Do not rub or use an eraser on the printed side of **the recording paper, as the print may smear.**

#### **Notice for product disposal, transfer, or return:**

 $\bullet$  This product can store your private/confidential information. To protect your privacy/confidentiality, we recommend that you erase the information from the memory before you dispose of, transfer or return the product.

#### **Environment:**

• Panasonic's strategic direction incorporates concern for the environment into all aspects of the product life cycle, from product development to energy saving designs; from greater product reusability to waste-conscious packaging practices.

**For U.S.A. only:** Please visit **www.panasonic.com/environmental** for more information.

#### **Trademarks:**

- Microsoft, Windows, Windows Vista, Internet Explorer and PowerPoint are either registered trademarks or trademarks of Microsoft Corporation in the United States and/or other countries.
- Pentium is a trademark of Intel Corporation in the U.S. and other countries.
- Screen shots reprinted with permission from Microsoft Corporation.
- Adobe and Reader are either registered trademarks or trademarks of Adobe Systems Incorporated in the United States and/or other countries.
- Avery is a registered trademark of Avery Dennison Corporation.
- XEROX is a registered trademark of Xerox Corporation in the U.S. and/or other countries.
- All other trademarks identified herein are the property of their respective owners.

#### **Copyright:**

• This material is copyrighted by Panasonic System Networks Co., Ltd., and may be reproduced for internal use only. All other reproduction, in whole or in part, is prohibited without the written consent of Panasonic System Networks Co., Ltd.

© Panasonic System Networks Co., Ltd. 2010

### **For your safety**

### **Laser radiation**

The printer of this unit utilizes a laser. Use of controls or adjustments or performance of procedures other than those specified herein may result in hazardous radiation exposure.

#### **Fuser unit**

B During or immediately after printing, the fuser unit  $(1)$  gets hot. This is normal. Do not touch the fuser unit.

#### **Note:**

The area near the output tray  $(Q)$  may also get warm. This is normal.

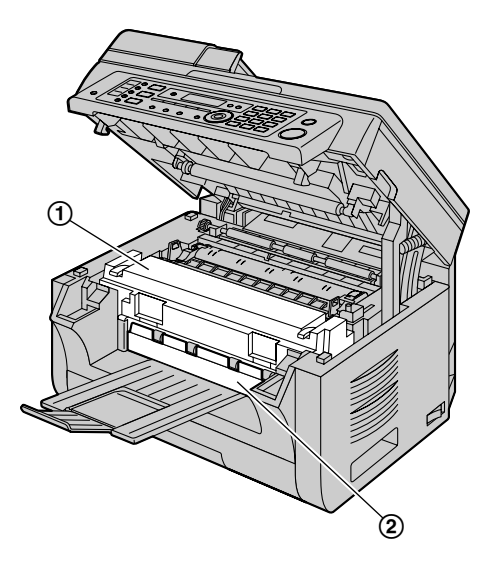

### **For best performance**

#### **Toner cartridge and drum cartridge**

- When replacing the toner cartridge or drum cartridge, do not allow dust, water, or liquids to come in contact with the drum. This may affect print quality.
- For optimal performance, genuine Panasonic toner cartridges and drum cartridges are recommended. We cannot be responsible for problems that may be caused by a non-Panasonic toner cartridge or drum cartridge:
	- Damage to the unit
	- Poor print quality
	- Improper operation

#### **Toner cartridge**

Do not leave the toner cartridge out of the protective bag for a long time. It will decrease the toner life.

#### **Drum cartridge**

Read the instructions on [page 12](#page-11-0) before you begin installation of the drum cartridge. After you have read them, open the drum cartridge protective bag. The

drum cartridge contains a photosensitive drum. Exposing it to light may damage the drum. Once you have opened the protective bag:

- Do not expose the drum cartridge to light for more than 5 minutes.
- Do not touch or scratch the black drum surface.
- Do not place the drum cartridge near dust or dirt, or in a high humidity area.
- Do not expose the drum cartridge to direct sunlight.
- To extend the life of the drum cartridge, the power switch should never be turned OFF immediately after printing. Leave the power turned ON for a minimum of 30 minutes after printing.

#### **Location**

To avoid malfunction, do not position the unit near appliances such as TVs or speakers which generate an intense magnetic field.

#### **Static electricity**

• To prevent static electricity damage to the interface connectors or other electrical components inside the unit, touch a grounded metal surface before touching the components.

#### **Environment**

- Keep the unit away from electrical noise generating devices, such as fluorescent lamps and motors.
- The unit should be kept free from dust, high temperature and vibration.
- The unit should not be exposed to direct sunlight.
- Do not place heavy objects on top of the unit. When you leave the unit unused for a long period of time, unplug this unit from the power outlet.
- The unit should be kept away from heat sources such as heaters, kitchen stoves, etc. Damp basements should also be avoided.
- <span id="page-2-0"></span>Do not cover slots or openings on the base unit. Inspect the air circulation vents regularly and remove any dust build-up with a vacuum cleaner  $(1)$ .

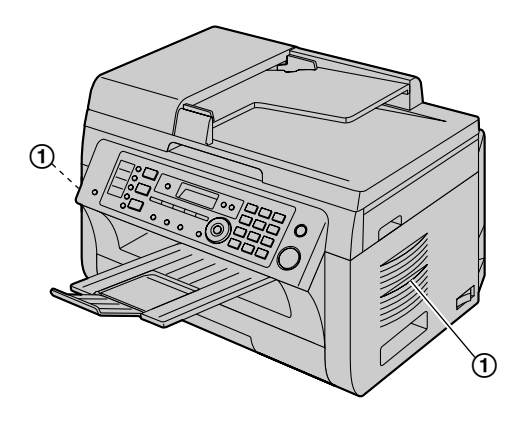

#### **Routine care**

Wipe the outer surface of the unit with a soft cloth. Do not use benzine, thinner, or any abrasive powder.

### **Cordless handset communication**

- The base unit and other compatible Panasonic units use radio waves to communicate with each other. For maximum coverage and noise-free communications, place your base unit:
	- at a convenient, high, and central location with no obstructions between the cordless handset and base unit in an indoor environment.
	- away from electronic appliances such as TVs, radios, personal computers, wireless devices, or other phones.
	- facing away from radio frequency transmitters, such as external antennas of mobile phone cell stations. (Avoid putting the base unit on a bay window or near a window.)
- Coverage and voice quality depends on the local environmental conditions.
- If the reception for a base unit location is not satisfactory, move the base unit to another location for better reception.
- The maximum calling distance may be shortened when the unit is used in the following places: Near obstacles such as hills, tunnels, underground, near metal objects such as wire fences, etc.
- Operating the product near electrical appliances may cause interference. Move away from the electrical appliances.

### **Moving the base unit**

When moving the base unit, hold by the grips  $(1)$  on both sides.

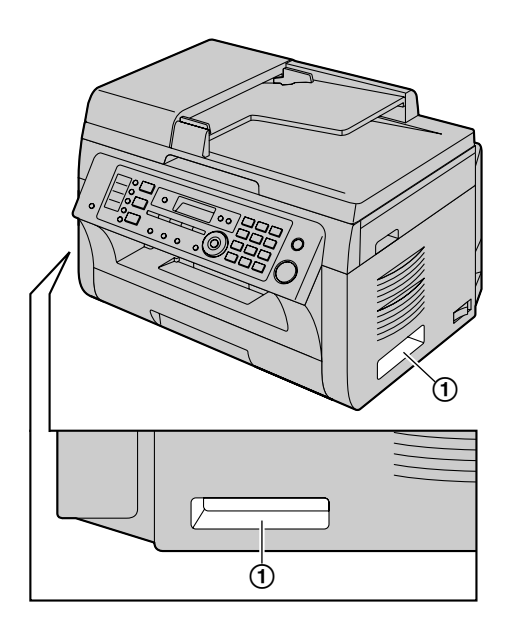

### **Illegal copies**

It is unlawful to make copies of certain **documents.**

Copying certain documents may be illegal in your country. Penalties of fines and/or imprisonment may be imposed on those found guilty. The following are examples of items that may be illegal to copy in your country.

- **Currency**
- Bank notes and checks
- Bank and government bonds and securities
- Passports and identification cards
- Copyright material or trademarks without the consent of the owner
- Postage stamps and other negotiable instruments

#### **This list is not inclusive and no liability is assumed for either its completeness or accuracy. In case of doubt, contact your legal counsel.**

#### **Notice:**

**•** Install your machine near a supervised area to prevent illegal copies from being made.

### **1. [Introduction and Installation](#page-6-0)**

### **[Accessories](#page-6-0)**

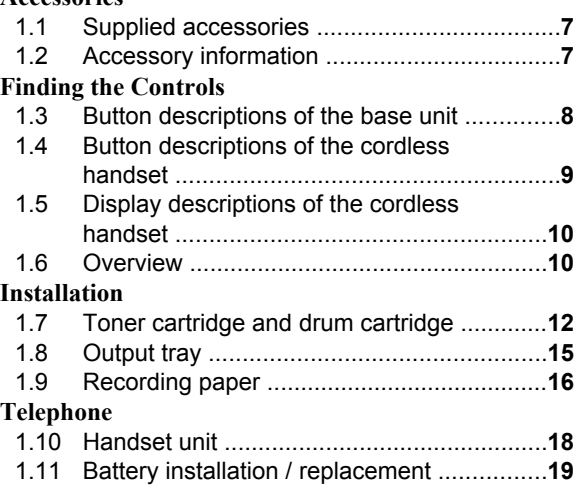

### **2. [Preparation](#page-20-0)**

### **[Connections and Setup](#page-20-0)**

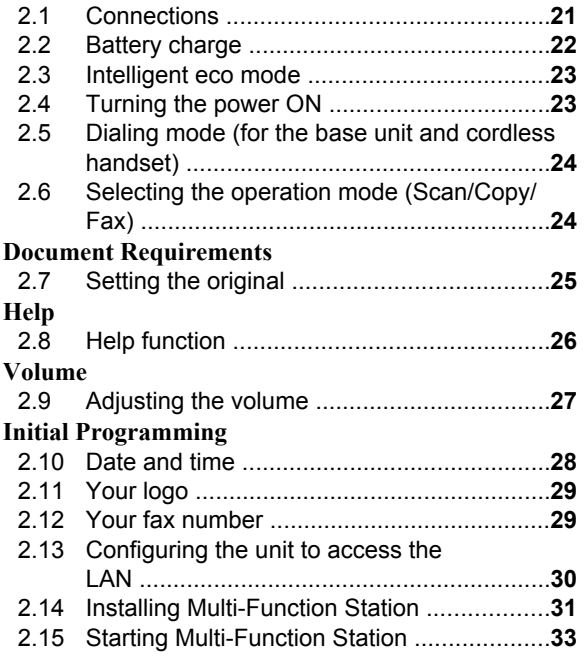

### **3. [Printer](#page-34-0)**

### **[Printer](#page-34-0)**

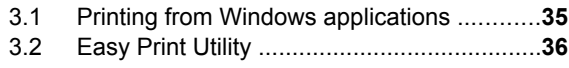

### **4. [Scanner](#page-36-0)**

### **[Scanner](#page-36-0)**

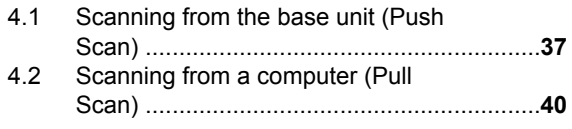

### **5. [Copier](#page-41-0)**

#### **[Copy](#page-41-0)** 5.1 [Making a copy .............................................](#page-41-0)**42** 5.2 [More copying features .................................](#page-42-0)**43**

### **6. [Telephone](#page-48-0)**

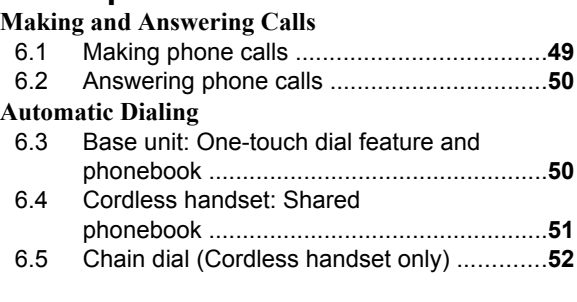

### **7. [Caller ID](#page-52-0)**

### **[Caller ID](#page-52-0)**

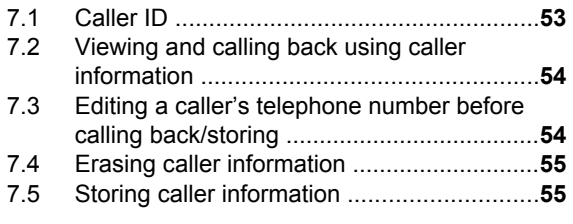

### **8. [Fax](#page-56-0)**

### **[Sending Faxes](#page-56-0)**

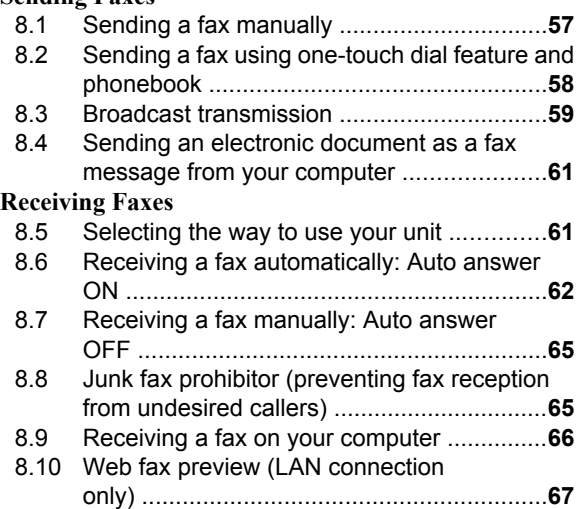

### **9. [Distinctive Ring](#page-67-0)**

### **[Distinctive Ring](#page-67-0)**

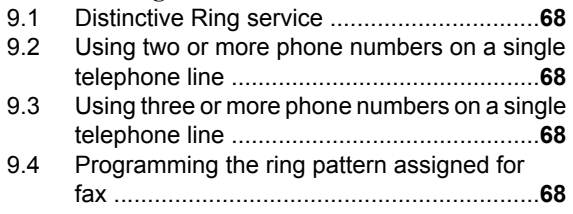

## **10.[Answering Machine](#page-68-0)**

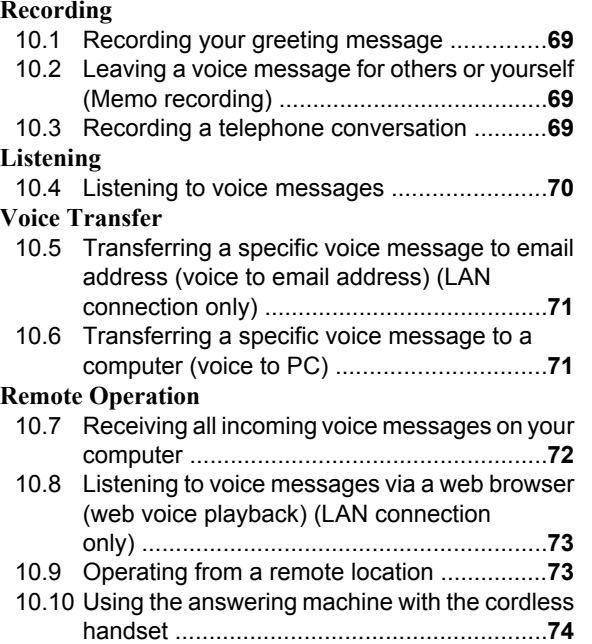

### **11.[Programmable Features](#page-76-0)**

### **[Features Summary](#page-76-0)**

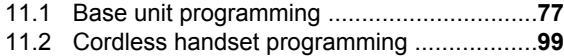

### **12.[Multi-unit Operation](#page-103-0)**

### **[Additional Units](#page-103-0)**

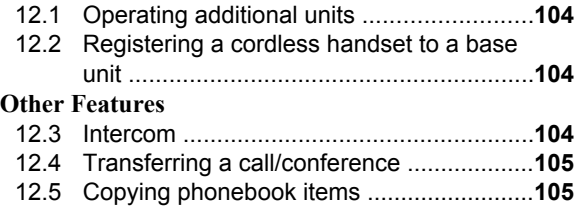

### **13.[Useful Information](#page-106-0)**

### **[Useful Information](#page-106-0)**

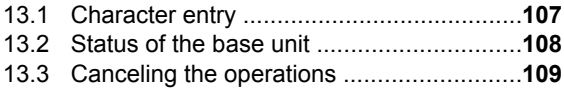

### **14.[Help](#page-109-0)**

### **[Reports and Displays](#page-109-0)**

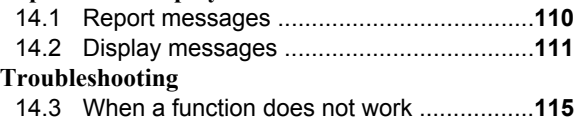

#### **15.[Paper Jams](#page-126-0) [Jams](#page-126-0)**

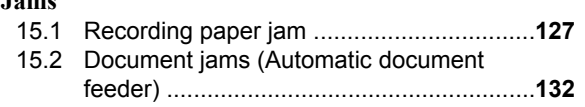

### **16.[Cleaning](#page-133-0)**

### **[Cleaning](#page-133-0)**

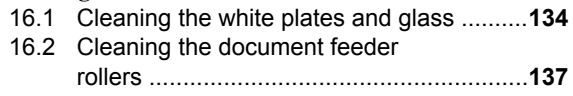

### **17.[General Information](#page-137-0)**

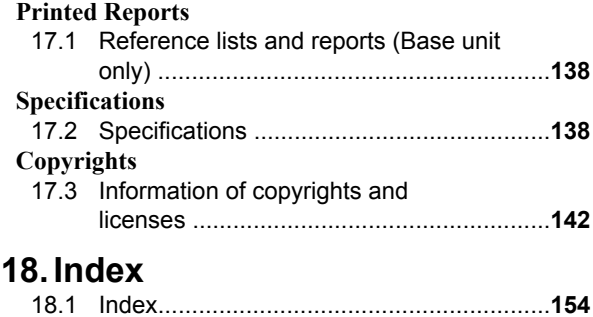

### A Toner cartridge 2 Drum cartridge (starter)[\\*1](#page-6-2)  $(KX-FAD462)^*$ W

<span id="page-6-0"></span>**1.1 Supplied accessories**

3 CD-ROM (PNJKMB2060Z)[\\*2](#page-6-3)

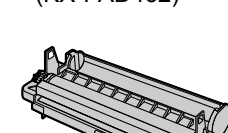

(4) Important information guide (English– PNQW2407Z)[\\*2](#page-6-3) (Spanish– PNQW2408Z)[\\*2](#page-6-3)

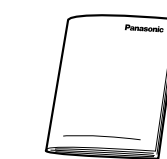

6 Output tray

E Quick installation guide (PNQW2309Z)[\\*2](#page-6-3)

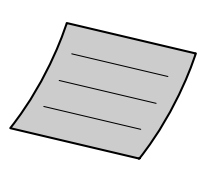

G Power cord (PNJA1022Z)[\\*2](#page-6-3)

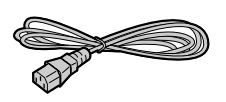

**9** Handset  $(xxxxxx)^*$ <sup>2</sup>

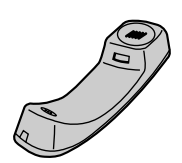

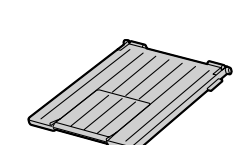

(PNZEMB2030EB)[\\*2](#page-6-3)

(8) Telephone line cord (PFJA02B002Y)[\\*2](#page-6-3)

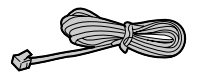

Handset cord  $(xxxxxx)^*$ <sup>2</sup>

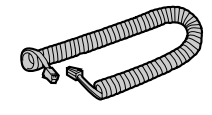

**M** Handset cradle  $(xxxxxx)^*$ <sup>2</sup>

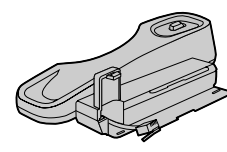

(3) Rechargeable  $(xxxxxx)^{*2*3}$  $(xxxxxx)^{*2*3}$  $(xxxxxx)^{*2*3}$  $(xxxxxx)^{*2*3}$ (14) AC adaptor (PQLV219Y)[\\*2](#page-6-3)[\\*3](#page-6-4)

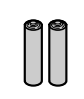

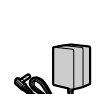

 $\Phi$  Cordless handset<sup>[\\*3](#page-6-4)</sup>

(6) Charger  $(xxxxxx)^*2*3$  $(xxxxxx)^*2*3$  $(xxxxxx)^*2*3$ 

batteries

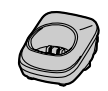

- <span id="page-6-2"></span>Prints about 500 pages at ISO/IEC 19752 standard page.
- <span id="page-6-3"></span>\*2 Part numbers are subject to change without notice.
- <span id="page-6-4"></span>\*3 KX-MB2061 only

### **Note:**

- Save the original carton and packing materials for future shipping and transportation of the unit.
- After unpacking the product, take care of the packing materials and/or power plug cap appropriately.

### <span id="page-6-1"></span>**1.2 Accessory information**

Accessories for this unit can be ordered online, by fax, or by telephone.

Please note that headset orders can be accepted via the internet.

To ensure that the unit operates properly, we recommend the use of Panasonic toner and drum cartridges.

- Replacement accessory
- **Toner cartridge**
	- **•** Model No. (Part No.): KX-FAT461
	- R Prints about 2,000 pages at ISO/IEC 19752 standard page.
- **Drum cartridge**
	- **Model No. (Part No.): KX-FAD462**
- **Rechargeable batteries**
	- R **Model No. (Part No.): HHR-4DPA**
	- 2 rechargeable nickel metal hydride (Ni-MH) batteries, AAA (R03) size
	- Replacement batteries may have a different capacity from that of the supplied batteries.
- Optional accessory
- **Additional digital cordless handset**
- $\bullet$  Model No. (Part No.): KX-TGA651
- **Headset**
	- Model No. (Part No.): KX-TCA60, KX-TCA93, KX-TCA94, KX-TCA400, KX-TCA430

### **Note:**

- ISO/IEC 19752 standard is as follows:
	- $-$  Environment: 23 ± 2 °C (73 ± 3 °F) / 50 ± 10% RH
	- Print mode: Continuous printing

### **To place an order online (for customers in the**

### **U.S.A. or Puerto Rico)**

Visit our web site:

### **http://www.panasonic.com/mfpsupplies**

• For questions regarding online orders: **Email: customerservice@shop.us.panasonic.com Telephone: (800) 405-0652**

### **To place an order by fax Fax: (800) 237-9080**

### Include:

- your name, shipping address and telephone number
- credit card type, number, expiration date and your signature
- part number and quantity

#### **To place an order by telephone Telephone: (800) 332-5368**

(Monday - Friday 9 am to 9 pm, EST.)

### <span id="page-7-0"></span>**1.3 Button descriptions of the base unit**

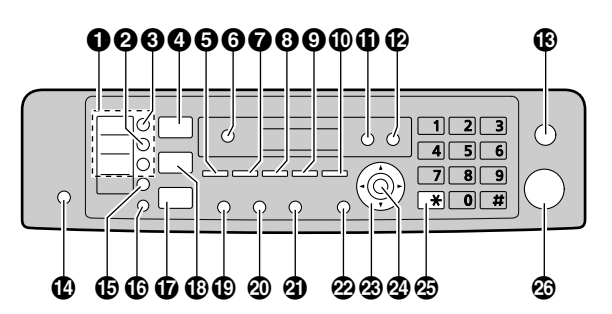

### **G** Station keys

 $\bullet$  To use the one-touch dial feature [\(page 50,](#page-49-1) [58\)](#page-57-0).

### **2** [Manual Broad]

• To send a document to multiple parties by using the dial keypad ([page 59](#page-58-0)).

### **A** [Broadcast]

• To send a document to multiple parties ([page 59](#page-58-0)).

### **4** [Scan]

 $\bullet$  To switch to the scan mode ([page 24](#page-23-1), [37](#page-36-0)).

### **A** [Copy Size]

 $\bullet$  To select the copy size ([page 42](#page-41-1)).

### M**Phonebook**N

 $\bullet$  To initiate the phonebook [\(page 51,](#page-50-1) [60\)](#page-59-0).

### **M** [Playback]

- To play messages [\(page 70\)](#page-69-0).
- *<u>IVoice</u>* to PC<sub>1</sub>
- To transfer a voice message to an email address ([page 71](#page-70-0)), or a computer [\(page 71\)](#page-70-1).

### *M* [Contrast]

- $\bullet$  To select the contrast when copying ([page 42](#page-41-2)).
- $\bullet$  To select the contrast when sending a fax ([page 57](#page-56-1)).

### **<sup>B</sup>** [Resolution]

- $\bullet$  To select the resolution when copying ([page 42](#page-41-3)).
- $\bullet$  To select the resolution when sending a fax ([page 57](#page-56-2)).

### M**Zoom**N

• To enlarge or reduce a document when copying ([page 43](#page-42-1)).

### M**Quick Scan**N

To store a scanned document into memory, and then send it ([page 58](#page-57-1)).

### *ID* [Page Layout]

• To make copies using various page layouts ([page 44](#page-43-0)).

### *M*

• To use Caller ID features [\(page 53\)](#page-52-0).

### M**Erase**N

• To erase messages [\(page 69,](#page-68-3) [70\)](#page-69-1).

### **P** [Record]

• To record a greeting message, conversation or memo message [\(page 69\)](#page-68-0).

### M**Stop**N

- $\bullet$  To stop an operation or programming session.
- To erase a character/number.

### M**Auto Answer**N

• To turn the auto answer setting ON/OFF ([page 62](#page-61-0)).

### *C* [Lower]

 $\bullet$  To select station 4-6 for the one-touch dial feature ([page 50](#page-49-1), [58](#page-57-0)).

### M**Locator**N**/**M**Intercom**N

- To make/answer intercom calls [\(page 104\)](#page-103-2).
- To page or locate a cordless handset ([page 104](#page-103-3)).

### M**Fax**N

 $\bullet$  To switch to the fax mode ([page 24](#page-23-1), [57](#page-56-0)).

### M**Copy**N

 $\bullet$  To switch to the copy mode ([page 24](#page-23-1), [42](#page-41-0)).

### $\bigoplus$  [Redial] **[Pause]**

- $\bullet$  To redial the last number dialed. If the line is busy when you send a fax, the unit will automatically redial the number 1 time.
- $\bullet$  To insert a pause during dialing.

### M**Flash**N

 $\bullet$  To access special telephone services such as call waiting [\(page 53\)](#page-52-1) or for transferring extension calls.

### **4** [Monitor]

• To initiate dialing. When you press **[Monitor]** while receiving a call, you will be able to hear the other party, but the other party will not be able to hear you.

### **P<sub>2</sub>** [Menu]

• To start or exit programming.

### **Navigator key**

- To select desired settings.
- $\bullet$  To adjust the volume ([page 27](#page-26-0)).
- $\bullet$  To search for a stored item ([page 58](#page-57-0)).

### M**Set**N

 $\bullet$  To store a setting during programming.

### **④【Tone】**

• To change from pulse to tone temporarily during dialing when your line has rotary/pulse service.

### $\oslash$  [Start]

- $\bullet$  To copy a document ([page 42](#page-41-0)).
- $\bullet$  To scan a document (push scan) [\(page 37\)](#page-36-0).
- $\bullet$  To send a fax ([page 57](#page-56-0)).

### <span id="page-8-0"></span>**1.4 Button descriptions of the cordless handset**

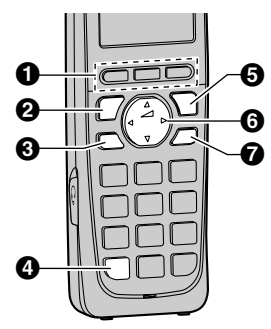

### **n** Soft keys

• To select the features or operations displayed directly above each key [\(page 10\)](#page-9-2).

### **A** [  $\bigcap$  [ Talk)

• To make/answer calls [\(page 49,](#page-48-1) [50\)](#page-49-2).

### M N **(Speakerphone)**

• For speakerphone operation.

### *A* [ $\angle$  **(Tone)**

To change from pulse to tone temporarily during dialing when your line has rotary pulse service.

### **<b>@** [OFF]

- $\bullet$  To hang up ([page 49](#page-48-1), [50](#page-49-2)).
- To stop an operation or programming.

### **B** Navigator

- To adjust the receiver or speaker volume (up or down) while talking [\(page 27\)](#page-26-1).
- To scroll through various lists or items ([page 52](#page-51-1)).
- **CID**<sup>-</sup>[CID<sup>-</sup>] (Caller ID): To move the cursor (left) to view the caller list.
- **[►REDIAL**]: To move the cursor (right) to view the redial list.

### **M [FLASH] CALL WAIT**

- $\bullet$  To access special telephone services or for transferring extension calls.
- The flash time can be changed (feature #121 on [page 78](#page-77-1)).
- To set the alarm feature ([page 102](#page-101-1)).
- To access special telephone services such as call waiting [\(page 53\)](#page-52-1) or for transferring extension calls.

### <span id="page-9-0"></span>**1.5 Display descriptions of the cordless handset**

### **Display items**

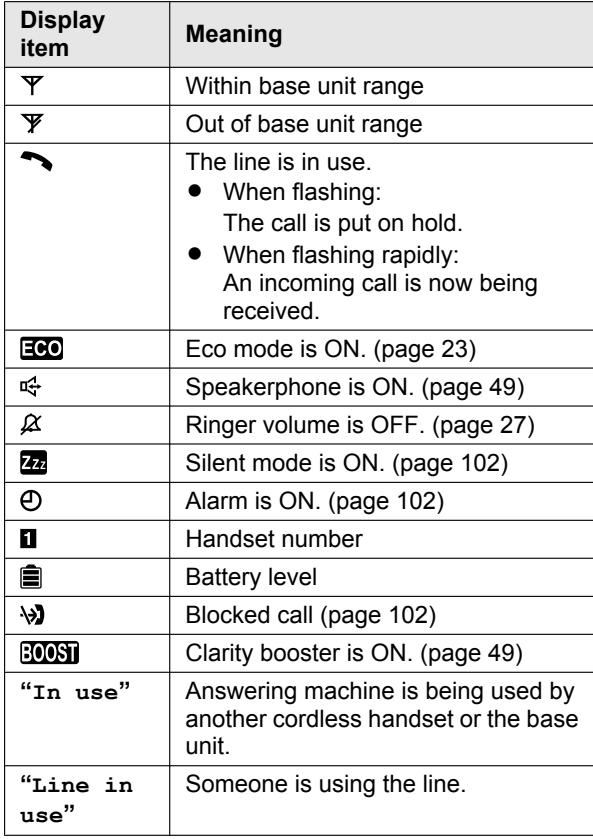

### <span id="page-9-2"></span>**Soft keys**

The cordless handset features 3 soft keys. By pressing a soft key, you can select the feature shown directly above it on the display.

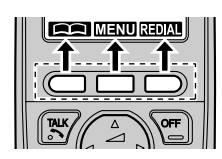

### **Symbols used in these operating instructions**

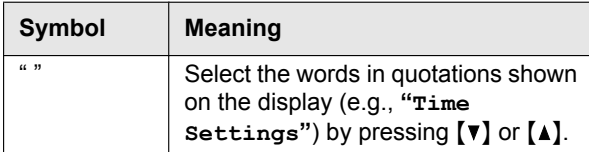

### <span id="page-9-1"></span>**1.6 Overview**

### **1.6.1 Base unit front view**

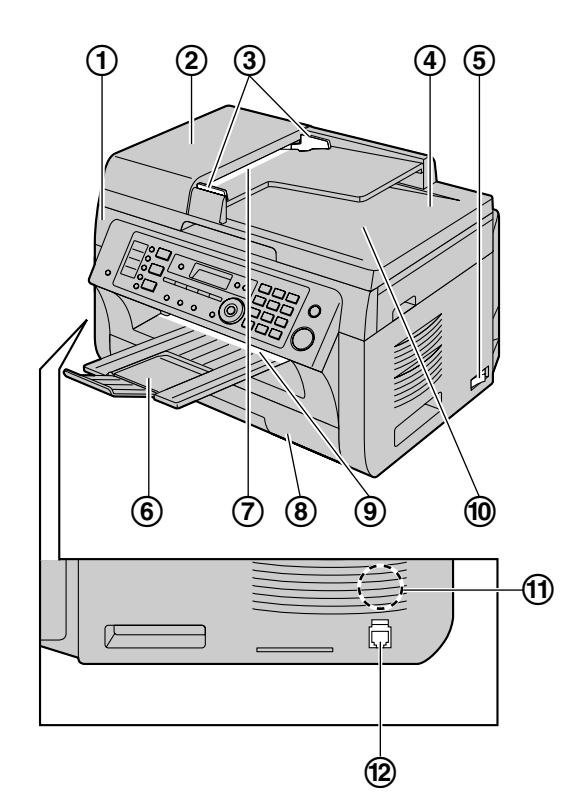

- **Top cover**
- **ADF (Automatic Document Feeder) cover**
- **Document guides**
- **Document cover**
- **Power switch**
- **Output tray**
- **Document entrance**
- **Paper input tray**
- **Recording paper exit**
- **Document exit**
- **Speaker**
- **Handset unit connection jack**

### **1.6.2 Base unit rear view**

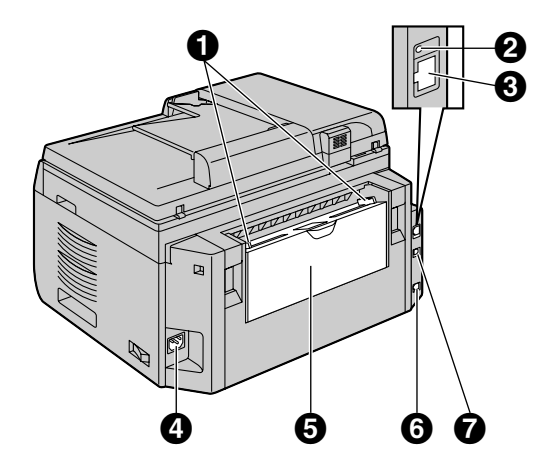

- **Recording paper guides**
- **Q** LED
- **LAN interface connector**
	- 10Base-T/100Base-TX
- **<sup>O</sup>** Power inlet
- **Manual input tray (Rear cover)**
- **Telephone line jack**
- **USB interface connector**

### **1.6.3 Cordless handset**

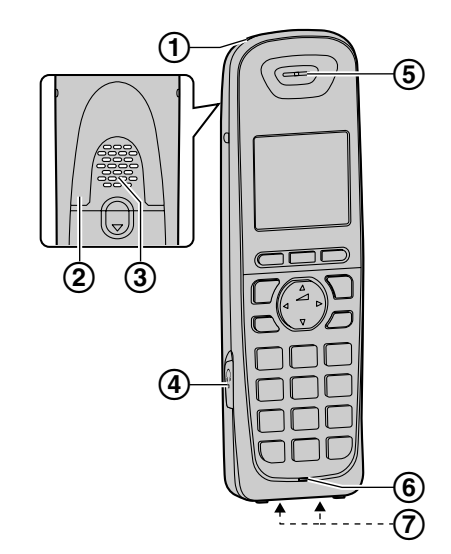

- **Charge indicator Ringer indicator Message indicator**
- **Nonslip pad**
- **Speaker**
- **Headset jack**
- **Receiver**
- **Microphone**
- **Charge contacts**

### <span id="page-11-0"></span>**1.7 Toner cartridge and drum cartridge**

The supplied toner cartridge is a starter toner cartridge.

### **Caution:**

- R **Read the following instructions before you begin installation. After you have read them, open the drum cartridge protective bag. The drum cartridge contains a photosensitive drum. Exposing it to light may damage the drum. Once you have opened the protective bag:**
	- **Do not expose the drum cartridge to light for more than 5 minutes.**
	- **Do not touch or scratch the black drum surface inside of the drum cartridge.**
	- **Do not place the drum cartridge near dust or dirt, or in a high humidity area.**
	- **Do not expose the drum cartridge to direct sunlight.**
- R **Do not leave the toner cartridge out of the protective bag for a long time. It will decrease the toner life.**
- We cannot be responsible for any damage to the **unit or degradation of print quality which may occur from the use of a non-Panasonic toner and drum cartridges.**
- R **Do not add toner to the toner cartridge.**
- **1** Before opening the protective bag of the new toner cartridge, shake it vertically more than 5 times.

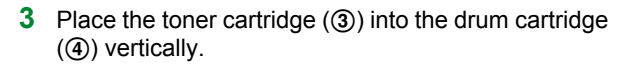

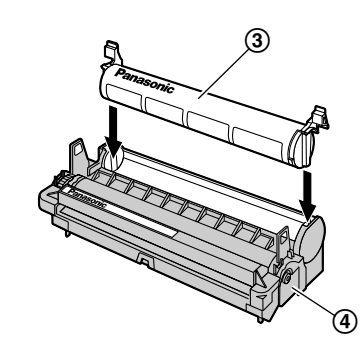

**4** Press down the toner cartridge firmly ((5)). Keep pressing while turning the green lever on each side of the toner cartridge towards you  $(6)$ .

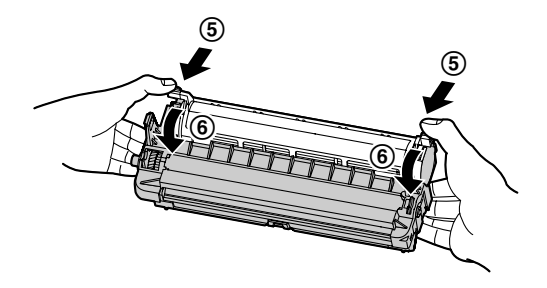

**5** Make sure that the arrows ( $\circled{7}$ ) match, to install the toner cartridge correctly.

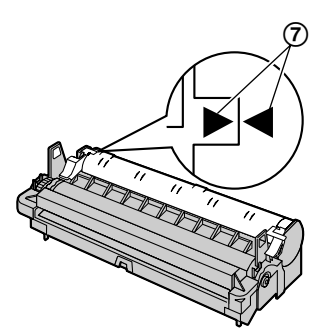

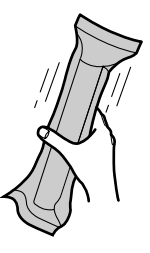

- **2** Remove the toner cartridge and drum cartridge from the protection bags. Peel off the seal  $(0)$  from the toner cartridge.
	- Do not touch or scratch the black drum surface  $(Q<sub>0</sub>)$ .

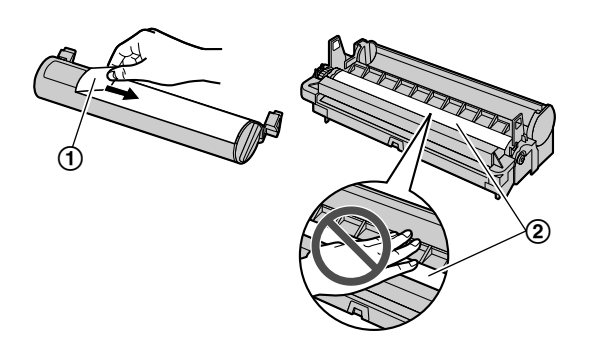

**6** Open the top cover (**(**) by holding the indentations  $\overrightarrow{(9)}$  on both sides of the base unit.

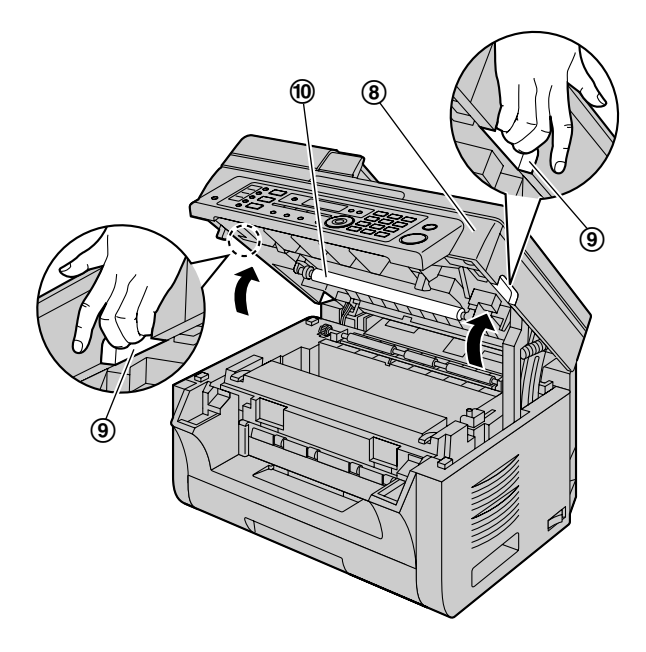

### **Note:**

- $\bullet$  Do not touch the transfer roller ( $\textcircled{\tiny 0}$ ).
- $\bullet$  If the lower glass ( $\textcircled{1}$ ) is dirty, clean it with a soft and dry cloth.

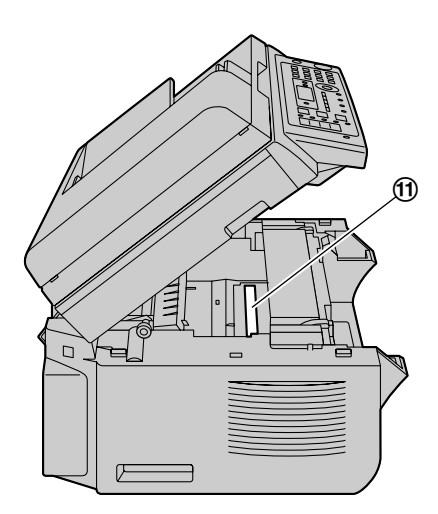

**7** Install the drum and toner cartridge  $(\mathcal{Q})$  by holding the tabs.

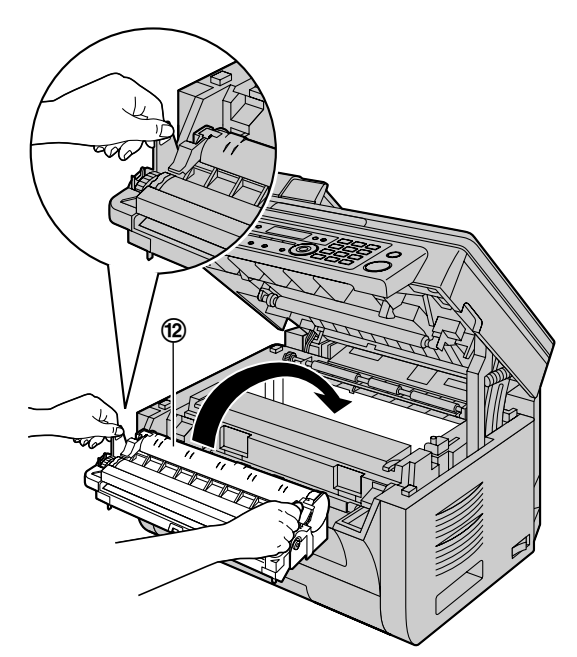

Make sure that the arrows  $(③)$  match, to install the drum and toner cartridge correctly.

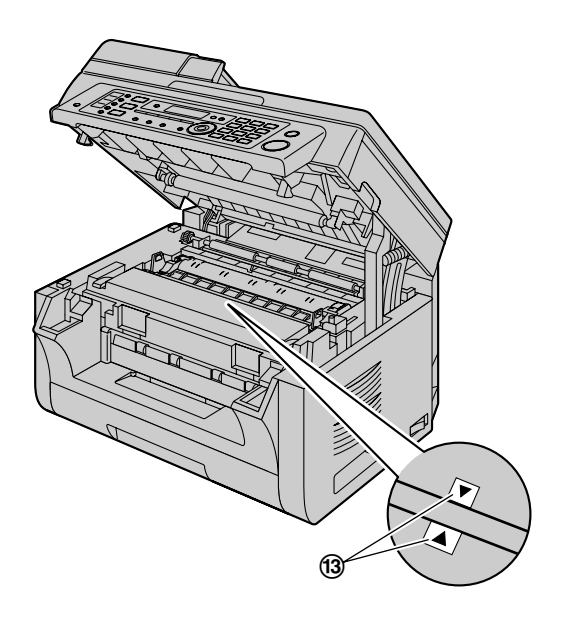

**8** Close the top cover by holding the indentations on both sides of the base unit, until locked.

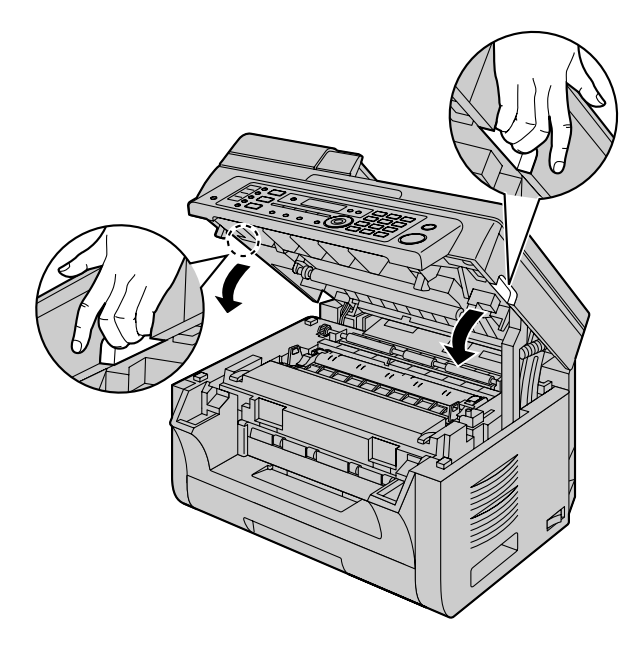

### **Caution:**

**•** To prevent injuries, be careful not to put your **hands under the top cover.**

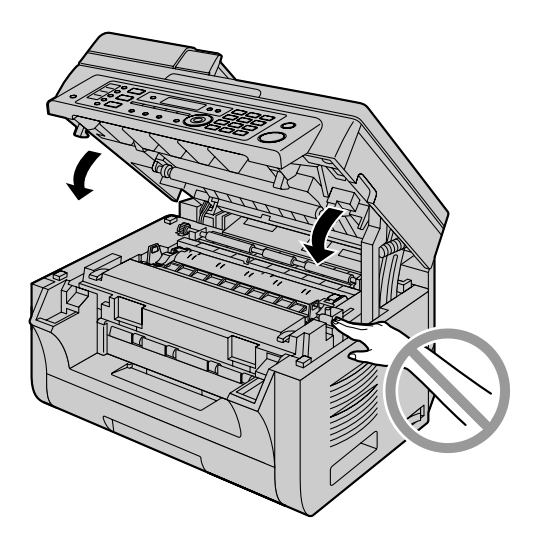

### **When to replace the toner and drum cartridges**

When the display shows the following, replace the toner cartridge.

- **"TONER LOW"**
- **"TONER EMPTY"**

#### **Note:**

 $\bullet$  To check the drum life and quality, please print the printer test list [\(page 138\)](#page-137-2) and refer to [page 141](#page-140-0) for information on the drum life. If printing quality is still poor or **"REPLACE DRUM"** appears on the display, replace the toner cartridge and drum cartridge.

- To ensure that the unit operates properly, we recommend the use of **Panasonic toner and drum cartridges**. See [page 7](#page-6-1) for accessory information.
- To maintain print quality and machine life, we recommend you to clean slots and openings ([page 3](#page-2-0)) and the inside of the base unit [\(page 134,](#page-133-0) [137\)](#page-136-0) when replacing the toner cartridge and/or drum cartridge.
- See [page 140](#page-139-0) for information on toner life and drum life.

#### **Waste disposal method**

Waste material should be disposed of under conditions which meet all national and local environmental regulations.

#### **Toner save feature**

If you want to reduce toner consumption, set the toner save setting to ON (feature #482 on [page 81](#page-80-0)). The toner cartridge will last approximately 20 % longer. This feature may lower the print quality.

### <span id="page-14-0"></span>**1.8 Output tray**

Insert the output tray  $(1)$  until it clicks into place, and then press the center part  $(2)$  of the extender to open it.

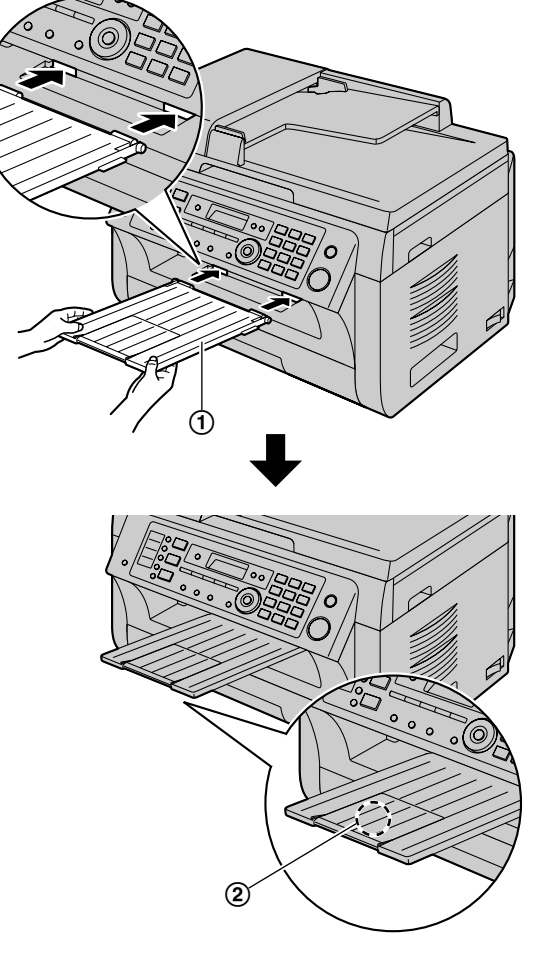

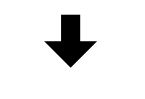

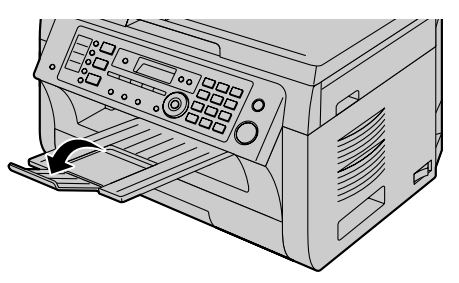

### **Note:**

- Do not place the base unit in an area where the output tray may be easily bumped into.
- The output tray can hold up to approximately 100 sheets of printed paper (the number of sheets may vary depending on the usage environment). Remove the printed paper before the output tray becomes full.

### **If the top part of the extender is detached**

**1.** With the top part of the extender in the open position, insert the tab  $(1)$  into the left hole  $(2)$  of the extender.

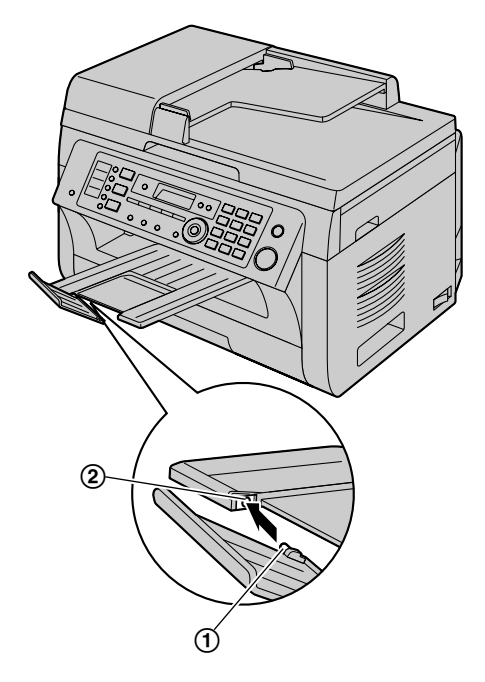

**2.** Slide the other tab  $(3)$  into the right hole  $(4)$  of the extender from below until it clicks into place.

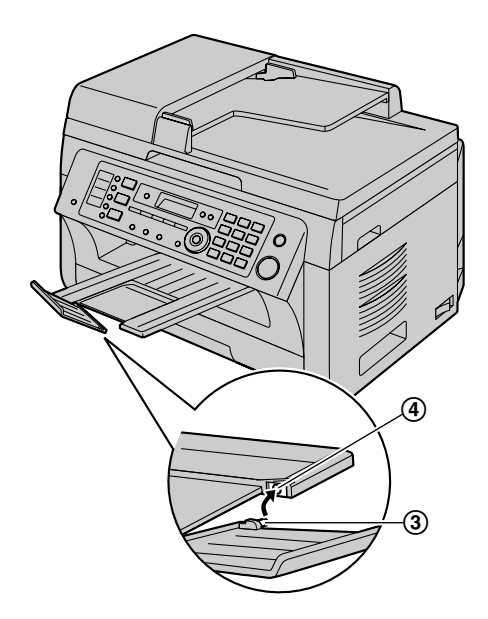

### <span id="page-15-0"></span>**1.9 Recording paper**

The paper input tray unit can hold:

- Up to 250 sheets of 64 g/m<sup>2</sup> to 75 g/m<sup>2</sup> (17 lb to 20 lb) paper.
- Up to 230 sheets of 80  $g/m^2$  (21 lb) paper.
- Up to 200 sheets of 90  $g/m^2$  (24 lb) paper.
- A4, letter, B5 and 16K-size paper can be used. B5 and 16K-size paper can only be used when using the unit for printing or copying.
- Please refer to [page 139](#page-138-0) for information on recording paper.
- R **The unit is set for printing letter-size plain paper by default.**
	- **To use other paper sizes, change the recording paper size setting (feature #380 on [page 80](#page-79-0)).**
	- **To use thin paper, change the recording paper type setting (feature #383 on [page 81\)](#page-80-1).**

### **Note for recording paper:**

- We recommend that you test paper (especially special sizes and types of paper) on the unit before purchasing large quantities.
- Do not use the following types of paper:
	- Paper with cotton and/or fiber content that is over 20 %, such as letterhead paper or paper used for resumes
	- Extremely smooth or shiny paper, or paper that is highly textured
	- Coated, damaged or wrinkled paper
	- Paper with foreign objects attached, such as tabs or staples
	- Paper that has dust, lint or oil stains
	- Paper that will melt, vaporize, discolor, scorch or emit dangerous fumes near 200 °C (392 °F), such as vellum paper. These materials may transfer onto the fusing roller and cause damage.
	- Moist paper
	- Inkjet paper
- Some paper is designed to be printed on only one side. Try printing on the other side of the paper if you are not happy with the print quality, or if misfeeding occurs.
- For proper paper feeding and best print quality, we recommend using long-grained paper.
- Do not use paper of different types or thicknesses at the same time. This may cause paper jams.
- Avoid double-sided printing.
- Do not use paper printed from this unit for double-sided printing with other copiers or printers. This may cause paper jams.
- To avoid curling, do not open paper packs until you are ready to use the paper. Store unused paper in the original packaging, in a cool and dry location.
- For customers who live in high humidity areas: Please be sure to store paper in an air-conditioned

room at all times. If you print using moist paper, it may cause paper jam.

Pull the paper input tray  $(1)$  until it clicks into place, then pull it completely out, lifting the front part of the tray.

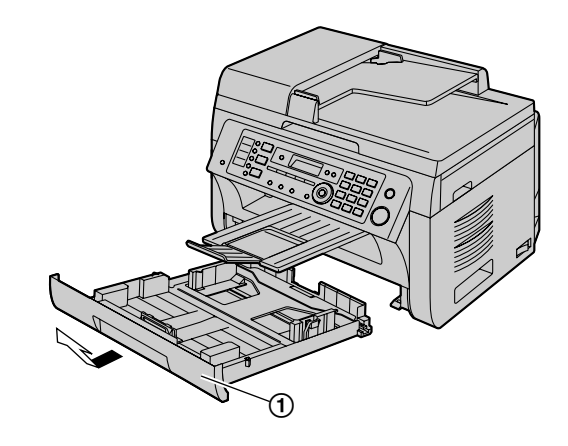

**2** Before loading a stack of paper, fan the paper to prevent paper jams.

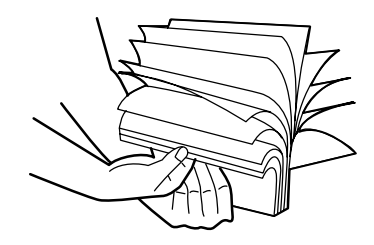

**3** Load the paper, print-side up  $(Q)$ ).

### **Important:**

**•** Push down to lock the plate (3) in the paper **input tray, if necessary.**

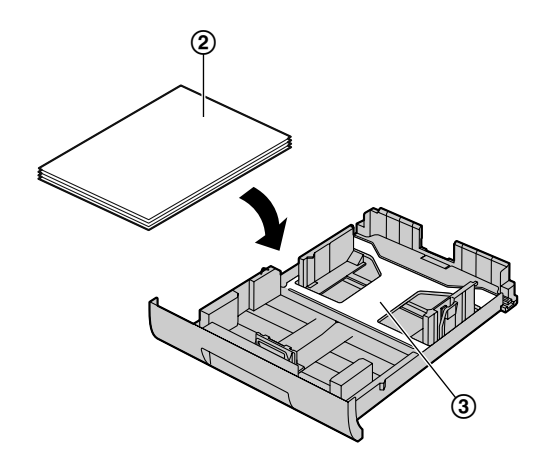

- **4** Adjust the recording paper guides. Pinch the front side of the recording paper guide  $(Q)$ , then slide it to match the paper size mark. Pinch the right side of the recording paper guide  $(6)$ , then slide it to adjust the width to the size of the recording paper.
	- Make sure that the recording paper is under the paper limit mark  $(6)$ , and the paper should not be loaded over the snubbers  $(7)$ ).

**5** Insert the paper input tray into the base unit, lifting the front part of the tray. Then push it completely into the base unit.

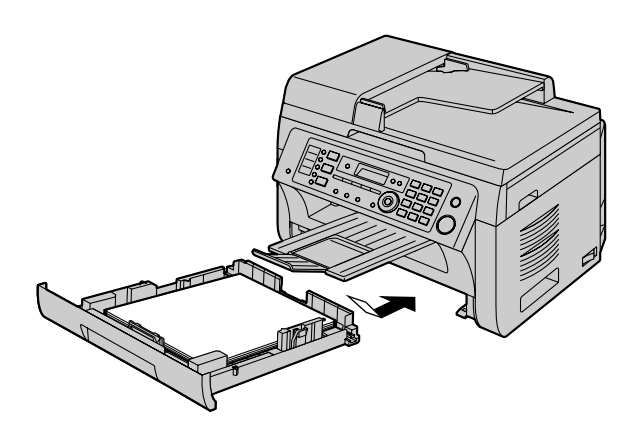

#### **Note:**

- $\bullet$  If the paper is not loaded correctly, re-adjust the paper guides, or the paper may jam.
- If the paper input tray does not close, the plate in the paper input tray may not be in the locked position. Push the paper down and make sure that the paper is laying flat in the paper input tray.

### **Caution for the paper input tray**

Do not drop the paper input tray.

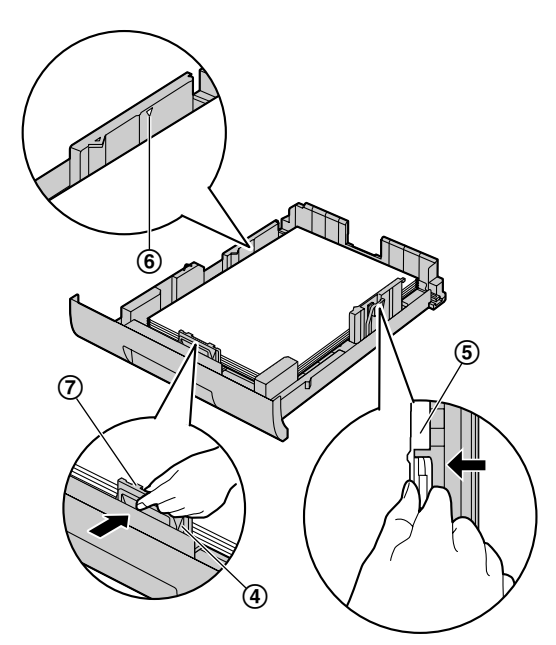

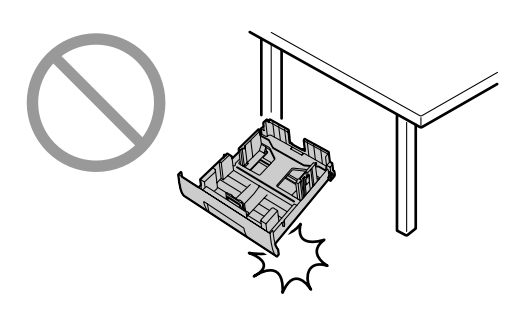

R **Hold the paper input tray with both hands when removing or installing. The paper input tray weighs approximately 2 kg (4.4 lb) when fully loaded with recording paper.**

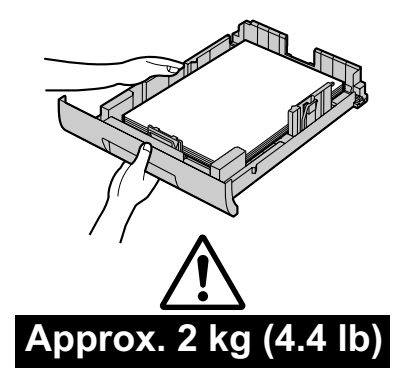

### <span id="page-17-1"></span>**1.9.1 Manual input tray**

You can use the manual input tray for printing with the computer and for copying. It can hold one page at a time. When printing or copying multiple pages, add a next page after the first page has been fed into the base unit.

- Please refer to [page 139](#page-138-0) for information on recording paper.
- R **The unit is set for printing letter-size plain paper by default.**
	- **To use other paper sizes, change the recording paper size setting (feature #381 on [page 80](#page-79-1)).**
	- **To use thin paper, change the recording paper type setting (feature #384 on [page 81\)](#page-80-2).**
- **1** Adjust the width of the guides  $(1)$  to the size of the recording paper.
- **2** Insert the paper, print-side down  $(2)$  until the base unit grasps the paper and a single beep is heard.

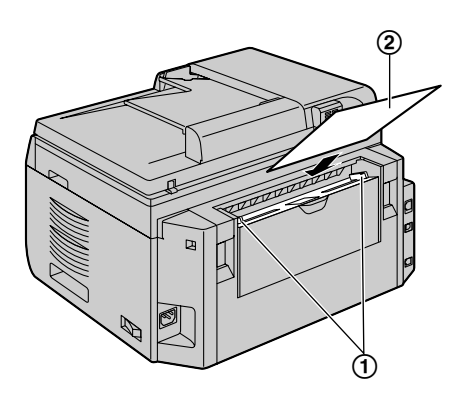

#### **Note:**

- To print from the manual input tray;
	- when printing with the computer, select #2 for the printer properties.
	- when making a copy, set the copy input tray setting to **"#2"** beforehand (feature #460 on [page 90](#page-89-0)).

If these settings are not changed, when printing or copying multiple pages, the 1st page will be printed from the manual input tray, but the rest of the pages will be printed from the paper input tray.

If the paper is not inserted correctly, re-adjust the paper, or the paper may jam.

### <span id="page-17-0"></span>**1.10 Handset unit**

#### **Important:**

- **•** Before installing or removing the handset unit, be **sure to turn the power switch OFF.**
- **1** Connect the handset cord  $(1)$ .

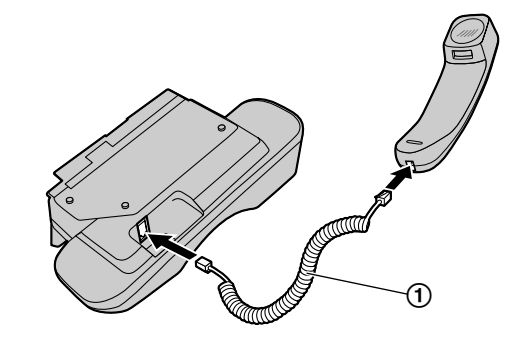

- **2** Connect the handset connector (2).
	- Remove the seal from the handset unit connection jack if attached.

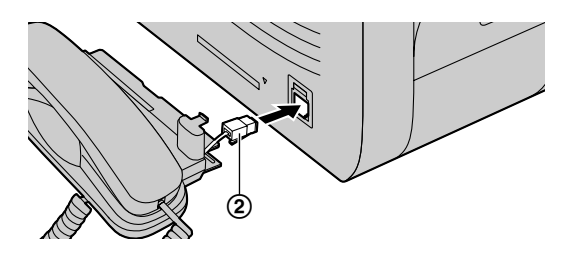

**3** Insert the tab  $(3)$  and rib  $(4)$ .

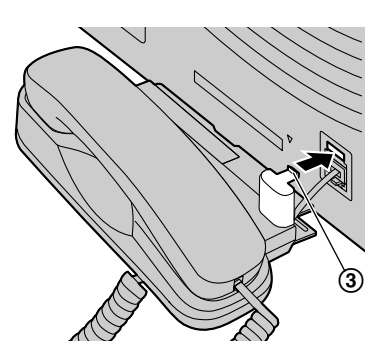

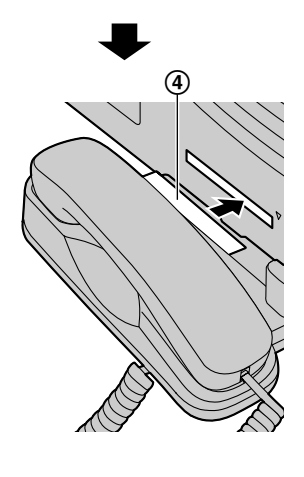

### **Caution:**

**•** When moving the base unit, be sure to hold by **the grip. Do not hold by the handset unit.**

**Correct Incorrect**

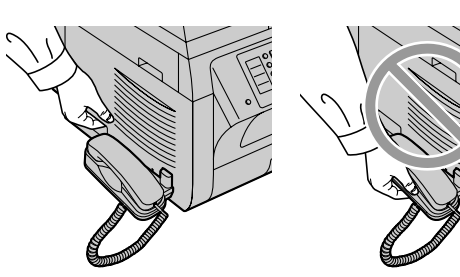

### **Note:**

While talking to the other party, you can send a fax using the scanner glass by pressing [Start], and then  $\boxed{1}$  (To receive a fax, press  $\boxed{2}$ ).

### **To remove the handset unit**

**1.** Pull the handset unit slightly forward  $(0)$ , then lift it in the direction of the arrow  $(Q)$ ) to remove the rib.

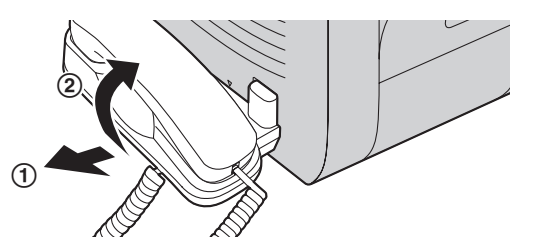

**2.** Remove the tab (3), then disconnect the handset connector  $(Q)$ ).

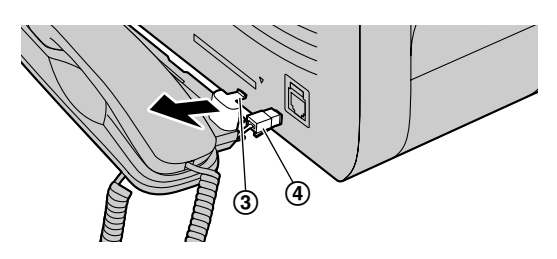

### <span id="page-18-0"></span>**1.11 Battery installation / replacement**

**Important:**

R **USE ONLY Ni-MH batteries AAA (R03) size. Do NOT use alkaline/Manganese/Ni-Cd batteries etc.**

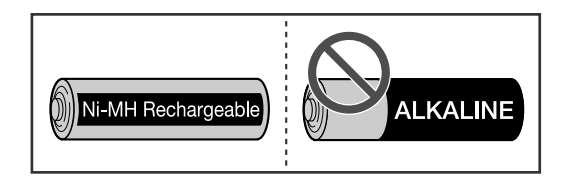

- Use the supplied rechargeable batteries. For **replacement, we recommend using the Panasonic rechargeable batteries noted on [page 7](#page-6-1).**
- Wipe the battery ends  $(\oplus, \ominus)$  with a dry cloth.
- Avoid touching the battery ends  $(\oplus, \ominus)$  or the **unit contacts.**
- Confirm correct polarities  $(\oplus, \ominus)$ .
- Install the batteries without touching the battery ends  $(\oplus, \ominus)$  or the unit contacts.
- **1** Press the notch on the cordless handset cover firmly, and slide the cover.
	- When replacing batteries, remove the old batteries positive  $(\oplus)$  terminal first.

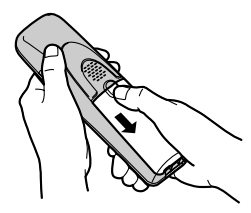

**2** Insert the batteries negative  $(\ominus)$  terminal first. Close the cordless handset cover.

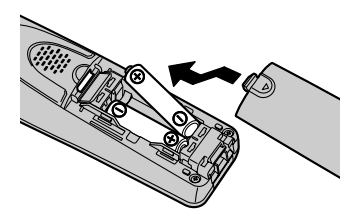

### **Attention:**

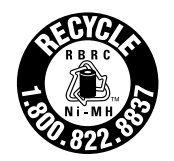

A nickel metal hydride battery that is recyclable powers the product you have purchased. Please call 1-800-8-BATTERY (1-800-822-8837) for information on how to recycle this battery.

### <span id="page-20-0"></span>**2.1 Connections**

### **2.1.1 Base unit**

**Caution:**

• When you operate this product, the power outlet **should be near the product and easily accessible.**

### **Important:**

R **See [page 18](#page-17-0) to connect the handset unit.**

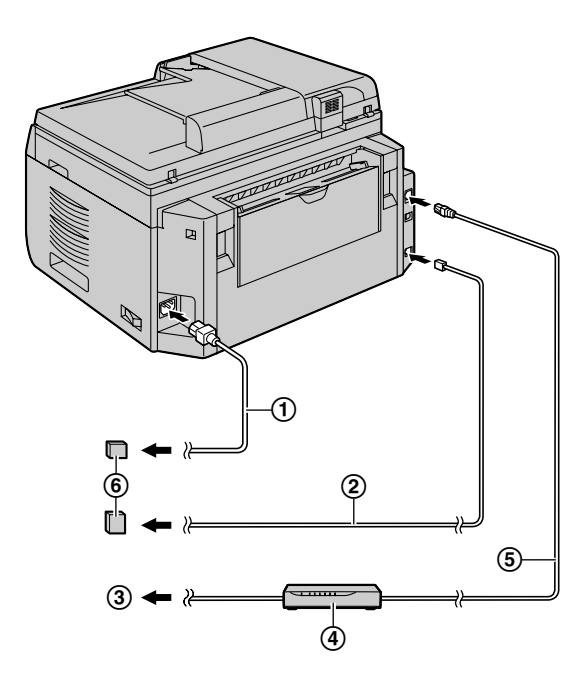

- Power cord
	- Connect to a power outlet (120 V, 60 Hz).
- Telephone line cord
	- Connect to a single telephone line jack (RJ11C).
- (3) To the Internet
- Network router/Network hub (not supplied)
	- Also connect networked computers.
- LAN cable (not supplied)
	- To assure continued emission limit compliance, use only shielded LAN cable (Category 5 (Cat-5) Ethernet cable).

### **IMPORTANT NOTICE FOR THE USB CONNECTION**

DO NOT CONNECT THE UNIT TO A COMPUTER WITH THE USB CABLE UNTIL PROMPTED TO DO SO DURING THE SETUP OF MULTI-FUNCTION STATION ([page 31](#page-30-0)).

### **Note:**

• Do not place any objects within 10 cm (4 inches) of the right, left and back sides of the base unit.

If any other device is connected to the same telephone line, this unit may disturb the network condition of the device.

### **Using surge protectors**

The warranty does not cover damage due to power line surges or lightning. For additional protection, we recommend using a surge protector  $(6)$ .

### **If the unit shares a single telephone line with a DSL service**

Fax transmission/reception may be disturbed, noise interference may be heard during telephone conversations, or Caller ID ([page 53\)](#page-52-0) may not function properly. Please attach a DSL filter  $(2)$ ) to the telephone line cord of the unit to prevent this. A DSL filter may be provided by your DSL service provider.

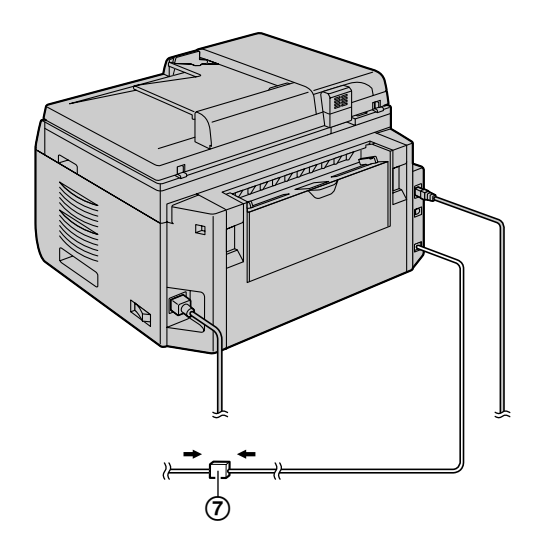

### **Using network router/network hub**

- We recommend using network routers/network hubs (4) under secure network environments. Consult your network administrator for firewall settings, etc.
- The warranty does not cover damage due to security problems or any inconveniences relating to it.

### **2.1.2 Charger unit**

- AC adaptor
	- Connect to a power outlet (120 V, 60 Hz).
- Hooks
	- Fasten the AC adaptor cord to prevent it from being disconnected.

Screws (not supplied)

• The charger can be mounted on the wall, if required.

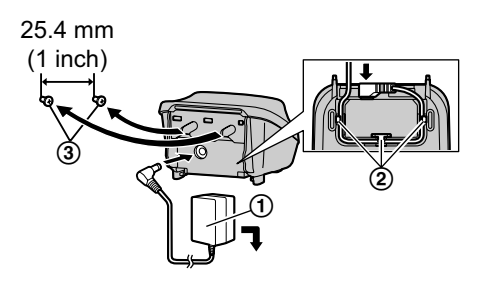

### **Caution:**

- **USE ONLY WITH the supplied Panasonic AC adaptor.**
- The AC adaptor must remain connected at all **times. (It is normal for the adaptor to feel warm during use.)**
- R **The AC adaptor should be connected to a vertically oriented or floor-mounted AC outlet. Do not connect the AC adaptor to a ceiling-mounted AC outlet, as the weight of the adaptor may cause it to become disconnected.**
- Press the AC adaptor plug firmly.

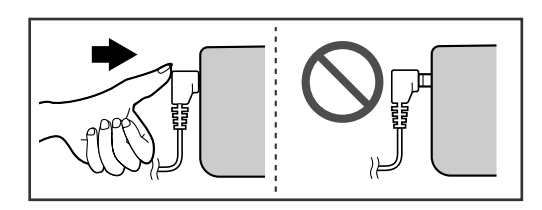

### <span id="page-21-0"></span>**2.2 Battery charge**

Place the cordless handset on the charger for about **7 hours** before initial use. Confirm **"Charging"** is displayed.

When the batteries are fully charged, the charge indicator (A) goes OFF and **"Fully charged"** is displayed.

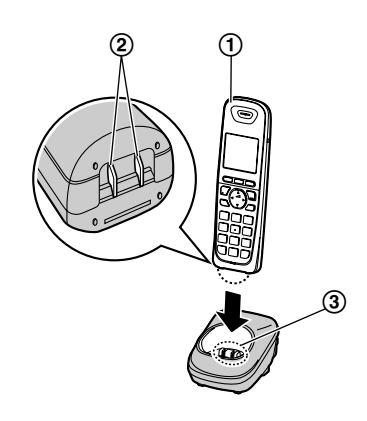

#### **Note:**

- $\bullet$  It is normal for the cordless handset to feel warm during charging.
- Clean the charge contacts of the cordless handset  $(2)$  and charger  $(3)$  with a soft and dry cloth once a month. Clean more often if the unit is exposed to grease, dust, or high humidity.

#### **Battery level**

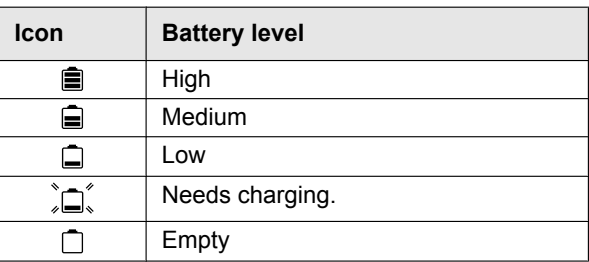

### **Panasonic Ni-MH battery performance (supplied batteries)**

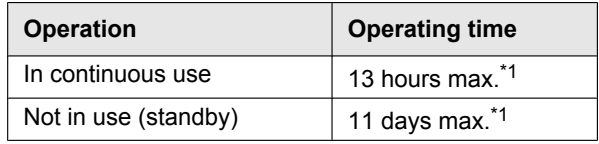

<span id="page-21-1"></span>\*1 If Eco mode is on.

#### **Note:**

- Actual battery performance depends on usage and ambient environment.
- $\bullet$  Even after the cordless handset is fully charged, the cordless handset can be left on the charger without any ill effect on the batteries.

 $\bullet$  The battery level may not be displayed correctly after you replace the batteries. In this case, place the cordless handset on the charger and let it charge for at least 7 hours.

### <span id="page-22-0"></span>**2.3 Intelligent eco mode**

This feature automatically reduces cordless handset power consumption by suppressing cordless handset transmission power when the cordless handset is close to the base unit.

- $\bullet$  When this feature is activated,  $\bullet$  is displayed.
- Eco mode is turned OFF when the clarity booster is activated [\(page 49\)](#page-48-2).

### <span id="page-22-1"></span>**2.4 Turning the power ON**

Turn the power switch to the ON position  $(1)$ .

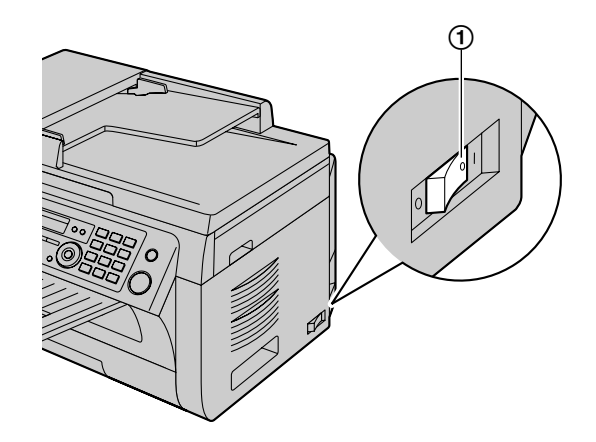

### <span id="page-23-0"></span>**2.5 Dialing mode (for the base unit and cordless handset)**

If you cannot dial ([page 49](#page-48-0), [57](#page-56-0)), change this setting according to your telephone line service.

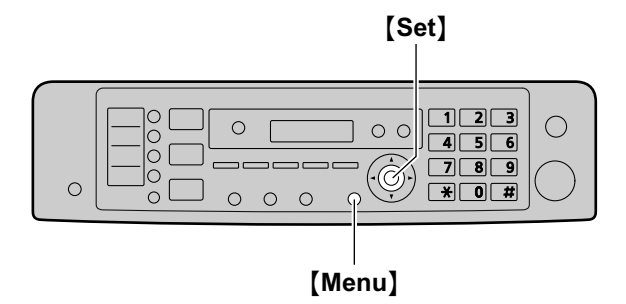

- **1** [Menu]
- **2** Press [ $\sharp$ ][1][2][0] to display "DIALING MODE".
- **3** Press **[1]** or **[2]** to select the desired setting. M**1**N **"PULSE"**: For rotary/pulse dial service. M**2**N **"TONE"** (default): For tone dial service.
- **4** [Set]
- **5** Press [Menu] to exit.

### <span id="page-23-1"></span>**2.6 Selecting the operation mode (Scan/Copy/Fax)**

You can select the desired mode by pressing one of the following buttons.

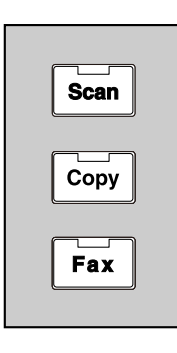

- **[Scan]**: Select this mode when using the unit as a scanner [\(page 37\)](#page-36-0).
- [Copy]: Select this mode when using the unit as a copier ([page 42](#page-41-0)).
- **[Fax]:** Select this mode when using the unit as a fax machine [\(page 57\)](#page-56-0).

### **Note:**

- The default operation mode is the copy mode.
- You can change the default operation mode (feature #463 on [page 81](#page-80-3)) and the timer before returning to the default operation mode (feature #464 on [page 81](#page-80-4)).

### <span id="page-24-0"></span>**2.7 Setting the original**

### **2.7.1 Using the scanner glass**

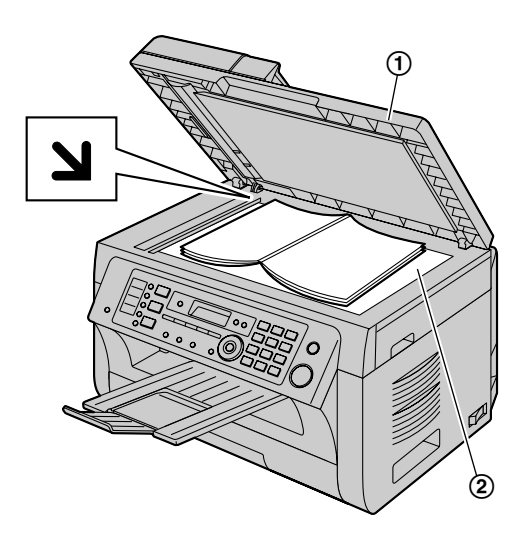

- **1** Open the document cover  $(1)$ .
- **2** Place the document FACE DOWN on the scanner glass (2), aligning the top left of the document with the corner where the  $\sum$  mark is positioned.
- **3** Close the document cover.

#### **Note:**

- Confirm that there are no documents in the automatic document feeder.
- Place the original onto the scanner glass gently. To avoid malfunction, do not press down too firmly.
- If the original is a thick book, do not close the document cover.
- Confirm that any ink, paste or correction fluid has dried completely.
- Effective scanning area is shown by the shaded area: **Effective scanning area**

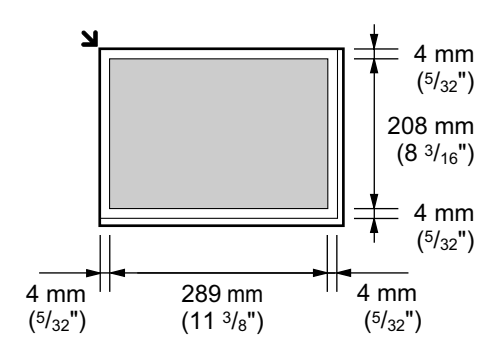

### **2.7.2 Using the automatic document feeder**

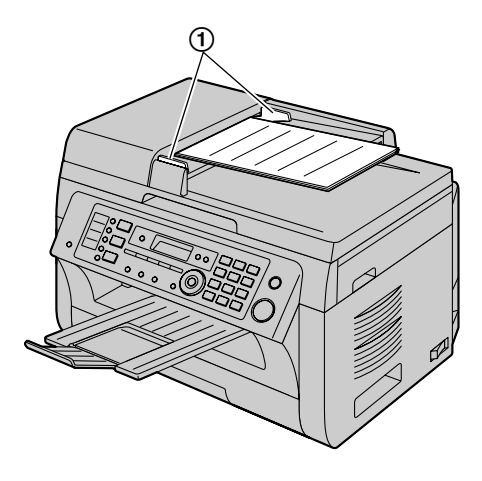

- **1** Insert the document (up to 20 pages) FACE UP into the feeder until a single beep is heard.
- **2** Adjust the width of the document quides (1) to fit the actual size of the document.

#### **Note:**

- Confirm that there are no documents on the scanner glass.
- Confirm that any ink, paste or correction fluid has dried completely.
- Remove clips, staples or other fasteners.
- Do not insert the following types of documents (Make a copy of the document using the scanner glass and set the copy instead.):
	- Chemically treated paper such as carbon or carbonless duplicating paper
	- Electrostatically charged paper
	- Badly curled, creased or torn paper
	- Paper with a coated surface
	- Paper with printing on the opposite side that can be seen through the other side, such as newsprint
- The total height of the documents when laid flat, must be less than 4 mm (5/32"). If the documents exceed the capacity of the automatic document feeder, they may fall or cause a jam in the feeder.
- To set a document with a width of less than 210 mm  $(8<sup>1</sup>/4")$ , we recommend using the scanner glass to copy the original document onto A4 or letter-size paper, then setting the copied document for better results.
- Do not set documents that do not satisfy the requirements of size and weight. Make a copy of the document using the scanner glass and set the copy.
- Available document size, document weight and effective scanning area are as follows:

### **Minimum document size**

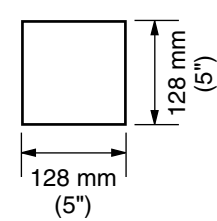

#### **Maximum document size**

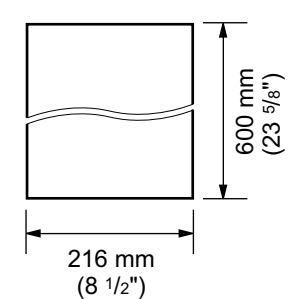

#### **Effective scanning area**

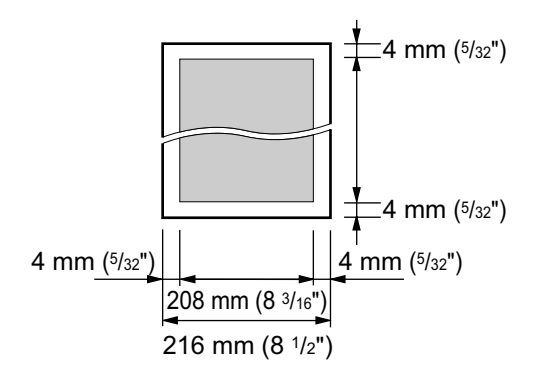

- Shaded area will be scanned.
- When using the unit as a scanner ([page 37](#page-36-0), [40\)](#page-39-0), the effective scanning length depends on the selected paper size.

#### **Document weight**

- $\bullet$  Single sheet: 60 g/m2 to 75 g/m2 (16 lb to 20 lb)
- Multiple sheets: 60 g/m2 to 75 g/m2 (16 lb to 20 lb)

### <span id="page-25-0"></span>**2.8 Help function**

The unit contains helpful information, which can be printed for reference.

- **"BASIC SETTINGS"**
- **"FEATURE LIST"**
- **"PHONEBOOK"**
- **"TAM OPERATION"**
- **"FAX SND/RCV"**
- **"COPIER"**
- **"Q and A"**
- **"ERRORS"**
- **"REPORTS"**
- **"CALLER ID"**

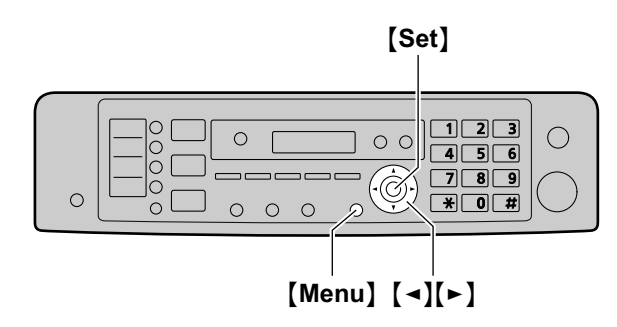

- **1** Press M**Menu**N repeatedly to display **"HELP"**.
- **2** Press  $\left[\triangleleft\right]$  or  $\left[\triangleright\right]$  repeatedly to display the desired item.  $\rightarrow$  [Set]
- **3** Press [Menu] to exit.

### <span id="page-26-0"></span>**2.9 Adjusting the volume**

### **2.9.1 Base unit**

### **Important:**

**•** Before adjusting the volume, set the operation mode to fax mode. If the [Fax] light is OFF, turn **it ON by pressing [Fax].** 

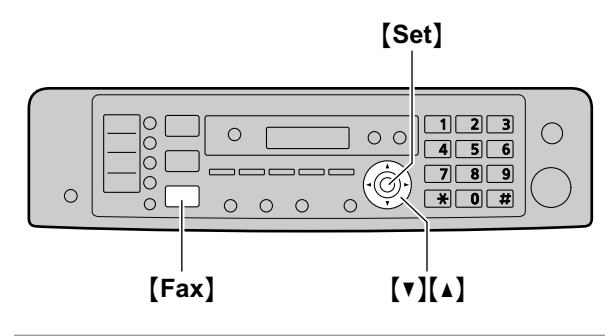

### **Ringer volume**

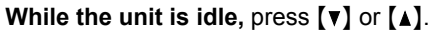

### **To turn the ringer OFF**

Press MCN repeatedly to display **"RINGER OFF= OK?"**.  $\rightarrow$  [Set]

- The base unit will not ring for outside calls. The base unit will ring at the low level for intercom calls.
- To turn the ringer back ON, press  $\blacksquare$ .

#### **Handset receiver volume**

**While using the receiver, press**  $[\mathbf{v}]$  **or**  $[\mathbf{A}]$ **.** 

#### **Monitor volume**

**While using the monitor, press**  $[\mathbf{v}]$  **or**  $[\mathbf{A}]$ **.** 

### <span id="page-26-1"></span>**2.9.2 Cordless handset**

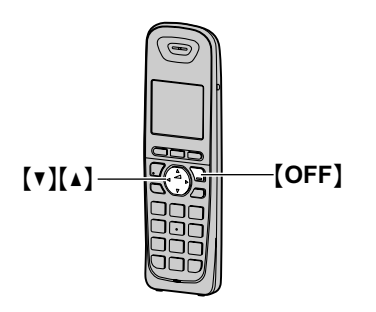

### **Ringer volume**

- **1.** [MENU]
- **2.** Press  $[V]$  or  $[A]$  to select "Initial setting".  $\rightarrow$  [SELECT]
- **3.** Press  $[\mathbf{v}]$  or  $[\mathbf{A}]$  to select "Ringer setting".  $\rightarrow$  [SELECT]
- **4.** Press  $[\mathbf{V}]$  or  $[\mathbf{A}]$  to select "**Ringer** volume".  $\rightarrow$ [SELECT]
- **5.** Press  $[\mathbf{v}]$  or  $[\mathbf{A}]$  to select the desired volume.  $\rightarrow$  $[SAVE] \rightarrow [OFF]$

### **Note:**

- When receiving a call, you can adjust the ringer volume by pressing  $[\nabla]$  or  $[\nabla]$ .
- When the ringer volume is turned OFF,  $\beta$  is displayed and the cordless handset does not ring for outside calls.

However even when the ringer volume is set to OFF, the cordless handset rings:

- at the low level for alarm [\(page 102](#page-101-1)) and intercom calls [\(page 104\)](#page-103-2)
- at the high level for paging ([page 104](#page-103-3))

### **Cordless handset receiver volume**

**While using the receiver, press**  $[\mathbf{v}]$  **or**  $[\mathbf{A}]$ **.** 

### **Speaker volume**

**While using the speakerphone, press**  $[\mathbf{v}]$  **or**  $[\mathbf{A}]$ **.** 

### <span id="page-27-0"></span>**2.10 Date and time**

We recommend you to set the date and time. The other party will receive your unit's date and time as the header information.

### **2.10.1 With the base unit**

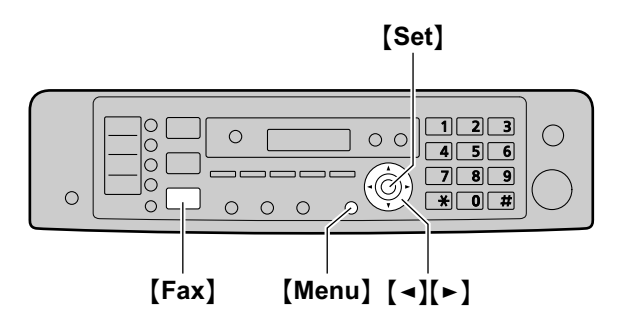

### $1$  [Menu]  $\rightarrow$  [ $\sharp$ ][1][0][1]  $\rightarrow$  [Set]

**2** Enter the current month/date/year by selecting 2 digits for each. **Example: August 3, 2010**

### $[0][8][0][3][1][0]$

**3** Enter the current hour/minute by selecting 2 digits for each.

### **Example: 10:15 PM (12 hour clock format)**

- **1. [1][0] [1][5]**
- **2.** Press  $\left[\frac{1}{2}\right]$  repeatedly to select "**PM**".
- **4** [Set]
- **5** Press [Menu] to exit.

### **Note:**

- To check the current date and time setting, press **[Fax]** to temporarily change the unit to the fax mode.
- Your unit's date and time will be used as the header information for the following:
	- When sending as an attached file to an email destination directly from this unit (Scan to email address) [\(page 38\)](#page-37-0).
	- When sending faxes ([page 57](#page-56-0)).
- $\bullet$  If the date and time is not set correctly, the other party will receive an incorrect date and time as their header. This may confuse the other party.

### **To correct a mistake**

Press  $\left[\rightleftharpoons\right]$  or  $\left[\rightleftharpoons\right]$  to move the cursor to the incorrect number, and make the correction.

### **If you have subscribed to a Caller ID service**

The date and time will be automatically set according to the received caller information.

- **•** If the time has not previously been set, Caller ID will not adjust the clock.
- You can turn this feature OFF (feature #226 on [page 80](#page-79-2)).

### **2.10.2 With the cordless handset**

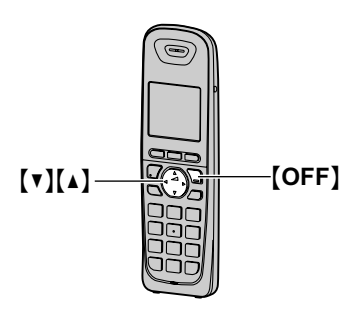

### **1** [MENU]  $\rightarrow$  [#][1][0][1]

- **2** Enter the current month/date/year by selecting 2 digits for each. **Example: August 3, 2010**  $[0][8][0][3][1][0]$
- **3** [OK]
- **4** Enter the current hour/minute by selecting 2 digits for each. **Example: 10:15 PM (12 hour clock format)**

 $[1][0][1][5]$ 

- **5** Press [AM/PM] repeatedly to select "PM".
- **6** *SAVE*
- **7** Press [OFF] to exit.

### **Note:**

When English is selected as the display language, 12 hour clock format is used. When Spanish is selected, 24 hour clock format is used.

#### **To correct a mistake**

Press  $\left[\rightleftharpoons\right]$  or  $\left[\rightleftharpoons\right]$  to move the cursor to the incorrect number, and make the correction.

### <span id="page-28-0"></span>**2.11 Your logo**

You can program your logo (name, company name, etc.) so that it appears on the top of each page sent.

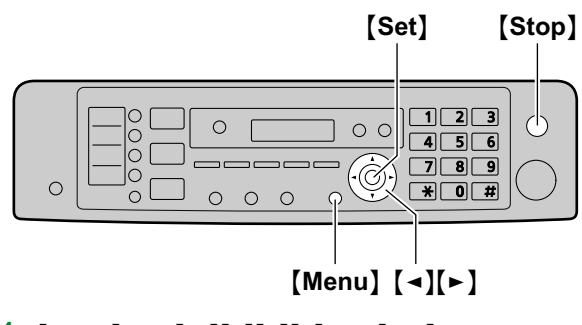

- **1** [Menu]  $\rightarrow$  [ $\sharp$ ][1][0][2]  $\rightarrow$  [Set]
- **2** Enter your logo, up to 30 characters (see [page 107](#page-106-0) for character entry).  $\rightarrow$  [Set]
- **3** Press **[Menu]** to exit.

### **To correct a mistake**

Press  $\left[\rightarrow\right]$  or  $\left[\rightarrow\right]$  to move the cursor to the incorrect character, and make the correction.

**To erase all characters, press and hold [Stop].** 

### <span id="page-28-1"></span>**2.12 Your fax number**

You can program your fax number so that it appears on the top of each page sent.

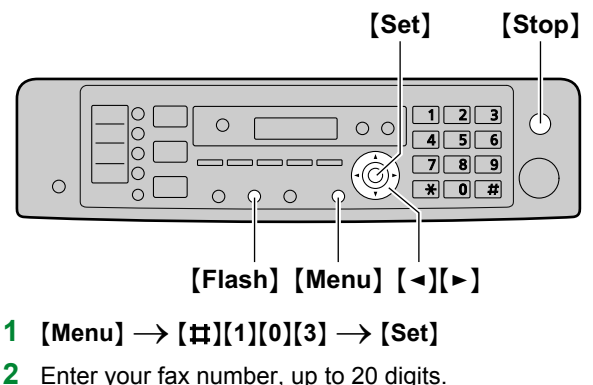

- To enter a "+", press  $[$   $\bigstar$  ].
- $\bullet$  To enter a space, press  $\Xi$ .
- **•** To enter a hyphen, press [Flash].
- **•** To erase a number, press [Stop].
- **3** [Set]
- **4** Press [Menu] to exit.

### **To correct a mistake**

Press  $\left[\rightleftharpoons\right]$  or  $\left[\rightleftharpoons\right]$  to move the cursor to the incorrect number, and make the correction.

**To erase all numbers, press and hold [Stop].** 

### <span id="page-29-0"></span>**2.13 Configuring the unit to access the LAN**

You can use printer, scanner, fax, telephone answering machine features using a computer connected to the LAN. To enable these features, you need to set the IP address, subnet mask, and default gateway in the unit.

#### **Important:**

**• Consult your network administrator when setting the IP address, subnet mask, and default gateway.**

### **2.13.1 Setting up automatically with a DHCP server**

#### **Your situation:**

– When only one unit is connected to the LAN.

If your network administrator manages the network with a DHCP (Dynamic Host Configuration Protocol) server, it will automatically assign an IP (Internet Protocol) address, subnet mask, and default gateway to the unit.

- **1** After connecting the LAN cable to the unit and the computer, turn the power switch ON.
	- The IP address, subnet mask, and default gateway will be set automatically.
- **2** Install Multi-Function Station on the computer that you want to use it with. See [page 31](#page-30-0) for details.

#### **Note:**

• You can connect two or more units and assign IP addresses automatically with a DHCP server, but we recommend assigning static IP addresses manually for each unit to avoid network access and configuration troubles.

### **2.13.2 Setting up manually**

#### **Your situation:**

- When your network administrator does not manage the network with a DHCP server.
- When two or more units are connected to the LAN. You need to assign an IP address, subnet mask, and default gateway manually.
- **1** M**Menu**N
- $2$  Press  $[\#](5)[0][0]$  to display "DHCP".
- **3** Press  $[0]$  to select "DISABLED".  $\rightarrow$   $[Set]$
- **4** Set each item.

### **For the IP address:**

- **1.** Press  $[5][0][1]$  to display "IP ADDRESS".  $\rightarrow$ M**Set**N
- **2.** Enter the IP address of the unit.  $\rightarrow$  [Set]

### **For the subnet mask:**

- **1.** Press [5][0][2] to display "SUBNET MASK".  $\rightarrow$  [Set]
- **2.** Enter the subnet mask of the network.  $\rightarrow$  [Set]

### **For the default gateway:**

- **1.** Press [5][0][3] to display "DEFAULT  $GATEWAY''$ .  $\rightarrow$  [Set]
- **2.** Enter the default gateway of the network.  $\rightarrow$ M**Set**N
- **5** Press [Menu] to exit.
- **6** Install Multi-Function Station on the computer that you want to use it with. See [page 31](#page-30-0) for details.

#### **To correct a mistake in the IP address, subnet mask, or default gateway**

Press  $\left[\rightleftharpoons\right]$  or  $\left[\rightleftharpoons\right]$  to move the cursor to the incorrect number, and make the correction.

### **2.13.3 Setting the computer for PC fax reception**

You need to select the computer that will be used for receiving faxes.

#### **Important:**

- R **Make sure the PC fax setting is set to "ALWAYS" or "CONNECTED" beforehand (feature #442 on [page 86](#page-85-0)).**
- **Make sure the fax preview mode is turned OFF beforehand (feature #448 on [page 67](#page-66-1)).**
- $1$  [Menu]  $\rightarrow$  [ $\sharp$ ][4][4][3]  $\rightarrow$  [Set]
- **2** Press  $[\mathbf{v}]$  or  $[\mathbf{A}]$  repeatedly to select the desired computer.
	- You can display IP address of the selected computer by pressing  $\lceil \blacktriangleright \rceil$ .
- **3** [Set]
- **4** Press [Menu] to exit.

**Note:**

- **•** If the unit is not connected to the LAN, the computer connected to the unit by USB is assigned as the default computer for PC fax reception.
- To select the desired computer easily, change the PC name beforehand ([page 34](#page-33-0)).

### **2.13.4 Setting the computer for PC TAM reception**

You need to select the computer that will be used for receiving voice messages.

#### **Important:**

- R **Make sure the PC TAM setting is set to "ALWAYS" beforehand (feature #365 on [page 88](#page-87-1)).**
- $[$  Menu $] \rightarrow$   $[$   $\sharp$   $]$  $[$   $\{3\}$  $[$   $6$  $]$  $[$   $\sharp$  $]$  $\rightarrow$   $[$  Set $]$
- **2** Press  $[\mathbf{v}]$  or  $[\mathbf{\Delta}]$  repeatedly to select the desired computer.
	- You can display IP address of the selected computer by pressing  $\left[\rightarrow\right]$ .

### **3** [Set]

**4** Press [Menu] to exit.

### **Note:**

- **•** If the unit is not connected to the LAN, the computer connected to the unit by USB is assigned as the default computer for PC TAM reception.
- To select the desired computer easily, change the PC name beforehand ([page 34](#page-33-0)).

### <span id="page-30-0"></span>**2.14 Installing Multi-Function Station**

### **2.14.1 Required computer environment**

Panasonic Multi-Function Station software enables the base unit to carry out the following functions:

- Printing on plain paper, thin paper and labels
- Previewing documents and changing printer settings before printing (Easy Print Utility)
- Scanning documents and converting an image into text with Readiris OCR software
- $-$  Scanning from other applications for Microsoft<sup>®</sup> Windows® that support TWAIN scanning and WIA scanning (Windows XP/Windows Vista®/Windows 7, USB connection only)
- Storing, editing or erasing items in directories using your computer
- Programming the features using your computer
- Sending, receiving fax documents using your computer
- Listening to voice messages on your computer (PC TAM)

To use Multi-Function Station on your computer, the following are required:

#### **Operating System:**

Windows 2000/Windows XP/Windows Vista/Windows 7 **CPU:**

Windows 2000: Pentium®  $II$  or higher processor Windows XP: Pentium III or higher processor Windows Vista/Windows 7: Pentium 4 or higher processor

#### **RAM:**

Windows 2000/Windows XP: 128 MB (256 MB or more recommended)

Windows Vista: 512 MB (1 GB or more recommended) Windows 7: 1 GB (2 GB or more recommended)

### **Other Hardware:**

CD-ROM drive

Hard disk drive with at least 200 MB of available space USB interface

LAN interface (10Base-T/100Base-TX)

#### **Other:**

Internet Explorer® 5.0 or later Audio output

### **Warning:**

- **To assure continued emission limit compliance:** 
	- **use only shielded USB cable (Example: Hi-Speed USB 2.0 certified cable).**
	- **use only shielded LAN cable (Category 5 (Cat-5) Ethernet cable).**
- **To protect the unit, use only shielded USB cable in areas where thunderstorms occur.**
- **To use Easy Print Utility on your computer, the following are required:**

### *2. Preparation*

- **Windows 2000 Service Pack 4 and Security update for Windows 2000 (KB835732). Install KB835732 from Microsoft download site before installing Easy Print Utility.**
- **Windows XP Service Pack 2 or later.**

#### **Note:**

• A USB cable is not supplied. Please purchase a shielded Type-A male/Type-B male USB cable.

### **2.14.2 Installing Multi-Function Station on a computer**

- **Install Multi-Function Station (CD-ROM) before connecting the unit to a computer with the USB cable. If the unit is connected to a computer with the USB cable before installing Multi-Function Station, the [Found New Hardware Wizard] dialog box will appear. Click [Cancel] to close it.**
- R **The screenshots shown in these instructions are for Windows XP and are included for reference only.**
- R **The screenshots shown in these instructions may differ slightly from those of the actual product.**
- **Software features and appearance are subject to change without notice.**
- R **If you are also using KX-MB200/KX-MB700/ KX-FLB880 series, see [page 125](#page-124-0).**
- **1** Start Windows and exit all other applications.
	- You must be logged in as an administrator in order to install Multi-Function Station.
- **2** Insert the supplied CD-ROM into your CD-ROM drive.
	- **•** If the **[Select Language]** dialog box appears, select the language that you want to use with this software. Click **[OK]**.
	- $\bullet$  If the installation does not start automatically: Click **[Start]**. Choose **[Run...]**. Type "**D:\Install**" (where "**D**" is the drive letter of your CD-ROM drive). Click **[OK]**. (If you are not sure what the drive letter is for your CD-ROM drive, use Windows Explorer and look for the CD-ROM drive.)
- **3 [Easy Installation]**
	- The installation will start automatically.
- **4** When the setup program starts, follow the on-screen instructions.
	- Easy Print Utility ([page 36](#page-35-0)), Readiris OCR software [\(page 38\)](#page-37-1) and Device Monitor ([page 108](#page-107-1)) will also be installed.
- **5** The **[Connection Type]** dialog box appears.

### **For USB connection:**

### **1.** [Connect directly with a USB cable.]  $\rightarrow$  [Next]

**•** The **[Connect Device]** dialog box will appear.

**2.** Connect the unit to a computer with the USB cable (A), then click **[Next]**.

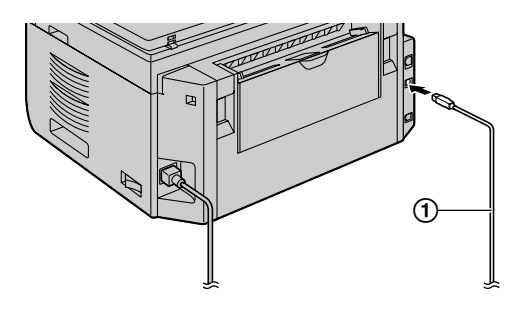

- **•** If the unit is connected to your computer, the model name will be automatically detected.
- You can change the name of the unit if necessary.
- **3.** Click **[Install]**, then follow the on-screen instructions.
	- The files will be copied to your computer.

#### **For LAN connection:**

- **1. [Connect via the Network.]**  $\rightarrow$  **[Next]** 
	- **•** The **[Select a Network Device]** dialog box will appear.
- **2.** Check **[Select from the search list]** and select the unit from the list.
	- If the name of the desired unit is not displayed on the list, and the IP address for the unit has been assigned, check **[Direct input]** and enter the IP address.
- **3. [Next]**
	- You can change the name of the unit if necessary.
- **4.** Click **[Install]**, then follow the on-screen instructions. • The files will be copied to your computer.

#### **Important notice**

If you are using Windows XP, Windows Vista or Windows 7, a message may appear after connecting the unit with the USB cable. This is normal and the software will not cause any difficulties with your operating system. You can continue the installation with no problem. This kind of message is displayed:

- R **For Windows XP users** "The software you are installing for this hardware has not passed Windows Logo testing to verify its compatibility with Windows XP."
- R **For Windows Vista/Windows 7 users** "Would you like to install this device software?"

#### **To view or install the operating instructions data**

- **1.** Start Windows and insert the supplied CD-ROM into your CD-ROM drive.
- **2.** Click **[Operating Instructions]**, then follow the on-screen instructions to view or install the operating instructions in PDF format.
	- $\bullet$  Adobe<sup>®</sup> Reader<sup>®</sup> is required to view the operating instructions.

### **Note:**

- If the screen prompts you to insert the CD-ROM for the operating system when installing Multi-Function Station, insert it into your CD-ROM drive.
- **•** If you install the operating instructions, you can view it anytime by clicking **[ ]** on the Multi-Function Station launcher.

### **To use another unit with the computer**

You need to add the printer driver for each unit, as follows.

- **1.** Start Windows and insert the supplied CD-ROM into your CD-ROM drive.
- 2. [Modify]  $\rightarrow$  [Add Multi-Function Station Driver]. Then follow the on-screen instructions.

### **Note:**

• You cannot connect more than one unit to the same computer at the same time (USB connection only).

#### **To modify the software (To add or uninstall each component)**

You can select the components to install or uninstall anytime after the installation.

You must be logged in as an administrator in order to modify Multi-Function Station.

- **1.** Start Windows and insert the supplied CD-ROM into your CD-ROM drive.
- **2. [Modify]**  $\rightarrow$  **[Modify Utilities].** Then follow the on-screen instructions.

### **To uninstall the software**

You must be logged in as an administrator in order to uninstall Multi-Function Station.

**[Start]**  $\rightarrow$  **[All Programs]** or **[Programs]**  $\rightarrow$ **[Panasonic]**  $\rightarrow$  the unit's name  $\rightarrow$  **[Uninstall]**. Then follow the on-screen instructions.

### <span id="page-32-0"></span>**2.15 Starting Multi-Function Station**

#### **[Start]**  $\rightarrow$  **[All Programs]** or **[Programs]**  $\rightarrow$ **[Panasonic]**  $\rightarrow$  the unit's name  $\rightarrow$  **[Multi-Function**

**Station]**

Multi-Function Station will appear.

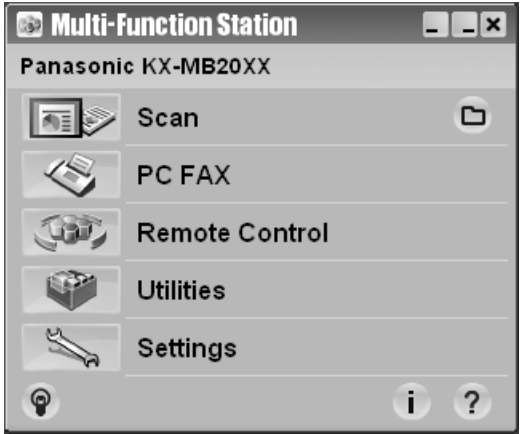

### **[Scan] [\(page 40\)](#page-39-0)**

- To scan and display the scanned images.
- To scan and create an image file.
- To scan and send by email.
- To scan and convert an image into editable text data.

### **[PC FAX]**

- To send a document created on the computer as a fax message [\(page 61\)](#page-60-0).
- To display a fax document received on the computer ([page 66](#page-65-0)).

### **[Remote Control] [\(page 108\)](#page-107-2)**

- To program the features.
- To store, edit or erase items in base unit's directories.
- To view items in the journal report or Caller ID list.
- $\bullet$  To store caller information into base unit's directories.
- $\bullet$  To store or erase items for broadcast transmission.

### **[Utilities]**

- To start the Multi-Function Viewer ([page 40](#page-39-1)).
- To start the PC TAM application ([page 72](#page-71-1)).
- To start the Device Monitor [\(page 108\)](#page-107-1).
- To start the OCR application ([page 38](#page-37-1)).
- To start the configuration web page [\(page 77,](#page-76-1) [108\)](#page-107-3) (LAN connection only).

### **[Settings] [\(page 34\)](#page-33-1)**

- $\bullet$  To change the general settings.
- To change the settings for scanning.

### **[ ]**

- For detailed instructions on Multi-Function Station.
- To view operating instructions.

### *2. Preparation*

### **[ ]**

 $\bullet$  To display usage tips.

### **[ ]**

• To display information about Multi-Function Station.

### **Note:**

- You can confirm if the unit is connected to your computer by using Device Monitor [\(page 108\)](#page-107-1).
- Computer features (printing, scanning, etc.) may not function properly in the following situations:
	- When the unit is connected to a computer that was custom-built by the user.
	- When the unit is connected to the computer via a PCI card or other expansion card.
	- When the unit is connected to another piece of hardware (such as a USB hub or interface adapter) and not connected directly to the computer.

### <span id="page-33-1"></span>**To change the settings**

You can change the settings for Multi-Function Station beforehand.

- **1.** Select **[Settings]** from Multi-Function Station.
- **2.** Click the desired tab and change the settings.  $\rightarrow$ **[OK]**

### **[General]**

- **[Launcher display setting]**: To select the display type of the launcher.
- **[OCR Path]**: To select the OCR software.
- **[PC name list up on device]** (LAN connection only): To select whether or not your computer name is displayed on the base unit.
- <span id="page-33-0"></span>**[PC name]** (LAN connection only): The computer name that will be displayed on the base unit.

### **[Scan]**

- [Save to]: To select the folder where the scanned image will be saved.
- **[Viewer][File][Email][OCR][Custom]**: To change scanning settings for Multi-Function scan application.

### **Note:**

R Assign a unique name for the **[PC name]** to avoid errors, or the scanned image may be sent to the incorrect computer.

### **To select the default Email software**

The default Email software is used when using ["4.1.3 Scan to Email"](#page-37-2), [page 38](#page-37-2). You can select the default Email software as follows.

### **For Windows 2000:**

- 1. **[Start]**  $\rightarrow$  **[Settings]**  $\rightarrow$  **[Control Panel]**  $\rightarrow$  $[Internet Options] \rightarrow [Programs] \rightarrow [E-mail]$
- **2.** Select the desired MAPI-compliant Email software such as **[Outlook Express]**, etc.  $\rightarrow$  **[OK]**

### **For Windows XP:**

- **1.** [Start] → [Control Panel] → [Internet Options]  $\rightarrow$  [Programs]  $\rightarrow$  [E-mail]
- **2.** Select the desired MAPI-compliant Email software such as **[Outlook Express]**, etc.  $\rightarrow$  **[OK]**

### **For Windows Vista:**

- **1.** [Start] → [Control Panel] → [Internet Options]  $\rightarrow$  [Programs]  $\rightarrow$  [Set programs]  $\rightarrow$  [Set **program access and computer defaults]**
	- If the **[User Account Control]** dialog box appears, click **[Continue]**.
- **2. [Custom]**
- **3.** Select the desired MAPI-compliant Email software such as **[Windows Mail]**, etc. from **[Choose a** default e-mail program].  $\rightarrow$  [OK]

### **For Windows 7:**

- **1. [Start]** → **[Control Panel]** → **[Network and Internet]** → **[Internet Options]** → **[Programs]**  $\rightarrow$  [Set programs]  $\rightarrow$  [Set program access and **computer defaults]**
- **2. [Custom]**
- **3.** Select the desired MAPI-compliant Email software from **[Choose a default e-mail program].**  $\rightarrow$  **[OK]**

### <span id="page-34-0"></span>**3.1 Printing from Windows applications**

You can print a file created in a Windows application. For example, to print from WordPad, proceed as follows:

- **1** Open the document you want to print.
- **2** Select **[Print...]** from the **[File]** menu.
	- The **[Print]** dialog box will appear. For details about the **[Print]** dialog box, click **[?]**, then click the desired item.

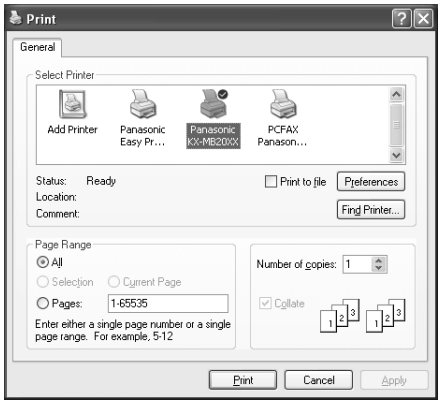

**Note:**

- For Microsoft PowerPoint<sup>®</sup>, select **[Color]** or remove the check next to **[Grayscale]** in the print dialog so that colored or gray objects will be printed in grayscale properly.
- <span id="page-34-1"></span>**3** Select the unit's name as the active printer.
	- If you have changed the name of the unit when installing, select that name from the list.
	- To change the printer settings, proceed as follows.

#### **For Windows 2000:**

Click the desired tab and change the printer settings.

**For Windows XP/Windows Vista/Windows 7:** Click **[Preferences]**, then click the desired tab. Change the printer settings, then click **[OK]**.

### **4** Click **[Print]**.

 $\bullet$  The unit will start printing.

#### **Note:**

- $\bullet$  To stop printing from the base unit, see [page 109.](#page-108-0)
- To load paper, see [page 16,](#page-15-0) [18.](#page-17-1)
- $\bullet$  For details about the paper specifications, see [page 139](#page-138-0).
- If a printing error occurs, the Device Monitor ([page 108](#page-107-1)) will start automatically and display the error information.

### **Setting the printer properties**

You can change the printer setting in step [3](#page-34-1). We recommend that you test paper (especially special sizes and types of paper) on the unit before purchasing large quantities.

You can change or display the settings on the following tabs.

**[Basic]**: Paper size, media type, pages per sheet, etc. **[Output]**: Number of prints, collate, etc.

**[Quality]**: Quality, contrast, toner save feature, etc. **[Effects]**: Watermark, overlay.

**[Profile]**: Saving the desired settings, selecting the saved settings, etc.

**[Support]**: Version information.

**Note:**

R Select the desired media type on the **[Basic]** tab according to the recording paper.

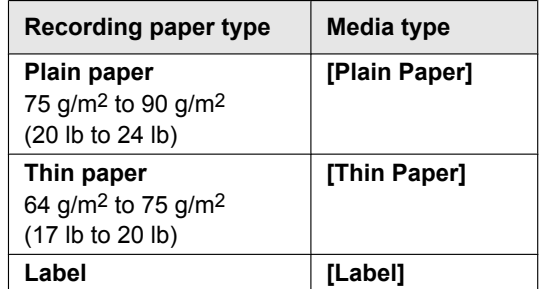

- When printing from a computer, the printer properties setting overrides the following unit's programming features:
	- Media type setting (feature #383 and feature #384 on [page 81](#page-80-1))
	- Toner save setting (feature #482 on [page 81](#page-80-0))

#### **To print on labels**

You can print not only on plain paper but also on special media (labels).

- Please refer to [page 139](#page-138-0) for information on recording paper.
- To load paper, see [page 18.](#page-17-1)

Use labels designed for laser printing. We recommend the following:

#### **Avery®**

#### **5160/5161/5162/5163/5164/5165/5167/5168**

#### **XEROX®**

#### **LWH100/LWH110/LWH120/LWH130/LWH140**

- Use the manual input tray to print labels.
- Load label sheets one page at a time for printing, **print-side down.**
- R **Remove each label after printing.**
- Do not use the following types of labels:
	- Labels that are wrinkled, damaged or separated from the backing sheet.
	- Any sheet of labels that has spaces in it where some of the labels have been removed.

### *3. Printer*

– Labels that do not completely cover the backing sheet as follows:

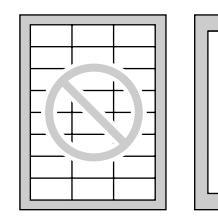

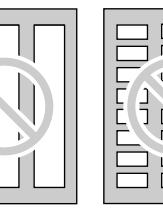

### <span id="page-35-0"></span>**3.2 Easy Print Utility**

By printing using the Panasonic Easy Print Utility instead of the printer driver, you can use useful printing features for your convenience.

- Preventing unnecessary prints by checking the preview on PC screen
- Combining multiple documents
- Saving a file in PDF format

For example, to print from WordPad, proceed as follows:

- <span id="page-35-5"></span>**1** Open the document you want to print.
- **2** Select **[Print...]** from the **[File]** menu.
- **3** Select **[Panasonic Easy Print Driver]** as the active printer.
- <span id="page-35-6"></span>**4** Click **[Print]**.
	- **•** The **[Panasonic Easy Print Utility]** dialog will be displayed. For details about the Easy Print Utility, click **[ ]**, then click the desired item.
- <span id="page-35-4"></span>**5** View the print image by clicking the desired page in the print page window (left column list).

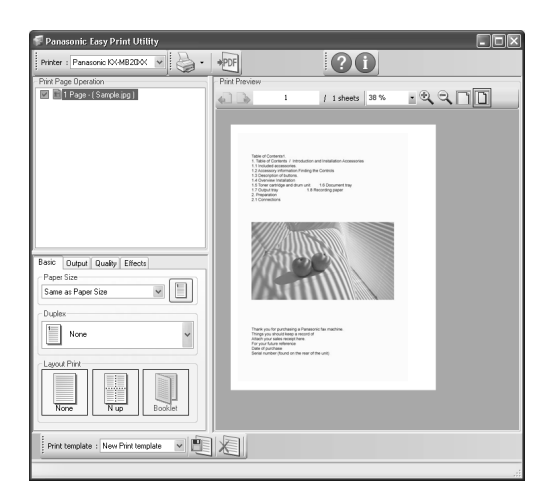

- To change the printer settings, see [page 36](#page-35-1).
- To combine multiple documents created in various applications, see [page 36](#page-35-2).
- To save the file in PDF format, see [page 36](#page-35-3).
- Even if you set the number of prints on the original application beforehand, you may have to re-set it for the Easy Print Utility.

**6** Click **[Print]** icon on the print toolbar.  $\bullet$  The unit will start printing.

### **3.2.1 Ecology printing features**

You can use various printing features and preview the print image without test print.

#### <span id="page-35-1"></span>**Printer settings**

You can change or display the settings on the following tabs in step [5.](#page-35-4)

**[Basic]**: Paper size, layout printing

**[Output]**: Number of prints, paper source, media type **[Quality]**: Color mode, toner save

**[Effects]**: Header, watermark, footer

#### <span id="page-35-2"></span>**Combining multiple documents**

You can display multiple pages created in various applications and handle it as a single document.

- **1.** Perform step [1](#page-35-5) to [4](#page-35-6) on ["3.2 Easy Print Utility](#page-35-0)".
- <span id="page-35-7"></span>**2.** Open another document you want to add to Easy Print Utility.
- **3.** Select **[Print...]** from the **[File]** menu.
	- **•** The **[Print]** dialog box will appear.
- **4.** Select **[Panasonic Easy Print Driver]** as the active printer.
- <span id="page-35-8"></span>**5.** Click **[Print]**.
	- The document will be added after the last page of the previous document in the print preview window.
- **6.** Repeat step [2](#page-35-7) to [5](#page-35-8).
- **7.** If necessary, change the printer settings ([page 36](#page-35-1)).
- **8.** Click **[Print]** icon on the print toolbar.

#### **Note:**

• The maximum number of documents that can be displayed in the **[Print Page Operation]** window is 999 pages.

#### <span id="page-35-3"></span>**Saving a file as PDF file**

You can save the previewed files in PDF format instead of printing it.

- **1.** Perform step [1](#page-35-5) to [4](#page-35-6) on ["3.2 Easy Print Utility](#page-35-0)".
- **2.** Click the **[Save PDF file]** icon on the print toolbar. **•** The **[Save As]** dialog box appears.
- **3.** Specify the folder to save, enter the file name, and then click **[Save]**. The **[Save PDF file]** dialog appears while PDF files are being created and saved.

#### **Note:**

The PDF file created with Easy Print Utility is an image type.
# **4.1 Scanning from the base unit (Push Scan)**

You can easily scan the document by using the operation panel on the base unit. You can select one of the following scanning modes depending on how you intend to use the scanned image.

- Viewing using Multi-Function Viewer (Viewer)
- Saving as a file to your computer (File)
- Sending as an attached file to an email destination from your computer (Email)
- Using OCR software (OCR)
- Sending as an attached file to an email destination directly from this unit (Email address)
- Sending to an FTP server (FTP)
- Sending to an SMB folder (SMB)

### **Note:**

- You can set the desired scan mode for push scan beforehand (feature #493 on [page 92\)](#page-91-0).
- When scanning a document, we recommend using the scanner glass rather than the automatic document feeder for better results.
- Do not open the document cover when scanning a document with the automatic document feeder.

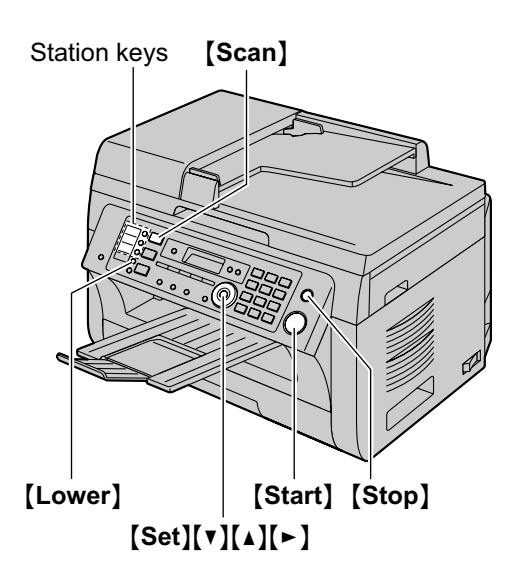

# **4.1.1 Scan to Multi-Function Viewer**

- **1** Set the original [\(page 25\)](#page-24-0).
- **2** [Scan]
- **3** Press  $[\mathbf{v}]$  or  $[\mathbf{A}]$  repeatedly to select "**VIEWER**".  $\rightarrow$  [Set]
- **4 For USB connection:** Press  $\lceil \mathbf{v} \rceil$  or  $\lceil \mathbf{A} \rceil$  repeatedly to select "**USB** HOST".  $\rightarrow$  [Set]

### **For LAN connection:**

Press  $\lceil \mathbf{v} \rceil$  or  $\lceil \mathbf{A} \rceil$  repeatedly to select the computer to which you want to send the scanned image.  $\rightarrow$ M**Set**N

- <span id="page-36-0"></span>**5** If necessary, change the scanning settings. Press  $\left[\bullet\right]$ , press  $\left[\bullet\right]$  or  $\left[\bullet\right]$  repeatedly to select the desired setting.  $\rightarrow$  [Set]
	- If you want to scan several pages and save as a single file, select TIFF or PDF as the file format.

### **6 When using the scanner glass:**

 $[Start] \rightarrow$  The unit will scan 1 page. Place the next document on the scanner glass and press [Set]. Repeat this until all the documents are scanned, then press **[Start]**.

## **When using the automatic document feeder: [Start]**

- The scanned image will be displayed in the **[Multi-Function Viewer]** window after scanning. However, when you select PDF as a file format, the software that is associated to open PDF files will start.
- **7** After you finish scanning, press [Stop] to reset the settings you set in step [5.](#page-36-0)

### **Note:**

- To stop scanning, see [page 109.](#page-108-0)
- You can save the images in TIFF, JPEG, BMP or PDF formats.
- The scanned image will be automatically saved in the folder selected in the **[Settings]** window ([page 34](#page-33-0)).

## **4.1.2 Scan to save as a file**

- **1** Set the original [\(page 25\)](#page-24-0).
- **2** [Scan]
- **3** Press  $[\mathbf{v}]$  or  $[\mathbf{A}]$  repeatedly to select "**FILE**".  $\rightarrow$ M**Set**N
- **4 For USB connection:**

Press  $\mathbf{v}$  or  $\mathbf{A}$  repeatedly to select "**USB** HOST".  $\rightarrow$  [Set]

## **For LAN connection:**

Press  $[\nabla]$  or  $[\nabla]$  repeatedly to select the computer to which you want to send the scanned image.  $\rightarrow$ [Set]

- <span id="page-36-1"></span>**5** If necessary, change the scanning settings. Press  $\left[\bullet\right]$ , press  $\left[\bullet\right]$  or  $\left[\bullet\right]$  repeatedly to select the desired setting.  $\rightarrow$  [Set]
	- If you want to scan several pages and save as a single file, select TIFF or PDF as the file format.

## **6 When using the scanner glass:**

 $[Start] \rightarrow$  The unit will scan 1 page. Place the next document on the scanner glass and press [Set]. Repeat this until all the documents are scanned, then press [Start].

# *4. Scanner*

# **When using the automatic document feeder:** M**Start**N

- The scanned image will be automatically saved in the folder selected in the **[Settings]** window. To change the folder, see [page 34.](#page-33-0)
- **7** After you finish scanning, press [Stop] to reset the settings you set in step [5.](#page-36-1)

### **Note:**

- To stop scanning, see [page 109.](#page-108-0)
- You can save the images in TIFF, JPEG, BMP or PDF formats.

# **4.1.3 Scan to Email**

You can send the scanned image as an email attachment using email software on your computer.

- **1** Set the original [\(page 25\)](#page-24-0).
- **2** [Scan]
- **3** Press  $\left[\mathbf{v}\right]$  or  $\left[\mathbf{A}\right]$  repeatedly to select "**EMAIL**".  $\rightarrow$ M**Set**N
- **4 For USB connection:**

Press  $\lceil \mathbf{v} \rceil$  or  $\lceil \mathbf{A} \rceil$  repeatedly to select "**USB** HOST".  $\rightarrow$  [Set]

## **For LAN connection:**

Press  $\lceil \mathbf{v} \rceil$  or  $\lceil \mathbf{A} \rceil$  repeatedly to select the computer to which you want to send the scanned image.  $\rightarrow$ M**Set**N

- <span id="page-37-0"></span>**5** If necessary, change the scanning settings. Press  $\lbrack \blacktriangleright \rbrack$ , press  $\lbrack \blacktriangleright \rbrack$  or  $\lbrack \blacktriangle \rbrack$  repeatedly to select the desired setting.  $\rightarrow$  **[Set]** 
	- **•** If you want to scan several pages and save as a single file, select TIFF or PDF as the file format.

## **6 When using the scanner glass:**

 $[Start] \rightarrow$  The unit will scan 1 page. Place the next document on the scanner glass and press [Set]. Repeat this until all the documents are scanned, then press [Start].

## **When using the automatic document feeder: [Start]**

- The email software will automatically start and the scanned image will be attached to a new email message.
- **7** After you finish scanning, press [Stop] to reset the settings you set in step [5.](#page-37-0)

### **Note:**

- To select the default email software, see [page 34.](#page-33-1)
- To stop scanning, see [page 109.](#page-108-0)
- You can save the images in TIFF, JPEG or PDF formats.
- The scanned image will be automatically saved in the folder selected in the **[Settings]** window ([page 34](#page-33-0)).

# **4.1.4 Scan to OCR**

With OCR software, you can convert an image into text data that can be edited with word processing software. Readiris OCR software can be installed when installing Multi-Function Station.

- **1** Set the original [\(page 25\)](#page-24-0).
- **2 [Scan**]
- **3** Press  $[\triangledown]$  or  $[\triangle]$  repeatedly to select " $\circ$ **CR**".  $\rightarrow$ M**Set**N
- **4 For USB connection:**

Press  $[\nabla]$  or  $[\nabla]$  repeatedly to select "**USB** HOST".  $\rightarrow$  [Set]

### **For LAN connection:**

Press  $\lceil \mathbf{v} \rceil$  or  $\lceil \mathbf{A} \rceil$  repeatedly to select the computer to which you want to send the scanned image.  $\rightarrow$ [Set]

- <span id="page-37-1"></span>**5** If necessary, change the scanning settings. Press  $\blacktriangleright$ ], press  $\blacktriangledown$ ] or  $\blacktriangle$ ] repeatedly to select the desired setting.  $\rightarrow$  [Set]
	- If you want to scan several pages and save as a single file, select TIFF as the file format.

### **6 When using the scanner glass:**

**Start**  $\rightarrow$  The unit will scan 1 page. Place the next document on the scanner glass and press [Set]. Repeat this until all the documents are scanned, then press [Start].

## **When using the automatic document feeder:** M**Start**N

- The scanned image will be displayed in the OCR window after scanning.
- **7** After you finish scanning, press [Stop] to reset the settings you set in step [5.](#page-37-1)

### **Note:**

- $\bullet$  To stop scanning, see [page 109.](#page-108-0)
- You can save the images in TIFF, JPEG or BMP formats.
- **•** For detailed instructions about OCR, select **[Help]**.
- $\bullet$  The scanned image will be automatically saved in the folder selected in the **[Settings]** window ([page 34](#page-33-0)).

# <span id="page-37-3"></span>**4.1.5 Scan to email address (LAN connection only)**

You can send the scanned image as an attachment without using email software.

### **Important:**

- R **Program the email server settings [\(page 97\)](#page-96-0) and the email destinations ([page 98](#page-97-0)) beforehand.**
- <span id="page-37-2"></span>Set the original [\(page 25\)](#page-24-0).
- **2 [Scan**]
- <span id="page-38-1"></span>**3** Press  $[\mathbf{v}]$  or  $[\mathbf{A}]$  repeatedly to select "**EMAIL**  $ADDRESS$ ".  $\rightarrow$  [Set]
- **4** Enter the destination email address. **Using station 1-3:**

Press the desired station key.

## **Using station 4-6:**

Press **[Lower]**, then press the desired station key. **Using navigator key:**

Press  $[\nabla]$  or  $[\nabla]$  repeatedly to select the desired destination.

## **Using dial keypad:**

Press [Set], then enter the email address using the dial keypad ([page 107](#page-106-0)).

# **5** [Set]

- <span id="page-38-0"></span>**6** If necessary, change the scanning settings. Press  $\left[\bullet\right]$ , press  $\left[\bullet\right]$  or  $\left[\bullet\right]$  repeatedly to select the desired setting.  $\rightarrow$  **[Set]** 
	- **•** If you want to scan several pages and save as a single file, select PDF as the file format.

## **7 When using the scanner glass:**

 $[Start] \rightarrow$  The unit will scan 1 page. Place the next document on the scanner glass and press **[Set]**. Repeat this until all the documents are scanned, then press [Start].

**When using the automatic document feeder: [Start]** 

- The scanned image will be sent as an email attachment directly from this unit.
- **8** After you finish scanning, press [Stop] to reset the settings you set in step [6.](#page-38-0)

## **Note:**

- To stop scanning, see [page 109.](#page-108-0)
- You can save the images in TIFF, JPEG or PDF formats.
- You can search for an email address by initial.

## **Example: "LISA"**

- **1.** Perform steps [1](#page-37-2) to [3](#page-38-1) on "[4.1.5 Scan to email](#page-37-3) [address \(LAN connection only\)"](#page-37-3), [page 38](#page-37-3).
- **2.** Press **[5]** repeatedly to display any name with the initial **"L"** (see [page 107](#page-106-1) for character entry).
	- $\bullet$  To search for symbols, press  $\left[\frac{1}{N}\right]$ .
- **3.** Press  $\left[\mathbf{v}\right]$  or  $\left[\mathbf{A}\right]$  repeatedly to display "**LISA**".
	- **To stop the search, press [Stop].**
- You can easily send scanned image to the desired destinations using station keys. To use this feature, register email addresses to station keys beforehand ([page 98](#page-97-0)).
	- **1.** Set the original [\(page 25\)](#page-24-0).
	- **2.** [Scan]
	- **3. Using station 1-3:**
		- Press the desired station key.

### **Using station 4-6:**

Press **[Lower]**, then press the desired station key.

- **4.** [Set]
- **5. When using the scanner glass:**

 $[Start] \rightarrow$  The unit will scan 1 page. Place the next document on the scanner glass and press **Set**]. Repeat this until all the documents are scanned, then press [Start].

**When using the automatic document feeder: [Start]** 

# **4.1.6 Scan to FTP server (LAN connection only)**

You can send the scanned image to a folder on an FTP server.

### **Important:**

- **Program the FTP server settings beforehand ([page 92](#page-91-1)).**
- **1** Set the original [\(page 25\)](#page-24-0).
- **2** [Scan]
- **3** Press  $[\mathbf{v}]$  or  $[\mathbf{A}]$  repeatedly to select "**FTP**  $SERVER'' \rightarrow$  [Set]
- **4** Press **(v)** or [A] repeatedly to select the destination to which you want to send the scanned image.  $\rightarrow$ M**Set**N
- <span id="page-38-2"></span>**5** If necessary, change the scanning settings. Press  $\left[\bullet\right]$ , press  $\left[\bullet\right]$  or  $\left[\bullet\right]$  repeatedly to select the desired setting.  $\rightarrow$  [Set]
	- If you want to scan several pages and save as a single file, select PDF as the file format.

## **6 When using the scanner glass:**

 $[Start] \rightarrow$  The unit will scan 1 page. Place the next document on the scanner glass and press [Set]. Repeat this until all the documents are scanned, then press **[Start]**.

### **When using the automatic document feeder: [Start]**

- $\bullet$  The scanned image will be automatically saved in the selected folder on the FTP server.
- **7** After you finish scanning, press [Stop] to reset the settings you set in step [5.](#page-38-2)

## **Note:**

- To stop scanning, see [page 109.](#page-108-0)
- You can save the images in TIFF, JPEG or PDF formats.
- To display the scanned image, download the data to your computer beforehand.

# **4.1.7 Scan to SMB folder (LAN connection only)**

You can send the scanned image to a folder on the network.

### **Important:**

- **Program the SMB folder settings beforehand ([page 93](#page-92-0)).**
- **1** Set the original [\(page 25\)](#page-24-0).
- **2 [Scan**]
- **3** Press  $\left[$  ▼ $\right]$  or  $\left[$  **A** $\right]$  repeatedly to select "**SMB**  $FOLDER$ ".  $\longrightarrow$  [Set]
- **4** Press **(v)** or [A] repeatedly to select the folder to which you want to send the scanned image.  $\rightarrow$ M**Set**N
- <span id="page-39-0"></span>**5** If necessary, change the scanning settings. Press  $\left[\bullet\right]$ , press  $\left[\bullet\right]$  or  $\left[\bullet\right]$  repeatedly to select the desired setting.  $\rightarrow$  **[Set]** 
	- $\bullet$  If you want to scan several pages and save as a single file, select PDF as the file format.

### **6 When using the scanner glass:**

 $[Start] \rightarrow$  The unit will scan 1 page. Place the next document on the scanner glass and press **[Set]**. Repeat this until all the documents are scanned, then press [Start].

## **When using the automatic document feeder: [Start]**

- $\bullet$  The scanned image will be automatically saved in the selected folder on the network.
- **7** After you finish scanning, press [Stop] to reset the settings you set in step [5.](#page-39-0)

### **Note:**

- To stop scanning, see [page 109.](#page-108-0)
- You can save the images in TIFF, JPEG or PDF formats.
- If this function does not perform properly, consult your network administrator. This unit's SMB function does not support NTMLv2 and SMB signatures.

# **4.2 Scanning from a computer (Pull Scan)**

### **Note:**

- When scanning a document, we recommend using the scanner glass rather than the automatic document feeder for better results.
- Do not open the document cover when scanning a document with the automatic document feeder.

## **4.2.1 Using Multi-Function scan application**

By clicking an application icon, the selected application starts automatically after scanning.

- **1** Set the original [\(page 25\)](#page-24-0).
- **2** Start Multi-Function Station.  $\rightarrow$  **[Scan]**
- **3** Click the desired application icon.
	- When you click **[Custom]**, the pre-programmed application starts.
	- To cancel scanning while the documents are being scanned, click **[Cancel]**.

#### **Note:**

- You can change the scanning settings beforehand for each application [\(page 34\)](#page-33-0).
- When you point to an application icon, the scanning settings for that application are displayed as a tooltip.
- The scanned image will be automatically saved in the folder selected in the **[Settings]** window ([page 34](#page-33-0)).

# **4.2.2 Using Multi-Function Viewer**

- **1** Set the original [\(page 25\)](#page-24-0).
- **2** Start Multi-Function Station.
- **3 [Utilities]**  $\rightarrow$  **[Viewer]** 
	- **•** [Multi-Function Viewer] will appear.
- **4** Click the **[Scan]** icon in the **[Multi-Function Viewer]** window.
	- The unit's name dialog box will appear.
- <span id="page-39-1"></span>**5** If necessary, change the scanning settings on your computer.
	- **•** To preview the scanned image, click **[Preview]**. You can drag the frame to specify the scanning area. If you change the scan settings, click **[Preview]** to refresh the scanned image. If you use the automatic document feeder, only the first page will be previewed. When you need to refresh the scanned image, set the document to preview again.

### **6 [Scan]**

- If you preview the scanned image using the automatic document feeder in step [5](#page-39-1), set the document again and click **[Scan]**.
- $\bullet$  The scanned image will be displayed in the **[Multi-Function Viewer]** window after scanning.
- **•** To save the scanned image, select **[Save As ...]** from the **[File]** menu.
- To cancel scanning while the documents are being scanned, click **[Cancel]**.

### **Note:**

- You can display images in applications that support TIFF, JPEG, PCX, DCX and BMP formats.
- You can save images in TIFF, JPEG, PCX, DCX, BMP or PDF formats.
- R If the **[Select...]** button is displayed in **[Target Device]**, click **[Select...]** to select the unit from the list, and then click **[OK]**. The **[Select...]** button will not be displayed when there is only one printer driver installed.
- You can move, copy and delete a file or page.

# **4.2.3 Using other applications**

Multi-Function Station includes a TWAIN and WIA compliant scanner driver. You can also scan using other applications that support TWAIN or WIA scanning. For scanning example, proceed as follows:

- **1** Set the original [\(page 25\)](#page-24-0).
- **2** Start an application that supports TWAIN or WIA scanning.
- **3 For TWAIN scanning:** Select **[Acquire Image...]** from the **[File]** menu. **For WIA scanning:** Select **[From Scanner or Camera...]** from the **[File]** menu.
	- The unit's name dialog box will appear.
- **4** If necessary, change the scanning settings on your computer.  $\rightarrow$  **[Scan]** 
	- $\bullet$  The scanned image will be displayed in the application window after scanning.
	- To cancel scanning while the documents are being scanned, click **[Cancel]**.

### **Note:**

- Scanning from WIA compliant applications is only available for Windows XP, Windows Vista and Windows 7, and only via a USB connection.
- Depending on the application used, the appearance may differ slightly.
- R If the **[Select...]** button is displayed in **[Target Device]** when performing TWAIN scanning, click **[Select...]** to select the unit from the list, and then click **[OK]**.

The **[Select...]** button will not be displayed when there is only one printer driver installed.

# **5.1 Making a copy**

# **5.1.1 Using the scanner glass**

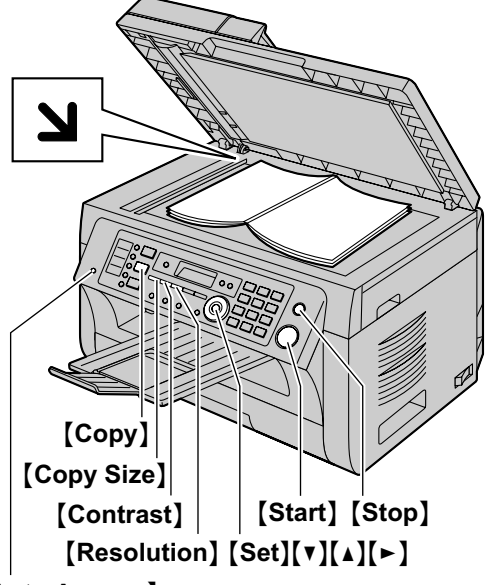

# **[Auto Answer]**

- **1** If the [Copy] light is OFF, turn it ON by pressing [Copy].
- **2** Set the original [\(page 25\)](#page-24-1).
- <span id="page-41-3"></span>**3** If necessary, change the copy size (original document size and recording paper size), resolution and contrast according to the type of document.
	- To select the copy size, see [page 42.](#page-41-0)
	- To select the resolution, see [page 42](#page-41-1).
	- To select the contrast, see [page 42](#page-41-2).
- <span id="page-41-4"></span>**4** If necessary, enter the number of copies (up to 99).
- **5** [Start]
	- $\bullet$  The unit will start copying.
- **6** After you finish copying, press [Stop] to reset the settings you set in step [3](#page-41-3) and [4.](#page-41-4)

## **Note:**

- To stop copying, see [page 109.](#page-108-0)
- You can change the default operation mode (feature #463 on [page 81](#page-80-0)) and the timer before returning to the default operation mode (feature #464 on [page 81](#page-80-1)).
- **•** If the [Auto Answer] light is ON, the unit can receive faxes automatically even when in the copy mode.

## <span id="page-41-0"></span>**To select the copy size**

- **1. Press [Copy Size]** repeatedly to select "ORIGINAL **SIZE"**.
- **2.** Press  $[\mathbf{v}]$  or  $[\mathbf{A}]$  repeatedly to select the size of your original document.  $\rightarrow$  [Set]
- **3.** Press **[v]** or **[A]** repeatedly to select the size of recording paper size.
	- R When **"#2"** is selected, you can change the recording paper size by pressing  $\mathbb{R}$  repeatedly.
	- The appropriate zoom rate will be set automatically. Some copying features cannot be used during zoom copy. See [page 43](#page-42-0) for details.

# **4.** [Set]

### <span id="page-41-1"></span>**To select the resolution**

- 1. Press [Resolution] repeatedly.
	- **"TEXT/PHOTO"**: For both text and photographs.
	- **"TEXT"**: For text only.
	- **"PHOTO"**: For photographs, shaded drawings, etc.

## **2.** [Set]

## **Note:**

You can change the default resolution (feature #461) on [page 90\)](#page-89-0).

## <span id="page-41-2"></span>**To select the contrast**

Adjust this setting depending on the darkness or lightness of the document. 5 levels (low to high) are available.

### Press [Contrast] repeatedly.  $\rightarrow$  [Set]

### **Note:**

• You can hold the previous contrast setting (feature #462 on [page 81](#page-80-2)).

# **5.1.2 Using the automatic document feeder**

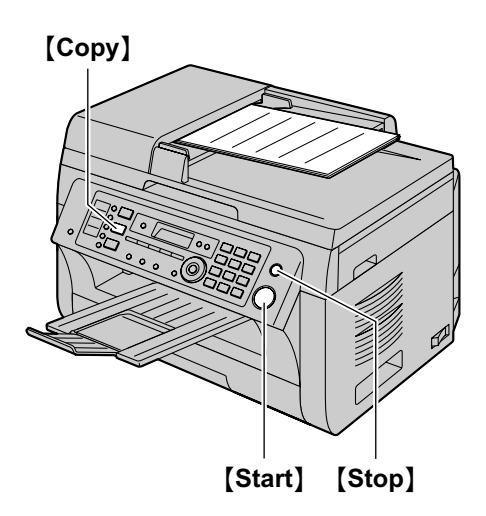

- **1** If the [Copy] light is OFF, turn it ON by pressing [Copy].
- **2** Set the original [\(page 25\)](#page-24-2).
- <span id="page-42-1"></span>**3** If necessary, change the copy size (original document size and recording paper size), resolution and contrast according to the type of document.
	- To select the copy size, see [page 42.](#page-41-0)
	- To select the resolution, see [page 42](#page-41-1).
	- To select the contrast, see [page 42](#page-41-2).
- <span id="page-42-2"></span>**4** If necessary, enter the number of copies (up to 99).
- **5** [Start]
	- $\bullet$  The unit will start copying.
- **6** After you finish copying, press [Stop] to reset the settings you set in step [3](#page-42-1) and [4.](#page-42-2)

### **Note:**

• To stop copying, see [page 109.](#page-108-0)

# **5.2 More copying features**

• Make sure that the **[Copy]** light is ON.

# **5.2.1 Zoom copy (enlargement / reduction)**

- **1** Set the original [\(page 25\)](#page-24-0).
- **2** Press **[Zoom]** repeatedly to select the zoom rate that fits the size of your document and recording paper.
	- **"ZOOM =100%"** [\\*1](#page-42-3)
	- **"50%"**
	- **"200%"**
	- \*1 Press  $\lceil \mathbf{v} \rceil$  or  $\lceil \mathbf{A} \rceil$  repeatedly to change the zoom rate by 1 % at a time from **"25%"** to **"400%"**. You can also enter the desired percentage specifically by using the dial keys.

# <span id="page-42-3"></span>**3** [Set]

- **4** If necessary, enter the number of copies (up to 99).  $\rightarrow$  [Start]
- **5** After you finish copying, press **[Stop]** to reset this feature.

### **Note:**

- <span id="page-42-0"></span>Zoom copy is not available for the following features:
	- Quick ID copy feature ([page 44](#page-43-0))
	- Image repeat feature ([page 44](#page-43-1))
	- Poster feature ([page 46](#page-45-0))
	- N in 1 feature [\(page 46\)](#page-45-1)
	- Separate N in 1 feature [\(page 47\)](#page-46-0)
- You can hold the previous zoom setting (feature #468 on [page 90\)](#page-89-1).
- **When using the scanner glass, the unit will only** enlarge the right top corner of the document starting from the  $\Delta$  mark on the unit.
- **When using the automatic document feeder, the** unit will only enlarge the center of the upper part of the document. To make an enlarged copy of the bottom of the document, turn the document around, and then make a copy.

# **Example: 150 % enlarged copy Using the scanner glass (1):**

Original document Enlarged copy

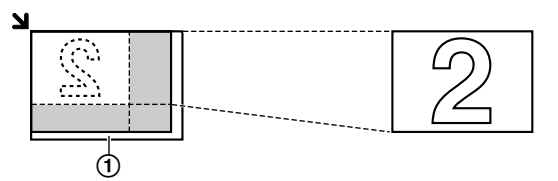

## **Using the automatic document feeder:**

Original document Enlarged copy

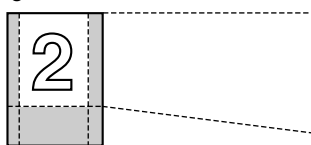

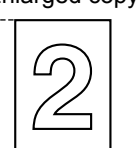

# **Example: 70 % reduced copy Using the scanner glass (1):**

Original document **Reduced copy** 

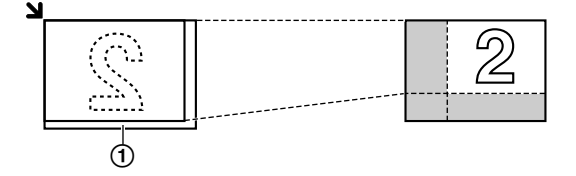

# **Using the automatic document feeder:**

Original document Reduced copy

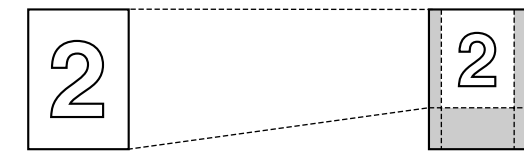

# <span id="page-43-3"></span>**5.2.2 Collate copy**

The unit can collate multiple copies in the same order as the original document pages.

- **1** If the **[Copy]** light is OFF, turn it ON by pressing [Copy].
- **2** Set the original [\(page 25\)](#page-24-0).
- **3** Press  $\left[ \triangleleft \right]$  to display "COLLATE".
- <span id="page-43-2"></span>**4** Press  $[v]$  or  $[A]$  repeatedly to display "**ON**".
- **5** *[Set]*
- **6** Enter the number of copies (up to 99).
- **7 When using the scanner glass:**
	- **1. [Start]** 
		- $\bullet$  The unit will scan 1 page.
- **2.** Place the next document on the scanner glass and press [Set]. Repeat this until you have scanned all pages, and then press [Start].
	- $\bullet$  The unit will start copying.

**When using the automatic document feeder: [Start]** 

**8** After you finish copying, press **[Stop]** to reset this feature.

**Example: Making 2 copies of a 4-page original document**

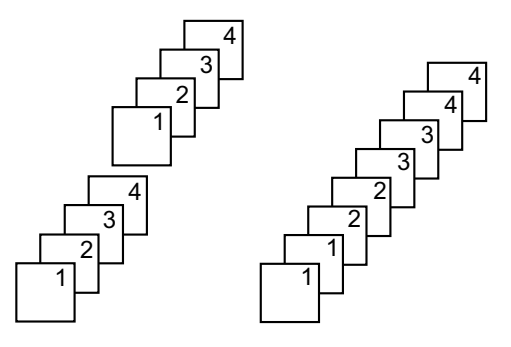

Collated pages Uncollated pages

## **Note:**

- The unit will store the documents into memory while collating the copies. If the memory becomes full while storing, the unit will only print out the stored pages.
- You can hold the previous collate setting (feature #469 on [page 90](#page-89-2)).

## **Proof set feature**

To make 1 set of a collated copy first, press  $[\nabla]$  or  $[\nabla]$ repeatedly to display **"PROOF SET"** (step [4](#page-43-2) on ["5.2.2 Collate copy"](#page-43-3), [page 44\)](#page-43-3). The unit will make 1 set of a collated copy and stop temporarily so you can check whether the copy was made as you expected. If the copy is correct, press [Start] to continue copying. If the copy is not correct, press [Stop] and start again from the beginning.

# **5.2.3 Quick ID copy feature / Image repeat feature (Scanner glass only)**

<span id="page-43-0"></span>**Quick ID copy feature:** To copy 2-sided documents onto one page.

<span id="page-43-1"></span>**Image repeat feature:** To copy a single document repeatedly onto one page.

### **Note:**

- The copied documents will not be reduced to fit the recording paper, and useful for copying small sized documents such as business cards.
- **1** Set the original [\(page 25\)](#page-24-1).
	- To make a landscape copy, set the original in landscape direction. To make a portrait copy, set the original in portrait direction.
- The scanning area changes according to the selected setting in step [4.](#page-44-0) See the following table for details. The shaded area will be scanned.
- **2** Press **(Page Layout)** repeatedly to select "**PAGE LAYOUT"**.
- **3** Press **(v)** or [A] repeatedly to select "**QUIK ID**  $COPY''$  or "**IMAGE REPEAT**".  $\rightarrow$  [Set]
- <span id="page-44-0"></span>**4** Press **(v)** or  $\left[ \triangle \right]$  repeatedly to select the number of original documents from **"2 in 1"**, **"4 in 1"** or **"8**  $i$ n 1".  $\rightarrow$  [Set]
	- For quick ID copy feature, go to the next step.
	- For image repeat feature, go to step [6.](#page-44-1)
- **5** Press **(v)** or [A] repeatedly to select the page layout  $from "LANDSCAPE" or "PORTRAIT" \rightarrow [Set]$
- <span id="page-44-1"></span>**6** If necessary, enter the number of copies (up to 99).

### **7 Quick ID copy feature:**

- **1. [Start**]
	- The unit will scan 1 page.
- **2.** Place the next document on the scanner glass and press [Set]. Repeat this until all the documents are scanned.
	- $\bullet$  The unit will start copying.
	- **•** You can press [Start] anytime to start copying.

### **Image repeat feature:**

#### [Start]

**8** After you finish copying, press **[Stop]** to reset this feature.

#### **Note:**

• You can save the previous page layout setting (feature #467 on [page 90\)](#page-89-3).

### **For quick ID copy feature**

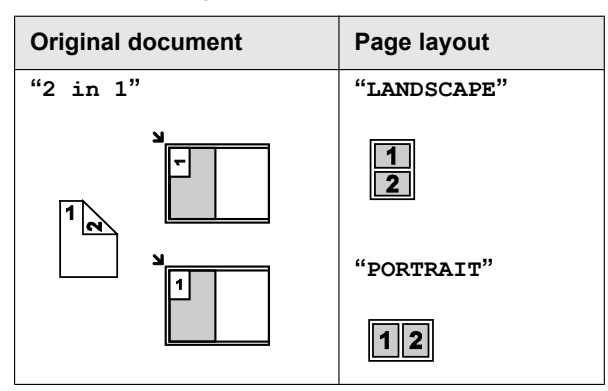

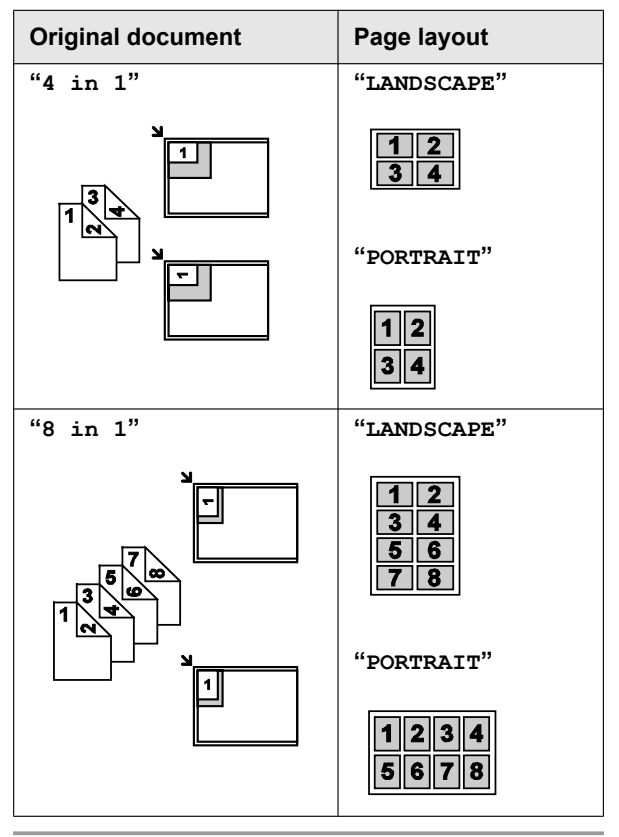

### **For image repeat feature**

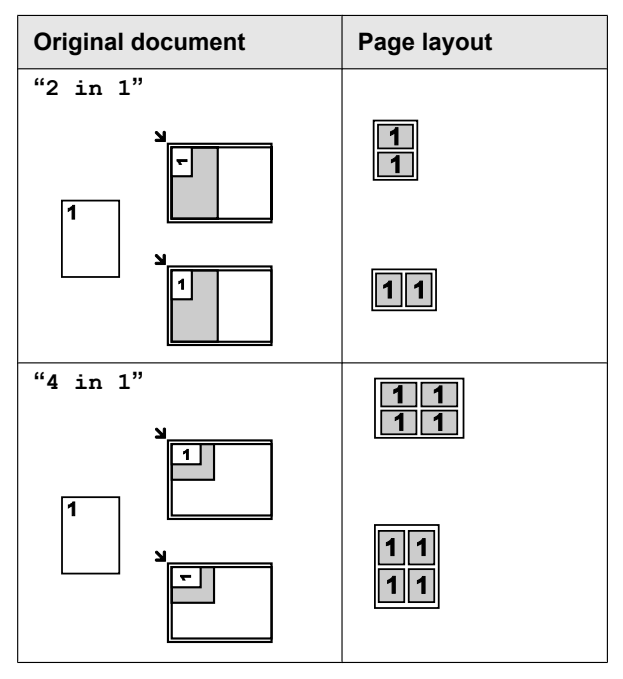

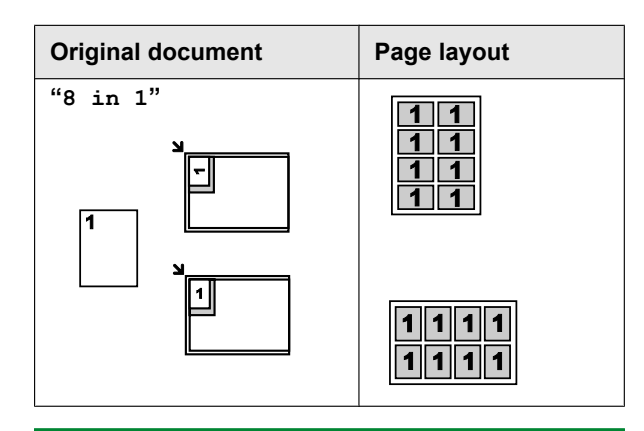

# <span id="page-45-0"></span>**5.2.4 Poster feature (Scanner glass only)**

You can make copies divided into 2 (**"1 X 2"**), 4 (**"2 X 2"**) or 9 (**"3 X 3"**) sections to make enlarged copies of the individual sections. You can then glue them together to make a poster.

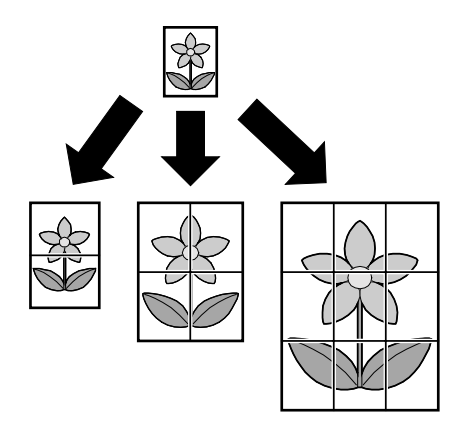

- **1** Set the original [\(page 25\)](#page-24-1).
- **2** Press [Page Layout] repeatedly to select "PAGE **LAYOUT"**.
- **3** Press  $[\triangledown]$  or  $[\triangle]$  repeatedly to select "**POSTER**".  $\rightarrow$  [Set]
- **4** Press  $\mathbf{v}$  or  $\mathbf{A}$  repeatedly to select "**1 x 2**", "**2 x**  $2$ <sup>"</sup> or "3 x 3".  $\rightarrow$  [Set]
- **5** If necessary, enter the number of copies (up to 99).  $\rightarrow$  [Start]
- **6** After you finish copying, press **[Stop]** to reset this feature.

### **Note:**

You can save the previous page layout setting (feature #467 on [page 90\)](#page-89-3).

## <span id="page-45-1"></span>**5.2.5 N in 1 feature**

You can save paper by copying 2, 4 or 8 pages onto 1 page. The documents will be reduced to fit the recording paper.

- **1** Set the original [\(page 25\)](#page-24-0).
	- $\bullet$  To make a portrait copy, set the original in portrait direction. To make a landscape copy, set the original in landscape direction.
- **2** Press [Page Layout] repeatedly to select "PAGE **LAYOUT"**.
- **3** Press  $[V]$  or  $[A]$  repeatedly to select "**N** in 1".  $\rightarrow$  [Set]
- **4** Press  $[\mathbf{v}]$  or  $[\mathbf{\Lambda}]$  repeatedly to select the number of original documents from **"2 in 1"**, **"4 in 1"** or **"8**  $i$ **n**  $1$ ".  $\rightarrow$  [Set]
- **5** Press  $\left[\mathbf{v}\right]$  or  $\left[\mathbf{A}\right]$  repeatedly to select the layout from  $"$ **PORTRAIT**" or  $"$ **LANDSCAPE**".  $\rightarrow$  [Set]
- **6** If necessary, enter the number of copies (up to 99).
- **7 When using the scanner glass:**

### **1. [Start]**

- $\bullet$  The unit will scan 1 page.
- **2.** Place the next document on the scanner glass and press [Set]. Repeat this until all the documents are scanned.
	- The unit will start copying.
	- You can press [Start] anytime to start copying.

### **When using the automatic document feeder: [Start]**

**8** After you finish copying, press **[Stop]** to reset this feature.

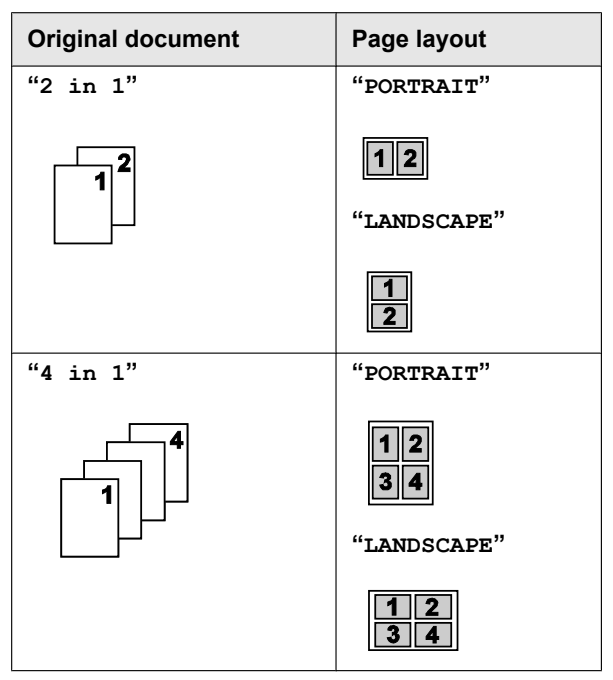

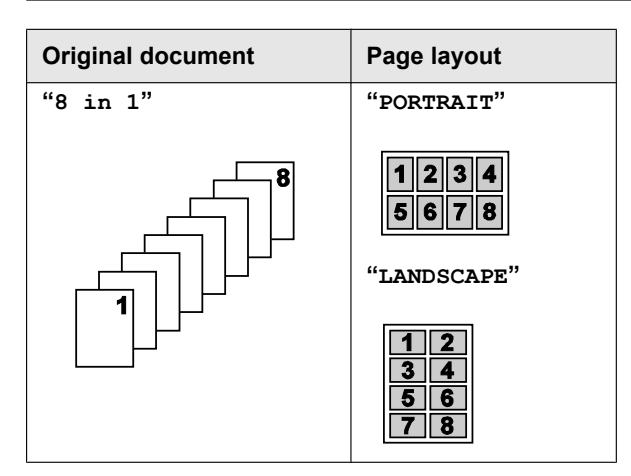

#### **Note:**

• You can save the previous page layout setting (feature #467 on [page 90\)](#page-89-3).

## <span id="page-46-0"></span>**Separate N in 1 feature (Scanner glass only)**

You can separate an N in 1 copied document back into its original, separate pages. This feature is available for documents created using the **"2 in 1"** and **"4 in 1"** settings.

- **1.** Set the original [\(page 25\)](#page-24-1).
- 2. Press [Page Layout] repeatedly to select "PAGE **LAYOUT"**.
- **3.** Press  $\vec{v}$  or  $\Delta$  repeatedly to select "**SEPARATE N**  $i$ **n**  $1$ ".  $\rightarrow$  [Set]
- **4.** Press  $[\mathbf{v}]$  or  $[\mathbf{A}]$  repeatedly to select the number of original documents from **"2 in 1"** or **"4 in 1"**.  $\rightarrow$  [Set]
- **5.** Press  $\left[\mathbf{v}\right]$  or  $\left[\mathbf{A}\right]$  repeatedly to select the page layout of the original document from **"PORTRAIT"** or  $"$ LANDSCAPE".  $\rightarrow$  [Set]
- **6.** If necessary, enter the number of documents (up to 99).  $\rightarrow$  [Start]
- **7.** After you finish copying, press [Stop] to reset this feature.

## **5.2.6 Edge feature**

You can set the unit not to copy the outer edges of the document without reducing the copied documents to fit the recording paper. This is useful for copying documents with dirty edges.

### **Note:**

- This feature and page layout features cannot be used at the same time (except for N in 1).
- **1** Set the original [\(page 25\)](#page-24-0).
- **2** Press [Page Layout] repeatedly to select "**EDGE**".
- **3** Press  $\left[\mathbf{v}\right]$  or  $\left[\mathbf{A}\right]$  repeatedly to select " $\mathbf{OW}$ ".  $\longrightarrow$ M**Set**N
- **4** Press  $\mathbf{V}$  or  $\mathbf{A}$  repeatedly to select "**LONG EDGE"**.  $\rightarrow$  [Set]
- **5** Enter the desired edge width of long edge using the dial keypad.  $\rightarrow$  [Set]
- **6** Press  $\left[\mathbf{v}\right]$  or  $\left[\mathbf{A}\right]$  repeatedly to select "**SHORT**  $E$ <sup>n</sup> $E$ <sup>n</sup> $\rightarrow$  [Set]
- **7** Enter the desired edge width of short edge using the dial keypad.  $\rightarrow$  [Set]
- **8** If necessary, enter the number of documents (up to  $99$ ).  $\rightarrow$  [Start]
- **9** After you finish copying, press **[Stop]** to reset this feature.

#### **Note:**

 $\bullet$  You can hold the previous edge setting (feature #473 on [page 90\)](#page-89-4).

## **5.2.7 Margin feature**

You can set the unit not to copy a particular edge of the document to make a margin. This is useful for binding the copied documents.

### **Note:**

- To automatically reduce the copies according to the set margin, see feature #474 on [page 90.](#page-89-5)
- This feature and page layout features cannot be used at the same time.
- **1** Set the original [\(page 25\)](#page-24-0).
	- $\bullet$  To make a portrait copy, set the original in portrait direction. To make a landscape copy, set the original in landscape direction.
- **2** Press [Page Layout] repeatedly to select **"MARGIN"**.
- **3** Press  $\left[\mathbf{v}\right]$  or  $\left[\mathbf{A}\right]$  repeatedly to select " $\mathbf{OW}$ ".  $\longrightarrow$ M**Set**N
- **4** Press **(v)** or [A] repeatedly to select the page layout  $from "PORTRAIT"$  or "LANDSCAPE".  $\rightarrow$  [Set]
- **5** Press  $\left[\nabla\right]$  or  $\left[\Delta\right]$  repeatedly to select the edge you want to set the margin for from **"TOP"**, **"RIGHT"**,  $"$ **LEFT**" or  $"$ **BOTTOM**".  $\longrightarrow$  [Set]
- **6** Enter the desired margin width using the dial keypad.  $\rightarrow$  [Set]
- **7** If necessary, enter the number of documents (up to 99).  $\rightarrow$  [Start]
- **8** After you finish copying, press **[Stop]** to reset this feature.

### **Note:**

You can hold the previous margin setting (feature #475 on [page 90](#page-89-6)).

# **5.2.8 Copy reservation**

You can make a copy reservation under the following conditions:

– while the unit is printing documents from your computer.

# *5. Copier*

- while the unit is printing received fax documents.
- **1** Set the original [\(page 25\)](#page-24-0).
- **2** While **"PC PRINTING"** or **"PRINTING"** is displayed, press [Copy].
- **3** Make necessary settings such as number of copies, resolution, zoom features and page layout features.  $\rightarrow$  [Start]
	- R **"COPY RESERVED"** will be displayed. The unit will start copying after the current printing job.

# **6.1 Making phone calls**

# **6.1.1 With the base unit**

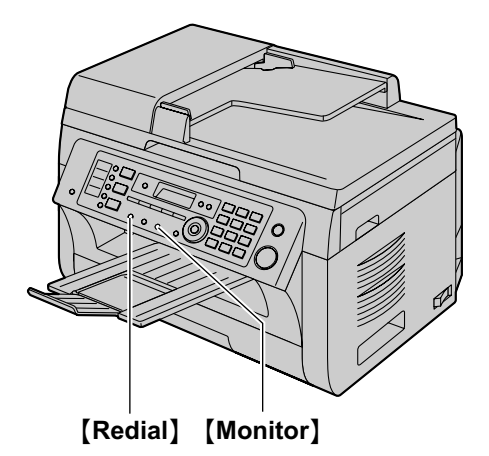

- **1** Lift the handset.
- **2** Dial the telephone number.
- **3** To hang up, replace the handset.

# **To redial the last number dialed from the base unit**  $[Monitor] \rightarrow [Redial]$

# **6.1.2 With the cordless handset**

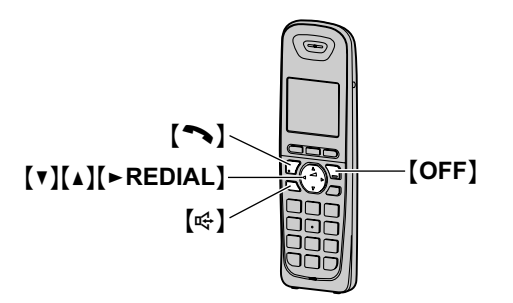

- **1** Lift the cordless handset and dial the telephone number.
	- **•** To correct a digit, press [CLEAR].
- **2 [** $\sim$ ] or **[CALL**]
	- To make hands-free telephone calls, press  $[\n\mathbb{Q}].$
- **3** To hang up, press **[OFF]** or place the cordless handset on the charger.

## **Note:**

- While talking using  $[\bullet]$ , you can switch to a hands-free telephone conversation by pressing  $\left[\frac{m}{2}\right]$ . To switch back, press  $\lceil \bullet \rceil$ .
- For best performance, use the speakerphone in a quiet environment.

### **To mute your conversation**

While mute is turned ON, you can hear the other party, but the other party cannot hear you.

- **1.** Press [MUTE] during conversation.
	- **•** [MUTE] flashes.
- **2.** To return to the conversation, press [MUTE] again.

### **Note:**

**[MUTE]** is a soft key visible on the cordless handset display during a call.

### **Handset clarity booster**

This feature can improve sound clarity when the cordless handset is used in an area where there may be interference. During an outside call, this feature is turned on automatically when necessary.

 $\bullet$  When this feature is turned on, **FOCT** is displayed.

## **To put a call on hold**

- 1. Press [MENU] during an outside call.
- $2.$  "**Hold**"  $\rightarrow$  [SELECT]
- **3.** To release hold, press  $\lceil \bullet \rfloor$ .
	- Another cordless handset user can take the call by pressing  $\lceil \bullet \rceil$ .

### **Note:**

- If a call is kept on hold for more than 9 minutes, an alarm tone starts to sound and the ringer indicator on the cordless handset flashes rapidly. After 1 additional minute on hold, the call is disconnected.
- If another telephone is connected to the same line. you can also take the call by lifting its cordless handset.

## **To redial using the redial list (Memory redial)**

The last 5 telephone numbers dialed from the cordless handset are stored in the redial list (each 48 digits max.).

- **1.** 【REDIAL】 or 【►REDIAL】
	- If there is a new message in the voice mail or answering machine, **[REDIAL]** is not displayed.
- **2.** Press  $[\mathbf{v}]$  or  $[\mathbf{\Delta}]$  to select the desired number.
- **3. [** $\bullet$ ] or [ $\oplus$ ]

## **To erase numbers in the redial list**

- **1.** 【REDIAL】 or 【►REDIAL】
- **2.** Press  $[\mathbf{v}]$  or  $[\mathbf{\Delta}]$  repeatedly to select the desired number.  $\rightarrow$  [ERASE]
- 3.  $"Yes" \rightarrow [SELECT]$
- **4.** [OFF]

### <span id="page-48-0"></span>**Pause (for PBX/long distance service users)**

A pause is sometimes required when making calls using a PBX or long distance service. When storing a calling card access number and/or PIN in the phonebook, a pause is also needed [\(page 52\)](#page-51-0).

**Example:** If you need to dial the line access number "9" when making outside calls with a PBX:

1.  $[9] \rightarrow [PAUSE]$ 

# *6. Telephone*

**2.** Dial the telephone number.  $\rightarrow$  [ $\rightarrow$ ]

### **Note:**

A 3.5 second pause is inserted each time [PAUSE] is pressed. Repeat as needed to create longer pauses.

# **6.2 Answering phone calls**

## **6.2.1 With the base unit**

- **1** Lift the handset.
- **2** To hang up, replace the handset.

## **6.2.2 With the cordless handset**

When a call is being received, the ringer indicator on the cordless handset flashes rapidly.

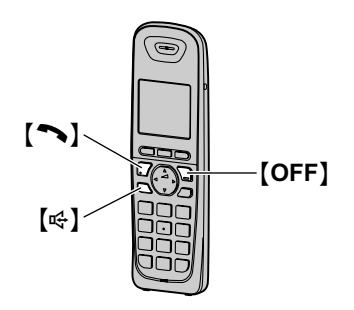

- **1** Lift the cordless handset and press  $[\rightarrow]$  or  $[\n\infty]$ when the cordless handset rings.
	- You can also answer the call by pressing any dial **key from [0] to [9], [** $\angle$ **] or [** $\sharp$ **] (Any key talk feature)**.
- **2** To hang up, press **[OFF]** or place the cordless handset on the charger.

### **Auto talk feature (Cordless handset)**

You can answer calls simply by lifting the cordless handset off the charger. You do not need to press  $\lceil \bullet \rceil$ . To turn this feature ON, see [page 101](#page-100-0).

### **Temporary handset ringer OFF**

While the cordless handset is ringing for a call, you can turn the ringer OFF temporarily by pressing  $[\n\mathscr{L}]$ .

# <span id="page-49-4"></span>**6.3 Base unit: One-touch dial feature and phonebook**

The base unit provides the one-touch dial feature (6 items) and phonebook (100 items).

- The cordless handset has its own individual phonebook ([page 51](#page-50-0)).
- You can copy phonebook items between the base unit and the cordless handset ([page 105](#page-104-0)).
- Station 1 and 2 can be used alternatively as broadcast keys ([page 59](#page-58-0)).
- Make sure that the [Fax] light is ON.

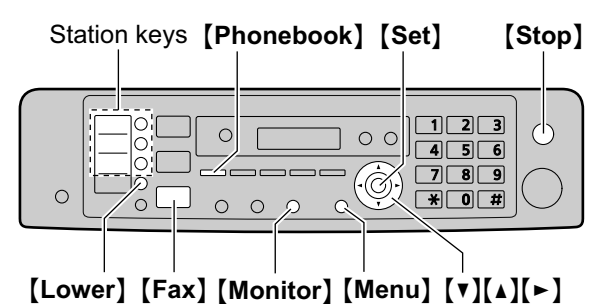

## **6.3.1 Storing one-touch dial item**

- **1** Press M**Menu**N repeatedly to display **"PHONEBOOK SET"**.
- <span id="page-49-0"></span>**2** Select the desired station key. **For station 1-2:**
	- **1.** Press one of the station keys.
	- **2.** Press **V** or **[▲**] repeatedly to select "DIAL  $MODE''$ .  $\rightarrow$  [Set]

### **For station 3:**

Press the station key.

#### **For station 4-6:**

Press *[Lower]*, then press one of the station keys.

- **3** Enter the name, up to 16 characters (see [page 107](#page-106-1) for character entry).  $\rightarrow$  **[Set]**
- <span id="page-49-1"></span>**4** Enter the telephone number, up to 24 digits.  $\rightarrow$ M**Set**N
	- To program other items, repeat steps [2](#page-49-0) to [4.](#page-49-1)
- **5** [Stop]

### **Note:**

A space entered in a telephone number counts as 2 digits.

# **6.3.2 Storing phonebook items**

- **1** Press M**Menu**N repeatedly to display **"PHONEBOOK**  $SET$ ".  $\rightarrow$  [ $\rightarrow$ ]
- <span id="page-49-2"></span>**2** Enter the name, up to 16 characters (see [page 107](#page-106-1) for character entry).  $\rightarrow$  [Set]
- <span id="page-49-3"></span>**3** Enter the telephone number, up to 24 digits.  $\rightarrow$ M**Set**N
	- To program other items, repeat steps [2](#page-49-2) to [3.](#page-49-3)
- **4** [Menu]

### **Note:**

A space entered in a telephone number counts as 2 digits.

# <span id="page-50-4"></span>**6.3.3 Editing a stored item**

### 1 [Phonebook]

- **2** Press  $[\mathbf{v}]$  or  $[\mathbf{A}]$  repeatedly to display the desired item.  $\rightarrow$  [Menu]  $\rightarrow$  [ $\star$ ]
- **3** Edit the name if necessary.  $\rightarrow$  [Set]
- Edit the telephone number if necessary.  $\rightarrow$  [Set]  $\rightarrow$  [Stop]

## **6.3.4 Erasing a stored item**

- **1** [Phonebook]
- **2** Press  $[\mathbf{v}]$  or  $[\mathbf{A}]$  repeatedly to display the desired  $item. \rightarrow$  [Menu]  $\rightarrow$  [ $\sharp$ ]
	- **•** To cancel erasing, press [Stop].
- $3$  [Set]  $\rightarrow$  [Stop]

### **6.3.5 Making a phone call using one-touch dial feature**

- **1** Press [Monitor] or lift the handset.
- **2** Select the desired station key. **For station 1-3:**

Press the desired station key.

#### **For station 4-6:**

Press **[Lower]**, then press the desired station key.

 $\bullet$  The unit will start dialing automatically.

### **6.3.6 Making a phone call using the phonebook**

- **1** Press [Phonebook].
- **2** Press  $[\mathbf{v}]$  or  $[\mathbf{A}]$  repeatedly to display the desired item.
- **3** Press [Monitor] or lift the handset.
	- $\bullet$  The unit will start dialing automatically.

#### **To search for a name by initial Example: "LISA"**

- 1. **[Phonebook]**
- **2.** Press  $[\mathbf{v}]$  or  $[\mathbf{A}]$  to initiate the phonebook.
- **3.** Press [5] repeatedly to display any name with the initial **"L"** (see [page 107](#page-106-1) for character entry).
	- **•** To search for symbols, press [1].
- **4.** Press **(v)** or  $[A]$  repeatedly to display "**LISA**".
	- **•** To stop the search, press [Stop].
	- **•** To dial the displayed party, press [Monitor] or lift the handset.

# <span id="page-50-0"></span>**6.4 Cordless handset: Shared phonebook**

The shared phonebook allows you to make calls without having to dial manually. Any cordless handset registered to the base unit can use the shared phonebook. You can add 50 names and telephone numbers to the shared phonebook, and assign each cordless handset phonebook item to the desired group.

- The base unit has its own individual phonebook ([page 50](#page-49-4)).
- You can copy phonebook items between the base unit and the cordless handset ([page 105](#page-104-0)).

### **Important:**

- R **Only 1 person can access the shared phonebook at a time.**
- **Caller ID subscribers can use group ringer tone features [\(page 53\)](#page-52-0).**

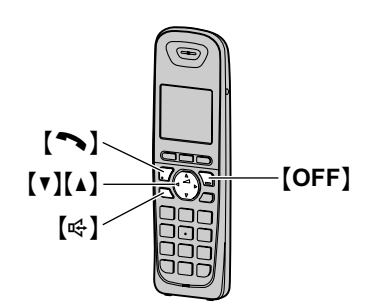

# <span id="page-50-3"></span>**6.4.1 Storing phonebook items**

- **1**  $[\mathbb{Q}]\rightarrow[\mathsf{ADD}]$
- <span id="page-50-1"></span>**2** Enter the name, up to 16 characters.  $\rightarrow$  [OK]
- **3** Enter the telephone number, up to 24 digits.  $\rightarrow$ M**OK**N
- **4** Press **(v)** or [A] repeatedly to display the desired group.  $\rightarrow$  **[SELECT]** 2 times.
	- To add other items, repeat from step [2.](#page-50-1)

### **5** [OFF]

### <span id="page-50-2"></span>**Groups**

Groups can help you find items in the cordless handset phonebook quickly and easily. When adding an item to the cordless handset phonebook, you can assign it to one of 9 groups. You can change the names of groups assigned for cordless handset phonebook items ("Friends", "Family", etc.) and then search for cordless handset phonebook items by group. The group ringer tone feature is available for Caller ID subscribers [\(page 53\)](#page-52-0).

### **To change the group names**

The default group name is **"Group 1"** to **"Group 9"**.

1.  $[\Box \Box] \rightarrow [MEM]$ 

# *6. Telephone*

- 2.  $"Group" \rightarrow [SELECT]$
- **3.** Press **(v)** or [A] repeatedly to display the desired  $group. \rightarrow$  [SELECT]
- $4.$  "Group name"  $\rightarrow$  [SELECT]
- **5.** Edit the name (10 characters max.; [page 107\)](#page-106-2).  $\rightarrow$ M**SAVE**N
- **6.** [OFF]

# <span id="page-51-3"></span>**6.4.2 Editing a stored item**

- 1  $\Box$
- **2** Press  $[\nabla]$  or  $[\nabla]$  repeatedly to display the desired item.  $\rightarrow$  **[EDIT**]
- **3** Edit the name if necessary.  $\rightarrow$  [OK]
- **4** Edit the telephone number if necessary.  $\rightarrow$  [OK]
- **5** Press  $\lceil \mathbf{v} \rceil$  or  $\lceil \mathbf{A} \rceil$  repeatedly to display the desired group [\(page 51\)](#page-50-2).  $\rightarrow$  **[SELECT]**
- **6** (SELECT)  $\rightarrow$  [OFF]

# **6.4.3 Erasing a stored item**

## **To erase a specific item**

- **1.**  $[\nabla 2]$
- **2.** Press  $[\nabla]$  or  $[\triangle]$  repeatedly to display the desired item.
- **3. [ERASE]**
- **4.** " $\text{Yes}$ "  $\rightarrow$  [SELECT]  $\rightarrow$  [OFF]

## **To erase all items**

- 1.  $[\Box \Box] \rightarrow [MEM]$
- 2. "Erase all"  $\rightarrow$  [SELECT]
- 3.  $"Yes" \rightarrow [SELECT]$
- **4.** " $Yes" \rightarrow [SELECT]$
- **5.** [OFF]

# **6.4.4 Making a phone call using the phonebook**

- **1** M N
- **2** Press  $[\mathbf{v}]$  or  $[\mathbf{A}]$  repeatedly to display the desired item.
	- You can scroll through the phonebook item by pressing and holding  $[\nabla]$  or  $[\nabla]$ .
- $3 \sim$

#### <span id="page-51-1"></span>**To search for a name by initial Example: "LISA"**

- **1.**  $[{\mathbb Q}^2]$
- **2.** Press  $[\nabla]$  or  $[\nabla]$  to initiate the phonebook.
- **3.** Press [5] repeatedly to display any name with the initial **"L"** (see [page 107](#page-106-1) for character entry).
	- **•** To search for symbols, press [1].

**4.** Press **W** or **[A]** repeatedly to display "**LISA**". To dial the displayed party, press  $\Box$  or  $\Box$  T.

### **To search for a name by group**

- **1.**  $[\mathbb{Q} \rightarrow ]$  (GROUP)
- **2.** Press **[v]** or **[A]** repeatedly to display the desired  $group. \rightarrow$  [SELECT]
	- R If you select **"All groups"**, the cordless handset ends the group search.
- **3.** Press  $[\mathbf{v}]$  or  $[\mathbf{\Delta}]$  repeatedly to display the desired item.
- **4.** (

# **6.5 Chain dial (Cordless handset only)**

This feature allows you to dial telephone numbers in the cordless handset phonebook while you are on a call. This feature can be used, for example, to dial a calling card access number or bank account PIN that you have stored in the cordless handset phonebook, without having to dial manually.

- <span id="page-51-2"></span>**1** During an outside call, press [MENU].
- $2$  "Phonebook" $\rightarrow$  [SELECT]
- **3** Press  $[\nabla]$  or  $[\triangle]$  repeatedly to select the desired item.
	- **•** To search by first character (index search) or group, see [page 52](#page-51-1).
- **4** Press [CALL] to dial the number.

## **Note:**

- <span id="page-51-0"></span>When storing a calling card access number and your PIN in the phonebook as one phonebook item, press **[PAUSE]** to add pauses after the number and PIN as necessary [\(page 49\)](#page-48-0).
- **•** If you have rotary/pulse service, you need to press **[** $\angle$ **]** (TONE) before pressing **[MENU**] in step [1](#page-51-2) to change the dialing mode temporarily to tone. When adding entries to the phonebook, we recommend adding  $\left[\frac{1}{1}\right]$  (TONE) to the beginning of telephone numbers you wish to chain dial [\(page 51\)](#page-50-3).

# <span id="page-52-1"></span>**7.1 Caller ID**

**This unit is compatible with the Caller ID service offered by your local telephone company. To use this unit's Caller ID features, you must subscribe to a Caller ID service.**

**Make sure the following ring count is set to 2 or more rings beforehand.**

- FAX ring count (feature #210 on [page 80\)](#page-79-0)
- TAM/FAX ring count (feature #211 on [page 80](#page-79-1))
- The name display service may not be available in some areas. For further information, please contact your telephone company.

# **7.1.1 How Caller ID is displayed**

The calling party's name or telephone number will be displayed. You have the option of whether or not to answer the call.

The unit will automatically store caller information (name, telephone number and date and time of the call) from the 50 most recent calls. It is possible to view caller information on the display [\(page 54\)](#page-53-0) or print the entire Caller ID list [\(page 138\)](#page-137-0).

- When caller information is received and it matches a telephone number stored in the unit's one-touch dial or phonebook, the stored name will be displayed.
- If the unit is connected to a PBX (Private Branch Exchange) system, caller information may not be received properly. Consult your PBX supplier.
- $\bullet$  If the unit cannot receive caller information, the following is displayed:

**"OUT OF AREA"**/**"Out of area"**: The caller dials from an area which does not provide a Caller ID service.

**"PRIVATE CALLER"**/**"Private Caller"**: The caller requests not to send caller information.

### **Missed calls**

If a call is not answered, the unit treats the call as a missed call. The number of missed calls are shown on the display (the cordless handset also shows **"Missed call"**). This lets you know if you should view the caller list to see who called while you were away.

### **Note:**

- Even when there are unviewed missed calls. **"Missed call"** disappears from the standby display if the following operation is performed by one of the registered cordless handset:
	- Being replaced on the charger.
	- Pressing **[OFF]**.

### <span id="page-52-2"></span>**To confirm caller information by printing the Caller ID list (Base unit only)**

- To print manually, see [page 138](#page-137-1).
- To print automatically after every 50 new calls, activate feature #216 [\(page 80\)](#page-79-2).

#### **For call waiting or Call Waiting Caller ID service users**

To use call waiting, you must first subscribe to call waiting from your service provider/telephone company. This feature allows you to receive calls while you are already talking on the telephone. If you receive a call while on the telephone, you will hear a call waiting tone. **If you subscribe to both Caller ID and Call Waiting**

**with Caller ID services**, the 2nd caller's information is displayed on the base unit or cordless handset that is in use after you hear the call waiting tone.

- **1.** Press [Flash] on the base unit or [CALL WAIT] on the cordless handset to answer the 2nd call.
- **2.** To switch between calls, press [Flash] on the base unit or [CALL WAIT] on the cordless handset.

### **Note:**

Please contact your service provider/telephone company for details and availability of this service in your area.

## <span id="page-52-0"></span>**7.1.2 Group ringer tone for cordless handset phonebook**

This feature can help you identify who is calling by using different ringer tones for different groups of callers. When adding an item to the cordless handset phonebook, you can assign it to the desired group ([page 51\)](#page-50-2). When a call is received from a caller assigned to a group, the ringer you selected for that group rings after caller information is displayed. If you select **"Current ringer"** (default), the cordless handset uses the ringer tone you selected on [page 101](#page-100-1) when calls from this group are received.

- **1**  $[\Box \Box] \rightarrow [MEM]$
- $2$  " $Group$ "  $\rightarrow$  [SELECT]
- **3** Press  $[\triangledown]$  or  $[\triangle]$  repeatedly to display the desired  $q$ roup.  $\rightarrow$  [SELECT]
- **4** Press  $[\triangledown]$  or  $[\triangle]$  repeatedly to display the current setting of the group ringer tone.  $\rightarrow$  [SELECT]
- **5** Press **(v)** or [A] repeatedly to display the desired ringer tone.  $\rightarrow$  **[SAVE]**
- **6** [OFF]

# **7.2 Viewing and calling back using caller information**

**Important:**

- **Only 1 person can access the caller list at a time.**
- Make sure the unit's date and time setting is **correct ([page 28](#page-27-0)).**

# **7.2.1 With the base unit**

- Make sure that the **[Fax]** light is ON.
- **1** [Caller ID]
- <span id="page-53-1"></span>**2** Press **(v)** to search from the recently received caller information.
	- $\bullet$  If you press  $[\triangle]$ , the display order will be reversed.
	- To send a fax, see [page 57.](#page-56-0)
- **3** Press **[Monitor]** or lift the handset to return the call.

## <span id="page-53-0"></span>**To change the way caller information is displayed**

Press **[Caller ID]** repeatedly after step [2](#page-53-1) to change name/telephone number information.

# **7.2.2 With the cordless handset**

- $1$  [CID $\triangleleft$ ]
- **2** Press **(v)** to search from the recently received caller information.
	- $\bullet$  If you press  $[\triangle]$ , the display order will be reversed.
	- $\bullet$  If  $\bullet$  is displayed, not all of the information is shown. To see the remaining information, press  $\blacktriangleright$ ]. To return to the previous screen, press  $\blacktriangleright$ ].
- **3** Press  $[\n\bullet]$  or  $[\n\oplus]$  to return the call.

## **7.2.3 Symbols and operations for caller information**

## **What " " means**

If the item has already been viewed or answered, " $\vee$ " is displayed, even if it was viewed or answered using another unit.

## **To stop viewing**

Press **[OFF**] on the cordless handset or **[Stop]** on the base unit.

# **7.3 Editing a caller's telephone number before calling back/ storing**

# <span id="page-53-3"></span>**7.3.1 With the base unit**

While displaying a desired caller information, press  $\left[\frac{1}{N}\right]$  repeatedly. Each time you press  $\left[\frac{1}{N}\right]$ , the telephone number will be changed as follows:

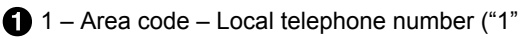

added<sup>[\\*1](#page-53-2)</sup>

- 2 Local telephone number only (area code omitted)
- $\mathbf \Theta$  Area code Local telephone number<sup>[\\*1](#page-53-2)</sup>
- 1 Local telephone number ("1" added and area code omitted)
- <span id="page-53-2"></span>\*1 If the received caller information does not include an area code, this pattern is not available.
- To store the number in the base unit phonebook, follow from step [3](#page-54-0) of the base unit storing procedure on [page 55.](#page-54-1)
- To store the number in the cordless handset phonebook, follow from step [3](#page-55-0) of the cordless handset storing procedure on [page 55.](#page-54-2)

## **To correct a mistake**

- **1.** Press  $\left[\triangleleft\right]$  or  $\left[\triangleright\right]$  to move the cursor to the incorrect number.
- **2.** Press [Stop] to delete the number.
- **3.** Enter the correct number.

## **To delete a number**

Press  $\left[\rightleftharpoons\right]$  or  $\left[\rightleftharpoons\right]$  to move the cursor to the number you want to delete and press [Stop].

# **7.3.2 With the cordless handset**

You can edit a telephone number in the caller list by removing its area code and/or the long distance code "1".

# **1** [CID<sub>4</sub>]

- **2** Press  $[\triangledown]$  or  $[\triangle]$  repeatedly to display the desired item.
	- $\bullet$  If  $\bullet$  is displayed, not all of the information is shown. To see the remaining information, press  $\blacktriangleright$ . To return to the previous screen, press  $\blacktriangleright$ .
- **3** Press **[EDIT]** repeatedly until the telephone number is shown in the desired format.
	- A Local telephone number
	- $(2)$  Area code Local telephone number

 $(3)$  1 – Area code – Local telephone number

# **4** (

# **To correct a number**

- **1.** Press **[v]** or  $\lceil A \rceil$  to move the cursor to the incorrect number.
- **2.** Press **[CLEAR]** to delete a number.
- **3.** Enter the correct number.

# **To delete a number**

Press  $\lceil \mathbf{v} \rceil$  or  $\lceil \mathbf{A} \rceil$  to move the cursor to the number you want to delete.  $\rightarrow$  [CLEAR]

# **Caller ID number auto edit feature**

Once you call back an edited number, the cordless handset which was used to call back remembers the area code and format of the edited number. The next time someone calls from the same area code, caller information is customized by the cordless handset as follows:

- When the call is being received, the Caller ID number is displayed in the same format as the edited number.
- After the call has ended, the caller's telephone number is displayed in the same format as the edited number, when reviewed from the caller list.

For example, you can use this feature to set the cordless handset to ignore the area code of callers in your area, so that you can call these local numbers using caller information without dialing the area code.

To activate this feature, you must edit an item in the caller list, then call that number. After that, telephone numbers from that caller's area code are edited automatically. This feature can be set for each cordless handset [\(page 101\)](#page-100-2). The default setting is **"On"**.

# **Note:**

- $\bullet$  Telephone numbers from the 4 most recently edited area codes are automatically edited.
- $\bullet$  If you move to another area, you can turn this feature OFF to erase previously edited area codes. To use this feature again, turn it on and reprogram the area codes you want to edit once again.

# **7.4 Erasing caller information**

# **7.4.1 With the base unit**

# **Erasing all caller information**

- **1.** Press M**Menu**N repeatedly to display **"CALLER**  $SETUP''$ .  $\rightarrow$  [Set]
	- R **"CALL LIST ERASE"** will be displayed.
- **2.** *Set* 
	- **•** To cancel erasing, press [Stop], then [Menu].
- 3.  $[Set] \rightarrow [Step]$

# **Erasing specific caller information**

- Make sure that the **[Fax]** light is ON.
- **1.** [Caller ID]
- **2.** Press  $[\triangledown]$  or  $[\triangle]$  repeatedly to display the desired  $item. \rightarrow [Erase] \rightarrow [Set] \rightarrow [Stop]$

# **7.4.2 With the cordless handset**

# $1$   $[CD-1]$

- $\bullet$  To erase all items, skip to step [3.](#page-54-3)
- **2** Press  $[\triangledown]$  or  $[\triangle]$  repeatedly to display the desired item.
- <span id="page-54-3"></span>**3** [ERASE]
- $4$  " $Yes" \rightarrow [SELECT] \rightarrow [OFF]$

# **7.5 Storing caller information**

# <span id="page-54-1"></span>**7.5.1 Into the one-touch dial feature and phonebook (Base unit)**

- Make sure that the **[Fax]** light is ON.
- **1** [Caller ID]
- **2** Press  $[\nabla]$  or  $[\triangle]$  repeatedly to display the desired item.
- <span id="page-54-0"></span>**3** [Menu]
- **4** Select the station key or phonebook. **For station 1-2:**
	- **1.** Press the desired station key.
	- **2.** Press **V** or **[▲]** repeatedly to select "**DIAL**  $MODE''$ .  $\longrightarrow$  [Set]  $\longrightarrow$  [Set]

# **For station 3:**

Press the station key.  $\rightarrow$  **[Set]** 

## **For station 4-6:**

Press *[Lower]*, then press the desired station key.  $\rightarrow$  [Set]

# **For phonebook:**

Press  $\left[\triangleleft\right]$  or  $\left[\triangleright\right]$ .  $\rightarrow$   $\left[\mathsf{Set}\right]$ 

**5** [Set]

# **Note:**

- To edit a name or number, see [page 51.](#page-50-4)
- If you assign an item to a station key which already contains an item, the previous item will be replaced.
- Station 1 and 2 can be used alternatively as broadcast keys ([page 59](#page-58-0)).

# <span id="page-54-2"></span>**7.5.2 Into the phonebook (cordless handset)**

 $1$  [CID $\triangleleft$ ]

- **2** Press **(v)** or [A] repeatedly to display the desired item.
	- **•** To edit the number, press [EDIT] repeatedly until the telephone number is shown in the desired format.
- <span id="page-55-0"></span>**3** [SAVE]
- $4$  **"Phonebook"**  $\rightarrow$  [SELECT]  $\rightarrow$  [OK]  $\rightarrow$  [OK]
- **5** Press [ $\blacktriangledown$ ] or [ $\blacktriangle$ ] repeatedly to display the desired  $\text{group} \rightarrow \text{[SELECT]}$
- **6**  $[SELECT] \rightarrow [OFF]$

# **Note:**

• To edit a name or number, see [page 52.](#page-51-3)

# <span id="page-56-0"></span>**8.1 Sending a fax manually**

# **8.1.1 Using the scanner glass**

By using the scanner glass, you can send a page from booklets or small size paper.

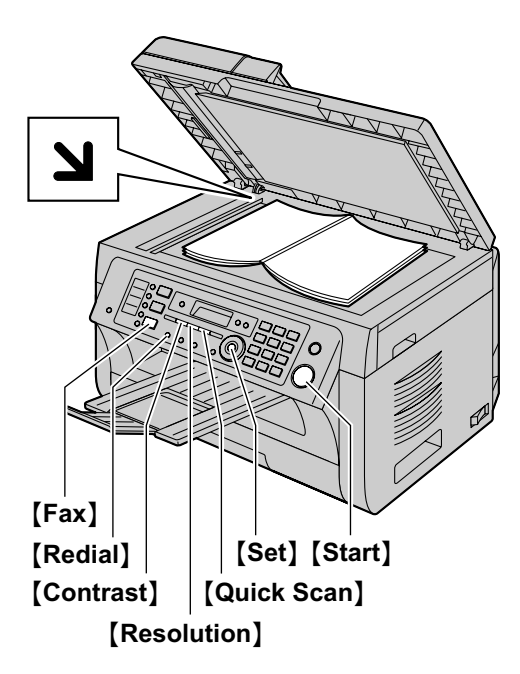

- **1** If the [Fax] light is OFF, turn it ON by pressing M**Fax**N.
- **2** Set the original [\(page 25\)](#page-24-1).
- **3** If necessary, change the resolution and contrast according to the type of document.
	- To select the resolution, see [page 57](#page-56-1).
	- To select the contrast, see [page 57](#page-56-2).
- **4** Dial the fax number.
- **5** Press [Start] to scan the document into memory. Wait until **"SCAN:PRESS SET" "SEND:PRESS START"** is displayed.
	- To send a single page, go to step [7](#page-56-3).
	- To send multiple pages, go to the next step.
- **6** Place the next page on the scanner glass.  $\rightarrow$  [Set]  $\bullet$  To send more pages, repeat this step.

# <span id="page-56-3"></span>**7** [Start]

### **Note:**

- To stop sending, see [page 109](#page-108-0).
- You can change the default operation mode (feature #463 on [page 81](#page-80-0)) and the timer before returning to the default operation mode (feature #464 on [page 81](#page-80-1)).

### <span id="page-56-1"></span>**To select the resolution**

- **1.** Press [Resolution] repeatedly.
	- **"STANDARD"**: For normal-sized characters.
	- **"FINE"**: For small-sized characters.
	- **"SUPER FINE"**: For very small-sized characters.
	- **"PHOTO"**: For photographs, shaded drawings, etc.

#### **2.** [Set]

R Using the **"FINE"**, **"SUPER FINE"** and **"PHOTO"** settings will increase transmission time.

#### <span id="page-56-2"></span>**To select the contrast**

Adjust this setting depending on the darkness or lightness of the document. 5 levels (low to high) are available.

Press [Contrast] repeatedly.  $\rightarrow$  [Set]

#### **Note:**

• You can save the previous contrast setting (feature #462 on [page 81](#page-80-2)).

### **To redial the last number**

#### [Redial]

 $\bullet$  If the line is busy, the unit will automatically redial the number 1 time.

### **Note:**

• To stop sending, see [page 109](#page-108-0).

### **Reserving the fax transmission (Dual Access)**

You can reserve a fax transmission even when the unit is just receiving a fax or sending a fax from memory.

- Up to 3 reservations when sending
- Up to 4 reservations when receiving
- **1.** Set the original during fax reception or fax memory transmission.
- **2.** Enter the fax number using the dial keypad, one-touch dial or phonebook.
- **3. When using the scanner glass, press [Quick**] **Scan**]. The unit will scan 1 page. Place the next document on the scanner glass and press [Set]. Repeat this until all the documents are scanned, then press [Start].

#### **When using the automatic document feeder,** press **[Start**].

If the document exceeds the memory capacity, the reservation for that document will be canceled. You must send the entire document manually.

### **Printing a confirmation report**

A confirmation report provides you with a printed record of transmission results. To print the confirmation reports, make sure that feature #401 is activated [\(page 83\)](#page-82-0). For an explanation of the messages, see [page 110](#page-109-0).

### **Printing a journal report**

A journal report provides you with a printed record of the 30 most recent faxes. To print it manually, see [page 138.](#page-137-2) To print it automatically after every 30 new

fax transmissions and receptions, make sure feature #402 is activated [\(page 83\)](#page-82-1). For an explanation of the messages, see [page 110.](#page-109-0)

# **8.1.2 Using the automatic document feeder**

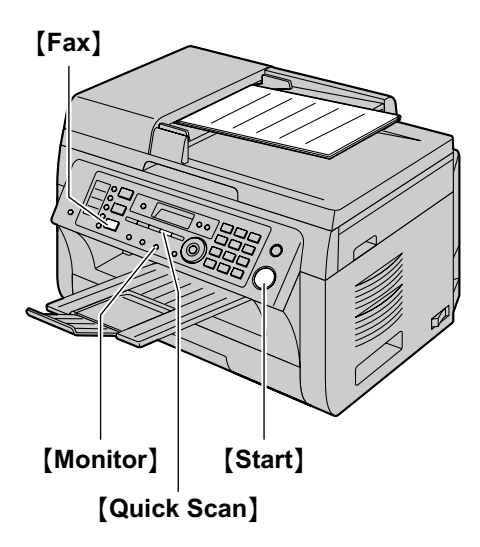

- **1** If the **[Fax]** light is OFF, turn it ON by pressing M**Fax**N.
- **2** Set the original [\(page 25\)](#page-24-2).
- **3** If necessary, change the resolution and contrast according to the type of document.
	- To select the resolution, see [page 57](#page-56-1).
	- To select the contrast, see [page 57](#page-56-2).
- **4** M**Monitor**N
- **5** Dial the fax number.
- **6 When a fax tone is heard:** Press [Start].

### **When the other party answers your call:**

Lift the handset and ask them to press their start button. When the fax tone is heard, press [Start].

### **Note:**

- After pressing [Start], you can replace the handset.
- To stop sending, see [page 109](#page-108-0).
- Do not open the document cover when sending a fax with the automatic document feeder.

# **Pre-dialing a fax number**

- **1.** Enter the fax number.
- **2.** Set the original [\(page 25\)](#page-24-2).  $\rightarrow$  [Start]

## **Sending from memory (Quick scan feature)**

- **1.** Set the original [\(page 25\)](#page-24-2).
- **2.** Enter the fax number.  $\rightarrow$  [Quick Scan]

# **8.2 Sending a fax using one-touch dial feature and phonebook**

Before using this feature, store the desired names and telephone numbers into the one-touch dial feature and phonebook [\(page 50](#page-49-4)).

• Make sure that the **[Fax]** light is ON.

# **8.2.1 Using the scanner glass**

- **1** Set the original [\(page 25\)](#page-24-1).
- **2** If necessary, change the resolution ([page 57\)](#page-56-1) and the contrast [\(page 57\)](#page-56-2).
- **3** Enter the fax number. **Using station 1-3:** Press the desired station key.

## **Using station 4-6:**

Press [Lower], then press the desired station key.

### **Using phonebook:**

Press **[Phonebook]**, then press  $[\nabla]$  or  $[\nabla]$ repeatedly to display the desired item.

- **4** Press [Start] to scan the document into memory. Wait until **"SCAN:PRESS SET" "SEND:PRESS START"** is displayed.
	- To send a single page, go to step [6](#page-57-0).
	- $\bullet$  To send multiple pages, go to the next step.
- **5** Place the next page.  $\rightarrow$  [Set]
	- To send more pages, repeat this step.
- <span id="page-57-0"></span>**6** [Start]

## **To search for a name by initial**

## **Example: "LISA"**

- 1. **[Phonebook]**
- **2.** Press  $[\mathbf{v}]$  or  $[\mathbf{A}]$  to initiate the phonebook.
- **3.** Press **[5]** repeatedly to display any name with the initial **"L"** (see [page 107](#page-106-1) for character entry).
	- **•** To search for symbols, press [1].
- **4.** Press  $[∇]$  or  $[∆]$  repeatedly to display "**LISA**".
	- **•** To stop the search, press [Stop].

## **Fax auto redial**

If the line is busy or if there is no answer, the unit will automatically redial the number 1 time.

### **Note:**

• To stop sending, see [page 109](#page-108-0).

## **8.2.2 Using the automatic document feeder**

- **1** Set the original [\(page 25\)](#page-24-2).
- **2** If necessary, change the resolution ([page 57\)](#page-56-1) and the contrast [\(page 57\)](#page-56-2).
- **3** Enter the fax number using one-touch dial or phonebook.
- **4** [Start]

# **8.3 Broadcast transmission**

You can send the same document to multiple parties (up to 20). To use this feature, store the fax numbers into broadcast memory as follows.

**Broadcast:** Store items using one-touch dial or phonebook [\(page 50](#page-49-4)).

**Manual broadcast:** Store items using one-touch dial or phonebook [\(page 50\)](#page-49-4). You can also use the dial keypad to store items manually.

Your programmed items will remain in the broadcast memory, allowing frequent re-use.

- The broadcast function utilizes station 1-2. The one-touch dial function will be canceled.
- Make sure that the **[Fax]** light is ON.

## <span id="page-58-0"></span>**8.3.1 Programming items into the broadcast memory**

- **1** Press M**Menu**N repeatedly to display **"PHONEBOOK SET"**.
- <span id="page-58-1"></span>**2** Select the desired broadcast key. **For BROADCAST:**
	- 1. **[Broadcast]**
	- **2.** Press  $[\mathbf{v}]$  or  $[\mathbf{A}]$  repeatedly to select **"BROADCAST"**.

## **For MANUAL BROADCAST:**

- **1.** [Manual Broad]
- **2.** Press  $[\mathbf{v}]$  or  $[\mathbf{A}]$  repeatedly to select "**MANUAL BROAD"**.
- **3** [Set]
- **4** Program items. **Using station 1-3:** Press the desired station key.

**Using station 4-6:**

Press [Lower], then press the desired station key.

## **Using phonebook:**

Press  $\lceil \mathbf{v} \rceil$  or  $\lceil \mathbf{A} \rceil$  repeatedly to display the desired item.  $\rightarrow$  **[Set]** 

# **Using the dial keypad (only for manual broad):**

Enter the fax number.  $\rightarrow$  [Set]

- The number in brackets indicates the number of registered items.
- $\bullet$  To program other items, repeat this step (up to 20 items).
- If you have programmed the wrong item, press **[Stop]** to erase the item.
- <span id="page-58-2"></span>**5** [Set]
	- To program another broadcast key, repeat steps [2](#page-58-1) to [5](#page-58-2).
- **6** [Stop]

# **8.3.2 Adding a new item into the broadcast memory**

- **1** [Phonebook]
- **2** Press  $[\mathbf{v}]$  or  $[\mathbf{A}]$  repeatedly to display the desired broadcast memory location (**"<BROADCAST>"** or  $\text{``<}$ MANUAL BROAD>" $\text{``}$ .  $\rightarrow$  [Menu]  $\rightarrow$  [ $\text{#}$ ]
- **3** Press  $\left[\nabla\right]$  or  $\left[\nabla\right]$  repeatedly to display the item you want to add.  $\rightarrow$  **[Set]** 
	- $\bullet$  To add other items, repeat this step (up to 20 items).
- **4** [Stop]

### **Note:**

When adding new items to the MANUAL BROADCAST memory, you can only select stored items.

## **8.3.3 Erasing a stored item from the broadcast memory**

## **1** [Phonebook]

- **2** Press  $[\triangledown]$  or  $[\triangle]$  repeatedly to display the desired broadcast memory location (**"<BROADCAST>"** or  $"$   $\leq$   $\blacksquare$   $\leq$   $\blacksquare$   $\geq$   $\blacksquare$   $\geq$   $\blacksquare$   $\geq$   $\blacksquare$   $\rightarrow$   $\blacksquare$   $\rightarrow$   $\blacksquare$   $\parallel$
- **3** Press  $\lceil \mathbf{v} \rceil$  or  $\lceil \mathbf{A} \rceil$  repeatedly to display the item you want to erase.
	- **To cancel erasing, press [Stop].**
- $4$  [Set]  $\rightarrow$  [Set]  $\rightarrow$  [Stop]

# **8.3.4 Sending the same document to pre-programmed parties**

### **To send the same document using the scanner glass**

- **1.** Set the original [\(page 25\)](#page-24-1).
- **2.** If necessary, change the resolution ([page 57](#page-56-1)) and the contrast [\(page 57\)](#page-56-2).
- **3. Press [Broadcast] or [Manual Broad].** 
	- To send a single page, go to step [5](#page-59-0).
	- $\bullet$  To send multiple pages, go to the next step.
- **4.** Place the next page.  $\rightarrow$  [Set]
	- $\bullet$  To send more pages, repeat this step.
- <span id="page-59-0"></span>**5. [Start]**

### **Note:**

- To stop sending, see [page 109](#page-108-0).
- R If you select **"FINE"**, **"SUPER FINE"** or **"PHOTO"** resolution, the number of pages that the unit can send will decrease.
- $\bullet$  If the document exceeds the memory capacity, sending will be canceled.
- $\bullet$  If a party is busy or does not answer, it will be skipped and redialed later 1 time.
- After transmission, the unit will automatically print a report (**broadcast sending report**).

### **To send the same document using the automatic document feeder**

- **1.** Set the original [\(page 25\)](#page-24-2).
- **2.** If necessary, change the resolution ([page 57\)](#page-56-1) and the contrast [\(page 57\)](#page-56-2).
- **3. Press [Broadcast] or [Manual Broad].**

# **8.4 Sending an electronic document as a fax message from your computer**

You can access the fax function from a Windows application using Multi-Function Station. For example, to send a document created from WordPad, proceed as follows.

- **1** Open the document you want to send.
- **2** Select **[Print...]** from the **[File]** menu. **•** The *[Print]* dialog box will appear.
- **3** Select the PCFAX unit's name as the active printer.
- **4** Click **[Print]**.
	- **•** The **[Send a Fax]** dialog box will appear.

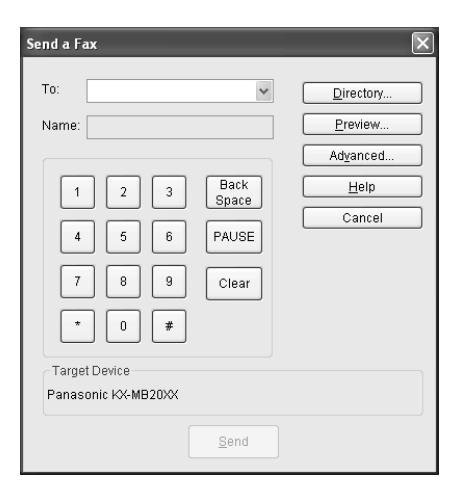

- **5** Enter the fax number using the keypad display or the base unit's directory.
	- **•** To stop the operation, click **[Cancel]**.
- **6 [Send]**
	- The document will be sent through the unit from your computer.

### **Note:**

- To stop sending, see [page 109](#page-108-0).
- If the document exceeds the memory capacity of the unit, sending will be canceled.
- R For details, see the help file by selecting **[ ]** from Multi-Function Station.
- **Click [Select...]** to change the active unit.

# **8.5 Selecting the way to use your unit**

Depending on your situation, select the way you prefer to use your unit.

- Use as a telephone answering machine and/or fax (TAM/FAX mode)
- Use only as a fax (FAX ONLY mode)
- Use mostly as a telephone (TEL mode)

# **8.5.1 Use as a telephone answering machine and/or fax (TAM/FAX mode)**

#### **Your situation**

You want to answer phone calls using the telephone answering machine and receive faxes automatically.

### **Setup**

Set the unit to TAM/FAX mode [\(page 62\)](#page-61-0) by pressing [Auto Answer] repeatedly.

**•** The [Auto Answer] light on the base unit turns ON.

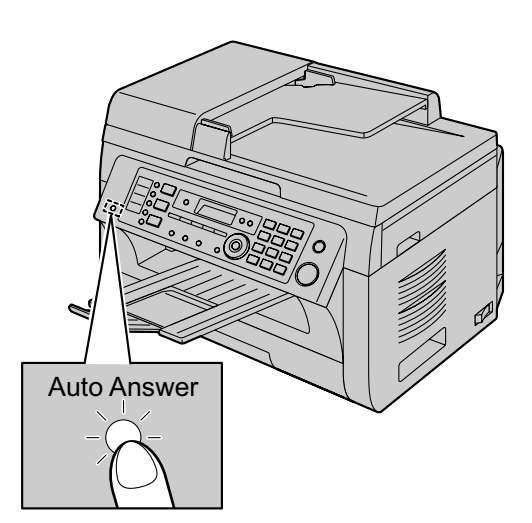

### **Note:**

- R Make sure feature #400 is set to **"TAM/FAX"** beforehand ([page 81](#page-80-3)).
- Received fax document and voice message can be transferred automatically to desired email address. To use the email transfer feature, set the email destination beforehand ([page 87](#page-86-0), [89](#page-88-0)).
- Do not connect an answering machine to the same telephone line. If connected, set the automatic answer feature to OFF by pressing [Auto Answer] repeatedly.
- It is not recommended to subscribe to voice mail service as it may disturb fax reception. If you do subscribe to a voice mail service, set the ring count of your voice mail service to 5 rings or greater.

## **How phone calls and faxes are received**

If the call is a phone call, the unit will record the caller's message automatically.

If a fax calling tone is detected, the unit will receive the fax automatically.

## **8.5.2 Use only as a fax (FAX ONLY mode)**

#### **Your situation**

You have a separate telephone line just for faxes, or you want to use the unit only for receiving faxes.

#### **Setup**

Set the unit to FAX ONLY mode [\(page 63\)](#page-62-0) by pressing [Auto Answer] repeatedly.

**•** The [Auto Answer] light on the base unit turns ON.

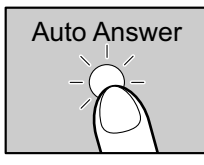

#### **Note:**

- R Make sure feature #400 is set to **"FAX ONLY"** beforehand ([page 81](#page-80-3)).
- Received fax documents can be transferred automatically to desired email address. To use the email transfer feature, set the email destination beforehand ([page 87](#page-86-0)).

#### **How faxes are received**

All incoming calls will be answered as faxes.

## **8.5.3 Use mostly as a telephone (TEL mode)**

#### **Your situation**

You want to answer calls by yourself. If a fax call is received, you must receive the fax manually.

#### **Setup**

Set the unit to TEL mode [\(page 65\)](#page-64-0) by pressing [Auto **Answer**] repeatedly.

**The [Auto Answer] light on the base unit turns OFF.** 

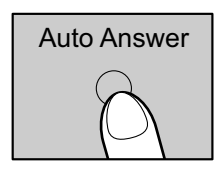

### **How to receive phone calls and faxes**

You have to answer all calls manually.

To receive a fax document, press [Start] and then [2].

# <span id="page-61-1"></span>**8.6 Receiving a fax automatically: Auto answer ON**

● A4 or letter size recording paper can be used.

## <span id="page-61-0"></span>**8.6.1 Activating TAM/FAX mode (Telephone Answering Machine/Fax mode)**

- **1** Make sure feature #400 is set to **"TAM/FAX"** ([page 81](#page-80-3)) beforehand.
- **2** Press [Auto Answer] repeatedly to display "TAM/ **FAX MODE"**.
	- You can adjust the speaker volume by pressing  $\lceil \mathbf{v} \rceil$  or  $\lceil \mathbf{A} \rceil$  while listening to the greeting message.
	- The display will show the ring count in TAM/FAX mode. If you wish to change it, press  $\left[\rightarrow\right]$  or  $\left[\rightarrow\right]$ repeatedly to display the desired setting, and press [Set].
	- The **[Auto Answer]** light on the base unit turns ON.

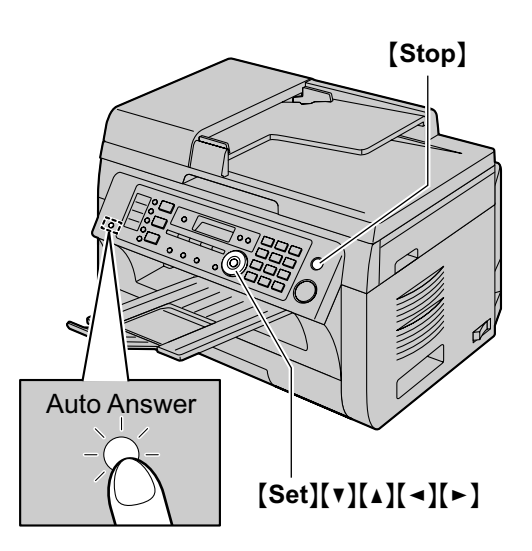

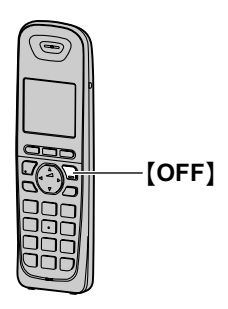

### **Note:**

 $\bullet$  The maximum incoming message recording time can be changed [\(page 76,](#page-75-0) feature #305 on [page 88\)](#page-87-0).

# **Activating TAM/FAX mode with the cordless handset**

- **1.** [MENU]
- 2. "Answer System"  $\rightarrow$  [SELECT]
- 3. "Answer  $On" \rightarrow$  [SAVE]  $\rightarrow$  [OFF]

#### **Note:**

R Make sure feature #400 is set to **"TAM/FAX"** beforehand ([page 81](#page-80-3)).

### **How phone calls and faxes are received**

When receiving calls, the unit works as an answering machine and/or fax.

### **Note:**

- **•** If you answer a call with an extension telephone (if connected to the same line), and the answering machine is answering the call, you can press **[** $\angle$ **][0]** (default auto disconnection code) to speak to the caller.
- The auto disconnection code can be changed in feature #435 on [page 85.](#page-84-0)
- $\bullet$  Even when you answer a call with the extension telephone, the answering machine may continue answering the call depending on the type of an extension telephone. Press [Stop] on the base unit to talk with the calling party.

#### **Receiving a voice message and fax document in one call**

The caller can leave a voice message and send a fax document during the same call. Inform the caller of the following procedure beforehand.

- **1.** The caller calls your unit.
- The answering machine will answer the call.
- **2.** The caller can leave a message after the greeting message.
- **3.** The caller presses  $[*/[9]$ .
	- $\bullet$  The unit will activate the fax function.
- **4.** The caller presses the start button to send a fax.

### **Changing the ring count in TAM/FAX mode**

You can select from **"2"** (default), **"3"**, **"4"**, **"5"**, **"6"**, **"7"**, or **"AUTO"**. This setting can be changed by feature #211 on [page 80,](#page-79-1) or using the cordless handset [\(page 76\)](#page-75-1).

– **"AUTO"**: The unit answers after 2 or 3 rings when new messages have been recorded, and after 5 or 6 rings when there are no new messages. If you call your unit from a remote location to listen to new messages ([page 73](#page-72-0)), you will know that there are no new messages when the unit rings for the 4th time. You can then hang up without being charged for the call.

## <span id="page-62-1"></span>**Transferring received fax document/voice message automatically to email address**

You can transfer the received fax document (fax to email feature) and/or voice message (TAM to email feature) to desired email address automatically. Transferred messages will not be deleted from the unit.

To activate these features, set the following:

– Activate the TAM to email address (feature #369 on [page 88](#page-87-1))

Activate the fax to email address (feature #452 on [page 86](#page-85-0))

- Program the email server settings ([page 97](#page-96-0)) and the email destinations [\(page 98\)](#page-97-0)
- Set the TAM to email destinations ([page 89](#page-88-0)) Set the fax to email destinations ([page 87](#page-86-0))

#### **Note:**

To check the status of the transfer, see [page 87](#page-86-0), [89.](#page-88-0)

### **Useful information:**

If you are out for a long period of time, we recommend the following.

- **1.** Set this feature.
- **2.** Also activate PC FAX [\(page 66\)](#page-65-0) and/or PC TAM ([page 72](#page-71-0)), and keep your computer turned ON.
	- For PC FAX, start Multi-Function station, then activate **[PC FAX]**.

In this case, data will be transferred to your computer using PC FAX and/or PC TAM feature, then the transferred data will be deleted from your unit automatically. The same data will also be sent to your email address, so you can check your messages daily, preventing the unit to run out of paper/memory etc.

# <span id="page-62-0"></span>**8.6.2 Activating FAX ONLY mode**

- **1** Make sure feature #400 is set to **"FAX ONLY"** ([page 81](#page-80-3)) beforehand.
- **2** Press [Auto Answer] repeatedly to display "**FAX ONLY MODE"**.
	- The display will show the ring count in FAX ONLY mode. If you wish to change it, press  $\left[\bullet\right]$  or  $\left[\bullet\right]$ repeatedly to display the desired setting, and press [Set].

**•** The [Auto Answer] light on the base unit turns ON.

## **Useful information:**

See "[Transferring received fax document/voice](#page-62-1) [message automatically to email address"](#page-62-1), [page 63](#page-62-1).

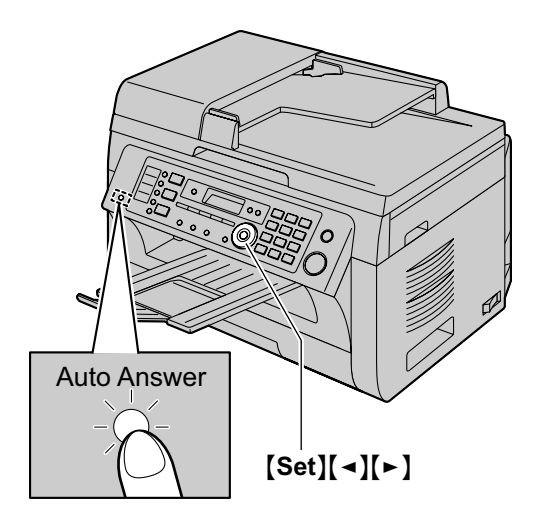

## **Activating FAX ONLY mode with the cordless handset**

### **1.** [MENU]

- 2. "Answer System" $\rightarrow$  [SELECT]
- 3. "Answer  $On" \rightarrow$  [SAVE]  $\rightarrow$  [OFF]

#### **Note:**

R Make sure feature #400 is set to **"FAX ONLY"** beforehand ([page 81](#page-80-3)).

### **How faxes are received**

When receiving calls, the unit will automatically answer all calls and only receive fax documents.

### **Note:**

The number of rings before a call is answered in FAX ONLY mode can be changed (feature #210 on [page 80](#page-79-0)).

### **If you have subscribed to a Distinctive Ring service** See [page 68](#page-67-0).

#### **Transferring received fax document automatically to email address**

You can transfer the received fax document (fax to email feature) to desired email address automatically. Transferred messages will not be deleted from the unit.

To activate this feature, set the following:

- Activate the fax to email address (feature #452 on [page 86](#page-85-0))
- Program the email server settings ([page 97](#page-96-0)) and the email destinations [\(page 98\)](#page-97-0)
- Set the fax to email destinations ([page 87](#page-86-0))

### **Note:**

 $\bullet$  To check the status of the transfer, see [page 87](#page-86-0).

# **8.7 Receiving a fax manually: Auto answer OFF**

● A4 or letter size recording paper can be used.

# <span id="page-64-0"></span>**8.7.1 Activating TEL mode**

 $Press$  [Auto Answer] repeatedly to display "TEL **MODE"**.

- **The [Auto Answer]** light on the base unit turns OFF.
- When the base unit has new messages, [Auto **Answer**] indicator will flash. By pressing [Auto **Answer**] when the indicator is flashing, the base unit will play back all of the new messages. After playing back all of the new messages, the [Auto Answer] indicator will stop flashing.

To set to TEL mode, press [Auto Answer] repeatedly.

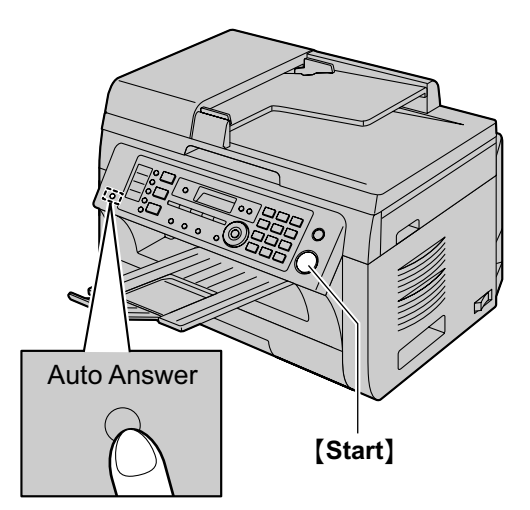

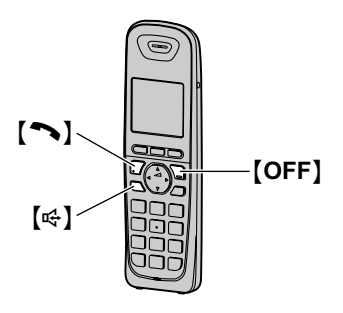

### **Activating TEL mode with the cordless handset 1.** M**MENU**N

- 2. "Answer System" $\rightarrow$  [SELECT]
- 3. "Answer Off"  $\rightarrow$  [SAVE]  $\rightarrow$  [OFF]

**How to receive phone calls and faxes with the handset of base unit**

**1.** Lift the handset to answer the call.

- **2.** When:
	- document reception is required,
	- a fax calling tone (slow beep) is heard, or
	- no sound is heard,
	- press [Start], and then [2].
- **3.** Replace the handset.

### **Note:**

• To stop receiving, see [page 109.](#page-108-0)

### **How to receive calls and faxes with the cordless handset**

- 1. Lift the cordless handset and press [ $\rightarrow$ ] or  $\left[\begin{matrix} \frac{m}{k} \end{matrix}\right]$  to answer the call.
- **2.** When:
	- document reception is required,
	- a fax calling tone (slow beep) is heard, or
	- no sound is heard,

press [MENU].

- **3.** Select "**Fax** Start", then press [SAVE].
	- **•** You can also press [Start] on the base unit.

### **How to receive faxes with an extension telephone**

If you have another telephone connected to the same line (extension telephone), you can use the extension telephone to receive faxes.

- **1.** When the extension telephone rings, lift the handset of the extension telephone.
	- You can answer the call with the extension telephone during the base unit rings.
- **2.** When:
	- document reception is required,
	- a fax calling tone (slow beep) is heard, or
	- no sound is heard,

press  $\left[\frac{1}{1}\right]$   $\left[\frac{9}{1}\right]$  (default fax activation code) **firmly**.

**3.** Replace the handset.

## **Note:**

- To stop receiving, see [page 109.](#page-108-0)
- The extension telephone will not stop ringing.
- To receive fax documents using the extension telephone, make sure remote fax activation is turned ON (feature #434 on [page 85\)](#page-84-1) beforehand. The default setting is ON.

# **8.8 Junk fax prohibitor (preventing fax reception from undesired callers)**

If you subscribe to Caller ID service ([page 53](#page-52-1)), this feature prevents fax reception from calls that do not show caller information.

Additionally, the unit will not accept faxes originating from numbers that match the ones on a programmable junk fax prohibitor list.

**Important:**

R **This feature does not work if you receive faxes manually.**

# **8.8.1 Activating the junk fax prohibitor**

- **1** Press [Menu] repeatedly to display "JUNK FAX  $PROH$ .<sup>"</sup>.  $\rightarrow$  [ $\rightarrow$ ]
- **2** Press  $[\mathbf{v}]$  or  $[\mathbf{A}]$  repeatedly to select " $\mathbf{OW}$ ".  $\rightarrow$ M**Set**N
- **3** Press [Stop] to exit.

# **8.8.2 Storing undesired callers**

You can register up to 20 undesired numbers from the Caller ID list ([page 53\)](#page-52-2) if you do not wish to receive faxes from them.

- **1** Press [Menu] repeatedly to display "JUNK FAX **PROH."**.
- **2** Press  $\left[\rightarrow\right]$  repeatedly to display "**JUNK** LIST  $SET"$ .  $\rightarrow$  [Set]
- **3** Press  $\lceil \mathbf{v} \rceil$  or  $\lceil \mathbf{A} \rceil$  repeatedly to display the party you do not want to receive faxes from.  $\rightarrow$  [Set]
- **4** Press [Stop] 2 times to exit.

## **To display the junk fax prohibitor list**

- **1.** Press [Menu] repeatedly to display "JUNK FAX **PROH."**.
- **2.** Press [►] repeatedly to display "JUNK LIST  $DISP.''. \rightarrow [Set]$
- **3.** Press  $[\nabla]$  or  $[\nabla]$  to display the items on the list.
- **4.** Press [Stop] to exit.

## **To print the junk fax prohibitor list**

- **1.** Press M**Menu**N repeatedly to display **"JUNK FAX PROH."**.
- **2.** Press [►] repeatedly to display "JUNK LIST  $PRINT"$ .  $\rightarrow$  [Set]
- **3.** Press [Stop] to exit.

## **To erase an item from the junk fax prohibitor list**

- **1.** Press [Menu] repeatedly to display "JUNK FAX **PROH."**.
- **2.** Press [►] repeatedly to display "JUNK LIST  $DISP.''. \rightarrow [Set]$
- **3.** Press  $[\mathbf{v}]$  or  $[\mathbf{A}]$  repeatedly to display the desired item. → **[Erase]** 
	- To cancel erasing, press **[Stop**], then press M**Menu**N.
- 4.  $[Set] \rightarrow [Menu]$

# <span id="page-65-0"></span>**8.9 Receiving a fax on your computer**

You can receive a fax document on your computer. The received fax document is saved as an image file (TIFF-G4 format).

### **Important:**

- R **Make sure the PC fax setting is set to "ALWAYS" or "CONNECTED" beforehand (feature #442 on [page 86](#page-85-1)).**
- Make sure the computer setting for the PC fax **reception is set beforehand (feature #443 on [page 30](#page-29-0)).**
- Make sure the fax preview mode is turned OFF **beforehand (feature #448 on [page 67](#page-66-0)) (LAN connection only).**
- **1** Press **[Auto Answer]** repeatedly to turn the auto answer setting ON [\(page 62\)](#page-61-1).
- **2** Start Multi-Function Station.  $\rightarrow$  **[PC FAX]**
- **3** When a fax call is received, your computer will receive a document through the unit.

### **Note:**

- You can view, print or transfer the received document using your computer.
- Messages transferred to your computer will be deleted from the unit.

### **Viewing a received document**

- **1.** Select **[PC FAX]** from Multi-Function Station.
- **2.** Select **[Received Log]** in **[Communication Log]**.

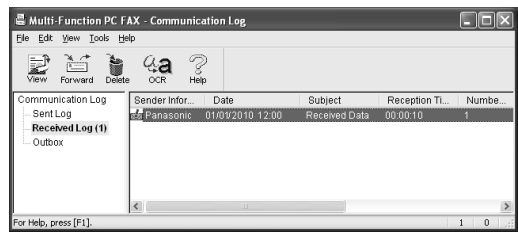

- **3.** Click the item you want to view.
- **4.** Click **[File]** in the menu bar, then select **[View]**, or click the **[View]** icon in the toolbar.
	- $\bullet$  The received fax will be displayed.

### **If a received fax document is stored in the unit's memory**

You can load the document into your computer.

- **1.** Select **[PC FAX]** from Multi-Function Station.
- **2.** Select **[Received Log]** in **[Communication Log]**.
- **3.** Click **[File]** in the menu bar.  $\rightarrow$  **[Receive a Fax]** 
	- If the PC fax setting (feature  $#442$  on [page 86\)](#page-85-1) is activated, the received fax document will be automatically transferred to the computer.

# **8.10 Web fax preview (LAN connection only)**

You can display a received fax document in your web browser, and print or save the necessary document after you confirm the image.

### **Important:**

- **Web fax preview will not be activated when using the unit for the first time. To activate this feature, set the following:**
	- **["8.10.1 Activating the fax preview mode"](#page-66-0), [page 67](#page-66-0).**
	- **["8.10.2 Programming the web fax preview](#page-66-1) [access code](#page-66-1)", [page 67](#page-66-1).**

# <span id="page-66-0"></span>**8.10.1 Activating the fax preview mode**

# **1** [Menu]  $\rightarrow$  [ $\sharp$ ][4][4][8]

- **2** Press [1] to select "**ON**".
	- **Press [0] to select "OFF".**

## $3$  [Set]  $\rightarrow$  [Menu]

### **Note:**

- If you select "ON", the PC fax setting (feature #442 on [page 86\)](#page-85-1) will be deactivated.
- $\bullet$  We recommend you to activate the notification of fax reception (feature #451 on [page 86](#page-85-2)). The selected computer will receive the notification when the memory becomes full of received documents.

## <span id="page-66-1"></span>**8.10.2 Programming the web fax preview access code**

- $1$  [Menu]  $\rightarrow$  [ $\sharp$ ][4][5][0]  $\rightarrow$  [Set]
- **2** Enter the password (feature #155 on [page 79\)](#page-78-0).  $\rightarrow$  [Set]
- **3** Enter the web fax preview access code, up to 8 characters, using the English alphabet and numbers (see [page 107](#page-106-1) for character entry).
	- The following symbols can also be entered using **[0]** or **[1]**.
		- $! \omega$  # \$ % ^ & ' ) ( . {}

## $4$  [Set]  $\rightarrow$  [Menu]

### **Note:**

If the web fax preview access code is not programmed (blank), the web fax preview feature will not be activated.

## **8.10.3 Displaying a received fax document on the web browser**

### **Important:**

- R **Make sure that the unit is idle.**
- **1** Start Multi-Function Station.
- **2 [Utilities]**  $\rightarrow$  **[Configuration Web Page]**  $\rightarrow$ **[Device Configuration]**
- **3** Type **"root"** as the user name, then enter the password (feature #155 on [page 79\)](#page-78-0).  $\rightarrow$  **[OK]**
- **4** Select the **[WEB FAX PREVIEW]** tab.
- **5** Enter the web fax preview access code (feature #450 on [page 67\)](#page-66-1).  $\rightarrow$  **[Submit]** 
	- $\bullet$  A list of the received fax documents will be displayed.
- <span id="page-66-2"></span>**6** Click the desired icon to preview, print or save a fax document.
	- $\bullet$  While previewing the document, you can manipulate the fax document (Example: enlarge, rotate etc.).
- **7** Close the web browser.

### **Note:**

- $\bullet$  The display speed depends on the contents and size of the document.
- The received fax document is saved as an image file (PDF format). Adobe Reader is required to view it.

### **What " " means**

" $\vee$ " on the display means the image has already been viewed, printed or saved.

- To delete a document after viewing a fax document in step [6,](#page-66-2) click **[Back]** to go back to the list. You can delete images showing " $\vee$ ".
- To delete a document after printing or saving a fax document in step [6](#page-66-2), click **[Reload]** to update the list. You can delete images showing " $\vee$ ".

# <span id="page-67-0"></span>**9.1 Distinctive Ring service**

When a call is made to one of your phone numbers, the telephone company sends a ring pattern to your telephone line to indicate which number the call is intended for. By setting up this unit for Distinctive Ring, you can make the unit automatically start fax reception when a call comes to the fax number.

**To use this service, you must subscribe to the Distinctive Ring service offered by your local telephone company. Consult your local telephone company for availability.**

# **9.2 Using two or more phone numbers on a single telephone line**

# <span id="page-67-2"></span>**9.2.1 Activating the Distinctive Ring feature**

# $1$  [Menu]  $\rightarrow$  [ $\sharp$ ][4][3][0]

- $2$  Press [1] to select "**ON**".
	- $\bullet$  Press **[0]** to select "**OFF**".
- $3$  [Set]  $\rightarrow$  [Menu]

## **Note:**

While the Distinctive Ring feature is activated, you cannot change the receiving mode.

### **How phone calls and faxes are received**

If the incoming call is for the fax number, the unit will ring with the assigned ring pattern and automatically start fax reception.

If the incoming call is for the phone number, the unit will continue ringing.

If an external telephone answering machine is connected, set the ring count of the answering machine to more than 2.

# **9.3 Using three or more phone numbers on a single telephone line**

You may wish to use three or more phone numbers for a single telephone line. In order to distinguish which number the call was addressed to, a different ring pattern must be assigned for each number.

#### **Example: Using three phone numbers**

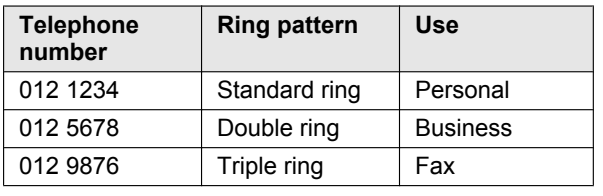

To use one phone number for the fax, program the ring pattern assigned for the fax (feature #431 on [page 68](#page-67-1)). In the example, the ring pattern assigned for fax is a triple ring, so you should program **"C"** (triple ring).

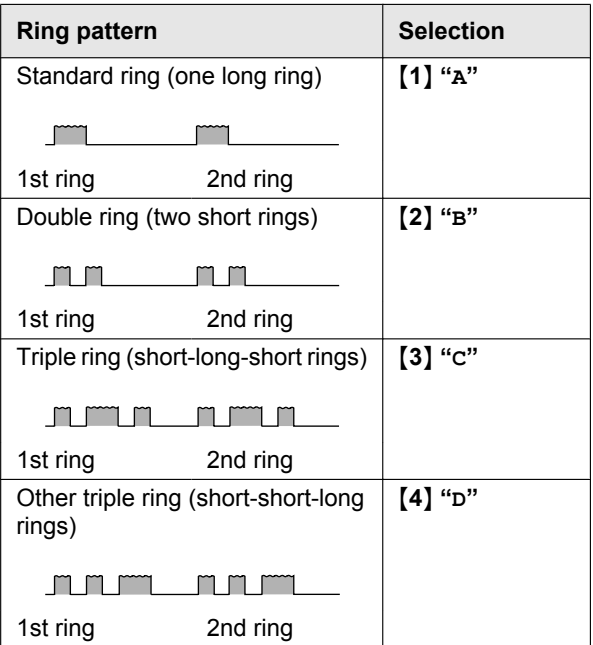

### **Note:**

R The default setting is M**5**N **"B-D"**. The fax will respond to all calls with ring tone patterns **"B"**, **"C"** and **"D"**.

# <span id="page-67-1"></span>**9.4 Programming the ring pattern assigned for fax**

- **1** Set feature #430 to **"ON"** ([page 68\)](#page-67-2).
- **2** [Menu]  $\rightarrow$  [ $\sharp$ ][4][3][1]
- **3** Press **[1]** to **[5]** to select the ring pattern assigned for fax.  $\rightarrow$  **[Set]**  $\rightarrow$  **[Menu]**

# **10.1 Recording your greeting message**

The unit has 2 pre-recorded greeting messages for TAM/ FAX mode. If you record your own greeting message, it will be played instead of the pre-recorded greeting message when a call is received.

The maximum recording time of your greeting message is either 16 seconds (default) or 60 seconds. We recommend you record a message of less than 12 seconds to make it easier to receive faxes.

Make sure feature #400 is set to **"TAM/FAX"** beforehand [\(page 81\)](#page-80-3).

### **Important:**

- **Only 1 person can access the answering machine (listen to messages, record a greeting message, etc.) at a time.**
- R **When callers leave messages, the unit records the day and time of each message. Make sure the date and time have been set correctly ([page 28](#page-27-0)).**

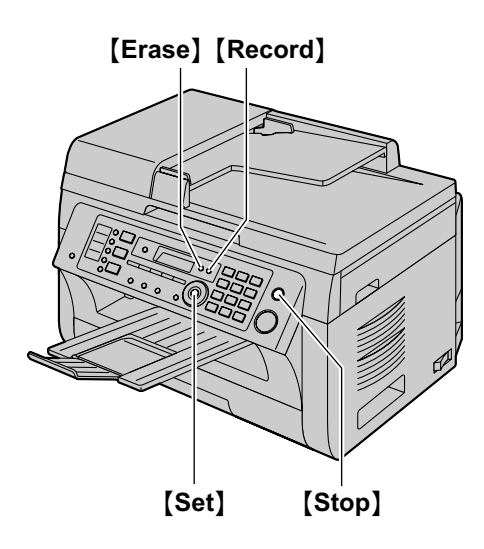

- **1** [Record]  $\rightarrow$  [Set]
- **2** Lift the handset.
	- A long beep will sound.
- **3** Speak clearly to record your own greeting message.
- 4 When finished recording, press [Stop].
- **5** Replace the handset.
	- The greeting message will be played.

### **Note:**

- You can change the maximum TAM/FAX greeting message time to 60 seconds (feature #315 on [page 88](#page-87-2)).
	- If you change the setting to 60 seconds, we recommend that you tell the caller in your TAM/ FAX greeting message to press  $\angle 9$  before starting the fax transmission.
- If you change the setting from 60 seconds to 16 seconds, your current greeting message will be deleted. The pre-recorded greeting message will be played when a call is received.
- **If you change the maximum recording time of** incoming messages to **"GREET ONLY"**/**"Greeting Only"** [\(page 76,](#page-75-0) feature #305 on [page 88\)](#page-87-0), the unit will answer a call with your current greeting message, and then hang up. Re-record your greeting message to inform the caller that the unit will not record any incoming messages.

# **10.1.1 Erasing your recorded greeting message**

- **1**  $[Erase] \rightarrow [Erase] \rightarrow [Set]$
- **2** [Set]
	- **•** To cancel erasing, press [Stop].

### **Note:**

**•** If you erase your TAM/FAX greeting message, the pre-recorded greeting message will be played when a call is received.

# <span id="page-68-0"></span>**10.2 Leaving a voice message for others or yourself (Memo recording)**

You can record a voice memo to leave a private message for yourself or someone else. Recorded messages are treated as new messages.

- **1**  $[Record] \rightarrow [Record] \rightarrow [Set]$
- **2** Lift the handset.
	- $\bullet$  A long beep will sound.
- **3** Speak clearly to record a voice message.
- **4** When finished recording, press [Stop].
- **5** Replace the handset.

### **Note:**

- To play back the voice message, see [page 70.](#page-69-0)
- If you record for over 3 minutes, the unit will stop recording.

# <span id="page-68-1"></span>**10.3 Recording a telephone conversation**

You can record a telephone conversation on the unit. Recorded messages are treated as new messages.

- **1** Press **[Record]** during a conversation.
	- "2WAY RECORDING" will be displayed, then the unit will start recording automatically.
- **2** Press [Stop] to stop recording.

## **Note:**

• To play back the voice message, see [page 70.](#page-69-0)

# *10. Answering Machine*

There may be legal restrictions on recording two-way telephone conversations. Inform the other party that the conversation is being recorded.

# <span id="page-69-0"></span>**10.4 Listening to voice messages**

- When the unit has recorded new voice messages:
- The **[Playback]** light will flash.
- The total number of voice messages will flash on the base unit display.

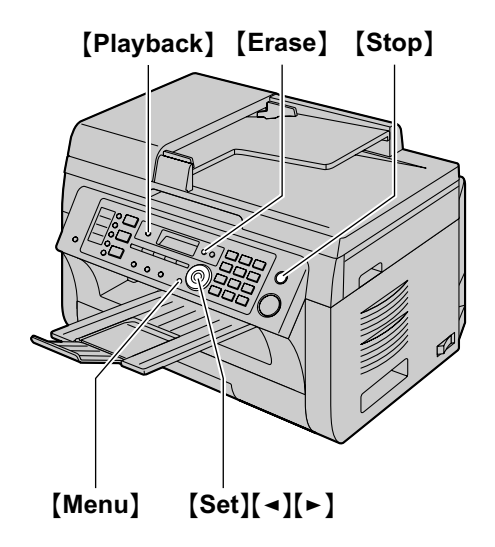

# **10.4.1 To play back messages**

Press [Playback].

- **•** When **[Playback]** light is flashing; The new voice messages will be played. **When [Playback] light is lit (not flashing);** All the voice messages will be played.
- To transfer the voice message to email address, see [page 71](#page-70-0).
- To transfer the voice message to a computer, see [page 71](#page-70-1).

# **10.4.2 Useful features during playback**

#### **To repeat a message**

Press  $\left[ \right. \leftarrow \right]$  while listening to the message.

- If you press  $\left[\right.$  within 5 seconds of the beginning of the message, the previous message will be played.
- $\bullet$  To play back a specific message, press  $\{\blacktriangleleft\}$  or  $\{\blacktriangleright\}$ and search for the message you want to listen to.

### **To skip a message**

Press  $[\rightharpoonup]$  to play the next message.

### **Voice time/day stamp**

During playback, the unit will announce the day of the week and time that each message was recorded.

### **If you subscribe to Caller ID service**

During playback, you can call back the displayed name or number using the base unit.

- **1.** Press [Menu] during playback.
	- $\bullet$  The base unit stops playback.
	- If you do not need to edit the telephone number, skip to step [3.](#page-69-1)
- **2.** Edit the telephone number ([page 54](#page-53-3)).
- <span id="page-69-1"></span>**3.** Lift the handset.

# **10.4.3 Erasing voice messages**

#### **To erase a specific message**

Press [Erase] while listening to the message you want to erase.

### **To erase all messages**

- **1.** [Erase]  $\rightarrow$  [Set]
- **2. [Set]** 
	- **•** To cancel erasing, press [Stop].

# <span id="page-70-0"></span>**10.5 Transferring a specific voice message to email address (voice to email address) (LAN connection only)**

You can send a specific voice message (incoming, memo recording and telephone conversation messages) as an email attachment. The voice message is attached as an audio file in WAVE (µ-Law) format.

# **Important:**

- **Program the email server settings [\(page 97\)](#page-96-0) and the email destinations ([page 98](#page-97-0)) beforehand.**
- <span id="page-70-2"></span>**1** During playback, press **[Voice to PC]**.  $\bullet$  Playing back will be stopped.
- **2** Press  $[\mathbf{v}]$  or  $[\mathbf{A}]$  repeatedly to select "**EMAIL**  $ADDRESS$ ".  $\rightarrow$  [Set]
- **3** Enter the destination email address. **Using station 1-3:**

Press the desired station key.

# **Using station 4-6:**

Press *[Lower]*, then press the desired station key.

# **Using navigator key:**

Press  $[\nabla]$  or  $[\triangle]$  repeatedly to select the desired destination.

# **Using dial keypad:**

Press [Set], then enter the email address using the dial keypad ([page 107](#page-106-0)).

- <span id="page-70-3"></span>**4** Press [Set] to start transferring.
- **5** After transfer is finished, **"ERASE MESSAGE?"** will be displayed.
	- **To erase the transferred message, press [Set].**
	- **To leave the message in the unit, press [Stop].**
- **6 "PLAYBACK NEXT?"** will be displayed.
	- To continue transfer other voice messages, press [Set], then repeat steps [1](#page-70-2) to [4](#page-70-3).
	- **•** To exit from this feature, press [Stop].

# **Note:**

The maximum size of the voice message that can be sent is 5 MB (approximately 7 minutes) including the header and email message.

# <span id="page-70-1"></span>**10.6 Transferring a specific voice message to a computer (voice to PC)**

You can send a specific voice message (incoming, memo recording and telephone conversation messages) to a computer after you play back the voice message. The voice message is attached as an audio file in WAVE (µ-Law) format.

- <span id="page-70-4"></span>**1** During playback, press [Voice to PC]. • Playing back will be stopped.
- **2** Press  $[\mathbf{v}]$  or  $[\mathbf{A}]$  repeatedly to select "**PC**".  $\rightarrow$ M**Set**N
- **3 For USB connection:** Press  $[\nabla]$  or  $[\nabla]$  repeatedly to select "**USB** HOST".

# **For LAN connection:**

Press  $\lceil \mathbf{v} \rceil$  or  $\lceil \mathbf{A} \rceil$  repeatedly to select the computer to which you want to send the voice message.

- <span id="page-70-5"></span>**4** Press [Set] to start transferring.
- **5** After transfer is finished, **"ERASE MESSAGE?"** will be displayed.
	- **•** To erase the transferred message, press [Set].
	- **•** To leave the message in the unit, press [Stop].
- **6 "PLAYBACK NEXT?"** will be displayed.
	- To continue transfer other voice messages, press **[Set]**, then repeat steps [1](#page-70-4) to [4](#page-70-5).
	- **•** To exit from this feature, press [Stop].

### **Note:**

• To listen to the voice messages on your computer, see [page 72](#page-71-1).

# <span id="page-71-0"></span>**10.7 Receiving all incoming voice messages on your computer**

You can receive all incoming voice messages on your computer automatically. The received voice message is saved as an audio file in WAVE ( $\mu$ -Law) format.

#### **Important:**

- **To use this feature, check the following settings beforehand:**
	- **PC TAM setting is set to "ALWAYS" (feature #365 on [page 88](#page-87-3)).**
	- **PC TAM reception is set (feature #366 on [page 30](#page-29-1)).**
	- **The receiving mode is set to TAM/FAX mode ([page 62](#page-61-0)).**

### **Note:**

• Memo recording [\(page 69\)](#page-68-0) and conversation recording ([page 69](#page-68-1)) will not be transferred.

#### **How voice messages are received**

When a voice message is recorded on the unit, your computer will receive the voice message through the unit.

#### **Note:**

- **[Multi-Function PC TAM]** window appears automatically after the voice message is received on your computer. To listen to the voice message, see step [3](#page-71-2) on ["10.7.1 Listening to voice messages](#page-71-1)", [page 72](#page-71-1).
- Messages transferred to your computer will be deleted from the unit.

### <span id="page-71-1"></span>**10.7.1 Listening to voice messages**

- **1** Start Multi-Function Station.
- **2 [Utilities]**  $\rightarrow$  **[PC TAM]** 
	- **•** [Multi-Function PC TAM] will appear.
- <span id="page-71-2"></span>**3** Select the desired message type in **[Voice Message Log]**.
- **4** Select the item you want to listen to, then click the playback icon  $(1)$  to start playing back the voice message.

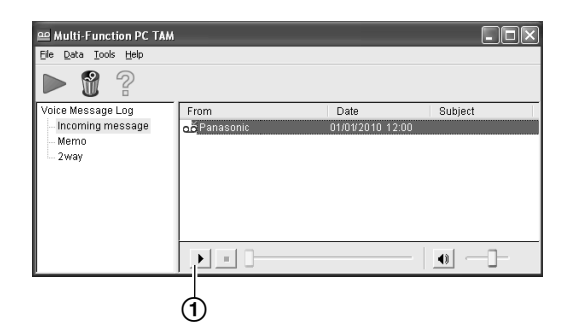

### **Note:**

**•** For details about the **[Multi-Function PC TAM]**, click **[ ]**, then click the desired item.
# **10.8 Listening to voice messages via a web browser (web voice playback) (LAN connection only)**

You can play back a received voice message in your web browser, and save the necessary message as an audio file in WAVE (µ-Law) format.

### **Important:**

- **Web voice playback will not be activated when using the unit for the first time. To activate this feature, set the following:**
	- **["10.8.1 Activating the web voice playback](#page-72-0) [mode"](#page-72-0), [page 73.](#page-72-0)**
	- **["10.8.2 Programming the web voice playback](#page-72-1) [code"](#page-72-1), [page 73.](#page-72-1)**

## <span id="page-72-0"></span>**10.8.1 Activating the web voice playback mode**

- **1** [Menu]  $\rightarrow$  [ $\sharp$ ][3][6][7]
- **2** Press **[1]** to select "**ON**".  $\bullet$  Press **[0]** to select "**OFF**".
- $3$  [Set]  $\rightarrow$  [Menu]

## <span id="page-72-1"></span>**10.8.2 Programming the web voice playback code**

- $1$  [Menu]  $\rightarrow$  [ $\sharp$ ][3][6][8]  $\rightarrow$  [Set]
- **2** Enter the password (feature #155 on [page 79\)](#page-78-0).  $\rightarrow$  [Set]
- **3** Enter the web voice playback code, up to 8 characters, using the English alphabet and numbers (see [page 107](#page-106-0) for character entry).
	- The following symbols can also be entered using  $[0]$  or  $[1]$ .
		- $! \mathcal{Q} \# \$  % ^ & ' ) ( . { }

## $4$  [Set]  $\rightarrow$  [Menu]

#### **Note:**

If the web voice playback code is not programmed (blank), the web voice playback feature will not be activated.

## **10.8.3 Listening to voice messages**

## **Important:**

- **Make sure that the unit is idle.**
- **1** Start Multi-Function Station.
- **2 [Utilities]**  $\rightarrow$  **[Configuration Web Page]**  $\rightarrow$ **[Device Configuration]**
- **3** Type "**root**" as the user name, then enter the password (feature #155 on [page 79\)](#page-78-0).  $\rightarrow$  **[OK]**
- **4** Select the **[WEB VOICE PLAYBACK]** tab.
- **5** Enter the web voice playback code (feature #368 on page  $73$ ).  $\rightarrow$  **[Submit]** 
	- A list of the received voice messages will be displayed.
- **6** Click the desired icon to play back, save or delete a voice message.
	- While playing back the voice message, you can manipulate it. (Example: stop, volume control etc.)
	- $\bullet$  If the playback icon is not displayed or does not activate properly, save as a file, then play it. (This depends on your computer environment.)
- **7** Close the web browser.

#### **Note:**

• The voice messages can be saved as an audio file (WAV format).

# <span id="page-72-2"></span>**10.9 Operating from a remote location**

Using a touch-tone telephone, you can call your telephone number from outside and access the unit to listen to messages or change auto answer settings. The unit's voice guidance prompts you to press certain dial keys to perform different operations.

#### **Important:**

- **To use this feature:** 
	- **Program the remote operation ID beforehand ([page 75](#page-74-0), or feature #306 on [page 88\)](#page-87-0).**
	- **Set the unit to TAM/FAX mode before going out [\(page 62\)](#page-61-0).**
	- **Make sure PC TAM setting is set to "OFF" (feature #365 on [page 88\)](#page-87-1).**
	- **Use a touch tone telephone for remote operations.**

## **10.9.1 Summary of remote operation**

- **1** Call your unit.
- **2** Enter the remote operation ID during or after the TAM/FAX greeting message.

## **3 When there are new voice messages**

- **1.** A long beep will sound.
- **2.** Short beep(s) will sound up to 8 times. • This indicates the number of new messages.
- **3.** New messages will be played back.

#### **When there are no new messages**

- **1.** A long beep will sound (short beep will not sound).
- **2.** Press [5].
- **3.** All the voice messages will be played back.
- **4** To end remote operation press **[9]**, then hang up.

## **10.9.2 Remote operation using remote commands**

- **1** Call your unit.
- **2** Enter the remote operation ID during or after the TAM/FAX greeting message.
- **3** Enter a remote command within 10 seconds.

## **Note:**

 $\bullet$  When you press a key, press firmly.

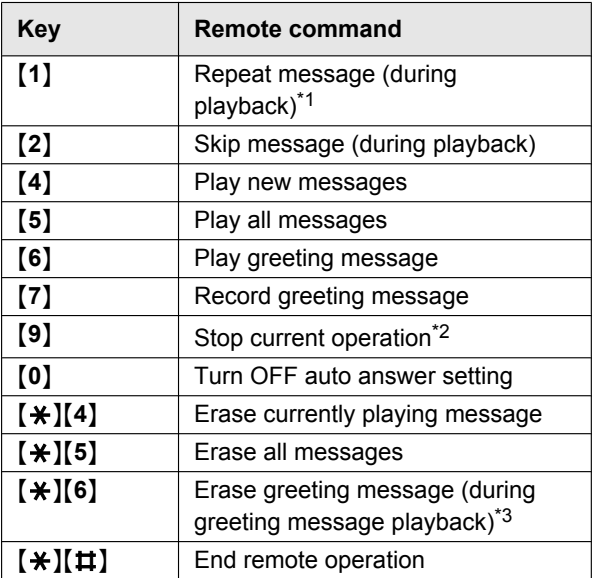

- <span id="page-73-0"></span>\*1 If pressed within the first 5 seconds of a message, the previous message is played.
- <span id="page-73-1"></span>\*2 To resume operation, press a command key within 10 seconds.
- <span id="page-73-2"></span>\*3 Unit resets to a pre-recorded greeting message.

## **Recording a marker message**

After playing back the messages, you can leave an additional message.

- **1.** Wait for 3 beeps indicating the end of the remote operation.
- **2.** Wait about 10 seconds.
- **3.** Hear the voice guide and/or hear 1 beep.
- **4.** Leave a message.

## **To turn ON the auto answer setting**

- **1.** Call your unit and let it ring 10 rings.
	- A beep will sound.
- **2.** Enter the remote operation ID ([page 75](#page-74-0), feature #306 on [page 88](#page-87-0)) within 10 seconds.
	- The receiving mode will be set to TAM/FAX or FAX ONLY mode, depending on the setting of feature #400 ([page 81](#page-80-0)).
- **3.** Hang up the handset.

## **Note:**

- You cannot turn ON the auto answer setting in the following cases:
	- when the unit is set to TFL mode.

# **10.10 Using the answering machine with the cordless handset**

The maximum recording time of your greeting message is either 16 seconds (default) or 60 seconds.

#### **Helpful hints:**

• To activate TAM/FAX mode with the cordless handset, see [page 63](#page-62-0).

### **Important:**

- **Only 1 person can access the answering machine (listen to messages, record a greeting message, etc.) at a time.**
- **When callers leave messages, the unit records the day and time of each message. Make sure the date and time have been set correctly ([page 28](#page-27-0)).**

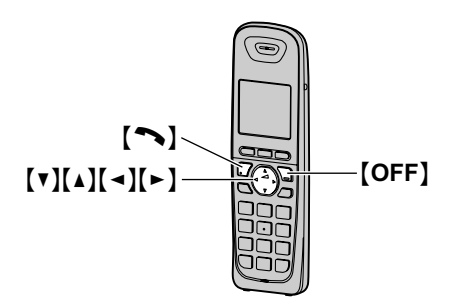

- <span id="page-73-3"></span>**10.10.1 Recording your greeting message**
- **1** [MENU]  $\rightarrow$  [#][3][0][2]
- $2$  "**Yes**"  $\rightarrow$  [SELECT]
- **3** After a beep sounds, hold the cordless handset about 20 cm (8 inches) away and speak clearly into the microphone (2 minutes max.).
- **4** Press **[STOP]** to stop recording. • The greeting message will be played.
- **5** [OFF]

## **To check the greeting message**

- **1.** [MENU]  $\rightarrow$  [#][3][0][3]
- **2.** [OFF]

## **To reset to a pre-recorded greeting message**

If you want to use a pre-recorded greeting message once you record your own greeting message, you need to erase your own greeting message.

- 1. [MENU]  $\rightarrow$  [#][3][0][4]
- 2. [YES]  $\rightarrow$  [OFF]

#### **Using a pre-recorded greeting message**

The unit provides 2 pre-recorded greeting messages:

- If you erase or do not record your own greeting message, the unit plays a pre-recorded greeting asking callers to leave a message.
- If the message recording time ([page 76](#page-75-0), feature #305 on [page 88](#page-87-2)) is set to **"GREET ONLY"**/ **"Greeting Only"**, callers' messages are not recorded and the unit plays a different pre-recorded greeting message asking callers to call again.

## **10.10.2 Recording a telephone conversation**

- **1** Press  $\{*\}$  $\{\pm\}$  $\{1\}$  during a conversation.
- **2** Press  $\left[ \ast \right]$   $\left[ \begin{matrix} \pm \end{matrix} \right]$  to stop recording.

## **10.10.3 Listening to voice messages**

When new messages have been recorded:

- **"New message"** is displayed.
- The message indicator on the cordless handset flashes slowly if the message alert feature is turned on [\(page 76\)](#page-75-1).
- **1 To listen to new messages:** [PLAY]

## or

 $MEMU$   $\rightarrow$  [#][3][2][3]

• If there are no new messages in the answering machine, [PLAY] is not displayed.

## **To listen to all messages:**  $[MENT] \rightarrow [#][3][2][4]$

**2** When finished, press [OFF].

## **Note:**

 $\bullet$  To switch to the receiver, press  $\blacksquare$ .

#### **To repeat a message**

Press [1] while listening to the message.

**•** If you press [1] within first 5 seconds of a message, the previous message is played.

## **To skip a message**

Press [2] to play the next message.

# **To stop playback**

Press [STOP].

## **If you subscribe to Caller ID service**

If caller information is received for the call, you can call the caller back while listening to a message.

- 1. Press [PAUSE] during playback.
- 2. "Call back"  $\rightarrow$  [SELECT]

## **Note:**

To edit the number before calling back;

**1.** Press [PAUSE] during playback.

- **2.** "**Edit & Call**"  $\rightarrow$  [SELECT]
- **3.** Press **[EDIT]** repeatedly until the telephone number is shown in the desired format ([page 54](#page-53-0)).  $\rightarrow$  [ $\rightarrow$ ]

## **10.10.4 Erasing voice messages**

#### **To erase a specific message**

Press [ $\angle$ ]<sup>[4]</sup> while listening to the message you want to erase.

#### **To erase all messages**

- **1.** [MENU]  $\rightarrow$  [#][3][2][5]
- **2.** "**Yes**"  $\rightarrow$  [SELECT]  $\rightarrow$  [OFF]

## **10.10.5 Direct command operation**

You can operate the answering machine by pressing dial keys, rather than navigating through the menus. To use the following commands, press  $[MENT] \rightarrow$  $"Answering device" \rightarrow [SELECT]$ 

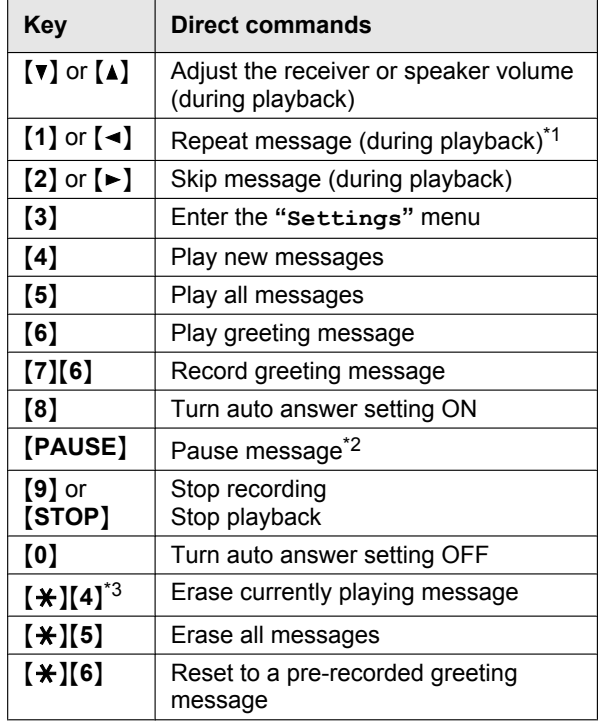

- <span id="page-74-1"></span>\*1 If pressed within the first 5 seconds of a message, the previous message is played.
- <span id="page-74-2"></span>\*2 To resume playback:  $"$ Playback"  $\rightarrow$  [SELECT]
- <span id="page-74-3"></span>\*3 You can also erase as follows:  $\textsf{[ERASE]} \rightarrow \text{``Yes''} \rightarrow \textsf{[SELECT]}$

## **10.10.6 Programming for answering machine**

#### <span id="page-74-0"></span>**To set the remote operation ID**

A 3-digit remote access code must be entered when operating the answering machine remotely. This code prevents unauthorized parties from listening to your messages remotely. The default setting is **"111"**.

## **Important:**

- **To prevent unauthorized access to this product, we recommend that you regularly change the remote code.**
- **1.** [MENU]  $\rightarrow$  [#][3][0][6]
- <span id="page-75-2"></span>**2.** Enter the desired 3-digit remote access code.
- 3.  $[SAVE] \rightarrow [OFF]$

#### **To deactivate remote operation**

Press  $[$   $\bigstar$  ] in step [2](#page-75-2) on ["To set the remote operation](#page-74-0) [ID](#page-74-0)", [page 75.](#page-74-0)

• The entered remote access code is deleted.

#### **Note:**

• You can also program this feature with the base unit (feature #306 on [page 88\)](#page-87-0).

### <span id="page-75-4"></span>**To change the ring count in TAM/FAX mode**

You can change the number of times the unit rings **"Ring count"** before the unit answers a call.

You can select 2 to 7 rings, or **"Toll saver"**.

The default setting is **"2 rings"**.

**"Toll saver"**: The unit answers after 2 or 3 rings when new messages have been recorded, and after 5 or 6 rings when there are no new messages. If you call your unit from a remote location to listen to new messages [\(page 73](#page-72-2)), you will know that there are no new messages when the unit rings for the 4th time. You can then hang up without being charged for the call.

- **1.** [MENU]  $\rightarrow$  [#][2][1][1]
- **2.** Select the desired setting.  $\rightarrow$  [SAVE]  $\rightarrow$  [OFF]

#### **Note:**

• You can also program this feature with the base unit (feature #211 on [page 80\)](#page-79-0).

#### <span id="page-75-0"></span>**To change the maximum recording time for incoming messages**

You can change the maximum message recording time allotted to each caller. The default setting is **"3 min"**.

## **1.** [MENU]  $\rightarrow$  [#][3][0][5]

<span id="page-75-3"></span>**2.** Select the desired setting.  $\rightarrow$  [SAVE]  $\rightarrow$  [OFF]

#### **To select "Greeting only"**

You can select **"Greeting only"** which sets the unit to announce a greeting message to callers but not record messages.

Select **"Greeting only"** in step [2](#page-75-3) on "[To change the](#page-75-0) [maximum recording time for incoming messages"](#page-75-0), [page 76.](#page-75-0)

## **Note:**

- R When you select **"Greeting Only"**:
	- If you do not record your own message, the unit will play the pre-recorded greeting-only message asking callers to call again later.
- If you use your own message, record the greeting-only message asking callers to call again later [\(page 74\)](#page-73-3).
- You can also program this feature with the base unit (feature #305 on [page 88\)](#page-87-2).

#### <span id="page-75-1"></span>**Message alert**

You can select whether or not the message indicator on the cordless handset flashes slowly when new messages are recorded. The default setting is **"On"**.

#### **Important:**

- **•** If you stored the voice mail access number, the **message indicator also flashes for newly recorded voice mail messages.**
- **1.** [MENU]  $\rightarrow$  [#][3][4][0]
- **2.** Select the desired setting.  $\rightarrow$  [SAVE]  $\rightarrow$  [OFF]

#### **Note:**

• While message alert is on, battery operating time is shortened [\(page 22\)](#page-21-0).

# **11.1 Base unit programming**

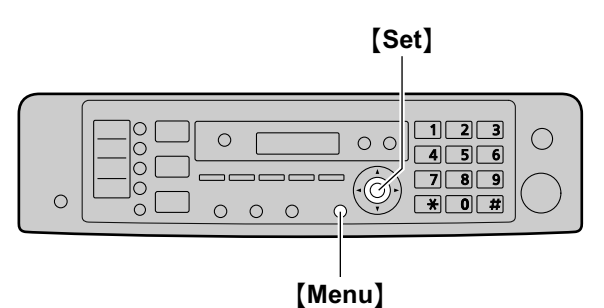

- **1** M**Menu**N
- **2** Press [**ii**] and the 3-digit code [\(page 78](#page-77-0) to [page 96](#page-95-0)).
- **3** Press the appropriate selection to display the desired setting.
	- This step will vary depending on the feature.
- **4** [Set]
- **5** Press [Menu] to exit.

## **To select features through the web browser interface (LAN connection only)**

You can change features through the web browser interface instead of the base unit.

- **1.** Start Multi-Function Station.  $\rightarrow$  [Utilities]  $\rightarrow$ **[Configuration Web Page]**
	- You can also access the unit by entering its IP address on the web browser.
- **2.** Select the desired category from the menu bar. **[Device Configuration]:** features of the unit **[Network Configuration]:** network features
- **3.** Type **"root"** as the user name, then enter the password (feature #155 on [page 79\)](#page-78-0).  $\rightarrow$  [OK]
- **4.** Select the desired feature tab at the top of the right frame.
- **5.** Change the settings or edit the information.
	- $\bullet$  This step will vary depending on the feature.
- **6. [Submit]**
	- $\bullet$  The new setting will be transferred to the unit.
- **7.** Close the web browser.
- **Note:**
- $\bullet$  The settings displayed in the web browser will be updated by clicking **[Reload]**.

## <span id="page-77-0"></span>**11.1.1 Basic features**

<span id="page-77-2"></span><span id="page-77-1"></span>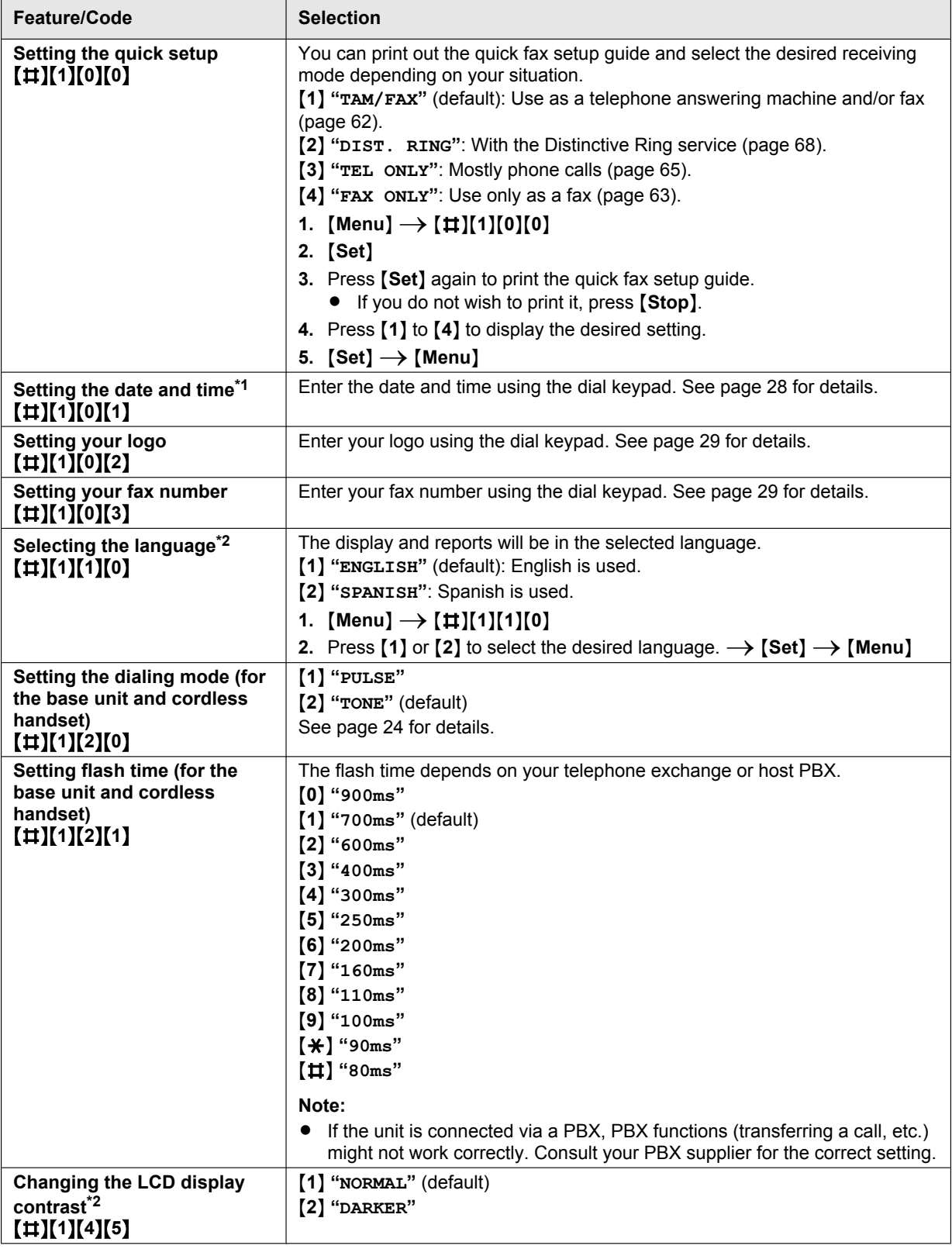

<span id="page-78-1"></span><span id="page-78-0"></span>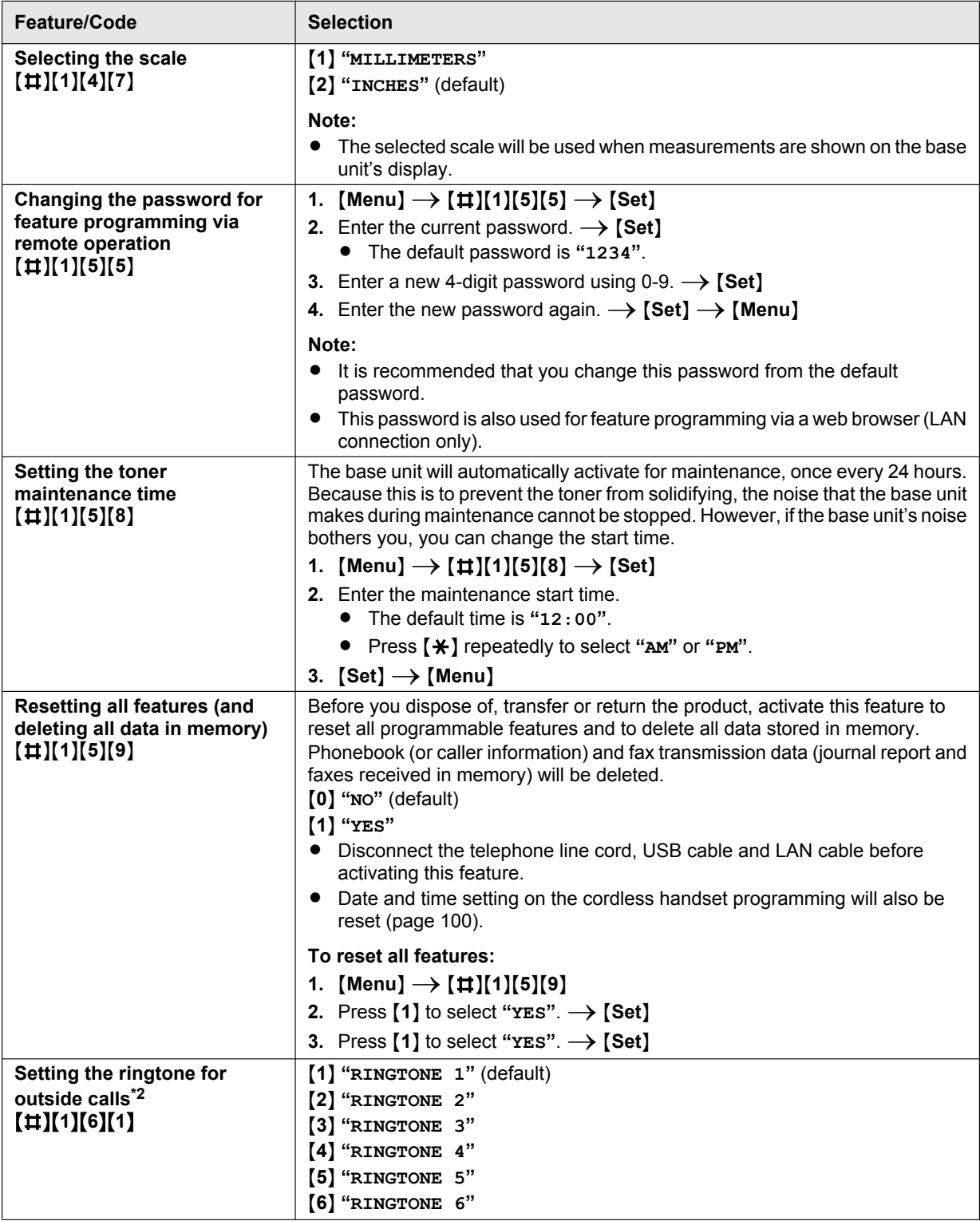

<span id="page-79-3"></span><span id="page-79-2"></span><span id="page-79-1"></span><span id="page-79-0"></span>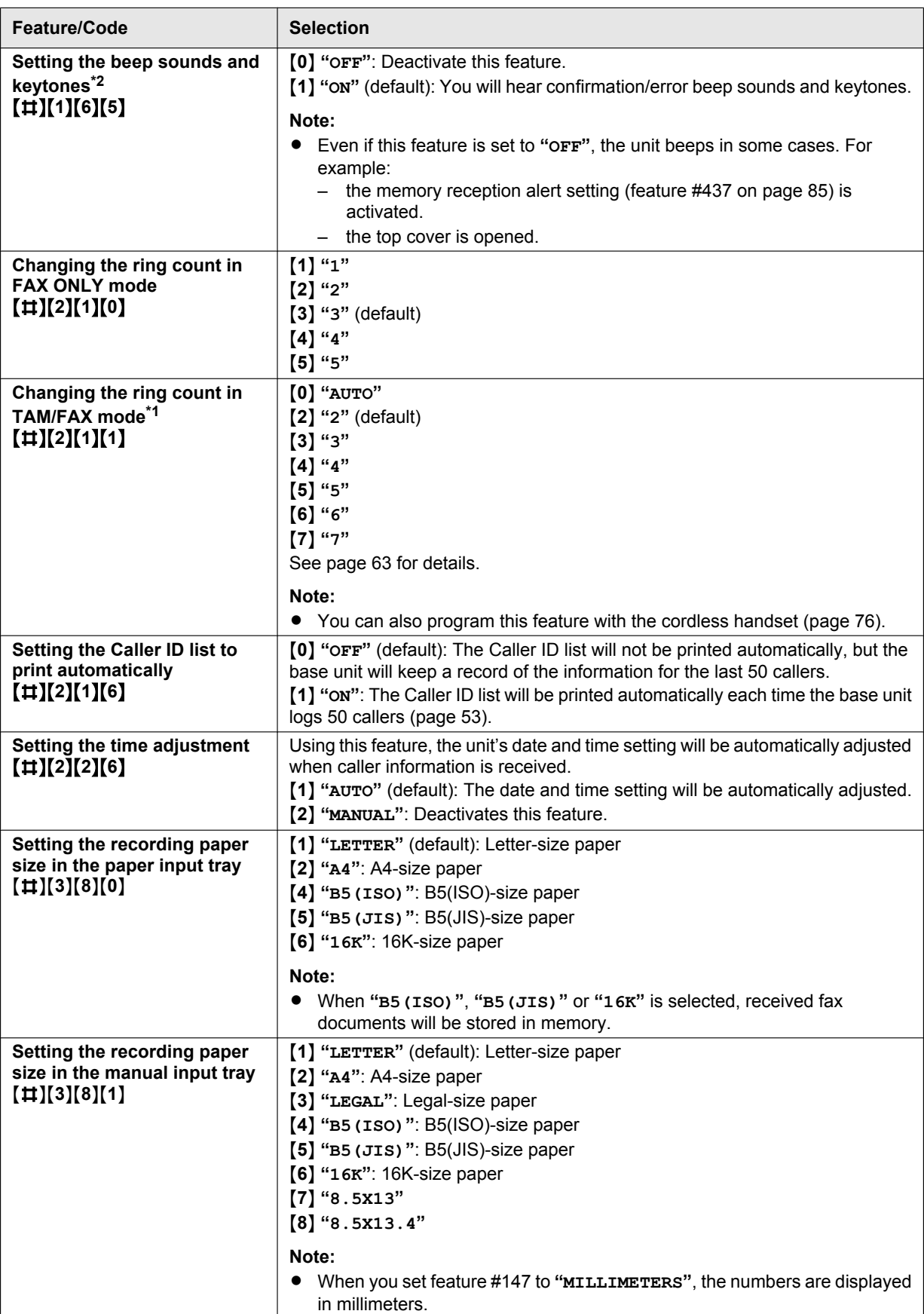

<span id="page-80-0"></span>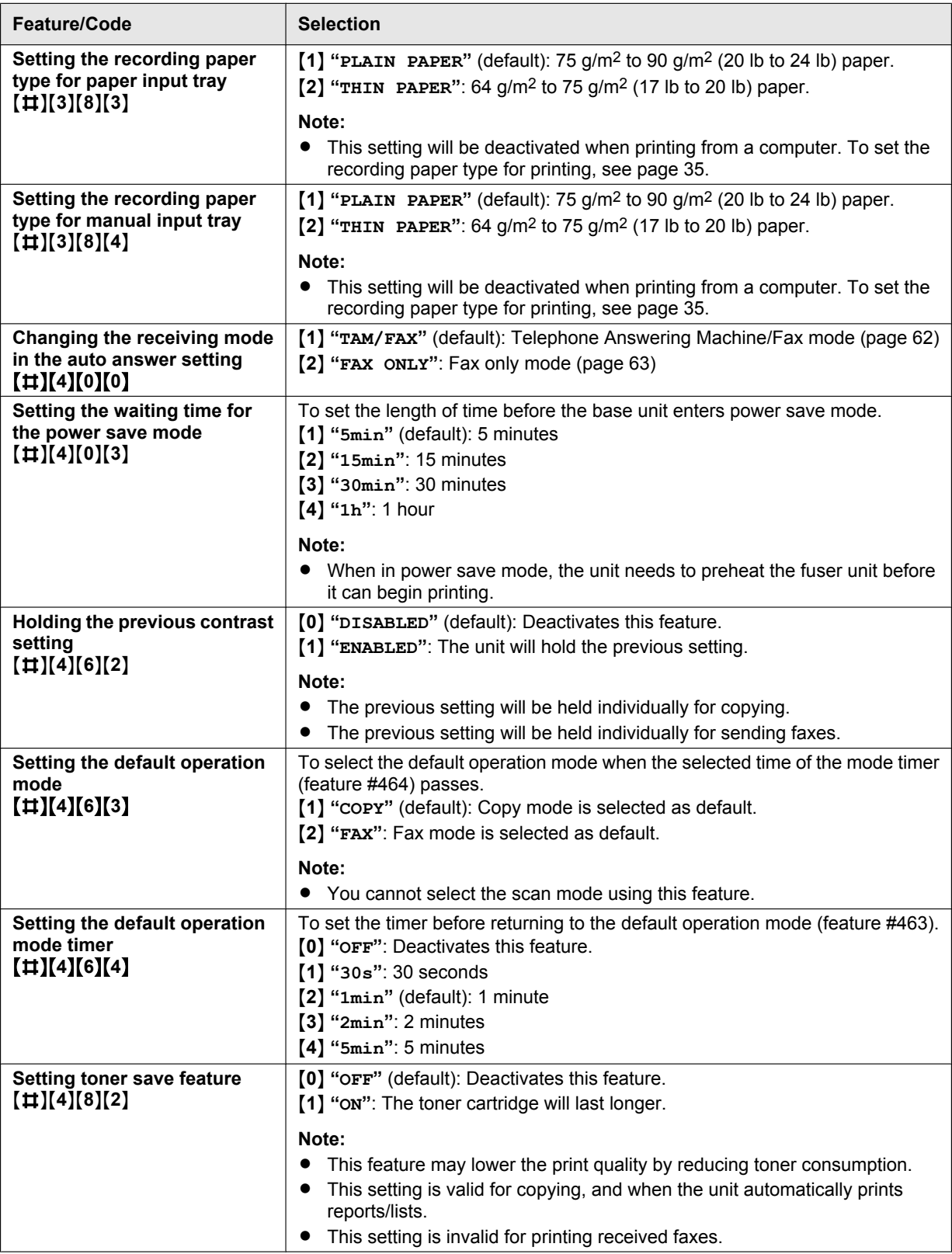

<span id="page-80-1"></span>\*1 When this setting is changed using the base unit, the setting for the cordless handset will also be changed, and vice versa.

<span id="page-80-2"></span>\*2 This setting can be changed individually for the base unit and the cordless handset.

– To set the cordless handset language, see [page 101](#page-100-0).

- To set the cordless handset LCD display contrast, see [page 101](#page-100-1).
- To set the cordless handset ringtone for outside calls, see [page 101.](#page-100-2)
- To set the cordless handset keytone, see [page 101.](#page-100-3)

## **11.1.2 Fax features**

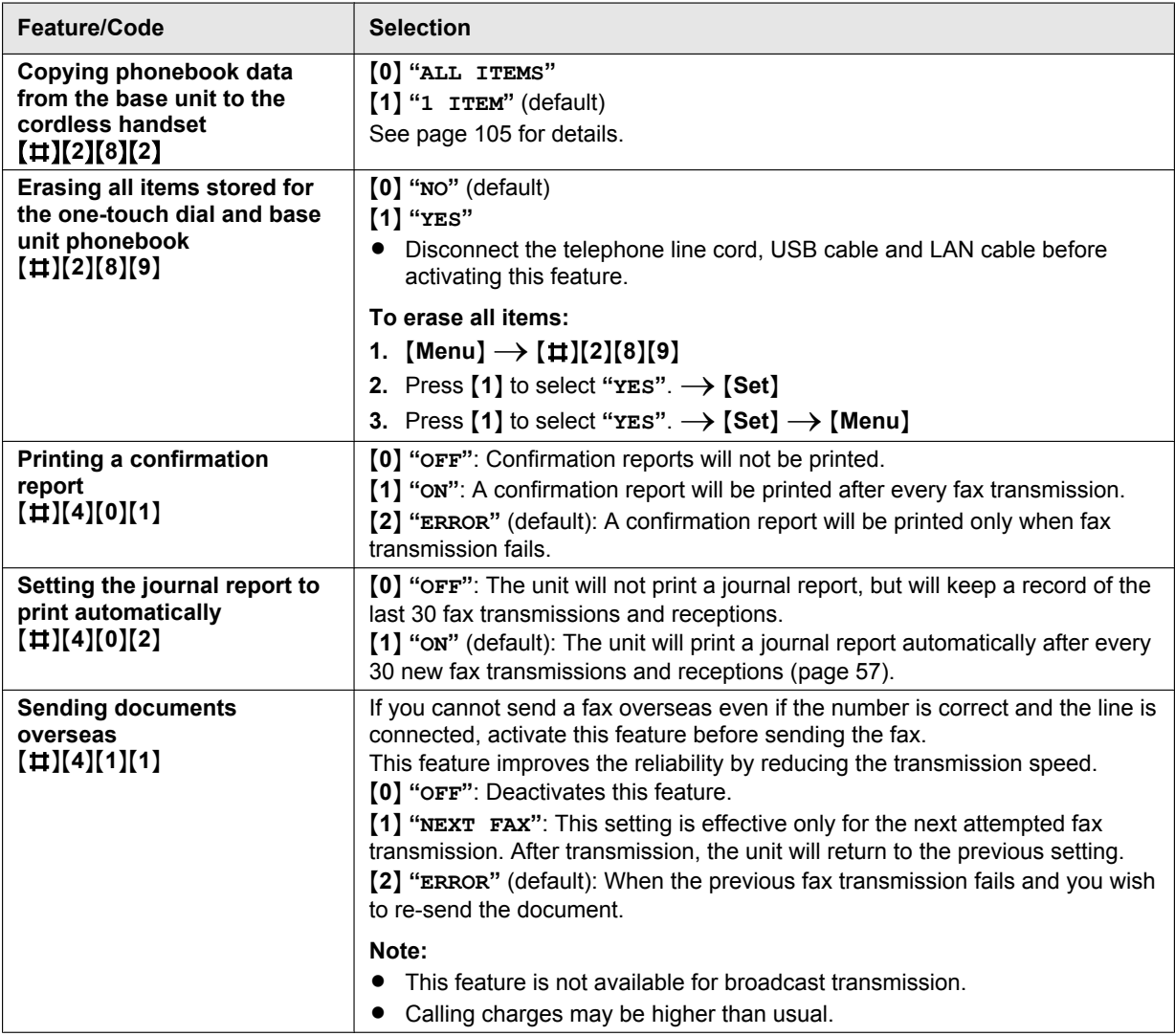

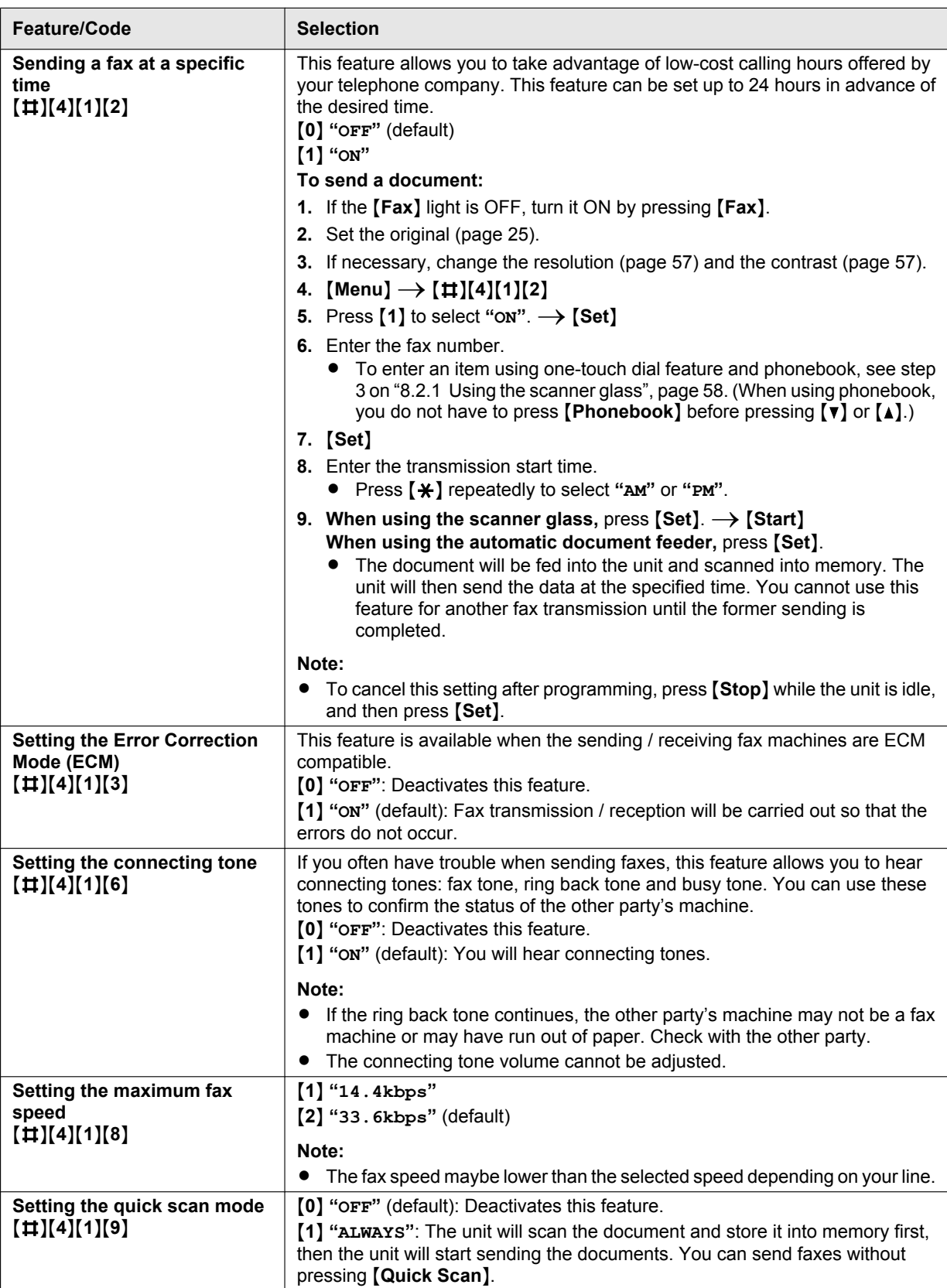

<span id="page-84-0"></span>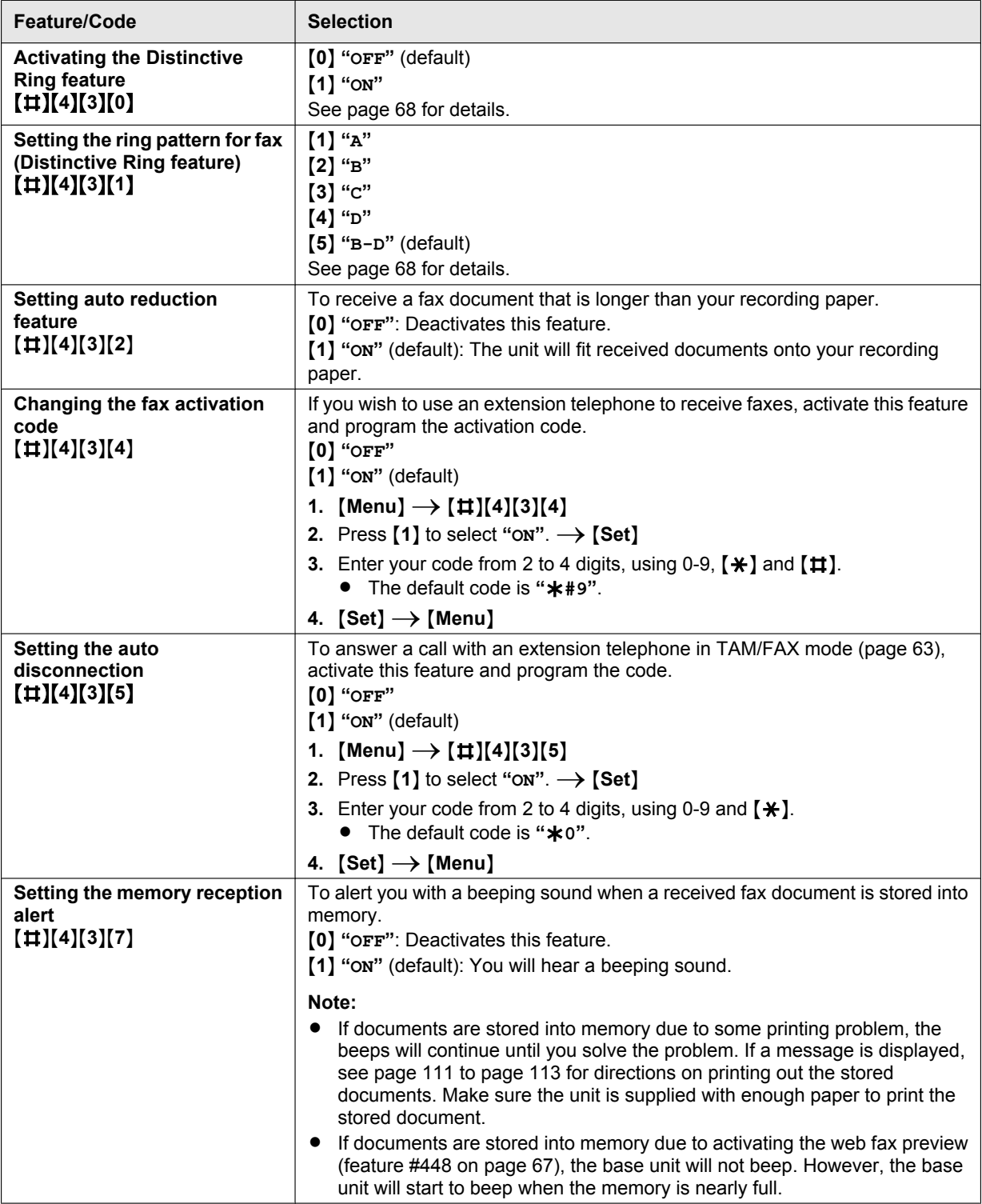

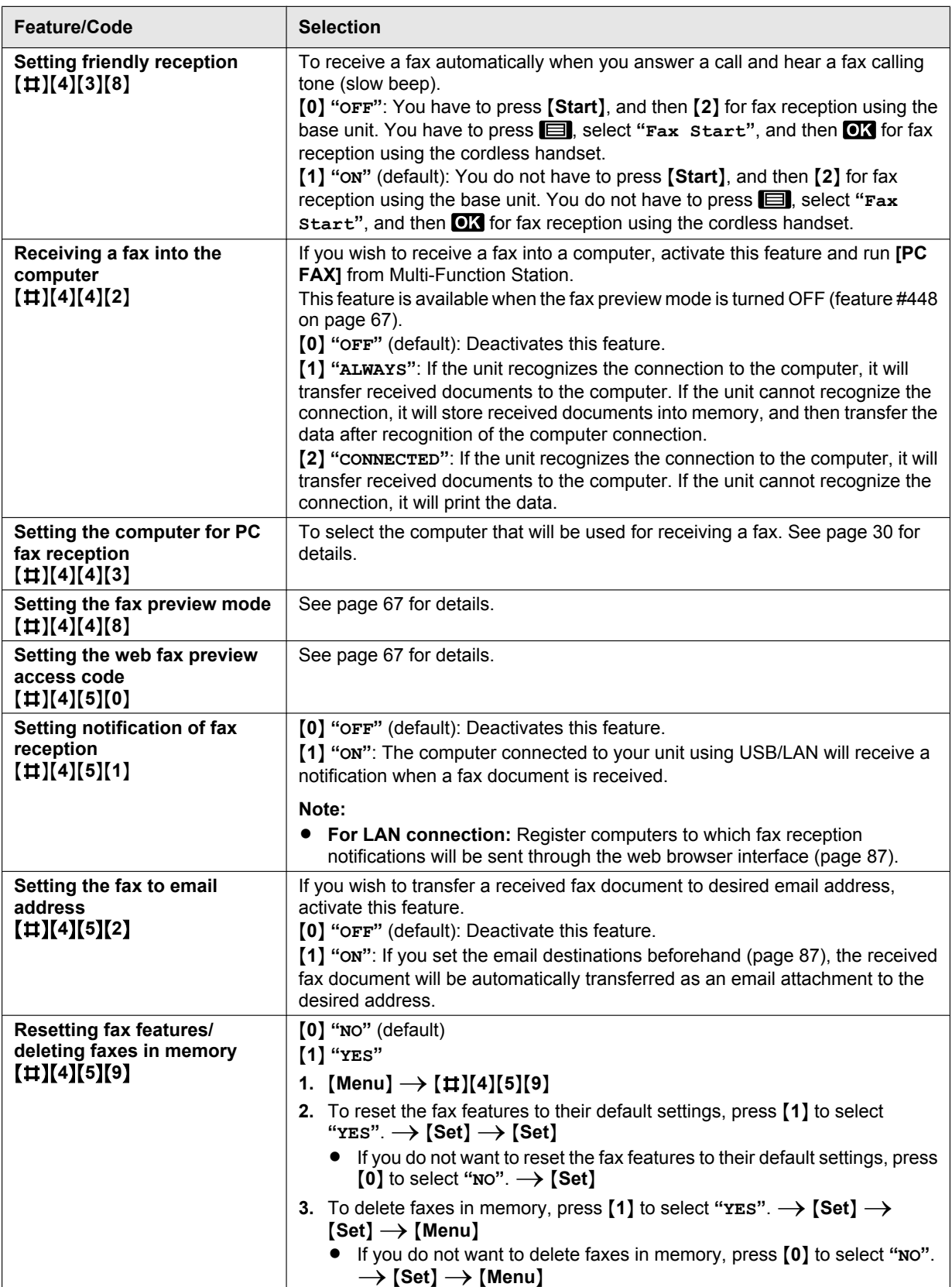

<span id="page-86-2"></span><span id="page-86-1"></span><span id="page-86-0"></span>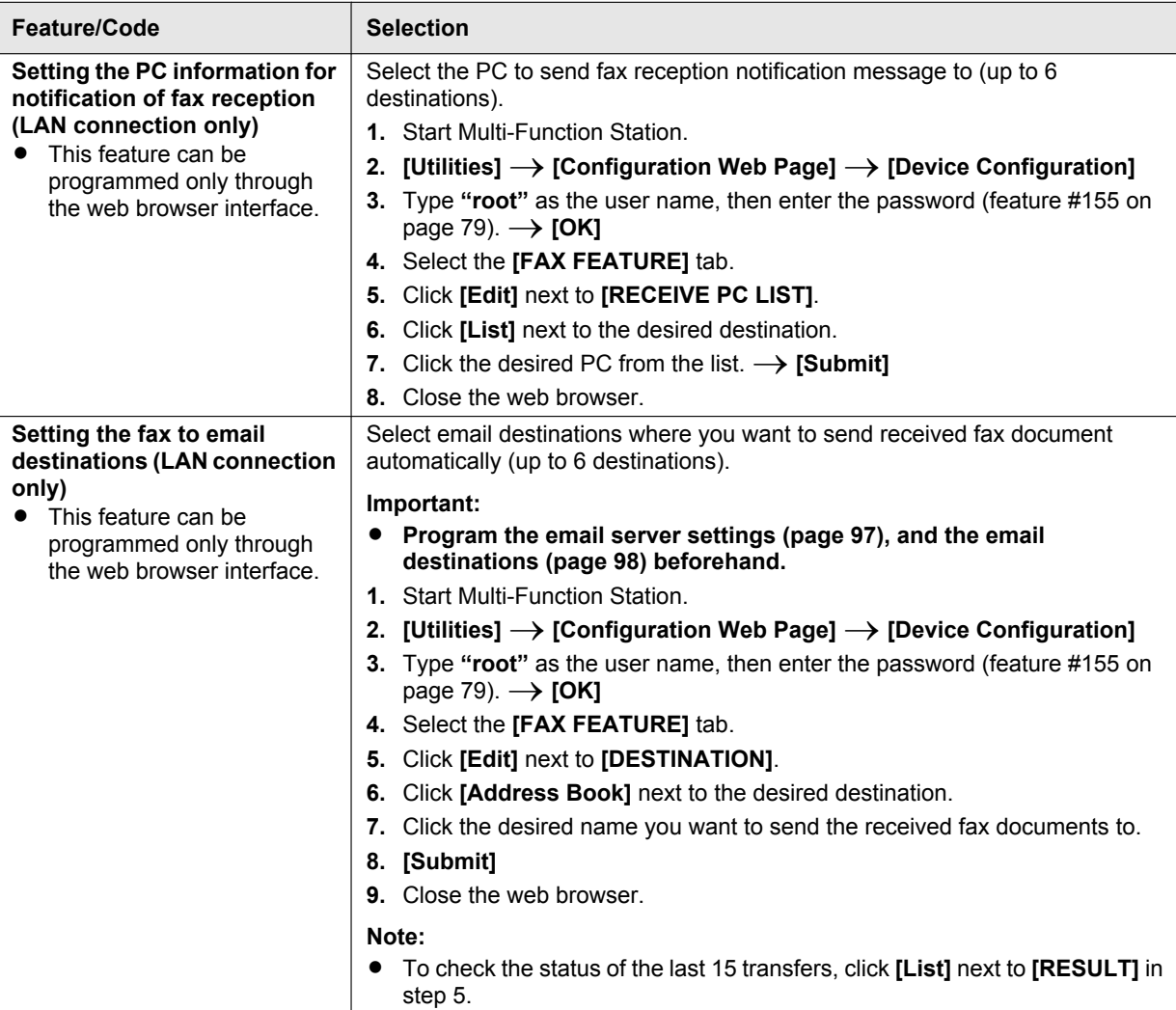

## **11.1.3 TAM features**

<span id="page-87-2"></span><span id="page-87-1"></span><span id="page-87-0"></span>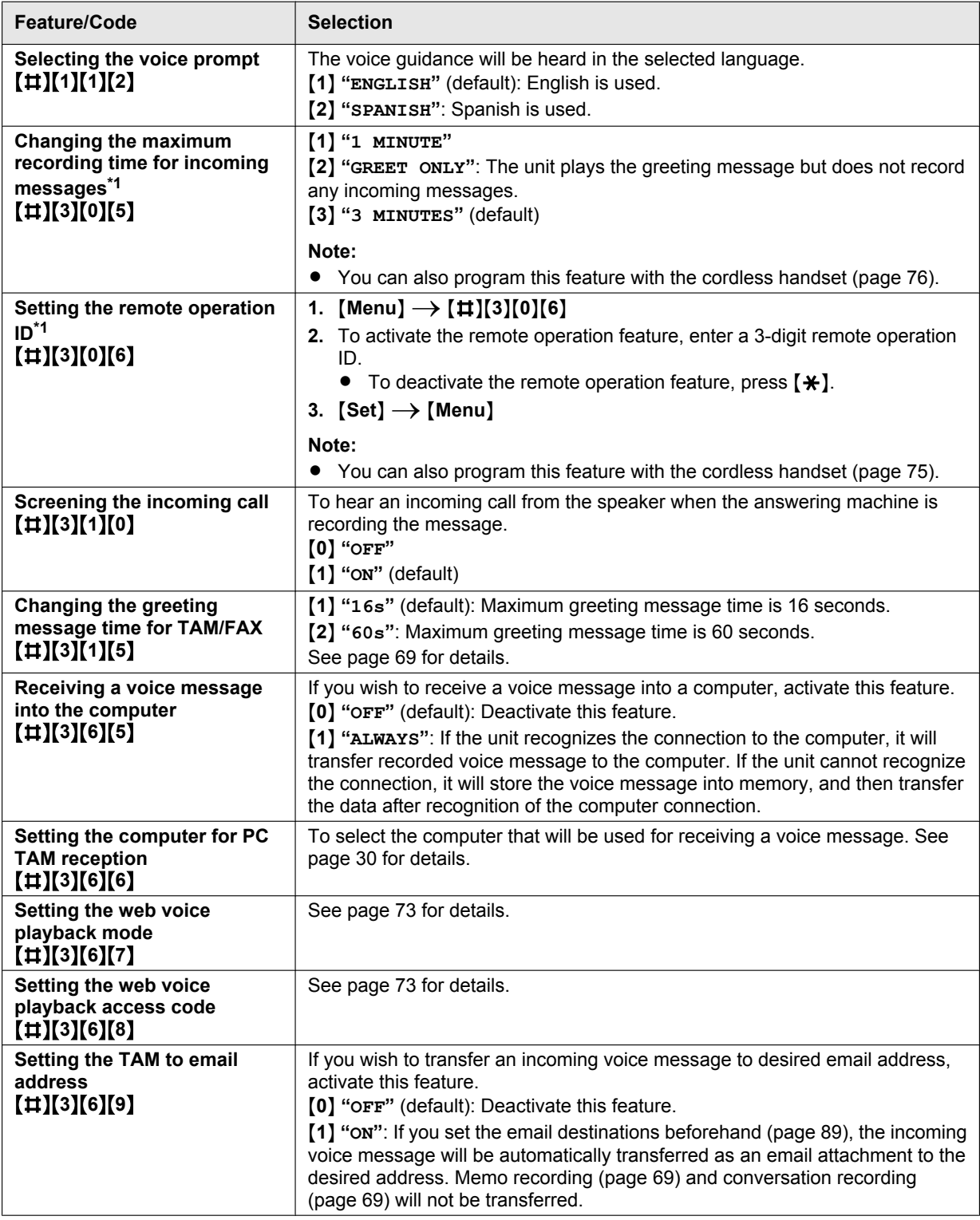

<span id="page-88-1"></span>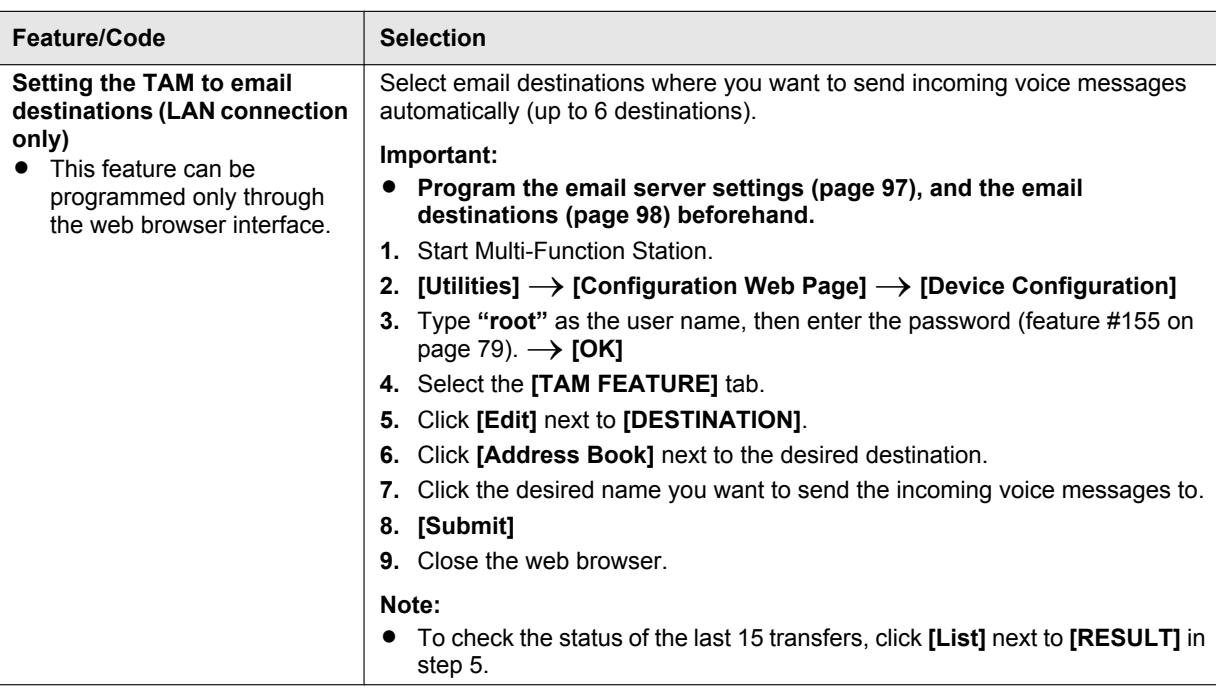

<span id="page-88-2"></span><span id="page-88-0"></span>\*1 When this setting is changed using the base unit, the setting for the cordless handset will also be changed, and vice versa.

## **11.1.4 Copy features**

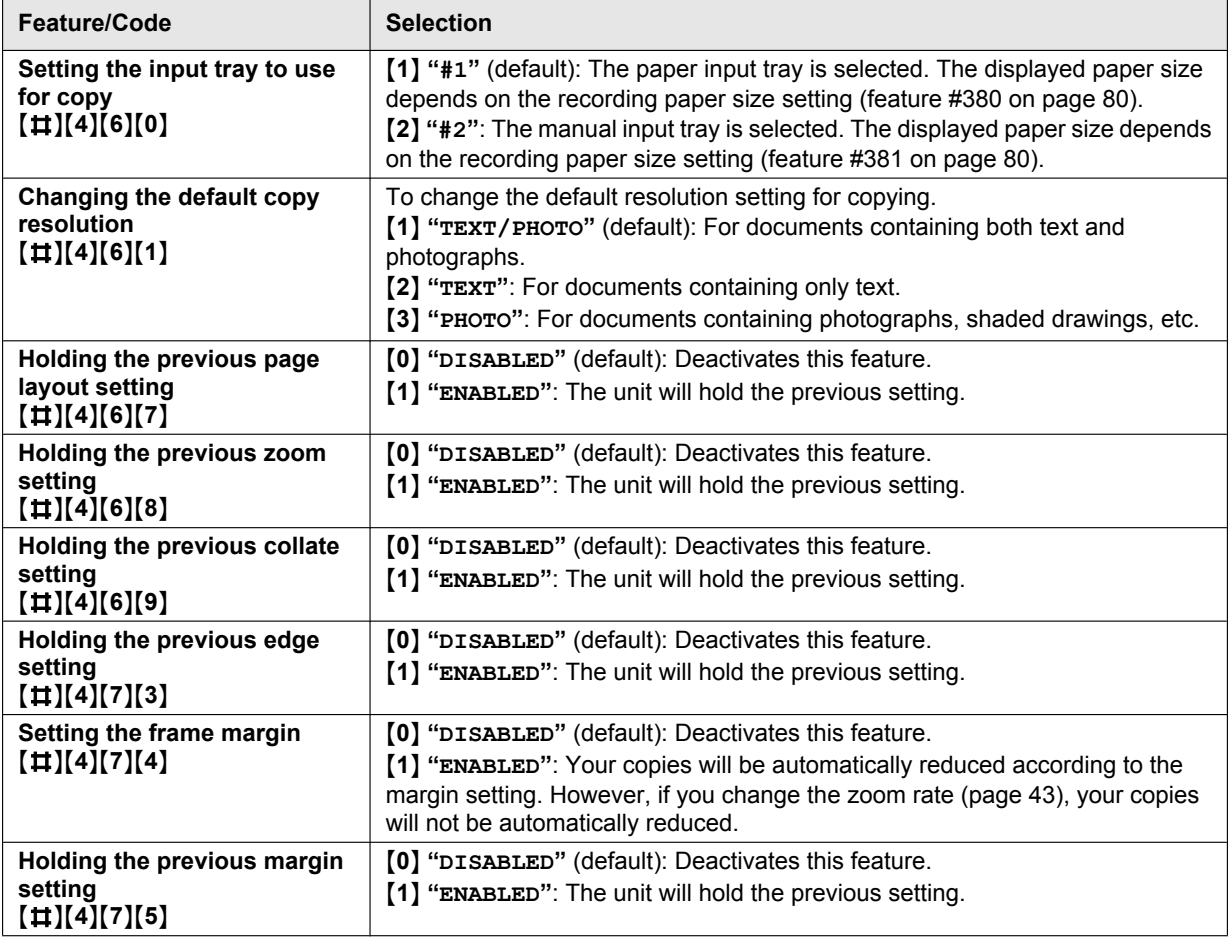

## **11.1.5 PC print features**

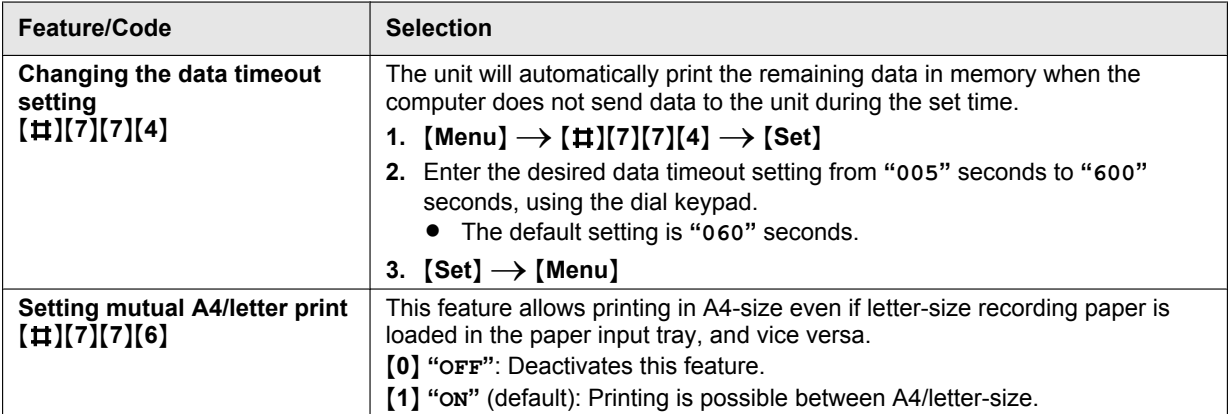

## **11.1.6 Scan features**

<span id="page-91-1"></span><span id="page-91-0"></span>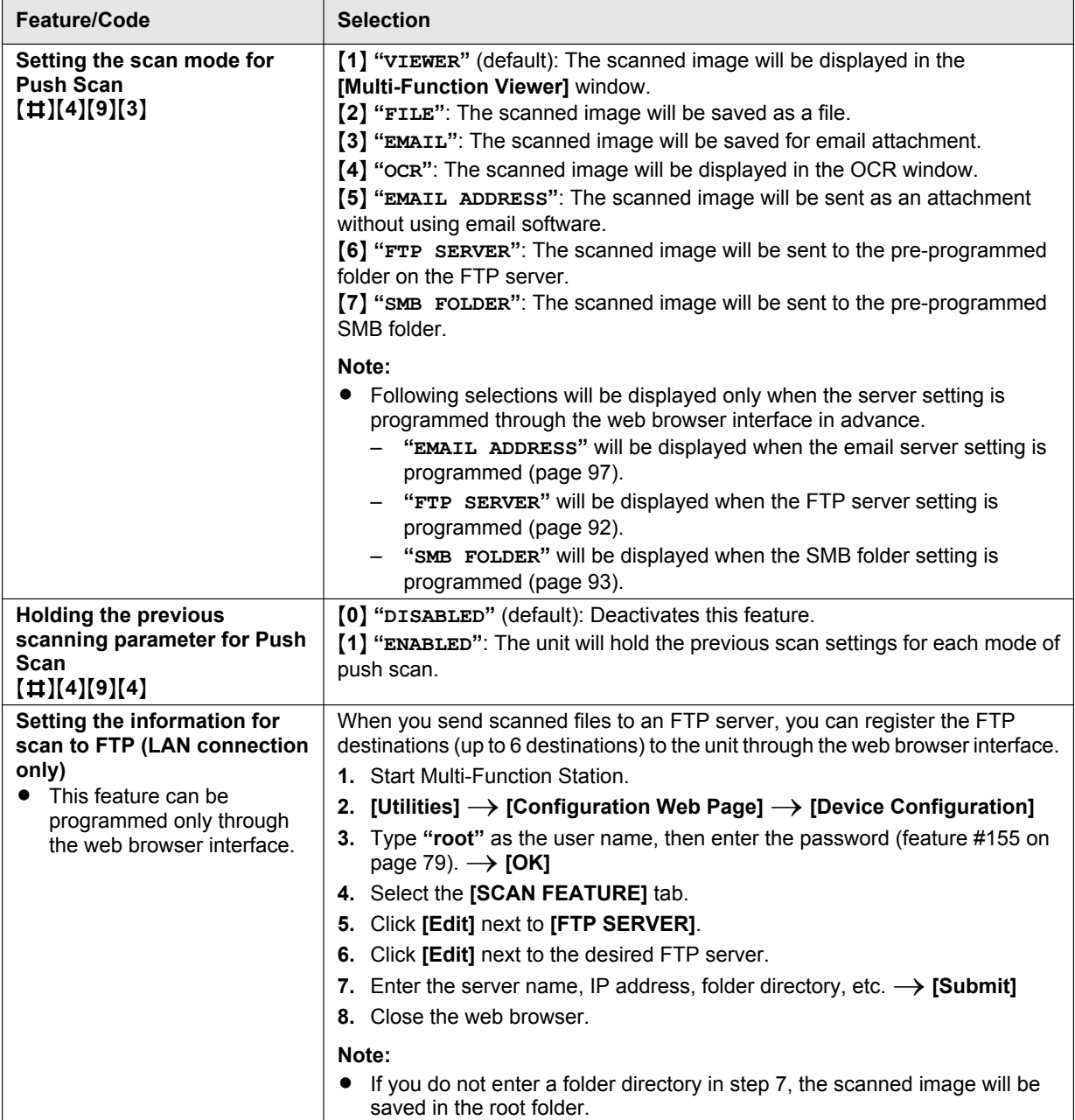

<span id="page-92-0"></span>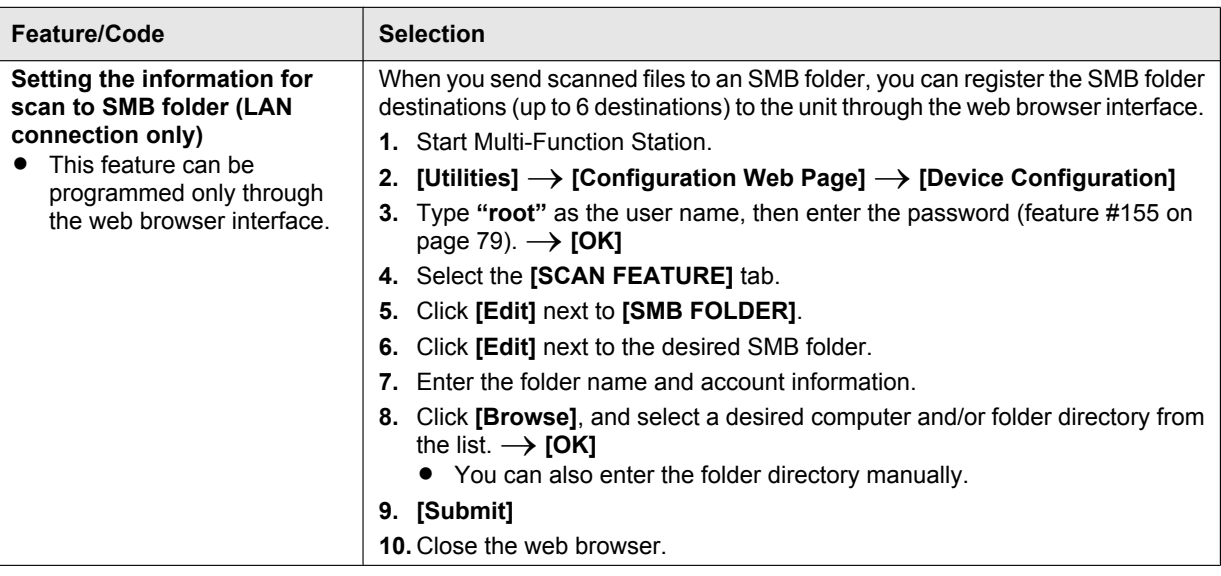

## <span id="page-93-0"></span>**11.1.7 LAN features**

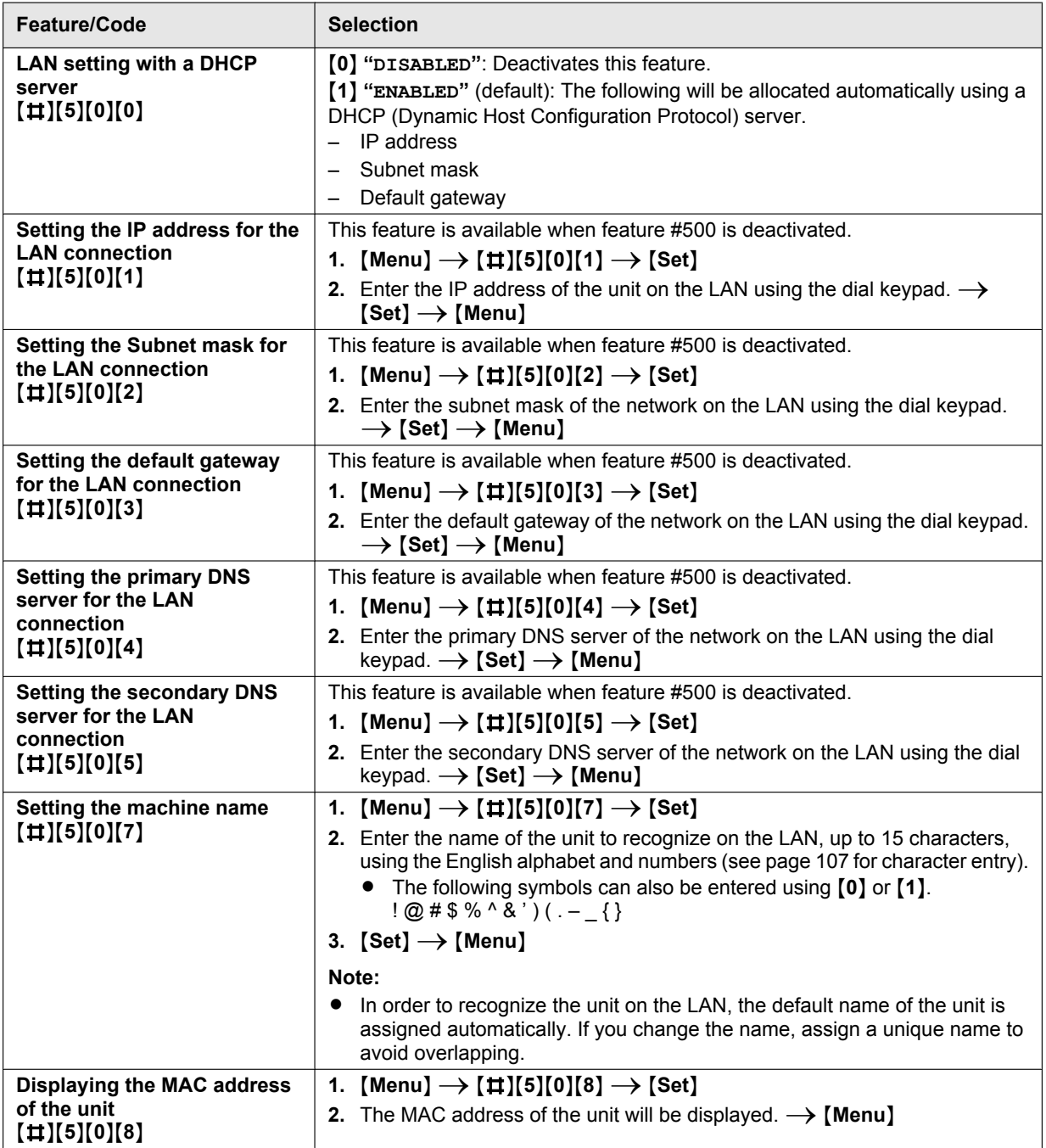

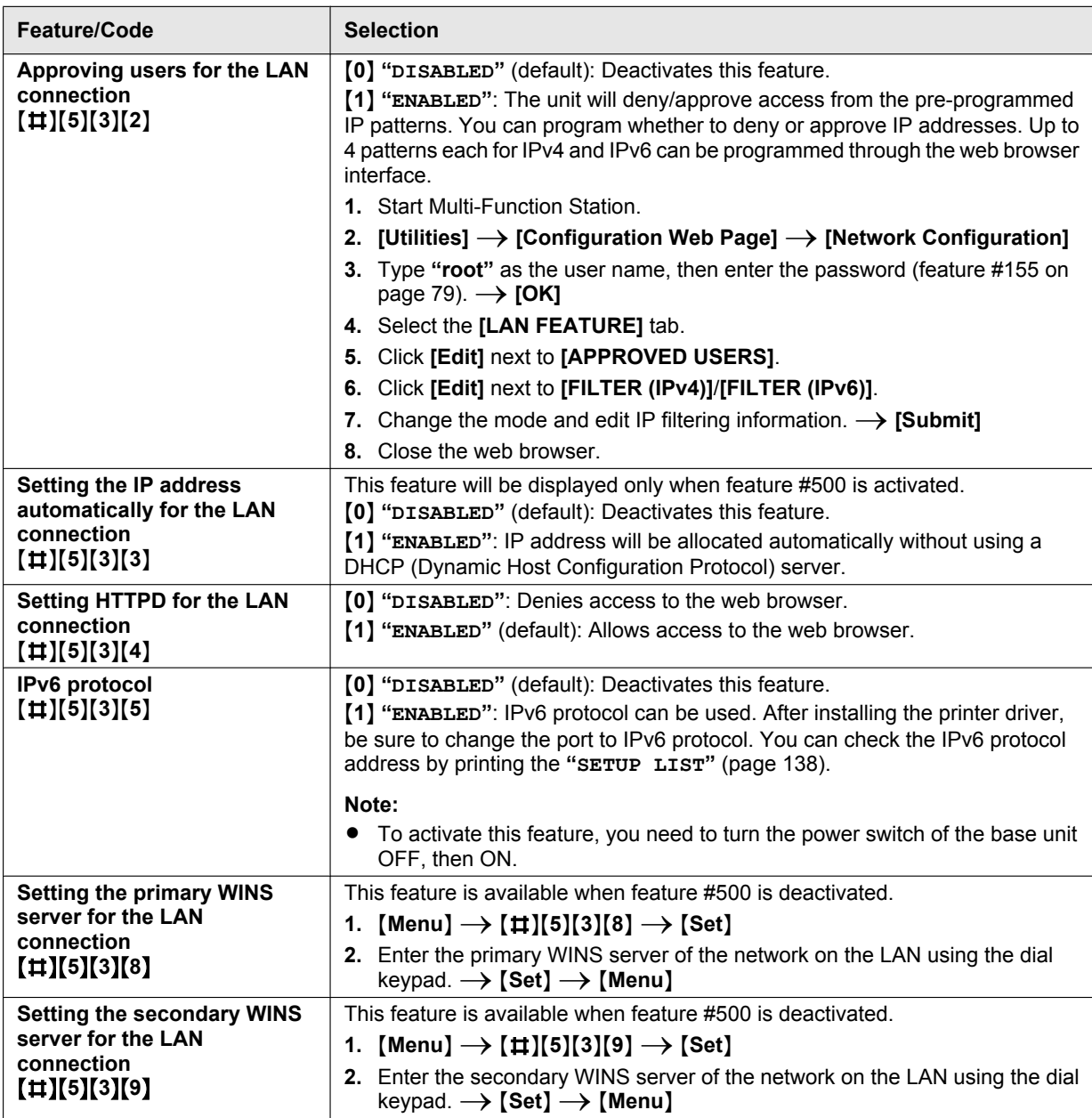

<span id="page-95-0"></span>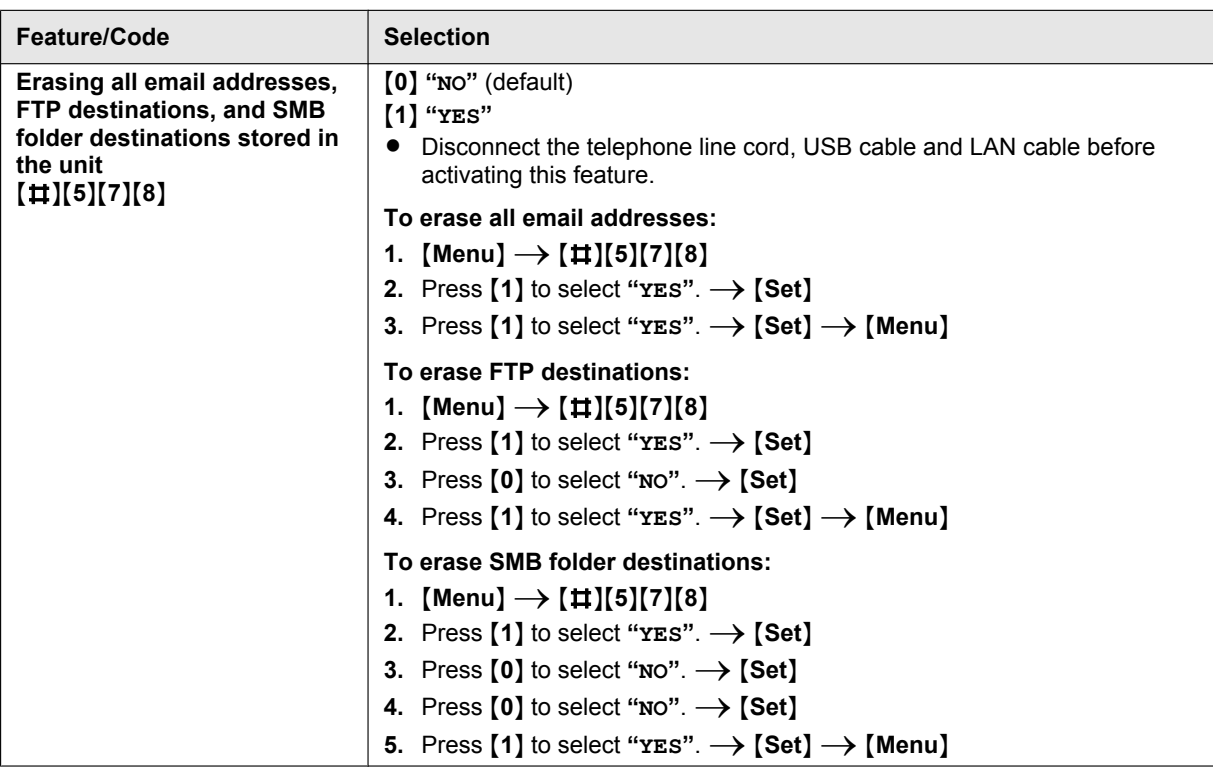

## **11.1.8 Network features (LAN connection only)**

These features can be programmed through the web browser interface.

<span id="page-96-0"></span>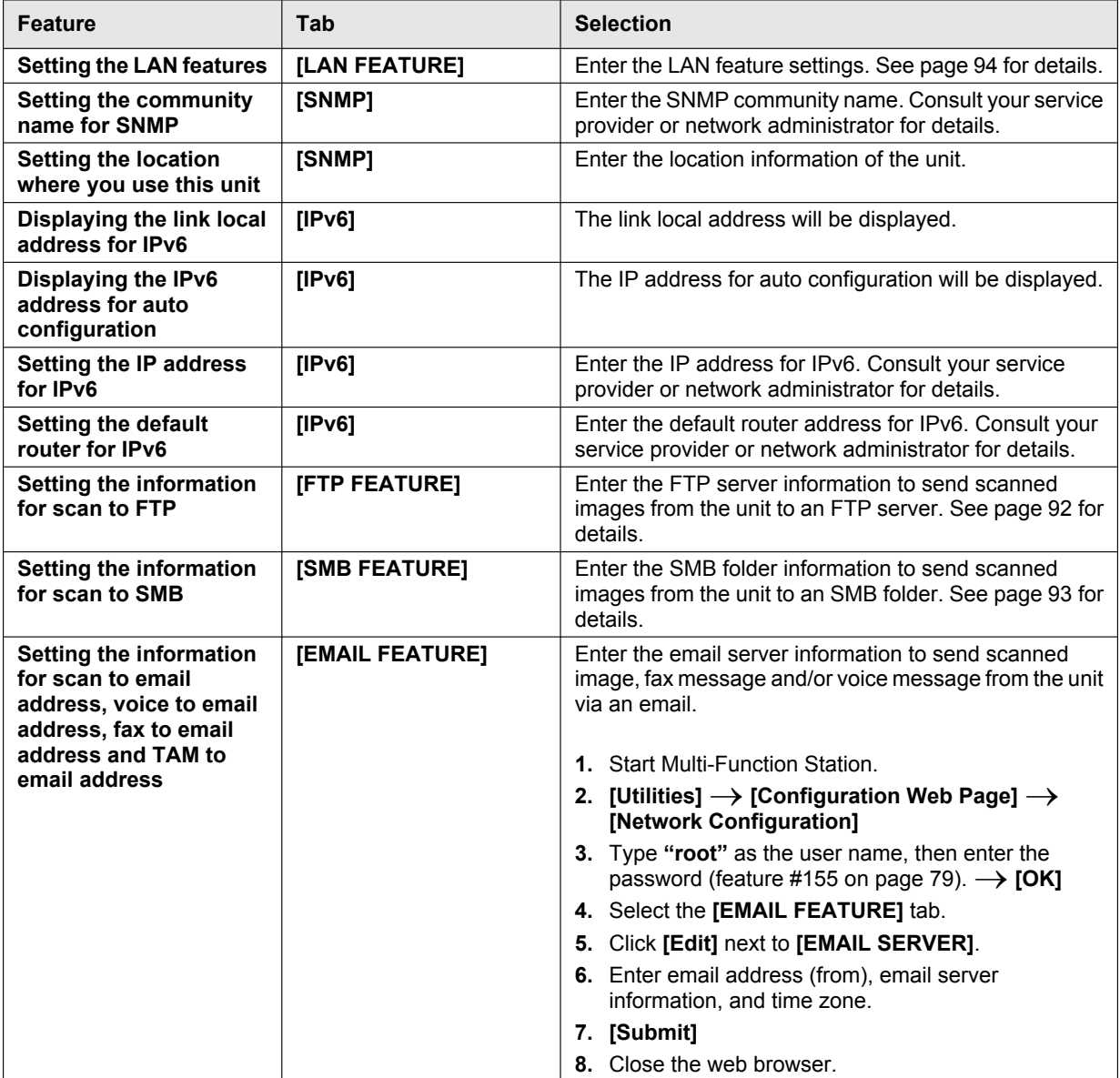

<span id="page-97-0"></span>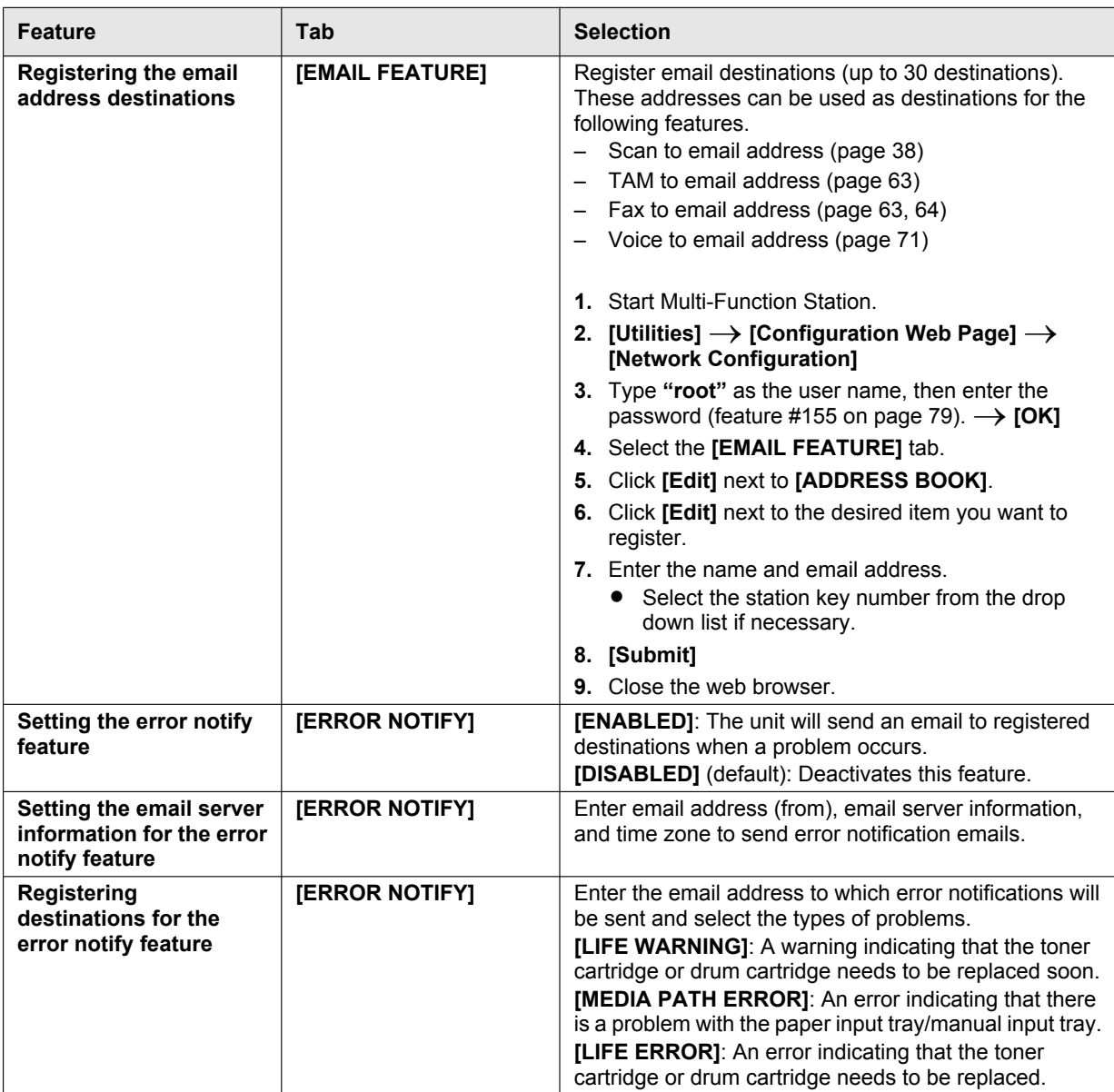

# **11.2 Cordless handset programming**

To access the features, there are 2 methods:

- scrolling through the display menus [\(page 99\)](#page-98-0)
- using the direct commands ([page 100](#page-99-1))
- Direct command is the main method used in these operating instructions.

### **11.2.1 Cordless handset features**

#### <span id="page-98-0"></span>**Programming by scrolling through the display menus**

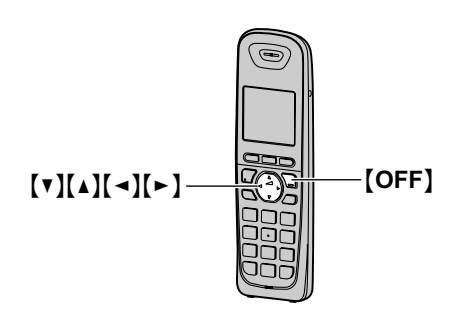

- **1.** [MENU]
- **2.** Press  $[\mathbf{v}]$  or  $[\mathbf{A}]$  to select the desired main menu.  $\rightarrow$  [SELECT]
- **3.** Press  $[\mathbf{v}]$  or  $[\mathbf{A}]$  to select the desired item in sub-menu 1.  $\rightarrow$  [SELECT]
	- In some cases, you may need to select from  $sub$ -menu 2.  $\rightarrow$  [SELECT]
- **4.** Press  $[\mathbf{v}]$  or  $[\mathbf{A}]$  to select the desired setting.  $\rightarrow$ [SAVE]
	- This step may vary depending on the feature being programmed.
	- **•** To exit the operation, press [OFF].

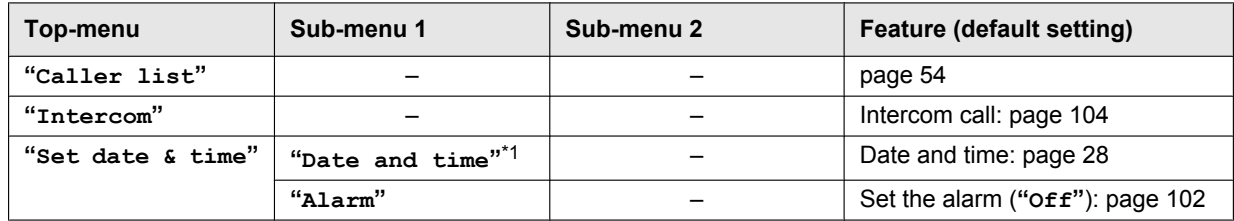

## *11. Programmable Features*

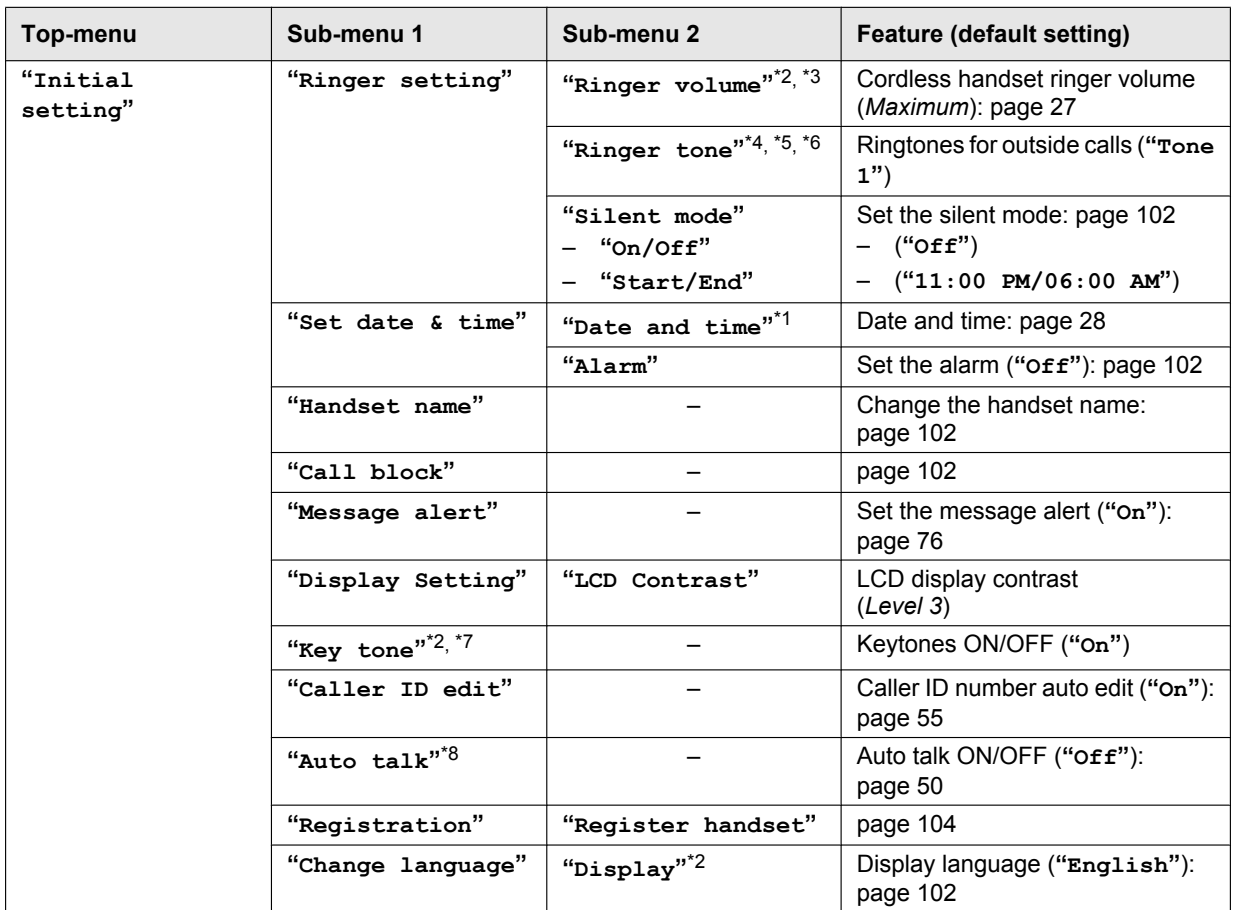

### <span id="page-99-1"></span>**Programming using the direct commands**

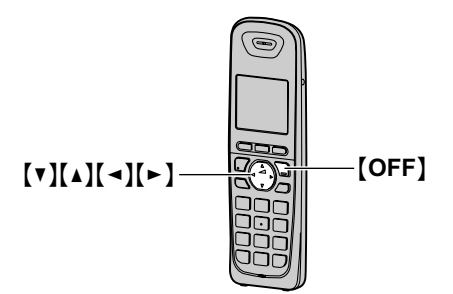

## 1. [MENU]  $\rightarrow$  [#]

- **2.** Enter the desired code.
- **3.** Select the desired setting.  $\rightarrow$  [SAVE]
	- This step may vary depending on the feature being programmed.
	- **•** To exit the operation, press [OFF].

#### **Note:**

• See [page 99](#page-98-0) for the default settings.

<span id="page-99-0"></span>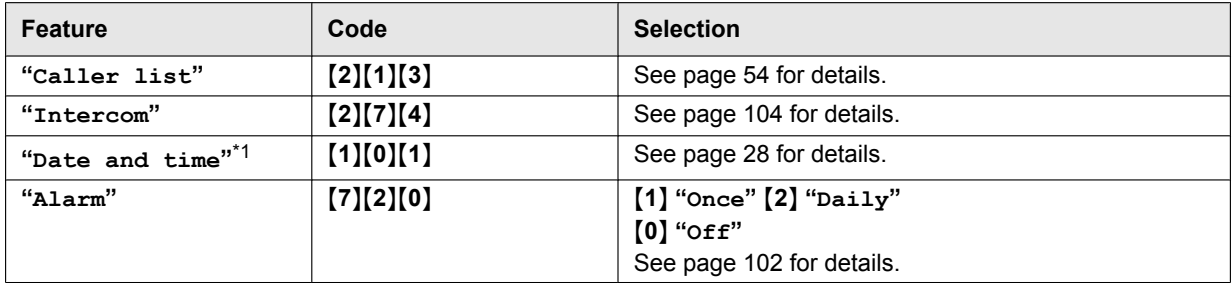

<span id="page-100-2"></span>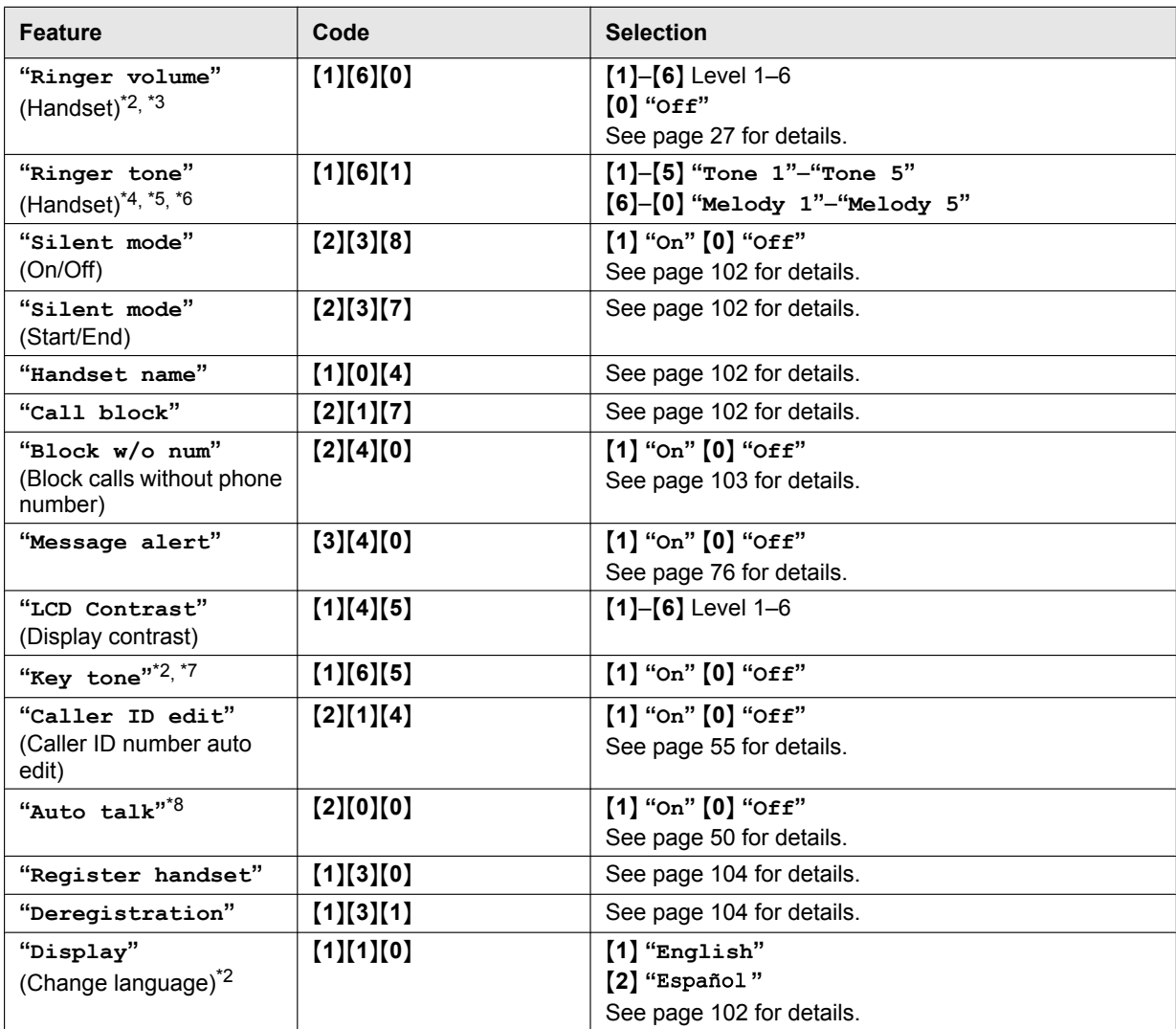

<span id="page-100-4"></span><span id="page-100-3"></span><span id="page-100-1"></span><span id="page-100-0"></span>\*1 When this setting is changed using the cordless handset, the setting for the base unit will also be changed, and vice versa.

<span id="page-100-5"></span>\*2 This setting can be changed individually for the base unit and the cordless handset.

- To set the base unit ringer volume, see [page 27.](#page-26-1)
- To set the base unit ringtone for outside calls, see feature #161 on [page 79](#page-78-1).
- To set the base unit language, see feature #110 on [page 78.](#page-77-1)
- To set the base unit LCD display contrast, see feature #145 on [page 78.](#page-77-2)
- To set the base unit keytone, see feature #165 on [page 80](#page-79-3).
- <span id="page-100-6"></span>\*3 When the ringer volume is turned OFF,  $\cancel{\alpha}$  is displayed and the cordless handset does not ring for outside calls. However even when the ringer volume is set to OFF, the cordless handset still rings for alarm ([page 102](#page-101-0)), intercom calls, and paging [\(page 104\)](#page-103-3).
- <span id="page-100-7"></span>\*4 If you subscribe to a distinctive ring service (such as IDENTA-RING), select a tone (tone 1 to 5). If you select a melody, you cannot distinguish lines by their ringers.
- <span id="page-100-8"></span>\*5 If you select one of the melody ringer tones, the ringer tone continues to play for several seconds even if the caller has already hung up. You may either hear a dial tone or no one on the line when you answer the call.
- <span id="page-100-9"></span>\*6 The preset melodies in this product are used with permission of © 2009 Copyrights Vision Inc.
- <span id="page-100-10"></span>\*7 Turn this feature OFF if you prefer not to hear key tones while you are dialing or pressing any keys, including confirmation tones and error tones.
- <span id="page-100-11"></span>\*8 If you subscribe to a Caller ID service and want to view the caller's information after lifting up the cordless handset to answer a call, turn OFF this feature.

## **11.2.2 Cordless handset setup**

#### <span id="page-101-0"></span>**Alarm**

An alarm sounds at the set time for 3 minutes once or daily. Alarm can be set for each cordless handset.

### **Important:**

- R **Set the date and time beforehand [\(page 28\)](#page-27-0).**
- 1. [MENU]  $\rightarrow$  [#][7][2][0]
- **2.** Select the desired alarm option.  $\rightarrow$  [SELECT]

Turns alarm OFF. Go to step [7.](#page-101-7)

**"Once"**

An alarm sounds once at the set time.

**"Daily"**

**"Off"**

An alarm sounds daily at the set time. Go to step [4](#page-101-8).

- **3.** Enter the desired month and date.  $\rightarrow$  [OK]
- <span id="page-101-8"></span>**4.** Set the desired time.
- $\mathbf{5}$ . Press [AM/PM] repeatedly to select "AM" or "PM".  $\rightarrow$  [OK]
- **6.** Select the desired alarm tone.  $\rightarrow$  [SELECT]
	- $\bullet$  We recommend selecting a different ringer tone from the one used for outside calls.
- <span id="page-101-7"></span>**7.**  $[SELECT] \rightarrow [OFF]$ 
	- $\bullet$  When the alarm is set,  $\bullet$  is displayed.

#### **Note:**

- To stop the alarm, press any dial key or place the cordless handset on the charger.
- When the cordless handset is in use, the alarm will not sound until the cordless handset is in standby mode.

## <span id="page-101-4"></span>**Display language**

You can select either **"English"** or **" "** as the display language. The default setting is **"English"**.

- **1.** [MENU]  $\rightarrow$  [#][1][1][0]
- **2.** Select your desired language.
- 3.  $[SAVE] \rightarrow [OFF]$

## <span id="page-101-1"></span>**Silent mode**

Silent mode allows you to select a period of time during which the cordless handset will not ring for outside calls. This feature is useful for time periods when you do not want to be disturbed, for example, while sleeping. Silent mode can be set for each cordless handset.

#### **Important:**

- Set the date and time beforehand [\(page 28\)](#page-27-1).
- **If you have set the alarm, the alarm sounds even if the silent mode is turned on.**

## <span id="page-101-5"></span>**To turn the silent mode ON/OFF**

**1.** [MENU]  $\rightarrow$  [#][2][3][8]

- **2.** Press **V** or **MI** repeatedly to select "**On**" or "**Off**".  $\rightarrow$  [SAVE]
	- **•** If you select "**Off**", press **[OFF**] to exit.
- <span id="page-101-9"></span>**3.** Enter the desired hour and minute you wish to start this feature.
- **4.** Press M**AM/PM**N repeatedly to select **"AM"** or **"PM"**.  $\rightarrow$  [OK]
- **5.** Enter the desired hour and minute you wish to end this feature.
- **6.** Press [AM/PM] repeatedly to select "AM" or "PM".
- **7.**  $[SAVE] \rightarrow [OFF]$

 $\bullet$  When the silent mode is set,  $\mathbb{Z}$  is displayed.

### **Note:**

 $\bullet$  To correct a digit, press  $\{\blacktriangleleft\}$  or  $\{\blacktriangleright\}$  to move the cursor to the digit, then make the correction.

### <span id="page-101-6"></span>**To change the start and end time**

- **1.** [MENU]  $\rightarrow$  [#][2][3][7]
- **2.** Continue from step [3](#page-101-9), ["To turn the silent mode ON/](#page-101-5) [OFF"](#page-101-5), [page 102](#page-101-5).

### <span id="page-101-2"></span>**Changing the cordless handset name**

Each cordless handset can be given a customized name ("Bob", "Kitchen", etc.). This is useful when you make intercom calls between cordless handsets. You can also select whether or not the cordless handset name is displayed in standby mode. The default setting is **"Off"**. If you select **"On"** without entering any cordless handset name, **"Handset 1"** to **"Handset 6"** is displayed.

- 1. [MENU]  $\rightarrow$  [#][1][0][4]
- **2.** Enter the desired name (max. 10 characters; see the character table, [page 107\)](#page-106-1).
	- $\bullet$  If not required, go to step [3](#page-101-10).
- <span id="page-101-10"></span>**3. [SAVE**]
- **4.** Press  $[\mathbf{v}]$  or  $[\mathbf{\Delta}]$  repeatedly to display the desired setting.  $\rightarrow$  [SELECT]
- **5.**  $[SELECT] \rightarrow [OFF]$

## <span id="page-101-3"></span>**Call block (Caller ID subscribers only)**

This feature allows the cordless handset to reject calls when:

- the unit receives a call from a telephone number stored in the call block list as unwanted ("[To store the](#page-102-1) [unwanted callers](#page-102-1)", [page 103\)](#page-102-1).
- the unit receives a call without telephone number ("[Block calls without telephone number](#page-102-0)", [page 103\)](#page-102-0).

When a call is received, the cordless handset rings for a short time while the caller is being identified. If the telephone number matches an item in the call block list, the unit sends out a busy tone to the caller, and then disconnects the call.

#### **Important:**

**• When the cordless handset receives a call from a number that is stored in the call block list or a call without a recognized telephone number, the call**

#### **is logged in the caller list ([page 54](#page-53-1)) with**  $\Theta$  **after the call is disconnected.**

### <span id="page-102-1"></span>**To store the unwanted callers**

You can store up to 30 telephone numbers in the call block list by using the caller list or by entering the numbers directly.

#### **Important:**

**•** We recommend storing 10 digits (including an **area code). If only 7 digits are stored, all numbers that have the same last 7 digits will be blocked.**

## $\blacksquare$  From the caller list:

- **1.** [CID<sub>4</sub>]
- **2.** Press  $\left[\mathbf{v}\right]$  or  $\left[\mathbf{A}\right]$  repeatedly to display the item to be blocked.
	- **•** To edit the number, press **[EDIT**] repeatedly until the telephone number is shown in the 10-digit format.
- **3. [SAVE**]
- **4.** "Call block"  $\rightarrow$  [SELECT]
- $5.$  "**Yes**"  $\rightarrow$  [SELECT]
- **6.** Edit the telephone number if necessary (24 digits max.).
- **7.**  $[SAVE] \rightarrow [OFF]$
- By entering phone numbers:
	- 1. [MENU]  $\rightarrow$  [#][2][1][7]  $\rightarrow$  [ADD]
	- **2.** Enter the telephone number (24 digits max.).
		- **•** To erase a digit, press [CLEAR].
	- 3.  $[SAVE] \rightarrow [OFF]$

## <span id="page-102-0"></span>**Block calls without telephone number**

You can reject a call without telephone number including **"Out of area"**, **"Private caller"**, or **"Long distance"**.

- 1. [MENU]  $\rightarrow$  [#][2][4][0]
- **2.** Press  $[\mathbf{v}]$  or  $[\mathbf{A}]$  repeatedly to display the desired setting. → [SAVE] → [OFF]

## **To view/edit/erase call block numbers**

- 1. [MENU]  $\rightarrow$  [#][2][1][7]
- **2.** Press  $[\nabla]$  or  $[\triangle]$  repeatedly to display the desired item.

```
• To exit, press [OFF].
```
**3. To edit a number:**

 $[EDIT] \rightarrow$  Edit the telephone number.  $\rightarrow$  $[SAVE] \rightarrow [OFF]$ 

**To erase a number:**

 $\texttt{[ERASE]} \rightarrow \text{``Yes''} \rightarrow \texttt{[SELECT]} \rightarrow \texttt{[OFF]}$ 

## **Note:**

- When editing, press the desired dial key to add, **[CLEAR]** to erase.
- R When viewing, **"Block w/o num"** is displayed if the block calls without telephone number feature is

turned on. To turn the feature off:  $\rightarrow$  $\lbrack \mathbf{v} \rbrack$  $\rightarrow$  [SAVE]  $\rightarrow$  [OFF]

# **12.1 Operating additional units**

## **12.1.1 Additional cordless handsets**

Up to 6 cordless handsets can be registered to a single base unit. Additional cordless handsets will give you the freedom to, for example, have an intercom call with another cordless handset while a third cordless handset is on an outside call.

#### **Important:**

**• The additional cordless handset model recommended for use with this unit is noted on [page 7](#page-6-0).**

# <span id="page-103-1"></span>**12.2 Registering a cordless handset to a base unit**

The supplied cordless handset and base unit are pre-registered. If for some reason the cordless handset is not registered to the base unit, re-register the cordless handset.

After purchasing an additional cordless handset, register it to the base unit. Ensure that the additional cordless handset is turned ON. If it is not ON, place the cordless handset on the charger to turn ON.

## **1** [MENU]  $\rightarrow$  [#][1][3][0]

- **2** Press and hold *[Locator]* on the base unit for about 3 seconds, until the registration tone sounds.
	- $\bullet$  If all registered cordless handsets start ringing, press the same button to stop. Then repeat this step.
	- **•** After pressing **[Locator]**, the rest of this procedure must be completed within 1 minute.
- **3** Press [OK], then wait until a long beep sounds.

#### **Note:**

- Charge the batteries of your additional cordless handset for about 7 hours before initial use.
- R While registering, **"Base in registering"** is displayed on all registered cordless handsets.
- When you purchase an additional cordless handset. refer to the additional cordless handset's installation manual for registration.

## <span id="page-103-2"></span>**12.2.1 Deregistering a cordless handset**

A cordless handset can cancel its own registration (or the registration of another cordless handset) that is stored to the base unit. This allows the cordless handset to end its wireless connection with the system.

## **1** [MENU]  $\rightarrow$  [#][1][3][1]

- All cordless handsets registered to the base unit are displayed.
- **2** Select the cordless handset you want to cancel.  $\rightarrow$  [SELECT]
- $3$  " $Yes" \rightarrow$  [SELECT]
- **4** [OFF]

## <span id="page-103-0"></span>**12.3 Intercom**

Intercom calls can be made between a cordless handset and the base unit, and between 2 cordless handsets. You can page all cordless handsets at once from the base unit.

#### **Note:**

- $\bullet$  If you receive an outside call while talking on the intercom, you hear 2 tones. To answer the call, hang up the intercom, then answer the outside call.
	- see step [3](#page-48-0) on ["6.1.1 With the base unit](#page-48-1)", [page 49](#page-48-1).
	- see step [3](#page-48-2) on "[6.1.2 With the cordless handset](#page-48-3)", [page 49](#page-48-3).

**[Flash] / [FLASH]** cannot be used to answer outside calls.

When paging the cordless handset, the paged cordless handset beeps for 1 minute.

## <span id="page-103-3"></span>**12.3.1 Making intercom calls**

#### **With the cordless handset**

- 1. [MENU]  $\rightarrow$  [INT]
- **2.** To page the base unit, press [0]. **To page another cordless handset, press [** $\blacktriangledown$ **] or**  $[\triangle]$  repeatedly to select the desired cordless handset.  $\rightarrow$  [SELECT]
	- The base unit or the destination cordless handset will beep (be paged) for 1 minute.
	- **To stop paging, press [OFF].**
- **3.** When the paged party answers, talk into the cordless handset.
- **4.** To end the intercom call, press [OFF].

#### **With the base unit**

- 1. **[Intercom]**
- **2. To page one cordless handset,** press the desired cordless handset number.

#### **To page all cordless handsets, press [0].**

- $\bullet$  The destination cordless handset(s) will beep (be paged) for 1 minute.
- **•** To stop paging, press [Monitor] or [Intercom].
- **3.** When the paged party answers, lift the handset, and talk to the other party.
- **4.** To end the intercom call, replace the handset.

#### **Cordless handset locator**

You can locate a misplaced cordless handset by pressing [Locator]<sup>[0]</sup> on the base unit.

• All registered cordless handsets beep for 1 minute. To stop paging, press [Locator] again.

## **12.3.2 Answering intercom calls**

#### **With the cordless handset**

When the cordless handset is being paged, it will beep (be paged) and the ringer indicator will flash rapidly. The display will show the paging extension's number.

- **1.** Press  $[\n\bullet]$  or  $[\n\bullet]$  to answer the page.
- **2.** To end the intercom call, press [OFF].

### **With the base unit**

When the base unit is being paged, it will beep and display the paging extension's number.

- **1.** Lift the handset to answer the page.
- **2.** To end the intercom call, replace the handset.

# **12.4 Transferring a call/ conference**

Outside calls can be transferred or a conference call with an outside party can be made between 2 cordless handsets using the intercom feature.

## **12.4.1 To the base unit or another cordless handset (using the cordless handset)**

#### **1 Cordless handset:**

During an outside call, press [INT] to put the call on hold.

#### **2 Cordless handset:**

**To page the base unit, press [0]. To page another cordless handset, press [v] or**  $[\triangle]$  repeatedly to select the desired cordless handset. $\rightarrow$  [SELECT]

**3 Base unit:**

Lift the handset to answer the page.

#### **Another cordless handset:**

Press  $\lceil \bullet \rceil$  or  $\lceil \cdot \cdot \rceil$  to answer the page.

#### **4 Cordless handset:**

To complete the transfer, press **[OFF]**.

To establish a conference call, press [CONF].

- **•** To leave the conference, press [OFF]. The other 2 parties can continue the conversation.
- **•** To put the outside call on hold, press [HOLD]. To resume the conference, press [CONF].

### **12.4.2 To a cordless handset (using the base unit)**

#### **1 Base unit:**

During a telephone call, press [Intercom].

- $\bullet$  The call will be put on hold.
- <span id="page-104-1"></span>**2 Base unit:**

**To page one cordless handset,** press the desired cordless handset number.

**To page all cordless handsets, press [0].** 

- **3 Cordless handset:** Press  $\lceil \bigcirc \rceil$  or  $\lceil \frac{m}{n+1} \rceil$  to answer the page.
- **4 Base unit:**

To complete the transfer, replace the handset. To establish a conference call, press <sup>[3]</sup>.

#### **Transferring a call without speaking to the cordless handset user**

After step [2](#page-104-1), replace the handset.

 $\bullet$  The outside call rings at the cordless handset(s).

#### **Note:**

 $\bullet$  If the transferred call is not answered within 60 seconds, the call will ring at the base unit again. Lift the handset to return to the outside call.

# **12.5 Copying phonebook items**

One or all phonebook items can be copied between a cordless handset and the base unit. The destination unit will save the items in its phonebook.

## **12.5.1 To the base unit (using the cordless handset)**

#### **Copying one phonebook item**

- **1.** Find the desired cordless handset phonebook item ([page 52](#page-51-0)).  $\rightarrow$  [MENU]
- **2.** "Copy one item"  $\rightarrow$  [SELECT]
- **3.** To copy to the base unit, press [0].
- **4.** [OFF]

#### **Copying all the phonebook items**

- 1.  $[\Box \Box] \rightarrow [MEM]$
- 2. " $\text{Copy All"} \rightarrow \text{[SELECT]}$
- **3. To copy to the base unit, press [0].**
- **4.** [OFF]

## <span id="page-104-0"></span>**12.5.2 To the cordless handset (using the base unit)**

#### **Copying one phonebook item**

- **1.** [Menu]  $\rightarrow$  [ $\sharp$ ][2][8][2]
- **2.** Press [1] to display "1  $\text{I}$   $\text{I}$   $\text{I}$   $\text{I}$  $\text{I}$  $\text{I}$  $\rightarrow$  [Set]
- **3.** Enter the cordless handset number you wish to send the item to.
- <span id="page-104-2"></span>**4.** Press  $[\mathbf{v}]$  or  $[\mathbf{A}]$  repeatedly to display the desired item.
- <span id="page-104-3"></span>**5. [Set]** 
	- To copy another item, repeat steps [4](#page-104-2) and [5](#page-104-3).
- **6.** After copying is completed, press [Menu].

## **Copying all the phonebook items 1.** [Menu]  $\rightarrow$  [ $\sharp$ ][2][8][2]

- **2.** Press  $[0]$  to display "ALL ITEMS".  $\rightarrow$   $[Set]$
- **3.** Enter the cordless handset number you wish to send the item to.
- 4. After copying is completed, press [Menu].

# <span id="page-106-0"></span>**13.1 Character entry**

The dial keypad is used to enter characters and numbers.

- Press  $\left[\bullet\right]$  or  $\left[\bullet\right]$  to move the cursor.
- Press the dial keys to enter characters and numbers.
- $-$  Press **[Stop]** on the base unit or **[CLEAR**] on the cordless handset to erase the character or number highlighted by the cursor. Press and hold [Stop]/ **[CLEAR]** to erase all characters or numbers.
- To enter another character located on the same dial key, press  $[\bullet]$  to move the cursor to the next space, then press the appropriate dial key.

### **Base unit:**

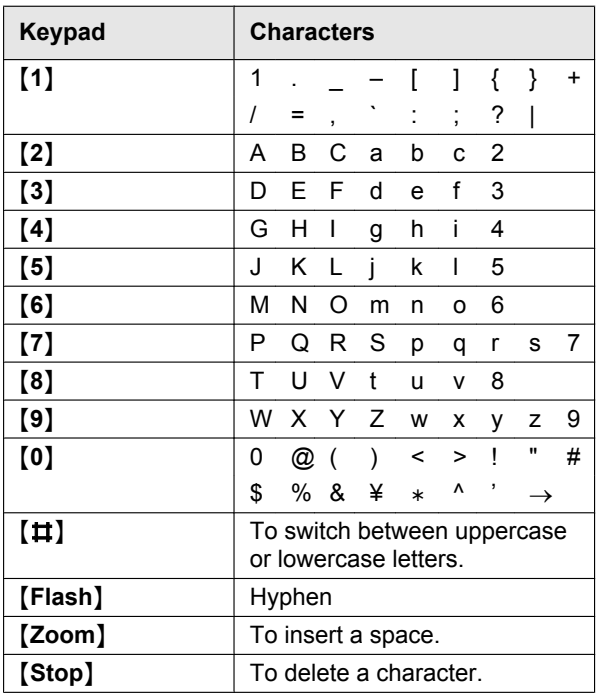

## To select characters using **[v]** or **[A]**

Instead of pressing the dial keys, you can select characters using  $[\nabla]$  or  $[\nabla]$ .

- <span id="page-106-3"></span>**1.** Press  $[\nabla]$  repeatedly to display the desired character. Characters will be displayed in the following order:
	- A Uppercase letters
	- (2) Numbers
	- 3) Symbols
	- 4) Lowercase letters[\\*1](#page-106-2)
	- \*1 When you enter email address (i.e. scan to email address feature on [page 39\)](#page-38-0), lowercase letters will be displayed first (LAN connection only).
	- $\bullet$  If you press  $\Lambda$ , the order will be reversed.
- <span id="page-106-2"></span>**2.** Press  $[\blacktriangleright]$  to insert the displayed character.
- **3.** Return to step [1](#page-106-3) to enter the next character.

### <span id="page-106-1"></span>**Cordless handset:**

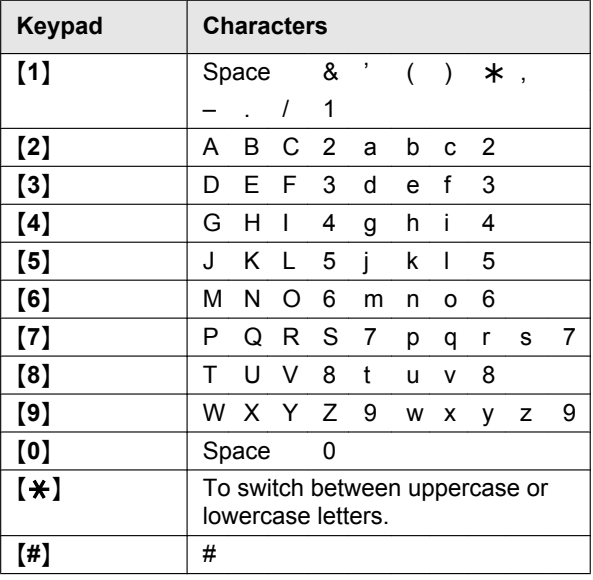

If you do not press any dial key within 5 seconds after entering a character, the character is fixed and the cursor moves to the next space.

# **13.2 Status of the base unit**

## **13.2.1 Using Remote Control**

You can easily operate the following functions from your computer.

- Programming the features [\(page 78\)](#page-77-0)
- Storing, editing or erasing items in the base unit's directories ([page 50](#page-49-1))
- Storing or erasing items for broadcast transmission ([page 59](#page-58-0))
- Viewing items in the journal report ([page 57](#page-56-0))
- Saving the journal report on your computer
- Viewing items in the Caller ID list [\(page 53\)](#page-52-0)
- Storing caller information into the base unit's directories ([page 55](#page-54-1))
- Saving the Caller ID list on your computer
- **1** Start Multi-Function Station.  $\rightarrow$  **[Remote Control]** 
	- **•** The **[Multi-Function Remote Control]** window will appear.

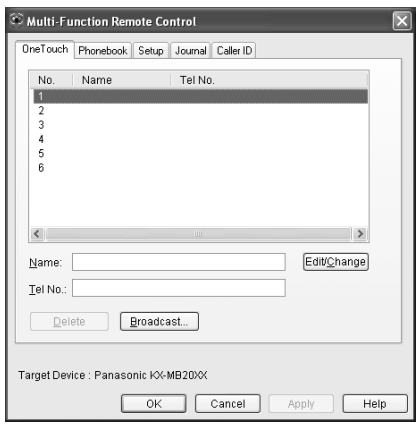

- **2** Select the desired tab.
	- $\bullet$  The latest data in the base unit will be displayed.
- **3** Perform the desired operation.
	- **•** For details about each function, click **[Help]**.
	- **•** To stop the operation, click **[Cancel]**.
- **4 [OK]**
	- **•** You can also click **[Apply]** to continue the next operation without closing the window.
- **5** Enter the password (feature #155 on [page 79\)](#page-78-0).  $\rightarrow$ **[OK]**
	- The new data will be transferred to the base unit and the window will close.

#### **Note:**

- Some of the features cannot be programmed from your computer.
- **•** For details, see the help file by selecting  $[\mathcal{P}]$  from Multi-Function Station.
- When another person is adjusting stored data in the base unit, it may be overwritten. Make sure the base unit is not currently being used for the same function.
- Some characters that have been entered on the unit ([page 107\)](#page-106-0) may not be displayed correctly due to the language setting of your computer.

## **13.2.2 Using Device Monitor**

You can confirm the setting information and current status of the base unit from your computer.

- **1** Start Multi-Function Station.
- **2 [Utilities]**  $\rightarrow$  **[Device Monitor] •** The **[Device Monitor]** window will appear.
- **3** Confirm the status of the base unit. **[Status]:** Current status of the base unit

#### **Note:**

- Additional information (toner and recording paper status, base unit information, etc.) will be displayed in **[Status]** tab by clicking **[Advanced Information]**.
- You can update the status of the base unit by clicking **[Refresh]**.
- If a printing error occurs, the Device Monitor will start automatically and display the error information.
- R For details, see the help file by selecting **[ ]** from Multi-Function Station.

## **13.2.3 Using the web browser (LAN connection only)**

You can confirm the setting information and status of the base unit from the web browser.

- **1** Start Multi-Function Station.  $\rightarrow$  **[Utilities]**  $\rightarrow$ **[Configuration Web Page]**
	- You can also access the unit by entering its IP address in a web browser.
- **2** Select a category from the menu bar. **[Status]:** Toner and paper information, etc. **[Device]:** Current status of the base unit, etc. **[Network]:** Network information, etc.
	- R When you select **[Device]** or **[Network]**, you can change which features are displayed by clicking the feature tabs at the top of the right frame.
- **3** Confirm the status of the base unit.

#### **Note:**

You can update the status of the base unit by clicking **[Reload]**.
# **13.3 Canceling the operations**

You can cancel the current operation from the base unit. You can also select the desired operation to cancel.

- **1** [Stop]
	- R **"USER STOPPED"** is displayed.
	- R If **"USER STOPPED"** is not displayed, go to step  $\mathcal{P}$

## <span id="page-108-0"></span>**2 To cancel printing:**

Press [Stop] repeatedly to display "STOP **PRINTING?"**.

## **To cancel scanning:**

Press [Stop] repeatedly to display "STOP **SCANNING?"**.

## **To cancel copying:**

Press [Stop] repeatedly to display "STOP **COPYING?"**.

#### **To cancel sending or receiving faxes:**

Press [Stop] repeatedly to display "STOP FAX?".

## **To cancel broadcast transmission:**

Press [Stop] repeatedly to display "BROAD **CANCELED?"**.

#### **To cancel fax redialing:**

**Press [Stop]** repeatedly to display "SEND **CANCELED?"**.

**3** [Set]

# **14.1 Report messages**

To indicate the unit's fax transmission/reception status, one of the following messages will be printed on the confirmation and journal reports [\(page 57\)](#page-56-0).

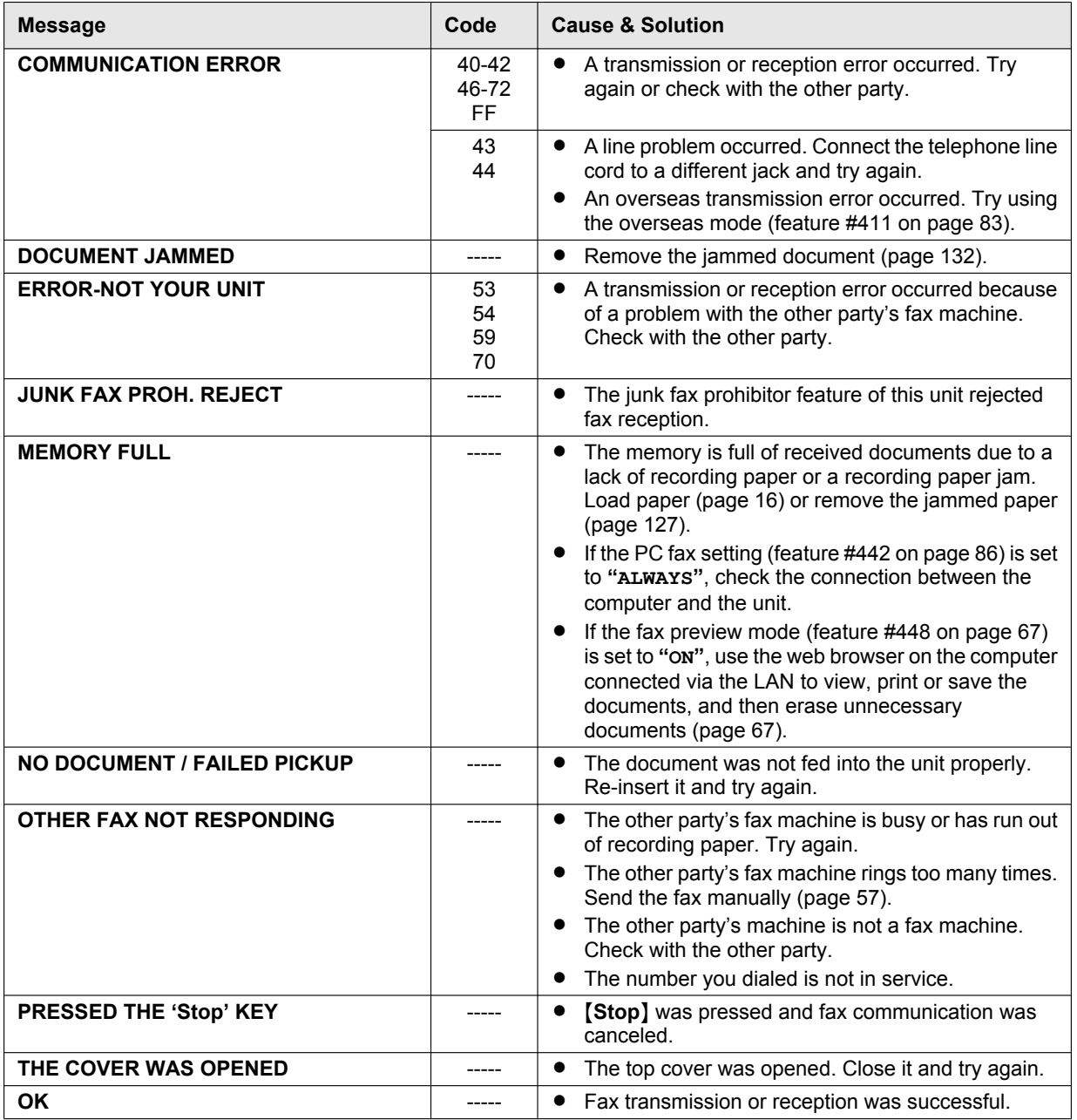

# **14.2 Display messages**

To indicate the unit's status, one or more of the following messages will appear on the display.

# **14.2.1 Base unit**

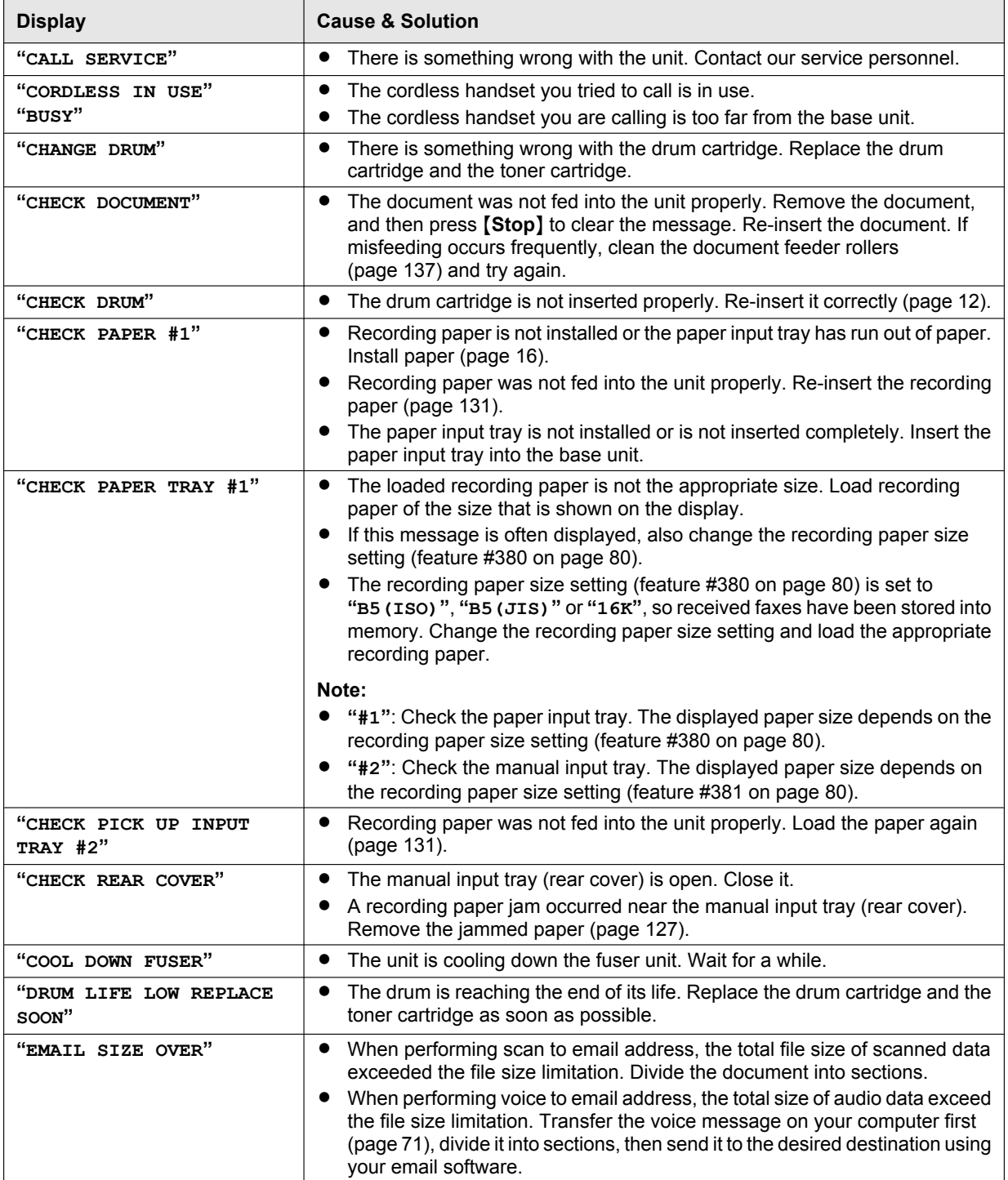

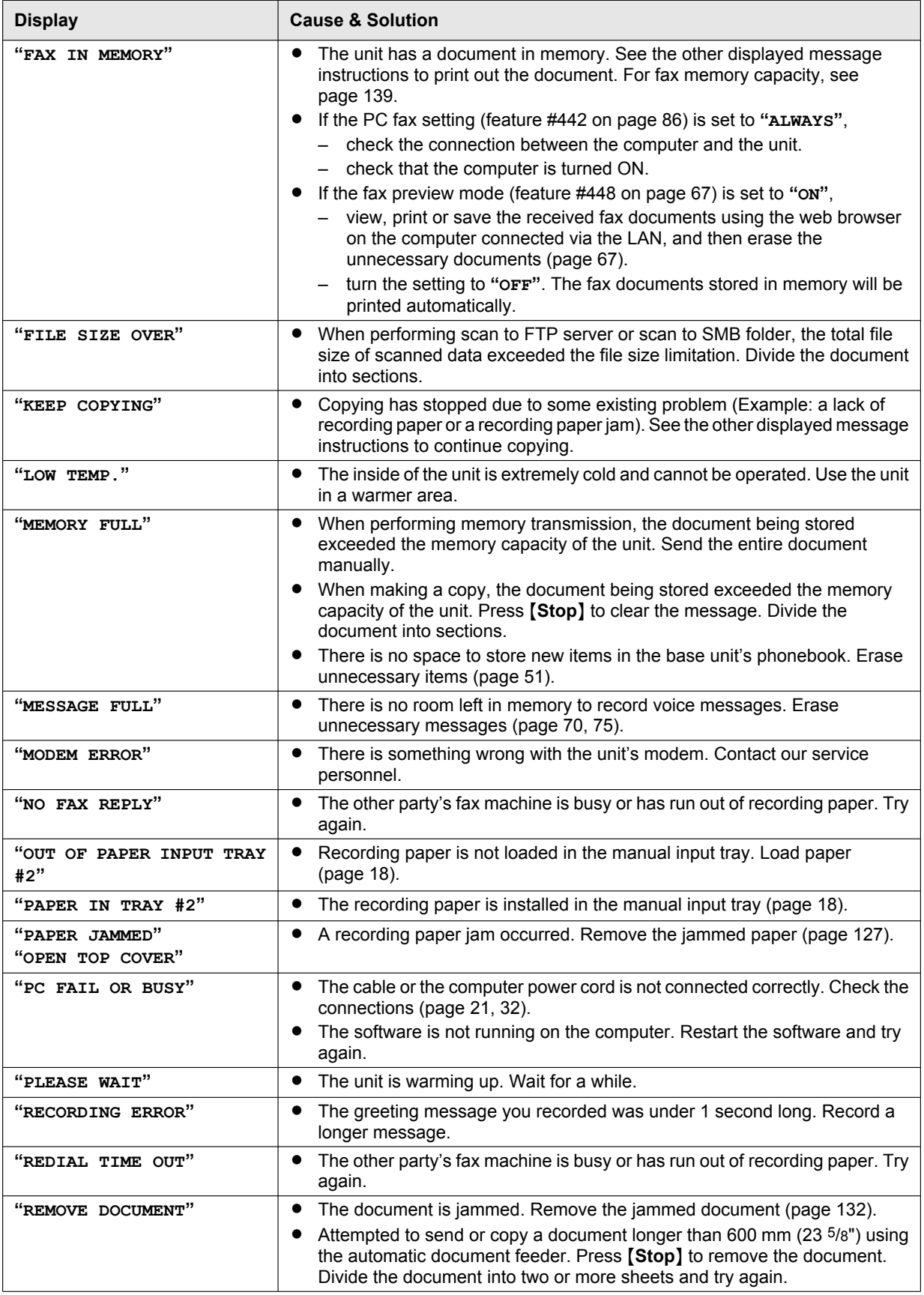

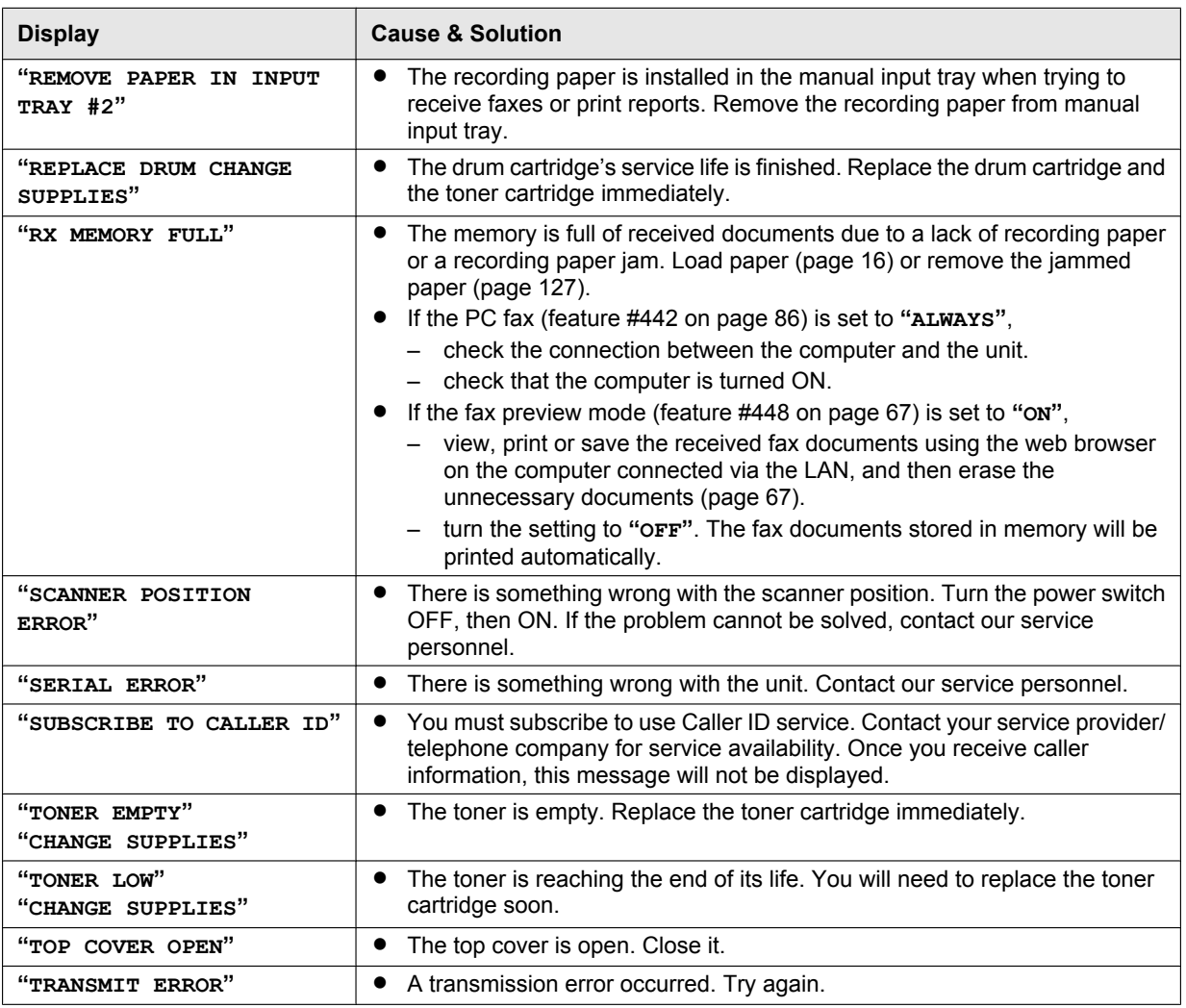

# **14.2.2 Cordless handset**

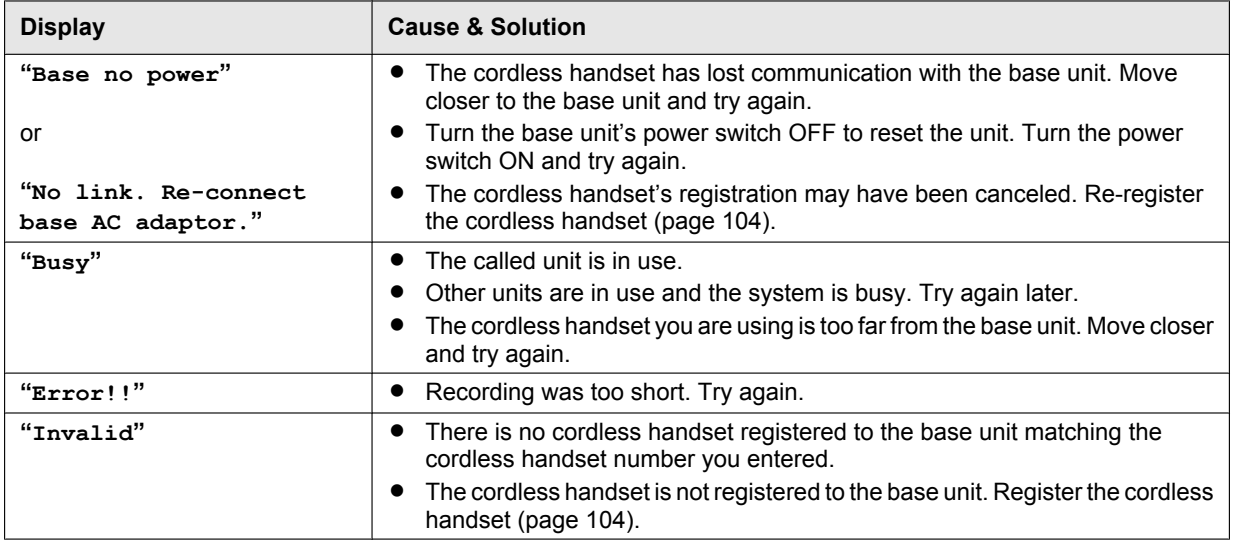

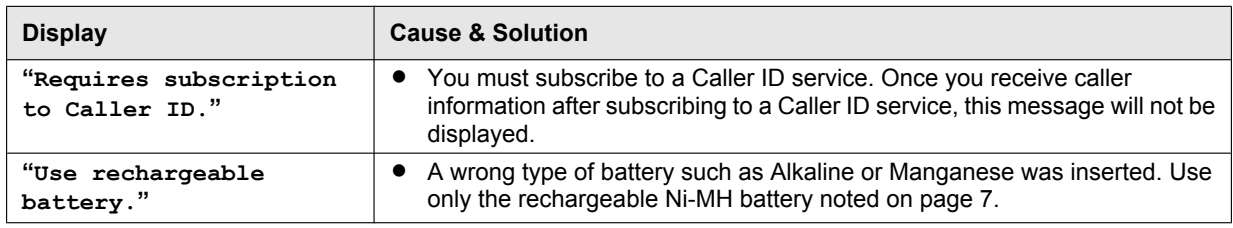

# **14.3 When a function does not work**

If you still have difficulties after following the instructions in this section, reset the unit. Turn the power OFF both of the base unit and the cordless handset. Then turn the power ON of the base unit and the cordless handset.

# **14.3.1 General**

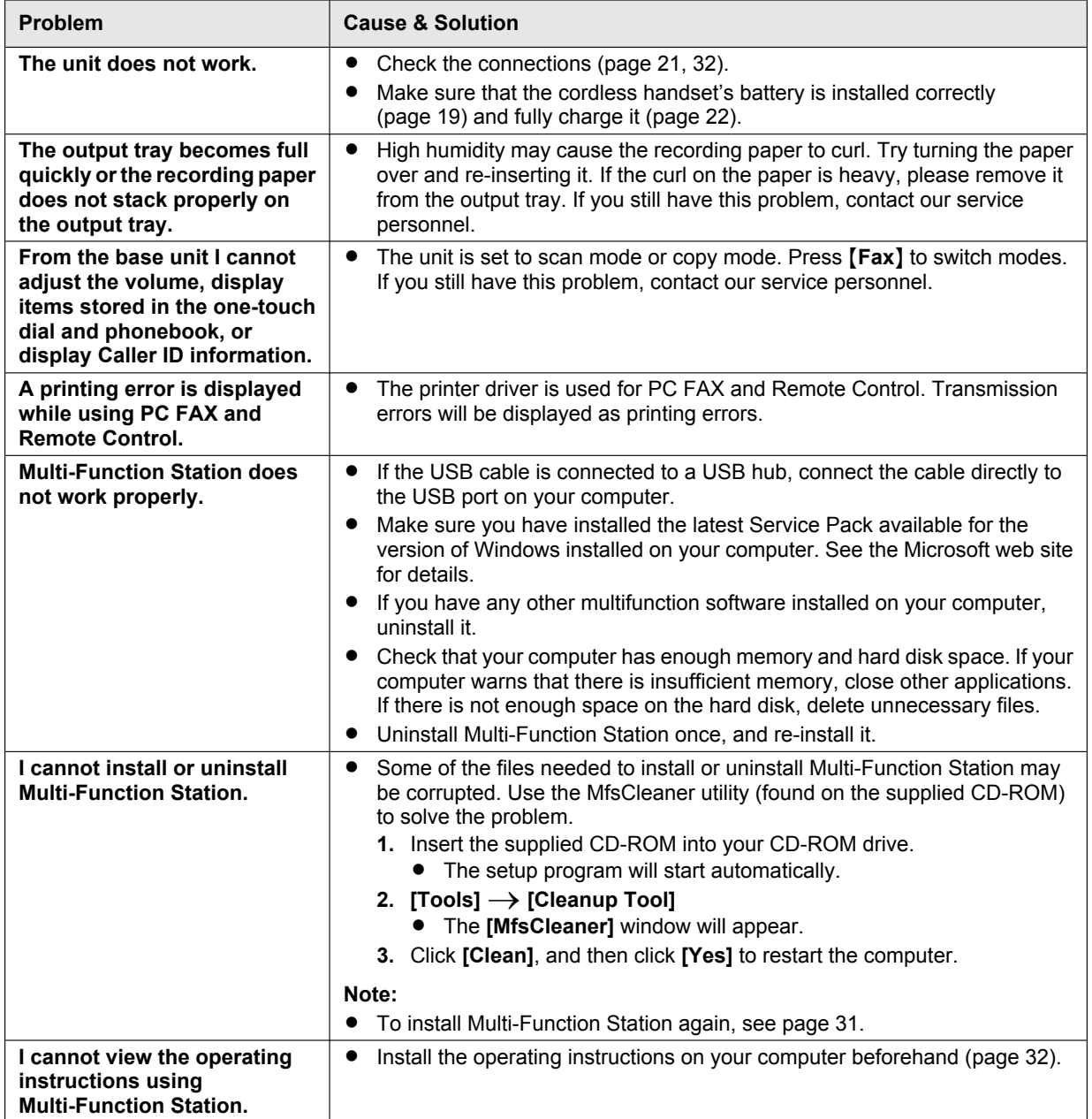

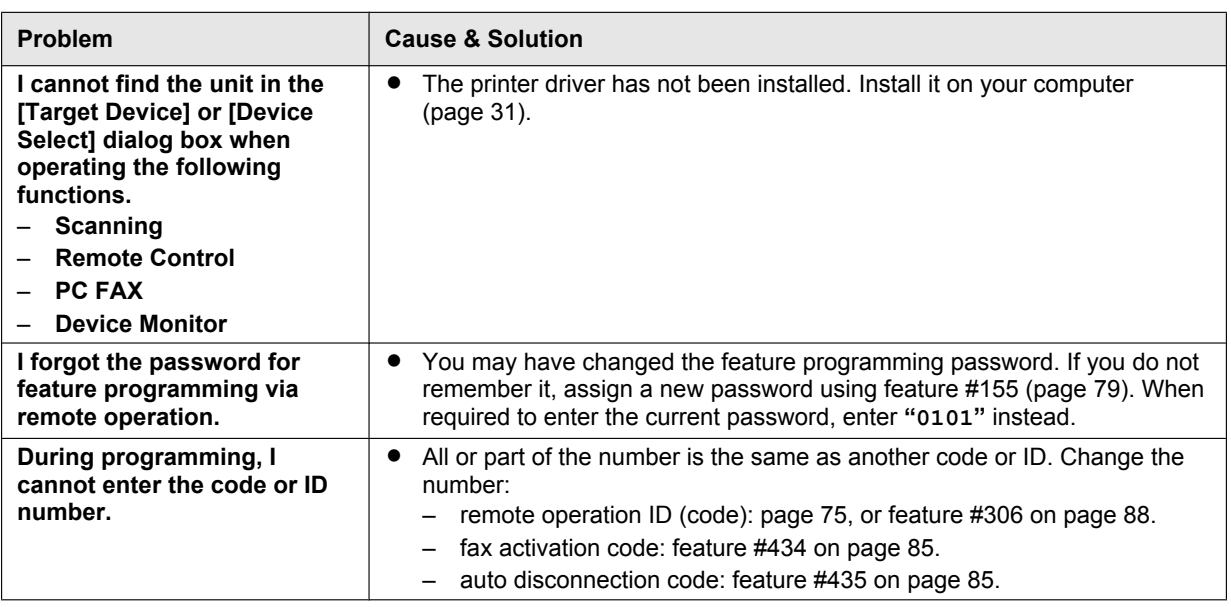

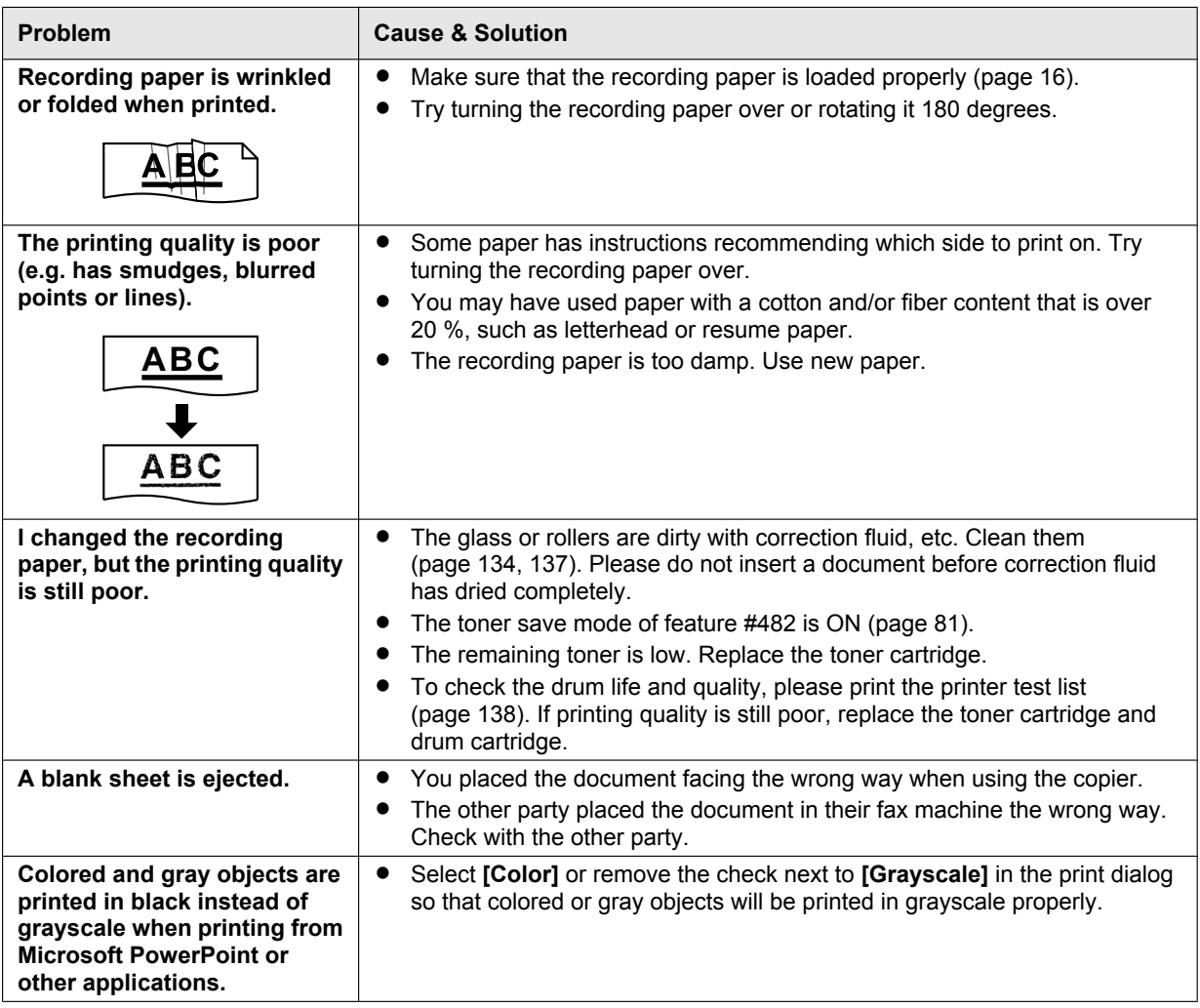

# <span id="page-115-0"></span>**14.3.2 Printing problems**

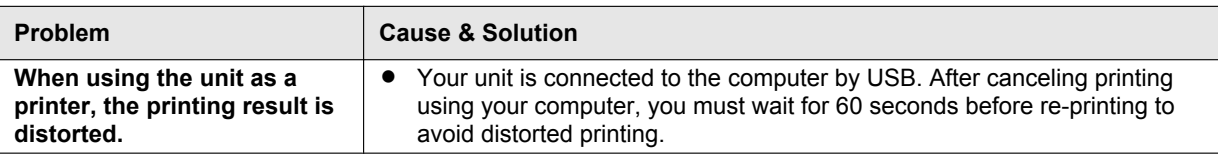

# **14.3.3 Scanner**

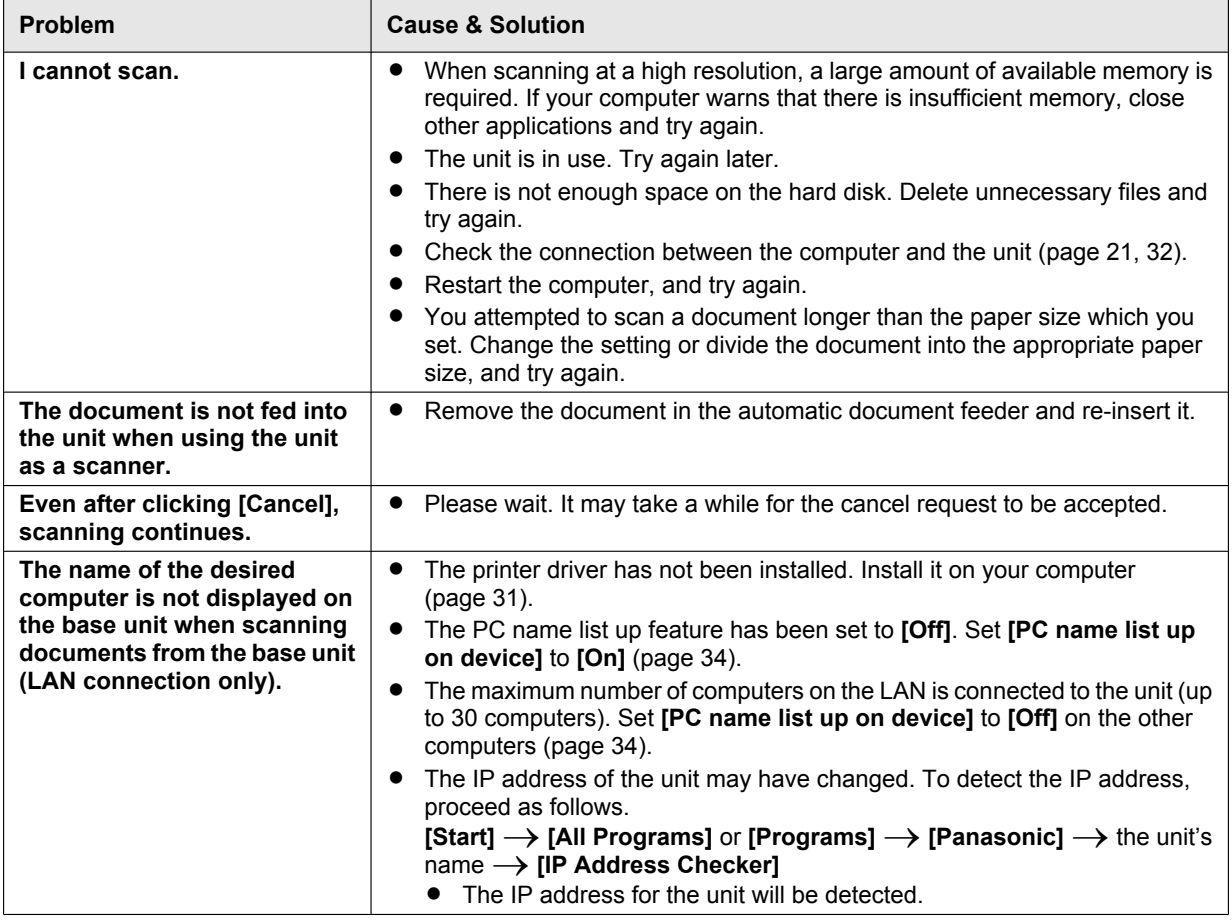

# **14.3.4 Copier**

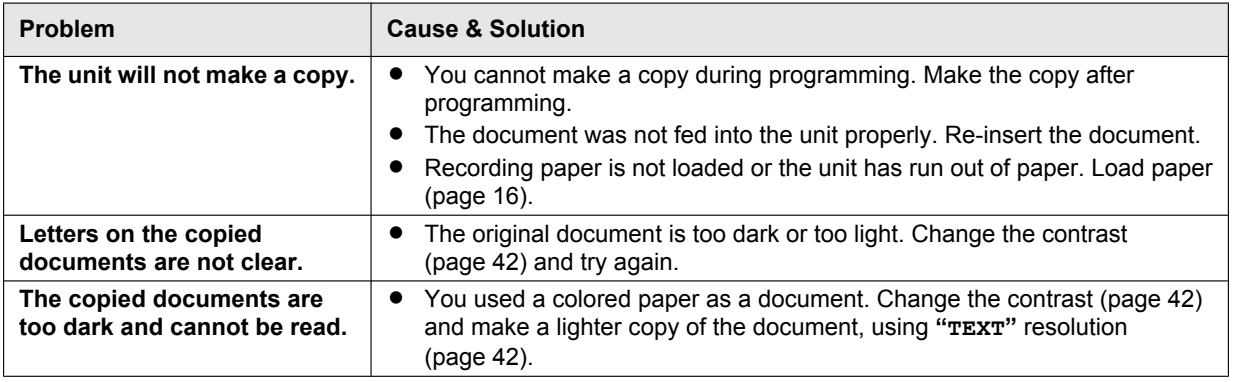

# **14.3.5 Fax**

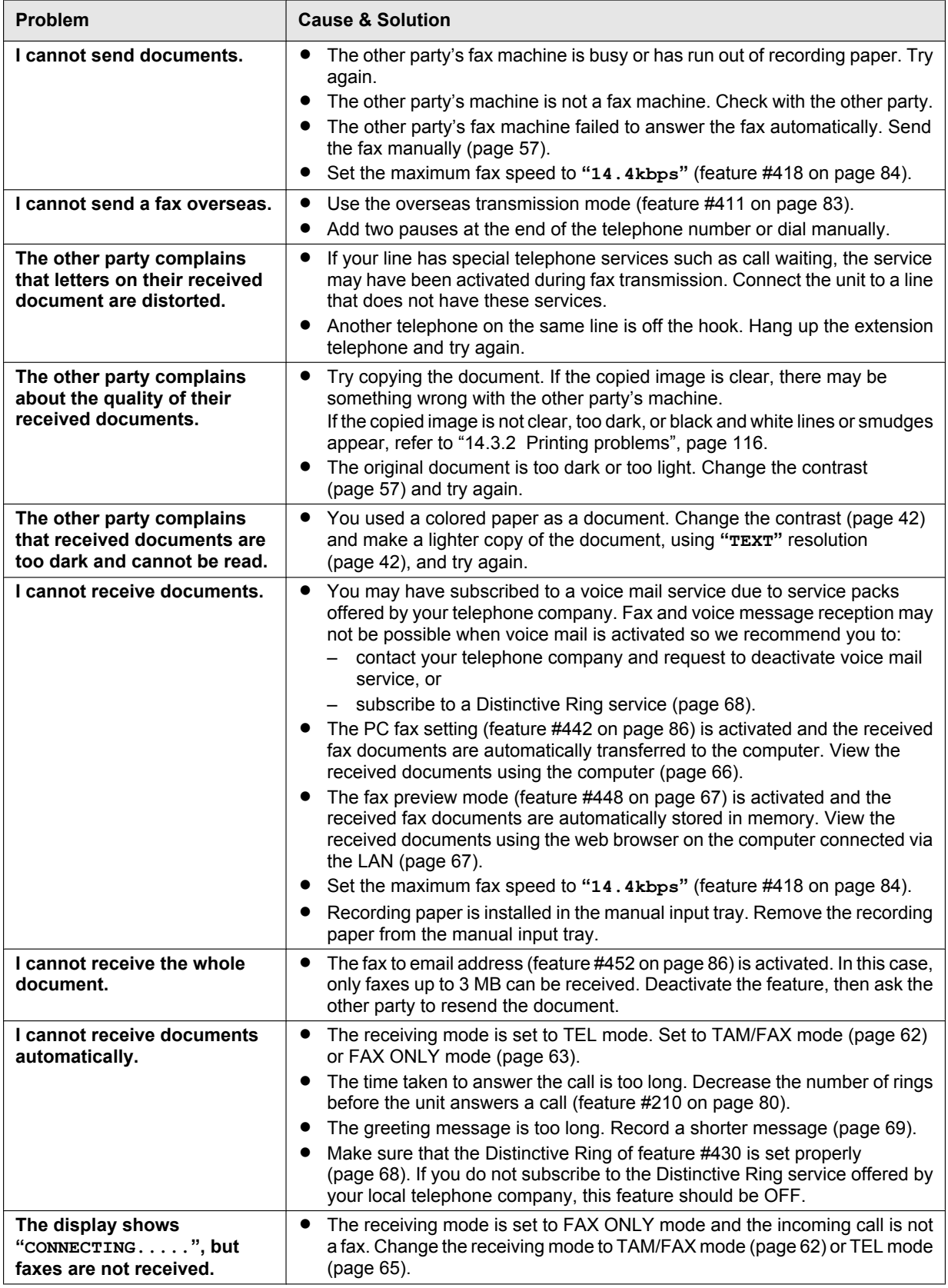

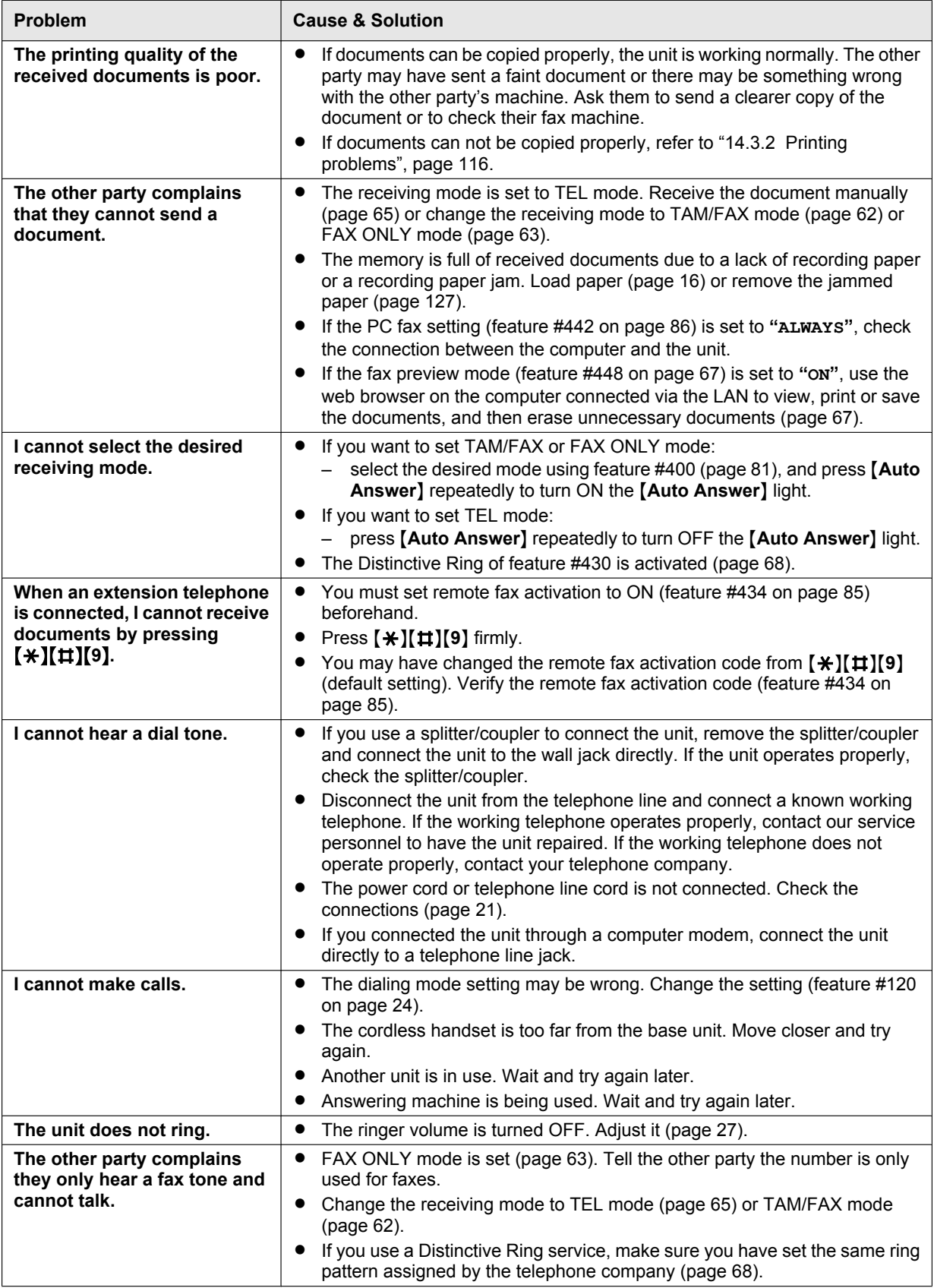

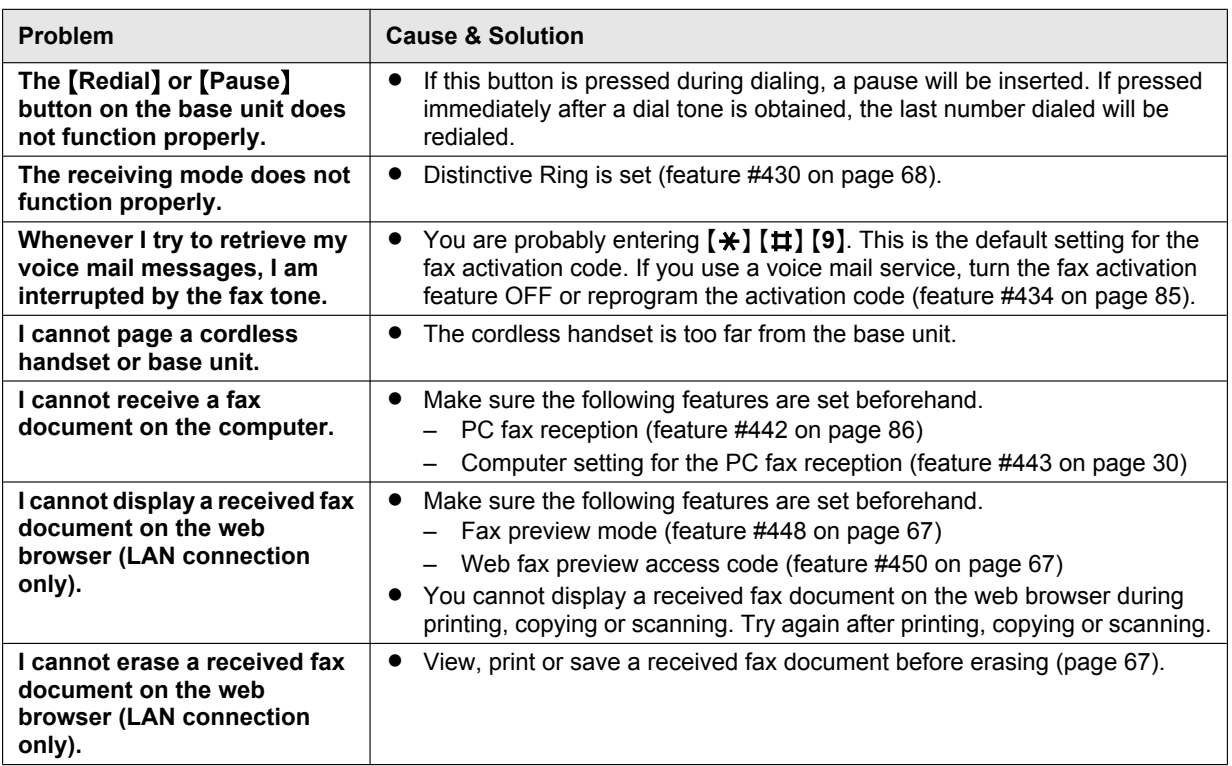

# **14.3.6 Caller ID**

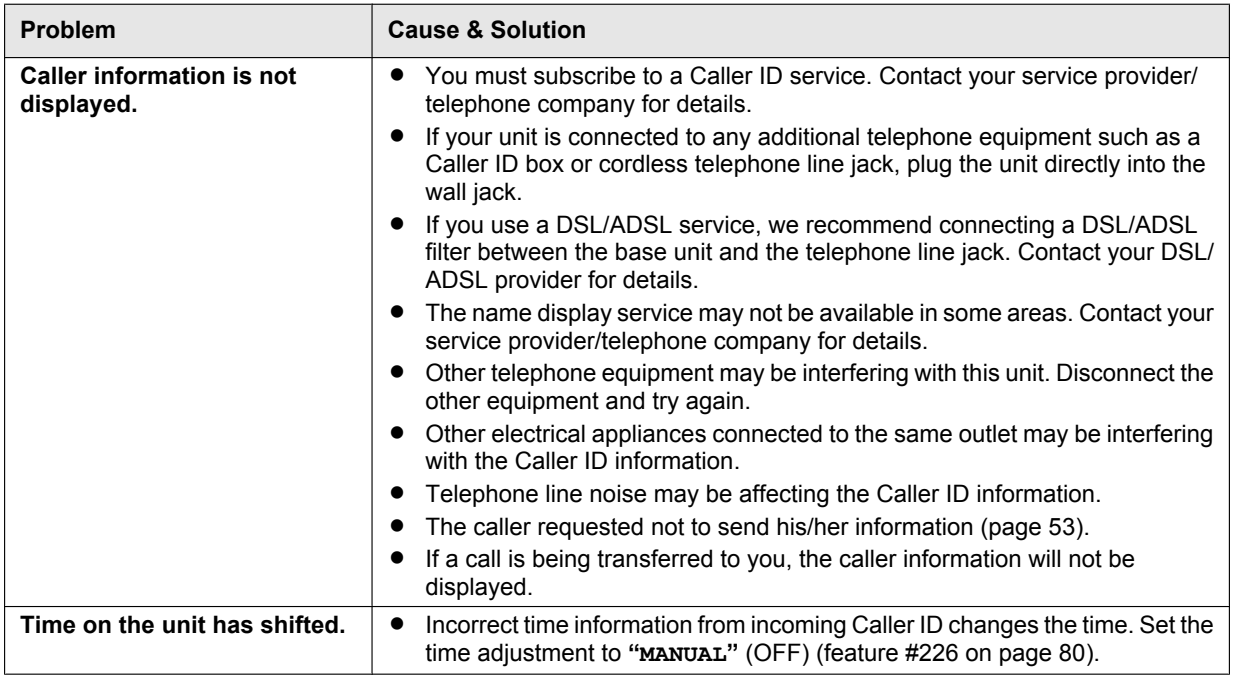

# **14.3.7 Cordless handset**

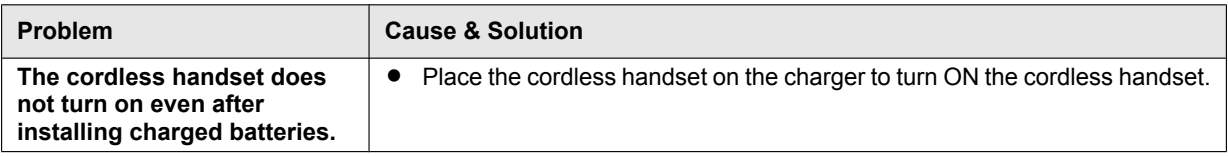

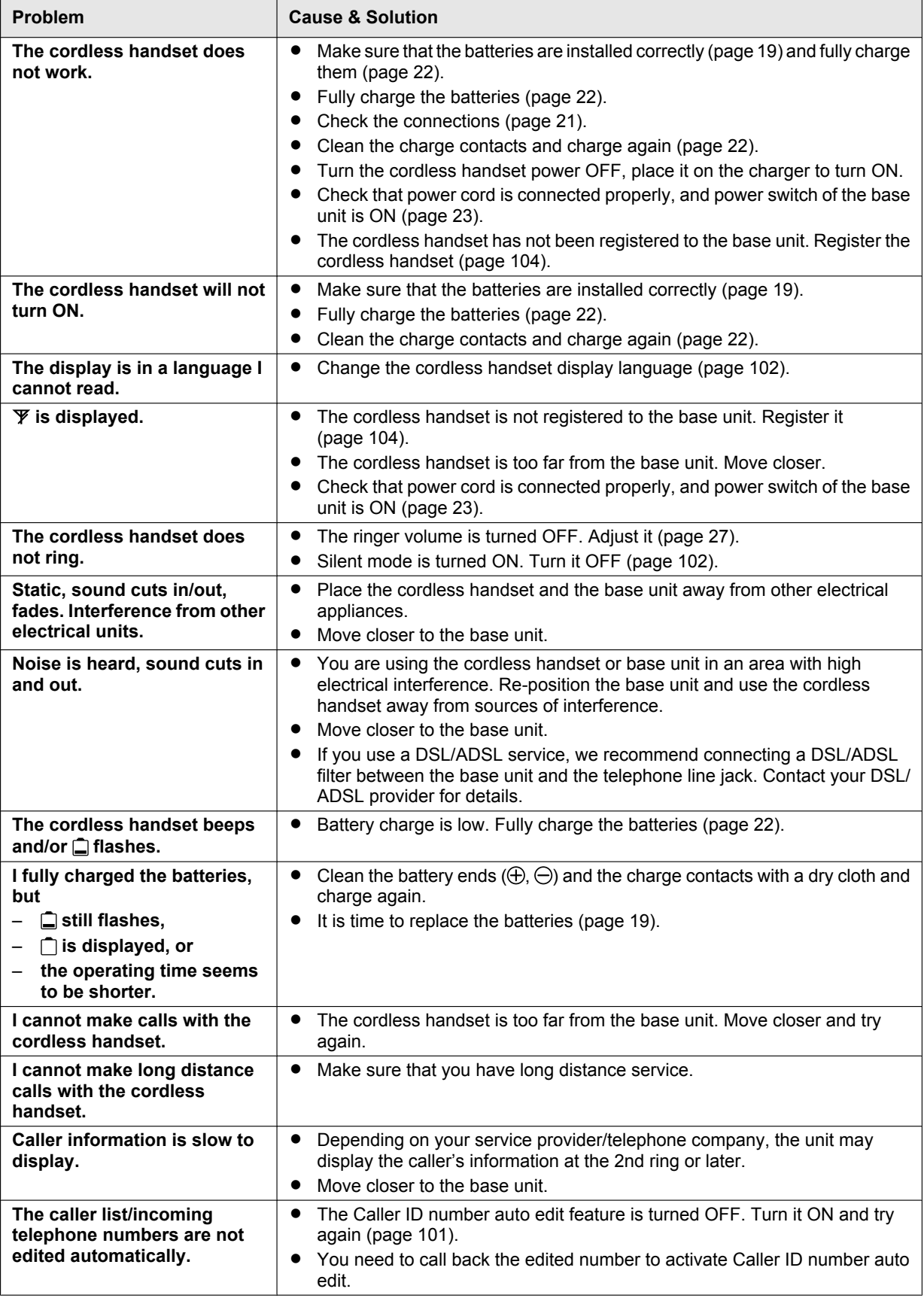

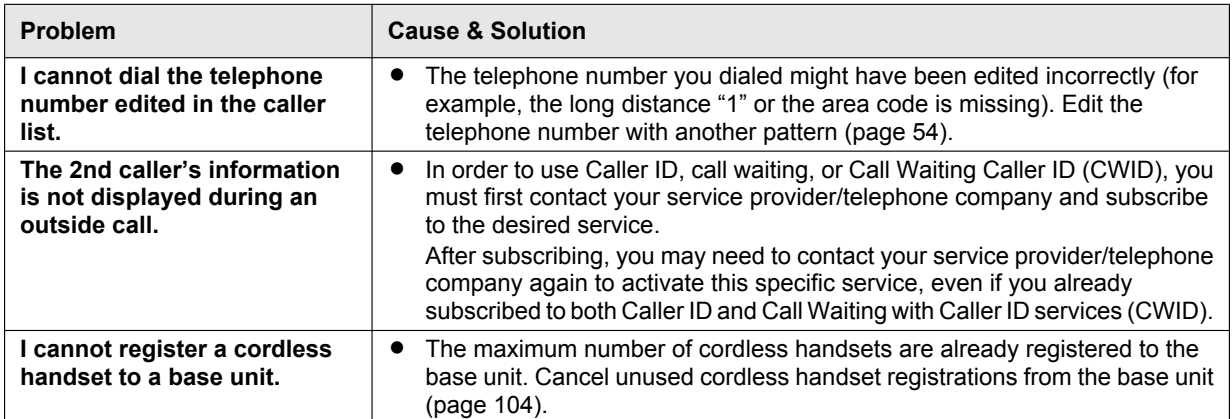

# **14.3.8 Network (LAN connection only)**

<span id="page-122-1"></span><span id="page-122-0"></span>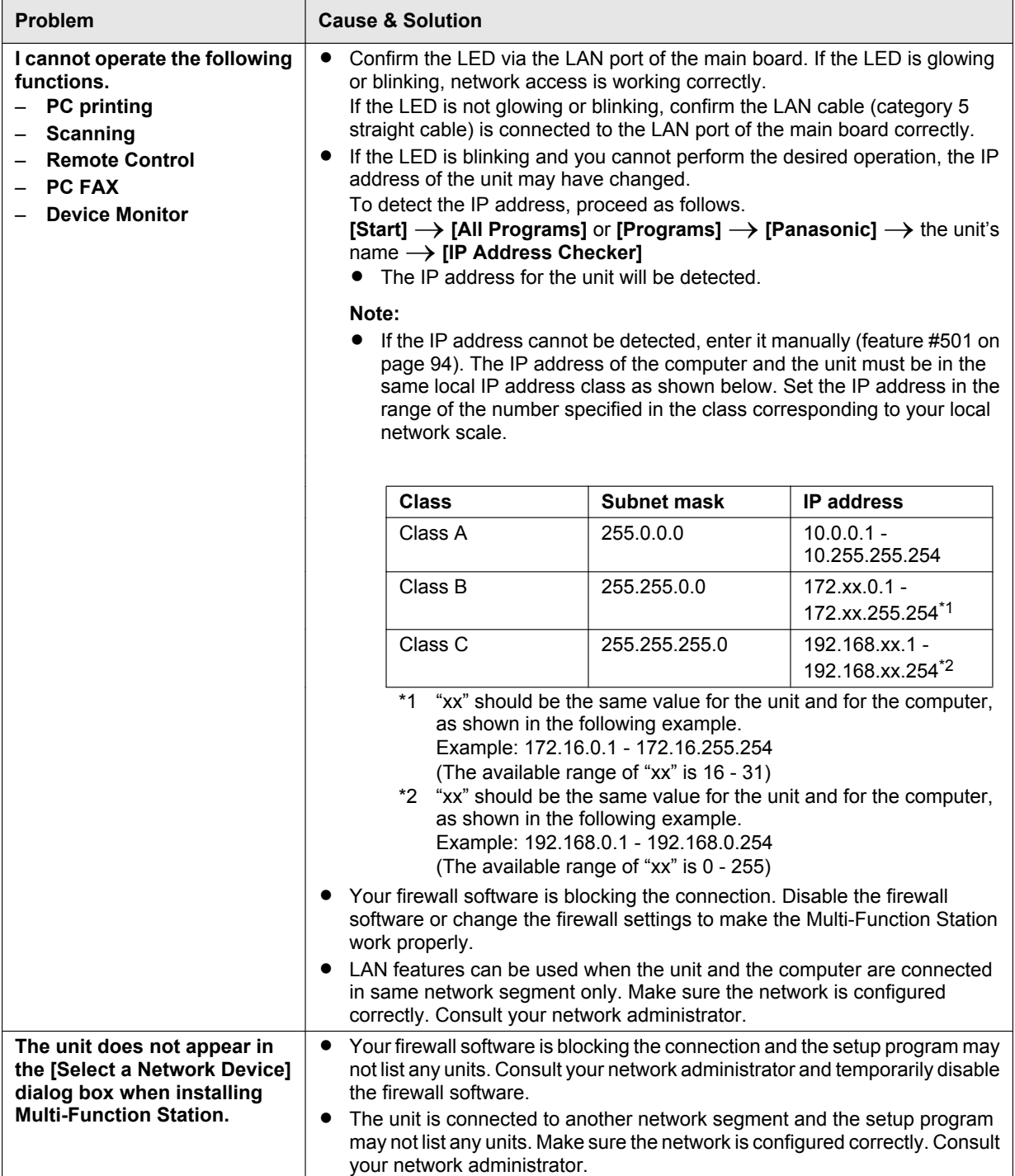

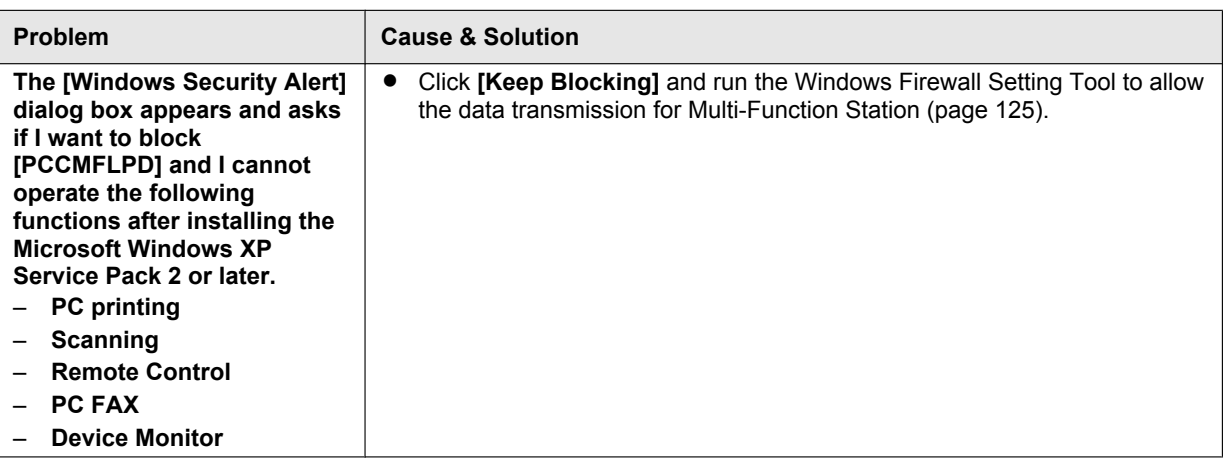

# **14.3.9 Answering machine**

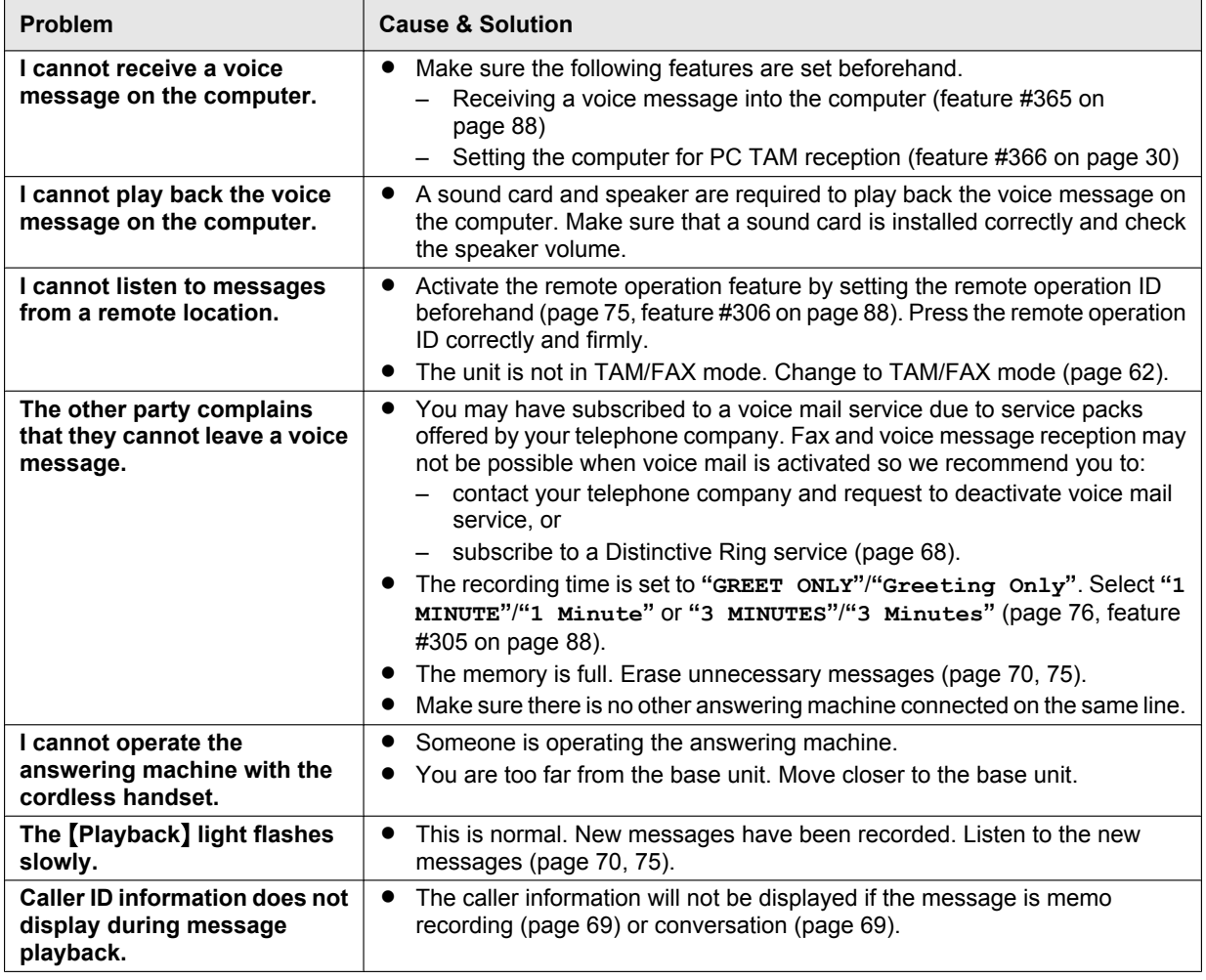

# **14.3.10 If a power failure occurs**

- $\bullet$  The unit will not function.
- R If any documents are stored in the memory (i.e. during copying, PC printing), they will be lost.
- The unit is not designed for making emergency telephone calls when the power fails. Alternative arrangements should be made for access to emergency services.
- Fax transmission and reception will be interrupted.
- Documents during fax transmission or fax reception will be lost.
- When power is restored, a power down report will be printed out stating which fax items in the memory have been erased.

# <span id="page-124-0"></span>**14.3.11 Firewall setting tool for Microsoft Windows XP Service Pack 2 or later/Windows Vista/ Windows 7 users (LAN connection only)**

After installing Microsoft Windows XP Service Pack 2 or later/Windows Vista/Windows 7, you will not be able to use the following functions because the Windows Firewall feature will be activated and block the connection.

- Device Monitor
- LPD Manager (Network communication tool)

The Windows Firewall Setting Tool enables you to change the Windows Firewall security settings and to use the above functions properly.

- **1** Insert the CD-ROM that is supplied with the unit into your CD-ROM drive.
	- R If the **[Select Language]** dialog box appears, select the desired language that you want to use with this software. Click **[OK]**.
- **2 [Tools]**  $\rightarrow$  **[Windows Firewall Setting]** 
	- **•** The **[Windows Firewall Setting Tool]** window will appear.
- **3 [Add to the exceptions list]**  $\rightarrow$  **[OK]**  $\rightarrow$  **[OK]**

#### **To confirm the security settings (For Windows XP users)**

- **1.** [Start] → [Control Panel] → [Security Center] **•** The **[Windows Security Center]** window will appear.
- **2. [Windows Firewall]**
	- **•** The **[Windows Firewall]** dialog box will appear.
- **3.** Click the **[Exceptions]** tab.
- **4.** Confirm that **[Panasonic Trap Monitor Service]** and **[Panasonic LPD]** are displayed and checked on the **[Programs and Services]** list.

#### **To confirm the security settings (For Windows Vista users)**

- **1.** [Start] → [Control Panel] → [Security Center]
- **•** The **[Windows Security Center]** window will appear.
- **2. [Windows Firewall]**
	- **•** The **[Windows Firewall]** dialog box will appear.
- **3. [Change settings]**
	- **•** The **[User Account Control]** dialog box will appear.
- **4. [Continue]**
- **5.** Click the **[Exceptions]** tab.
- **6.** Confirm that **[Panasonic Trap Monitor Service]**, **[Panasonic LPD Manager]** and **[Panasonic LPD]** are displayed and checked on the **[Program or port]** list.

#### **To confirm the security settings (For Windows 7 users)**

- **1.** [Start] → [Control Panel] → [System and Security] → [Windows Firewall] → [Advanced settings] **• The [Windows Firewall with Advanced Security]** window will appear.
- **2. [Inbound Rules]**
- **3.** Confirm that **[Panasonic Trap Monitor Service]**, **[Panasonic LPD Manager]** and **[Panasonic LPD]** are displayed and checked on the **[Inbound Rules]** list.

## **14.3.12 Notice for KX-MB200/KX-MB700/KX-FLB880 series users**

If you have already installed KX-MB200/KX-MB700/KX-FLB880 series Multi-Function Station on your computer, use the following instructions to modify or add the printer driver, which changes after installing the KX-MB2000 series Multi-Function Station.

You can modify or add a printer driver, as follows:

# *14. Help*

- **1** Start Windows and insert the KX-MB200/KX-MB700/KX-FLB880 series CD-ROM into your CD-ROM drive.
	- R If the **[Select Language]** dialog box appears, select the desired language that you want to use with this software. Click **[OK]**.
- **2 [Easy installation]**
- **3** [Modify]  $\rightarrow$  [Next]
- **4** Select **[Modify Utility]** or **[Add Printer Driver]**. A **[Next]**. Then follow the on-screen instructions.

### **Important:**

**•** For users of versions prior to 1.12, download the latest software as follows, then activate it. **[Start]** → [All Programs] or [Programs] → [Panasonic] → the unit's name → [Support Web Page]. **Then follow the on-screen instructions.**

# <span id="page-126-0"></span>**15.1 Recording paper jam**

## **Caution:**

R **Do not pull out the jammed paper forcibly before opening the top cover.**

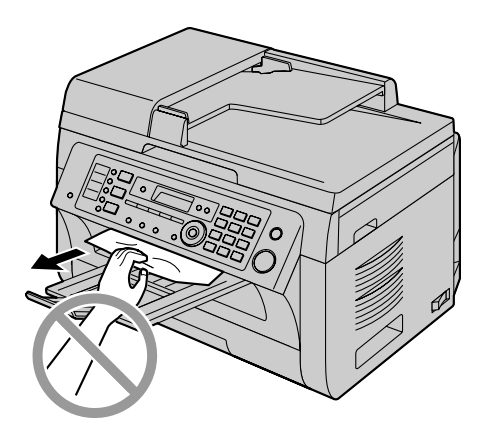

**•** To prevent injuries, be careful not to put your **hands under the top cover.**

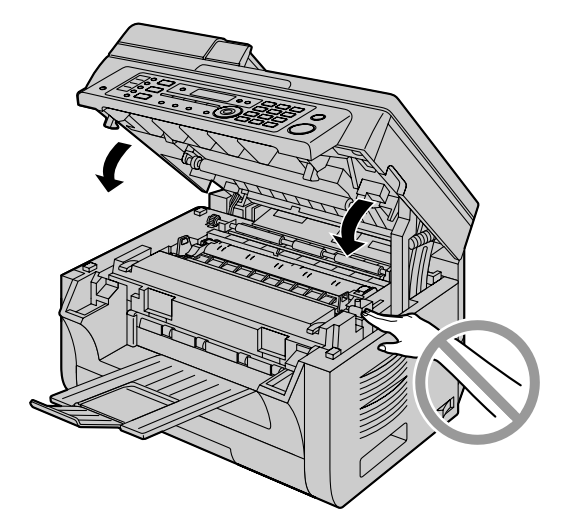

# <span id="page-126-2"></span>**15.1.1 When the recording paper has jammed inside of the unit**

The display will show the following:

– **"PAPER JAMMED"**

 $\ddagger$ **"OPEN TOP COVER"**

– **"CHECK REAR COVER"**

## <span id="page-126-1"></span>**Case 1:**

#### **When the recording paper has jammed near the manual input tray:**

**1.** Pull open the paper input tray  $(1)$ .

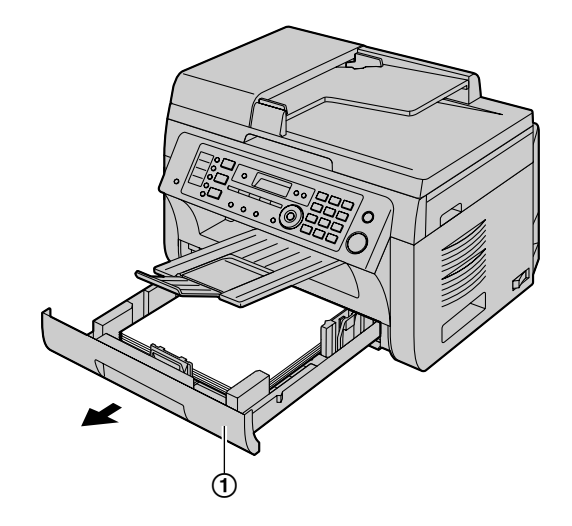

**2.** Open the manual input tray  $(Q)$  and remove the jammed paper (3) carefully by pulling it upwards. Then close the manual input tray.

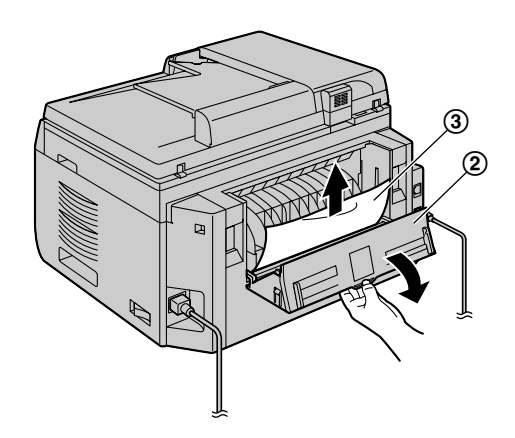

**3.** Close the paper input tray.

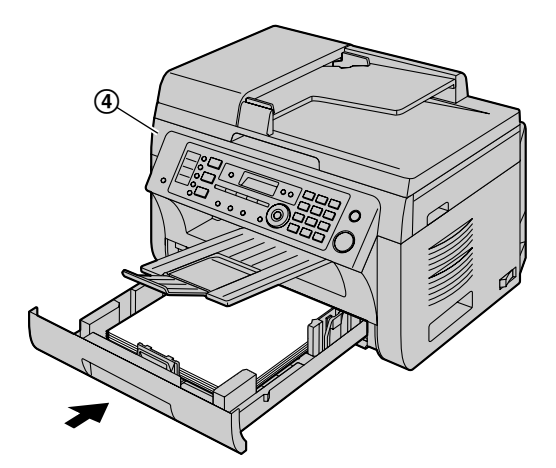

 $\bullet$  Open and close the top cover  $(\mathcal{A})$  to clear the message.

# **Case 2:**

### **When the recording paper has jammed near the drum and toner cartridge:**

**1.** Pull open the paper input tray  $(1)$ .

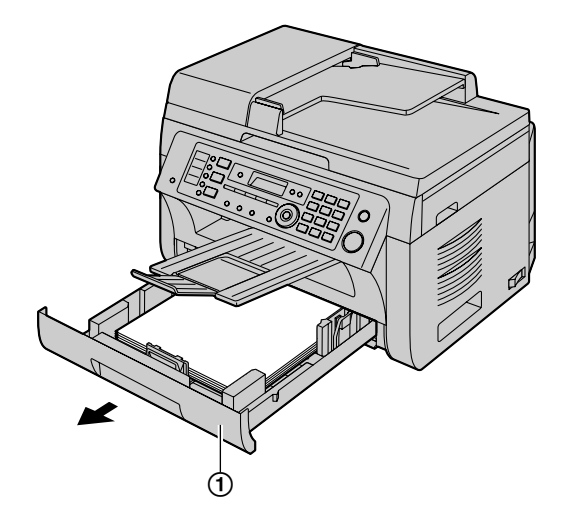

**2.** Open the top cover (2) by holding the indentations (C) on both sides of the base unit.

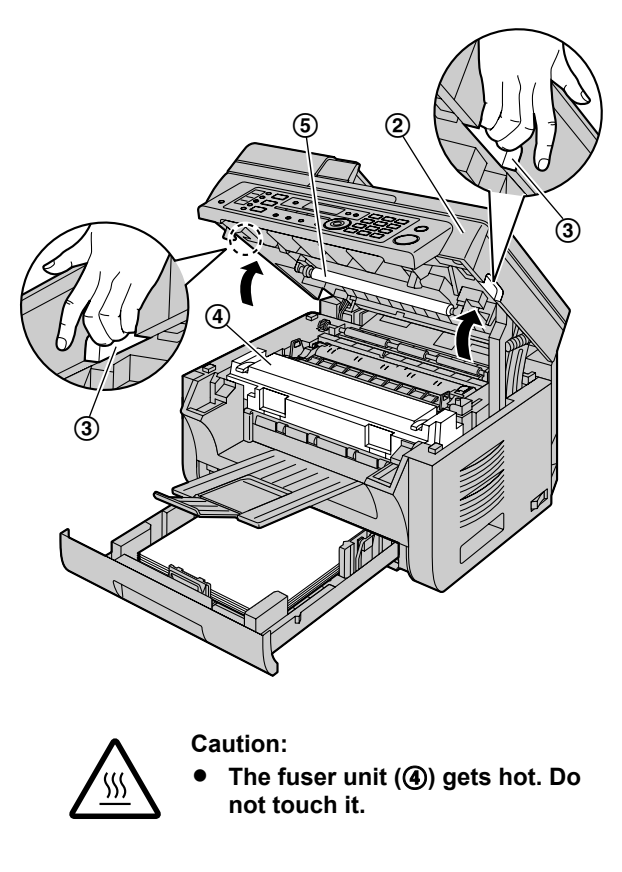

#### **Note:**

 $\bullet$  Do not touch the transfer roller ( $\circledS$ ).

**3.** Remove the jammed paper (**6**) carefully by pulling it upwards.

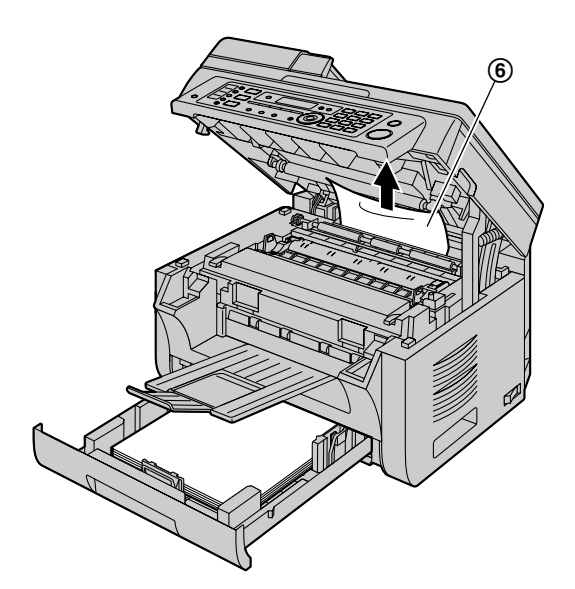

Remove the jammed paper  $(\circled{7})$  carefully by pulling it toward you.

**4.** Close the paper input tray.

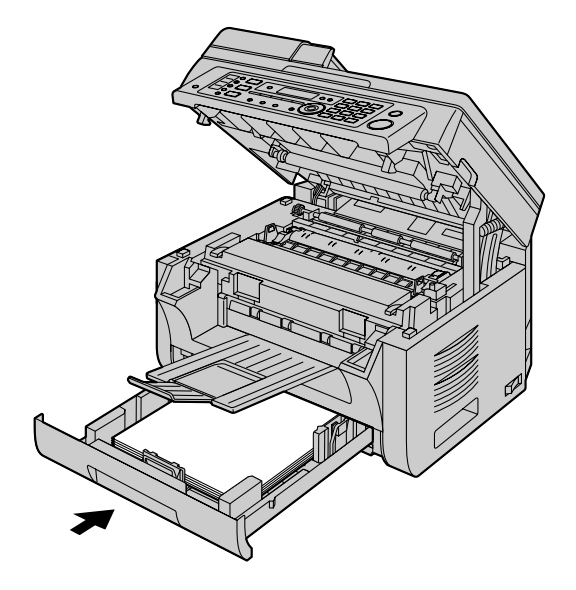

**5.** Close the top cover by holding the indentations on both sides of the base unit, until locked.

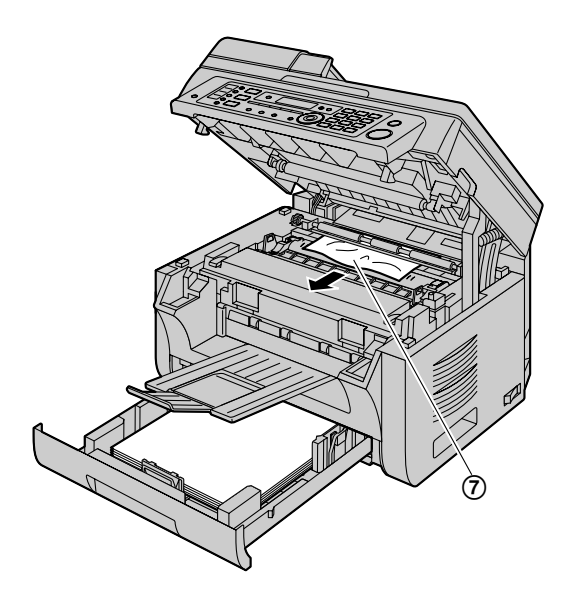

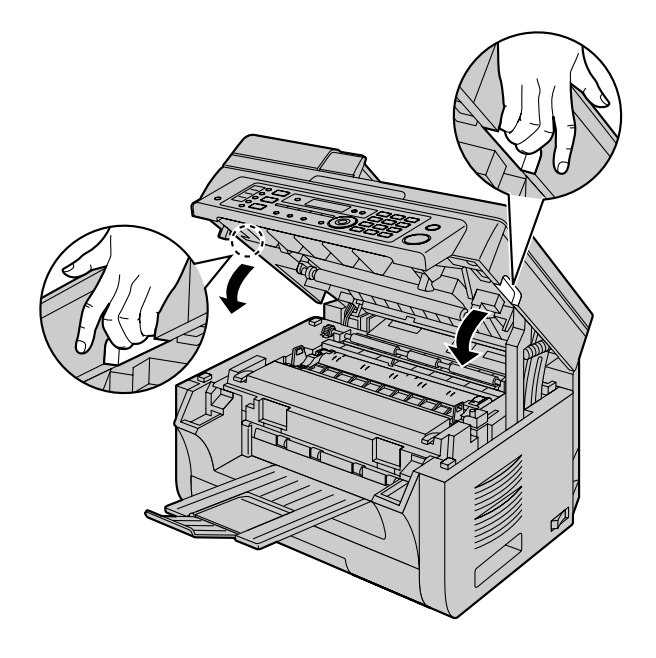

# **Case 3:**

#### **When the recording paper has jammed near the fuser unit:**

**1.** Open the top cover  $(0)$  by holding the indentations  $(Q)$  on both sides of the base unit.

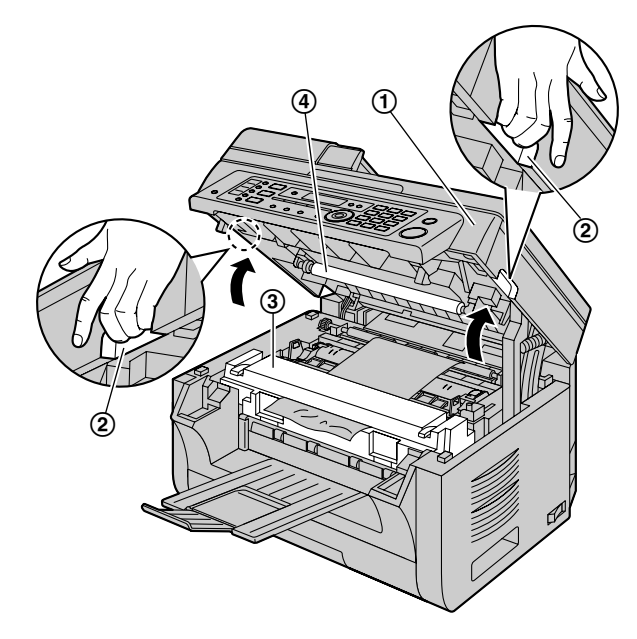

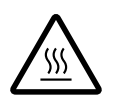

**Caution:** R **The fuser unit (**C**) gets hot. Do not touch it.**

## **Note:**

- $\bullet$  Do not touch the transfer roller  $(\circled{4})$ .
- **2.** Lift both green levers (**6**) until they stop.

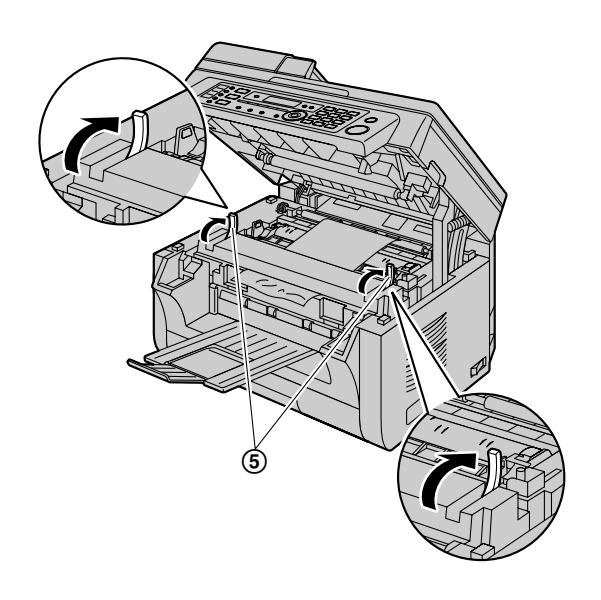

**3.** Remove the jammed paper (6) carefully by pulling it upwards.

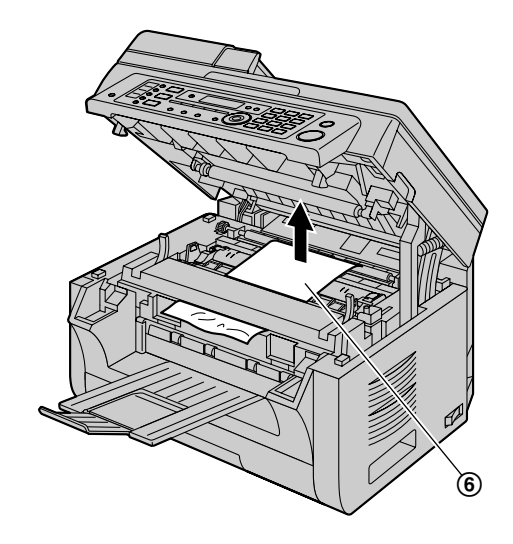

**4.** Push back the green levers (7) to the original position.

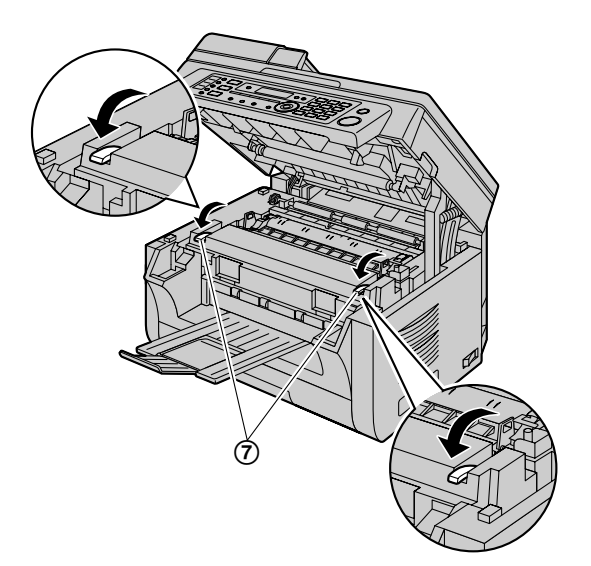

**5.** Close the top cover by holding the indentations on both sides of the base unit, until locked.

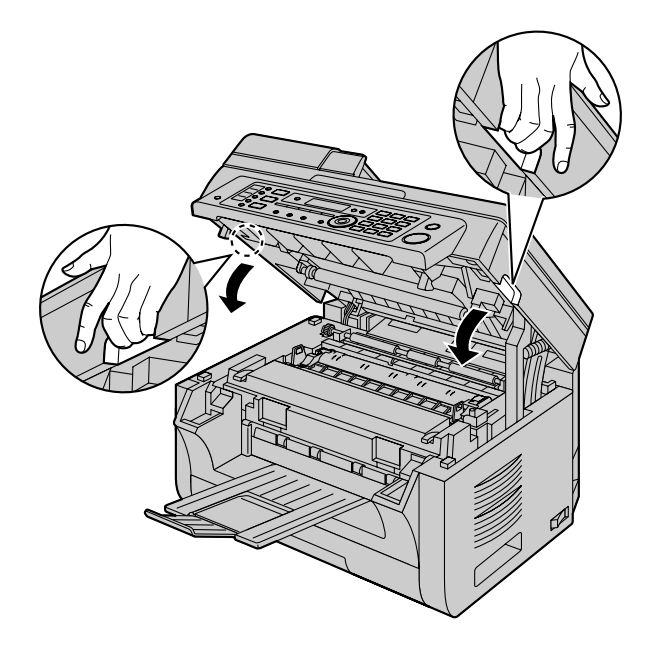

## <span id="page-130-0"></span>15.1.2 When the recording paper is not fed **into the unit properly**

The display will show the following:

- **"CHECK PAPER #1 PRESS START"**
- **1** Pull the paper input tray until it clicks into place, then pull it completely out, lifting the front part of the tray. Remove the recording paper and straighten.
- **2** Re-load the recording paper.

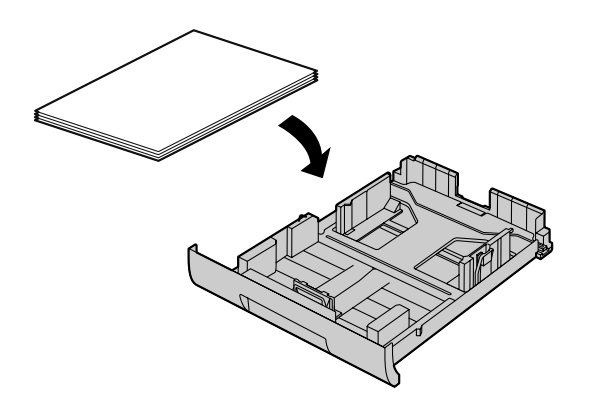

**3** Insert the paper input tray into the base unit, lifting the front part of the tray. Then push it completely into the base unit.

#### **Note:**

 $\bullet$  If the message is still displayed, check the recording paper specifications and load the recording paper again. See [page 16](#page-15-0) for details.

# <span id="page-130-1"></span>**15.1.3 When the recording paper in the manual input tray is not fed into the unit properly**

The display will show the following.

- **"CHECK PICK UP INPUT TRAY #2"**
- **1** Remove the recording paper.
- **2** Re-insert the recording paper.

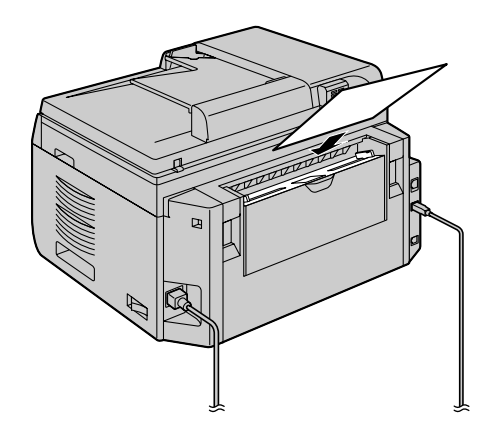

## **Note:**

 $\bullet$  If the message is still displayed, check the recording paper specifications and re-install recording paper. See [page 18](#page-17-0) for details.

# <span id="page-131-0"></span>**15.2 Document jams (Automatic document feeder)**

**Caution:**

● Do not pull out the jammed document forcibly **before lifting the ADF cover.**

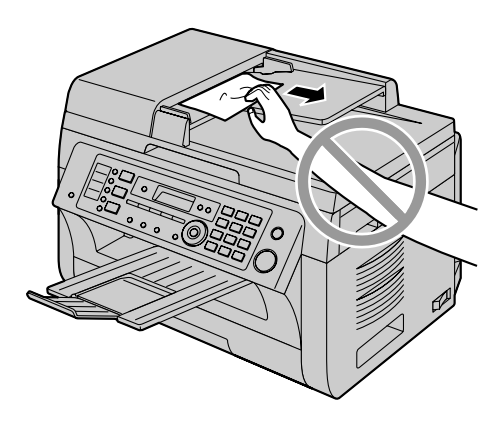

**1** Open the ADF cover  $(1)$  while holding the document  $cover (2)$ .

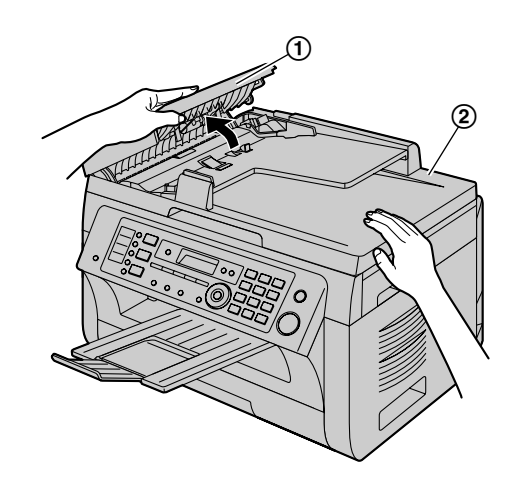

**2** Remove the jammed document (**3**) carefully. **When the document has jammed near the document entrance:**

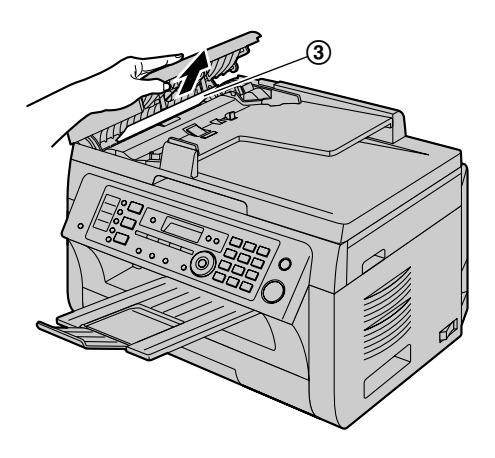

**When the document has jammed near the document exit:**

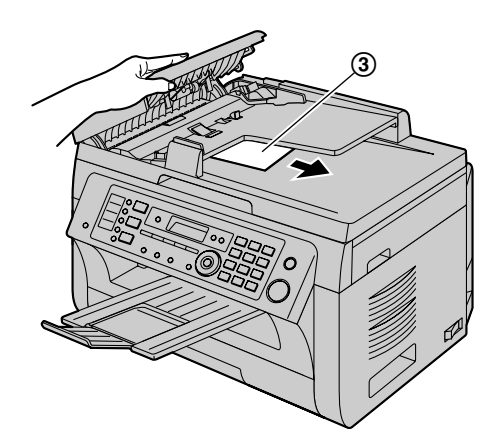

**3** Close the ADF cover.

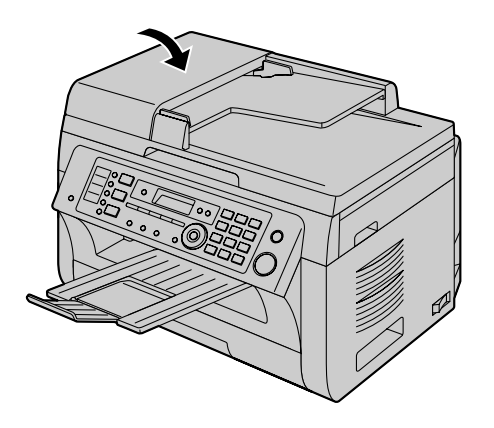

# <span id="page-133-0"></span>**16.1 Cleaning the white plates and glass**

Clean the white plates and glass when a black line, a white line or a dirty pattern appears on:

- your recording paper,
- the original document,
- the scanned data, or
- the fax document received by the other party.

#### **Caution:**

- **Be careful when handling the drum and toner cartridge. See the caution for the drum cartridge on [page 12](#page-11-0) for details.**
- **•** Do not use paper products, such as paper towels **or tissues for cleaning.**

## **16.1.1 White plates and scanner glass**

**1** Open the document cover  $(1)$ .

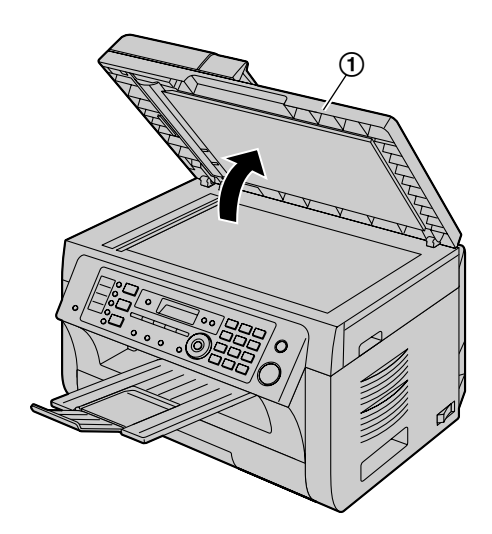

**2** Hold the document cover while cleaning the white plates  $(Q)$  and the scanner glass  $(Q)$ .

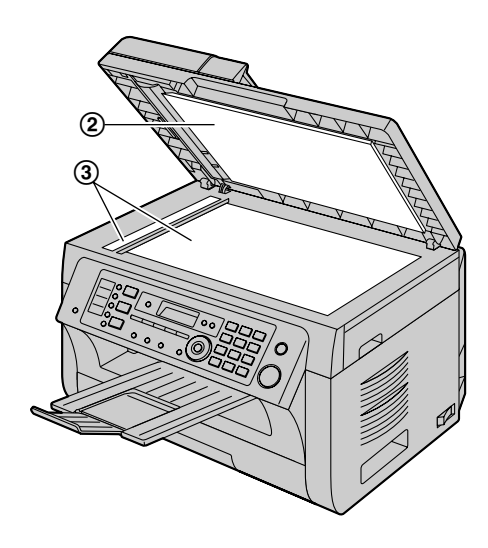

**3** Close the document cover.

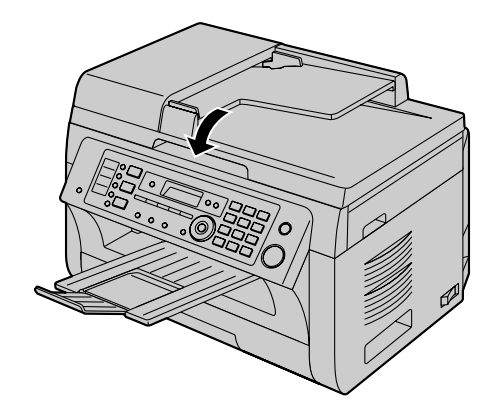

# **16.1.2 Lower glass**

- **1** Turn the power switch OFF.
- **2** Open the top cover  $(0)$  by holding the indentations  $(Q)$  on both sides of the base unit.

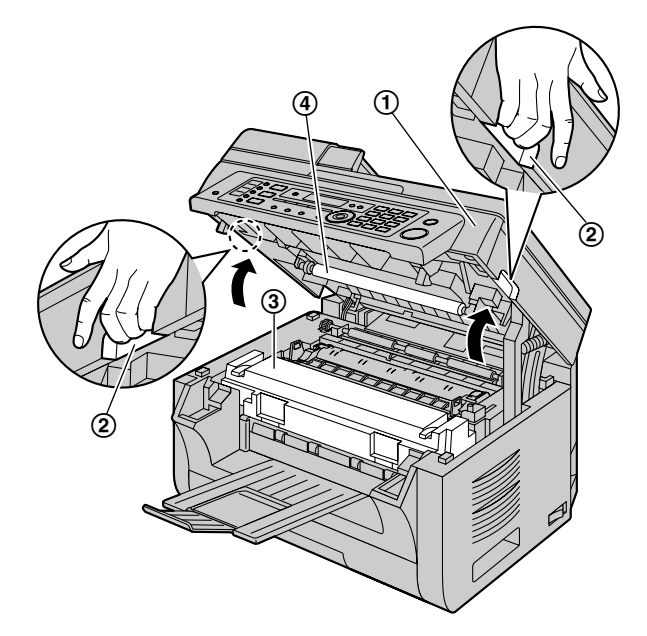

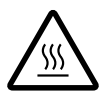

**Caution: The fuser unit (**C**) gets hot. Do not touch it.**

#### **Note:**

 $\bullet$  Do not touch the transfer roller  $(\mathcal{A})$ .

**3** Remove the drum and toner cartridge (**6**) by holding the tabs.

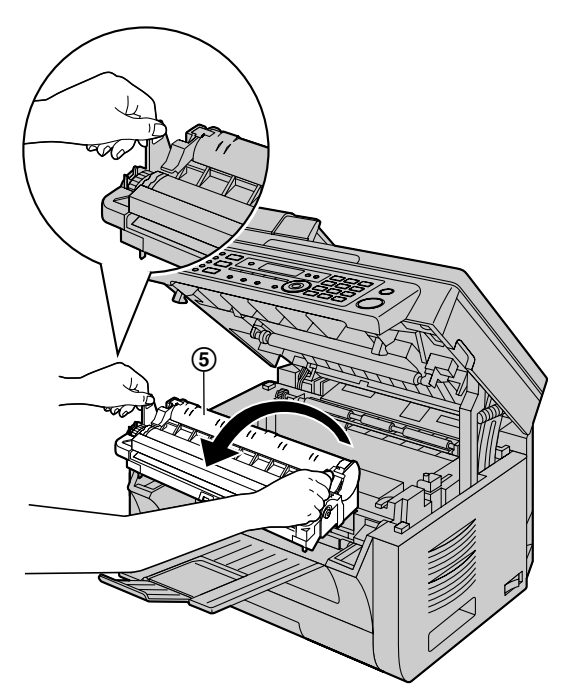

**4** Clean the lower glass (6) with a soft and dry cloth.

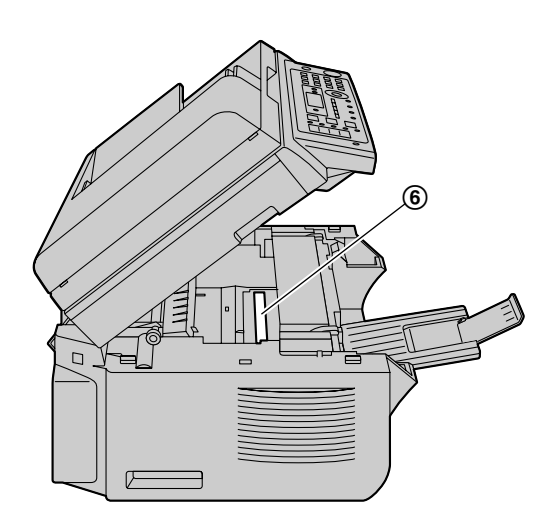

**5** Reinstall the drum and toner cartridge ( $\circled{7}$ ) by holding the tabs.

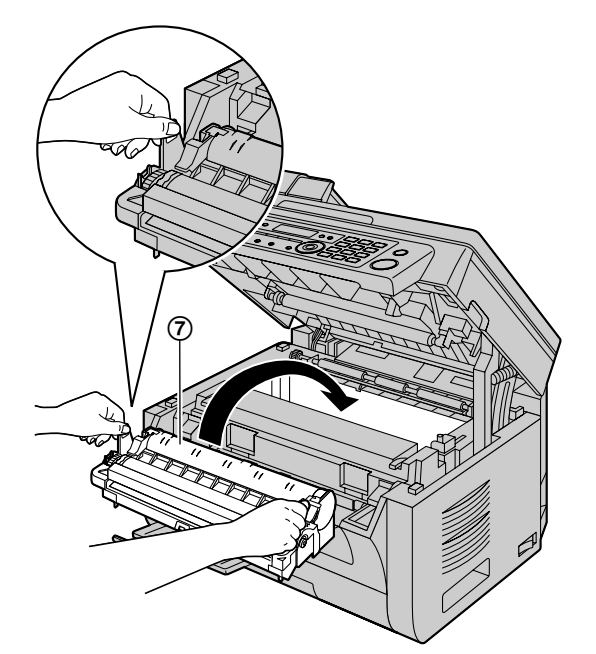

Make sure that the arrows  $(\circledast)$  match, to install the drum and toner cartridge correctly.

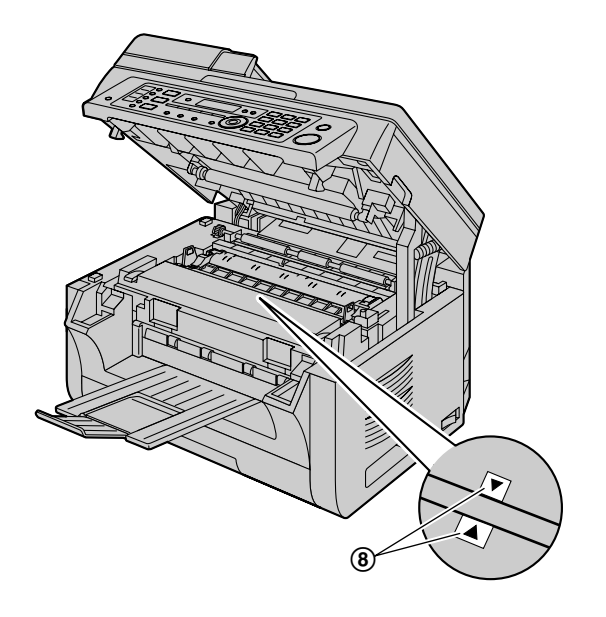

**6** Close the top cover by holding the indentations on both sides of the base unit, until locked.

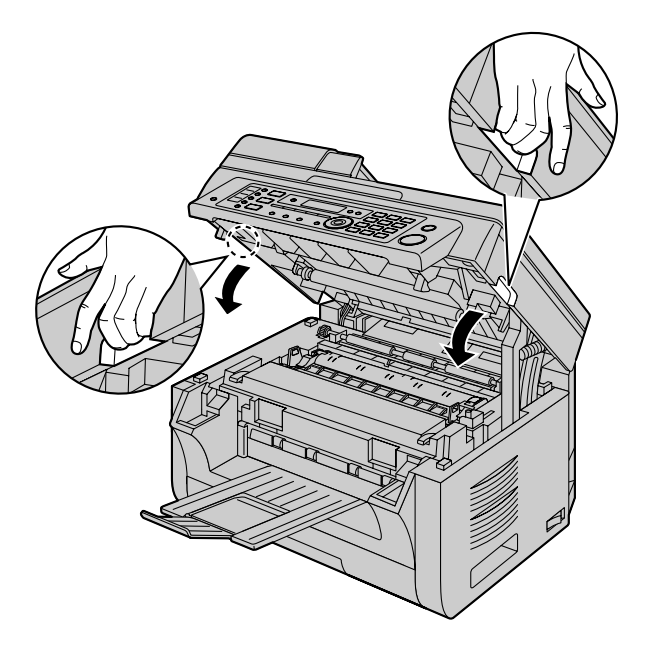

#### **Caution:**

**•** To prevent injuries, be careful not to put your **hands under the top cover.**

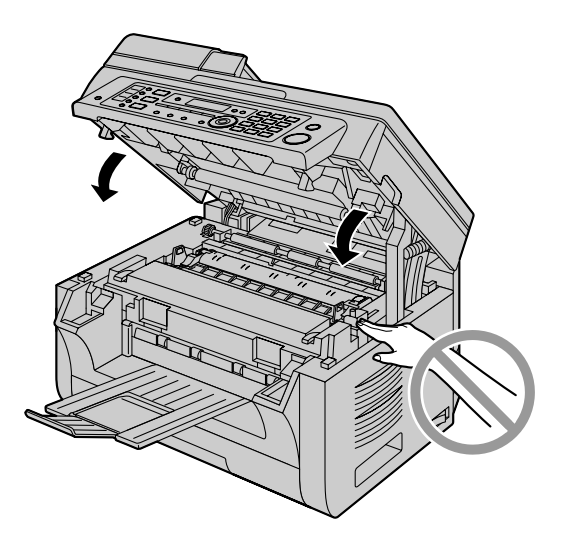

**7** Turn the power switch ON.

# <span id="page-136-0"></span>**16.2 Cleaning the document feeder rollers**

Clean the rollers when documents frequently misfeed.

## **Caution:**

- **•** Do not use paper products, such as paper towels **or tissues for cleaning.**
- **1** Turn the power switch OFF.
- **2** Open the ADF cover  $(1)$  while holding the document  $cover (2).$

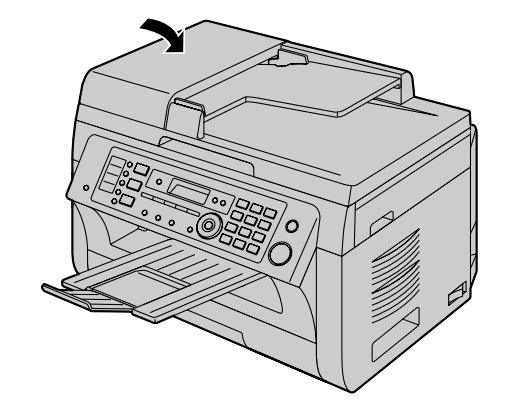

**5** Turn the power switch ON.

**4** Close the ADF cover.

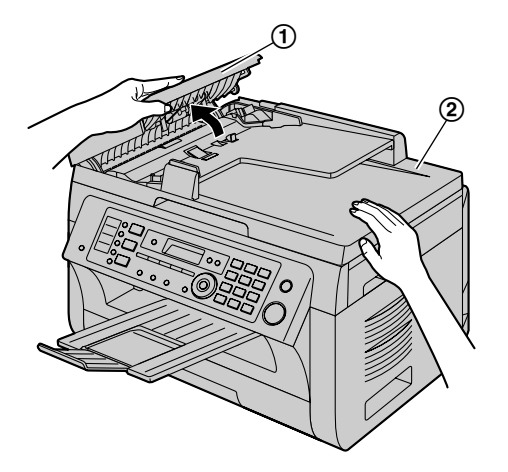

**3** Clean the document feeder rollers (3) with a cloth moistened with water, and let all parts dry thoroughly.

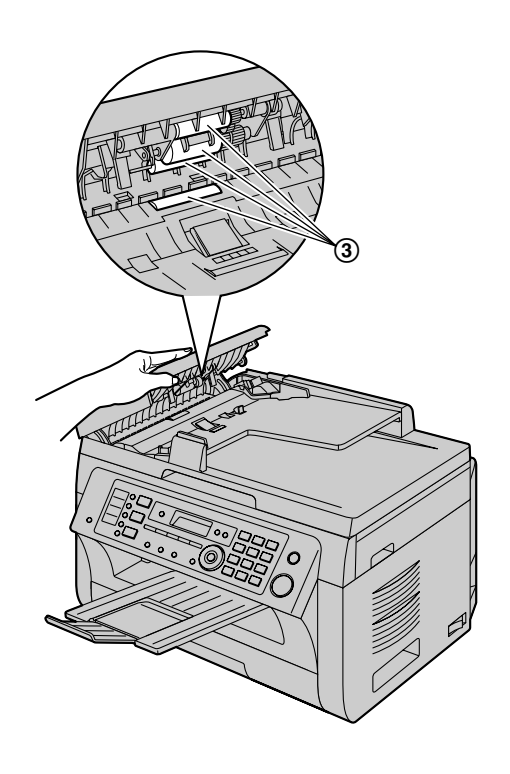

# **17.1 Reference lists and reports (Base unit only)**

You can print out the following lists and reports for your reference.

- **"SETUP LIST"**
- **"TEL NO. LIST"**
- **"JOURNAL REPORT"**
- **"BROADCAST LIST"**
- <span id="page-137-0"></span>– **"PRINTER TEST"**
- **"CALLER ID LIST"**
- **"ADDRESS LIST"**
- **"FTP SERVER LIST"**
- **"SMB FOLDER LIST"**

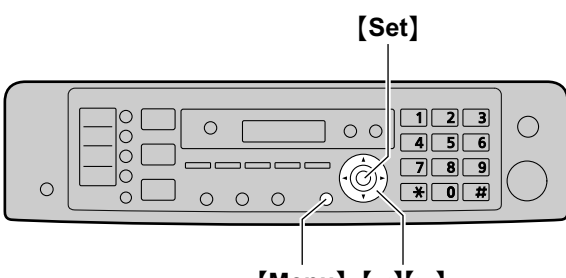

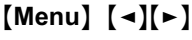

- **1** Press [Menu] repeatedly to display "PRINT **REPORT"**.
- **2** Press  $\left[\rightarrow\right]$  or  $\left[\rightarrow\right]$  repeatedly to display the desired item.
- **3** Press [Set] to start printing.  $\rightarrow$  [Menu]

# **17.2 Specifications**

# **17.2.1 Base unit**

#### ■ Applicable lines:

Public Switched Telephone Network

■ Document size:

Max. 216 mm (8 1/2") in width, Max. 600 mm (23 5/8") in length

■ Effective scanning width: 208 mm (8 3/16")

#### ■ Effective printing width:

Letter/Legal: 208 mm (8 3/16") A4: 202 mm (7 15/16")

■ Transmission time<sup>[\\*1](#page-138-1)</sup>:

Approx. 4 s/page (ECM-MMR Memory transmission)[\\*2](#page-138-2)

■ Scanning density:

#### **Scanning resolution:**

Up to  $600 \times 1,200$  dpi (Optical) Up to  $9,600 \times 9,600$  dpi (Interpolated)

## **Copy resolution:**

Up to  $600 \times 600$  dpi

#### **Fax resolution:**

Horizontal: 8 pels/mm (203 pels/inch)

Vertical: 3.85 lines/mm (98 lines/inch)-in standard resolution, 7.7 lines/mm (196 lines/inch)-in fine/photo resolution, 15.4 lines/mm (392 lines/inch)-in super fine resolution

# ■ Photo resolution:

64-level

#### ■ Scanner type:

Color Contact Image Sensor

**n** Printer type:

Laser Printer

#### ■ Data compression system:

Modified Huffman (MH), Modified READ (MR), Modified Modified READ (MMR)

#### ■ Modem speed:

33,600 / 31,200 / 28,800 / 26,400 / 24,000 / 21,600 / 19,200 / 16,800 / 14,400 / 12,000 / 9,600 / 7,200 / 4,800 / 2,400 bps; Automatic Fallback

#### ■ Operating environment:

10 °C – 32.5 °C (50 °F – 90.5 °F), 20 % – 70 % RH (Relative Humidity)

#### n **Dimensions:**

Approx. width 420 mm  $\times$  depth 432 mm  $\times$  height 305 mm (16  $9/16" \times 17" \times 12"$ ) (Width is 505 mm (19 7/8") when the handset unit is installed.)

#### ■ Mass (Weight):

Approx. 12 kg (26 lb)

#### ■ Power consumption:

Standby: Approx. 6 W Preheat: Approx. 65 W Copy: Approx. 500 W Maximum: Approx. 950 W (When the fuser lamp turns on)

# **Power supply:**

120 V AC, 60 Hz

#### ■ Memory capacity **(for operation and storing memory):**

32 MB

#### <span id="page-138-0"></span>**Fax memory capacity:**

5 MB in total

Approx. 220 pages of memory reception Approx. 150 pages of memory transmission (Based on the ITU-T No. 1 Test Chart in standard resolution.)

#### **N** Voice memory capacity

Approx. 30 minutes of recording time

# ■ Scan to email address memory capacity:

5 MB in total (including the header and email message)

#### ■ Scan to FTP server memory capacity: 5 MB in total

■ Scan to SMB folder memory capacity: 5 MB in total

## ■ Laser diode properties:

Laser output: Max. 15 mW Wavelength: 760 nm - 800 nm Emission duration: Continuous

## **Print speed:**

Approx. 24 ppm (pages per minute)

## **n** Printing resolution:

 $600 \times 600$  dpi

- <span id="page-138-1"></span>\*1 Transmission speed depends on the contents of the pages, resolution, telephone line conditions and capability of the other party's machine.
- <span id="page-138-2"></span>\*2 Transmission speed is based on the ITU-T No. 1 Test Chart with original mode. If the capability of the other party's machine is inferior to your unit, the transmission time may be longer.

# **ITU-T No.1 Test Chart**

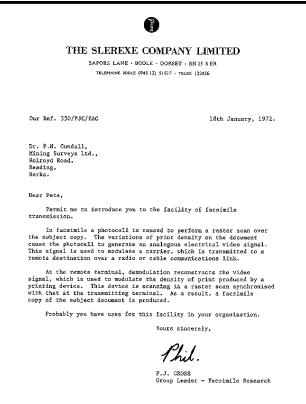

#### **Note:**

- Design and specifications are subject to change without notice.
- The pictures and illustrations in these instructions may vary slightly from the actual product.
- The accuracy of the clock is approximately  $±60$ seconds a month.

# **Recording paper specifications Plain paper/Thin paper size:**

A4: 210 mm  $\times$  297 mm (8  $1/4" \times 11$   $11/16"$ ) Letter: 216 mm  $\times$  279 mm (8  $1/2" \times 11"$ ) Legal: 216 mm  $\times$  356 mm (8  $1/2" \times 14"$ )<sup>[\\*1](#page-138-3)</sup> B5(JIS): 182 mm  $\times$  257 mm (7  $3/16" \times 10^{18}$ ") B5(ISO): 176 mm  $\times$  250 mm (6 15/16"  $\times$  9 13/16") 16K: 195 mm  $\times$  270 mm (7 11/16"  $\times$  10 5/8")  $8.5 \times 13$ : 216 mm  $\times$  330 mm (8  $1/2$ "  $\times$  13")<sup>[\\*1](#page-138-3)</sup>  $8.5 \times 13.4$ : 216 mm  $\times$  340 mm (8  $1/2$ "  $\times$  13  $3/8$ ")<sup>[\\*1](#page-138-3)</sup>

## **Label size:**

A4: 210 mm  $\times$  297 mm (8  $1/4$ "  $\times$  11  $11/16$ ") Letter: 216 mm  $\times$  279 mm (8  $1/2" \times 11"$ )

## **Recording paper weight:**

64 g/m2 to 90 g/m2 (17 lb to 24 lb)

<span id="page-138-3"></span>\*1 Manual input tray only

# **17.2.2 Cordless handset**

#### n **Standard:**

DECT 6.0 (Digital Enhanced Cordless Telecommunications 6.0)

■ Number of channels: 60 Duplex Channels

**Frequency range:** 1.92 GHz to 1.93 GHz

■ Duplex procedure: TDMA (Time Division Multiple Access)

■ Channel spacing:

1,728 kHz

# *17. General Information*

#### n **Bit rate:**

1,152 kbit/s

#### ■ Modulation:

GFSK (Gaussian Frequency Shift Keying)

## ■ RF transmission power:

115 mW (max.)

■ Voice coding: ADPCM 32 kbit/s

#### ■ Operating environment:

0 °C - 40 °C (32 °F - 104 °F), 20 % - 80 % RH (Relative Humidity)

# n **Dimensions:**

Approx. width 49 mm  $\times$  depth 33 mm  $\times$  height 160 mm  $(1\;15/16" \times 1\;5/16" \times 6\;5/16")$ 

# ■ Mass (Weight):

Approx. 130 g (0.29 lb)

# **17.2.3 Charger unit**

#### ■ Operating environment:

0 °C - 40 °C (32 °F - 104 °F), 20 % - 80 % RH (Relative Humidity)

#### ■ Dimensions:

Approx. width 72 mm  $\times$  depth 84 mm  $\times$  height 51 mm  $(2 \frac{13}{16} \times 3 \frac{5}{16} \times 2")$ 

#### ■ Mass (Weight): Approx. 60 g (0.13 lb)

# ■ Power consumption:

Standby: Approx. 0.1 W Maximum: Approx. 2.6 W

## **Power supply:**

AC adaptor (120 V AC, 60 Hz)

### **Toner life**

Toner cartridge life depends on the amount of content in a printed document. Toner cartridge life varies in actual usage. The following is the approximate number of pages that the toner cartridge can print according to the various printing examples.

### **Example 1**

Approx. 2,000 pages can be printed.

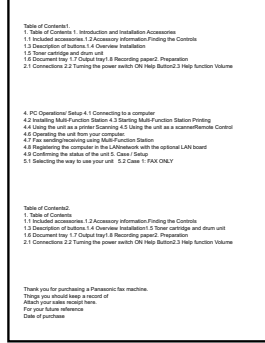

# **Example 2**

Approx. 1,000 pages can be printed.

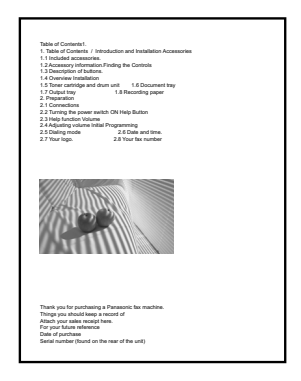

## **Example 3**

Approx. 650 pages can be printed.

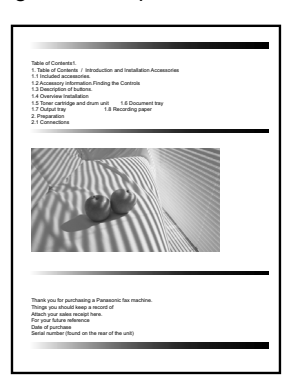

#### **Note:**

• There are various factors that determine the actual toner cartridge life, such as temperature, humidity, type of paper and how much toner you use for the number of pages per print job. The actual number of pages your toner cartridge will print may be significantly less than this estimate if your unit is often used for printing small number of pages per job. Because many of the factors that determine the actual toner cartridge life cannot be controlled, we cannot guarantee a minimum number of pages that will be printed by your toner cartridge.

- The number of pages changes with the depth. thickness and size of the characters.
- **•** If you turn on the toner save feature, the toner cartridge will last approx. 20 % longer.

#### **Drum life**

The drum cartridge needs to be replaced regularly. The maximum drum life is approx. 6,000 pages.

#### **Note:**

• There are various factors that determine the actual drum cartridge life, such as temperature, humidity, type of paper and how much toner you use for the number of pages per print job. The actual number of pages your drum cartridge will print may be significantly less than this estimate if your unit is often used for printing small number of pages per job. Because many of the factors that determine the actual drum cartridge life cannot be controlled, we cannot quarantee a minimum number of pages that will be printed by your drum cartridge.

#### **Waste disposal method**

Waste material should be disposed of under conditions which meet all national and local environmental regulations.

# **17.3 Information of copyrights and licenses**

• This product uses a part of NetBSD kernel.

The use of a part of NetBSD kernel is based on the typical BSD style license below.

Copyright (c)

The Regents of the University of California. All rights reserved.

Redistribution and use in source and binary forms, with or without modification, are permitted provided that the following conditions are met:

- 1. Redistributions of source code must retain the above copyright notice, this list of conditions and the following disclaimer.
- 2. Redistributions in binary form must reproduce the above copyright notice, this list of conditions and the following disclaimer in the documentation and/or other materials provided with the distribution.
- 3. All advertising materials mentioning features or use of this software must display the following acknowledgement:

This product includes software developed by the University of California, Berkeley and its contributors.

4. Neither the name of the University nor the names of its contributors may be used to endorse or promote products derived from this software without specific prior written permission.

THIS SOFTWARE IS PROVIDED BY THE REGENTS AND CONTRIBUTORS ``AS IS'' AND ANY EXPRESS OR IMPLIED WARRANTIES, INCLUDING, BUT NOT LIMITED TO, THE IMPLIED WARRANTIES OF MERCHANTABILITY AND FITNESS FOR A PARTICULAR PURPOSE ARE DISCLAIMED. IN NO EVENT SHALL THE REGENTS OR CONTRIBUTORS BE LIABLE FOR ANY DIRECT, INDIRECT, INCIDENTAL, SPECIAL, EXEMPLARY, OR CONSEQUENTIAL DAMAGES (INCLUDING, BUT NOT LIMITED TO, PROCUREMENT OF SUBSTITUTE GOODS OR SERVICES; LOSS OF USE, DATA, OR PROFITS; OR BUSINESS INTERRUPTION) HOWEVER CAUSED AND ON ANY THEORY OF LIABILITY, WHETHER IN CONTRACT, STRICT LIABILITY, OR TORT (INCLUDING NEGLIGENCE OR OTHERWISE) ARISING IN ANY WAY OUT OF THE USE OF THIS SOFTWARE, EVEN IF ADVISED OF THE POSSIBILITY OF SUCH DAMAGE.

However, parts of the NetBSD Kernel are provided with the following copyright notices.

Copyright (c) 1980, 1983, 1988, 1993 The Regents of the University of California. All rights reserved. Copyright (c) 1980, 1986, 1989, 1993 The Regents of the University of California. All rights reserved. Copyright (c) 1980, 1986, 1991, 1993 The Regents of the University of California. All rights reserved. Copyright (c) 1980, 1986, 1993 The Regents of the University of California. All rights reserved. Copyright (c) 1982, 1985, 1986, 1988, 1993, 1994 The Regents of the University of California. All rights reserved. Copyright (c) 1982, 1986, 1988, 1990, 1993 The Regents of the University of California. All rights reserved. Copyright (c) 1982, 1986, 1988, 1990, 1993, 1994, 1995 The Regents of the University of California. All rights reserved. Copyright (c) 1982, 1986, 1988, 1990, 1993, 1995 The Regents of the University of California. All rights reserved. Copyright (c) 1982, 1986, 1988, 1991, 1993 The Regents of the University of California. All rights reserved. Copyright (c) 1982, 1986, 1988, 1993 The Regents of the University of California. All rights reserved. Copyright (c) 1982, 1986, 1988, 1993, 1995 The Regents of the University of California. All rights reserved. Copyright (c) 1982, 1986, 1989, 1991, 1993 The Regents of the University of California. All rights reserved. Copyright (c) 1982, 1986, 1989, 1993 The Regents of the University of California. All rights reserved.

Copyright (c) 1982, 1986, 1990, 1991, 1993 The Regents of the University of California. All rights reserved. Copyright (c) 1982, 1986, 1990, 1993 The Regents of the University of California. All rights reserved. Copyright (c) 1982, 1986, 1990, 1993, 1994 The Regents of the University of California. All rights reserved. Copyright (c) 1982, 1986, 1991, 1993 The Regents of the University of California. All rights reserved. Copyright (c) 1982, 1986, 1991, 1993, 1994 The Regents of the University of California. All rights reserved. Copyright (c) 1982, 1986, 1991, 1993, 1995 The Regents of the University of California. All rights reserved. Copyright (c) 1982, 1986, 1993 The Regents of the University of California. All rights reserved. Copyright (c) 1982, 1986, 1993, 1994 The Regents of the University of California. All rights reserved. Copyright (c) 1982, 1986, 1993, 1994, 1995 The Regents of the University of California. All rights reserved. Copyright (c) 1982, 1986, 1993, 1995 The Regents of the University of California. All rights reserved. Copyright (c) 1982, 1988, 1991, 1993 The Regents of the University of California. All rights reserved. Copyright (c) 1983, 1990, 1993 The Regents of the University of California. All rights reserved. Copyright (c) 1983, 1993 The Regents of the University of California. All rights reserved. Copyright (c) 1985, 1986, 1993 The Regents of the University of California. All rights reserved. Copyright (c) 1985, 1986, 1993 The Regents of the University of California. All rights reserved. Copyright (c) 1986, 1989, 1991, 1993 The Regents of the University of California. All rights reserved. Copyright (c) 1986, 1993 The Regents of the University of California. All rights reserved. Copyright (c) 1987, 1991, 1993 The Regents of the University of California. All rights reserved. Copyright (c) 1987, 1993 The Regents of the University of California. All rights reserved. Copyright (c) 1987, 1993 The Regents of the University of California. All rights reserved. Copyright (c) 1988 Regents of the University of California. All rights reserved Copyright (c) 1988 Stephen Deering. Copyright (c) 1988 University of Utah. Copyright (c) 1988, 1989, 1993 The Regents of the University of California. All rights reserved. Copyright (c) 1988, 1991, 1993 The Regents of the University of California. All rights reserved. Copyright (c) 1988, 1992, 1993 The Regents of the University of California. All rights reserved. Copyright (c) 1988, 1993 The Regents of the University of California. All rights reserved. Copyright (c) 1989 The Regents of the University of California. All rights reserved. Copyright (c) 1989, 1991, 1993 The Regents of the University of California. All rights reserved. Copyright (c) 1989, 1993 The Regents of the University of California. All rights reserved. Copyright (c) 1989, 1993, 1994 The Regents of the University of California. All rights reserved. Copyright (c) 1990, 1991, 1993 The Regents of the University of California. All rights reserved. Copyright (c) 1990, 1993 The Regents of the University of California. All rights reserved. Copyright (c) 1991, 1993 The Regents of the University of California. All rights reserved. Copyright (c) 1991, 1993, 1994 The Regents of the University of California. All rights reserved. Copyright (c) 1992 Regents of the University of California. All rights reserved. Copyright (c) 1992, 1993 The Regents of the University of California. All rights reserved. Copyright (c) 1993 The Regents of the University of California. All rights reserved. Copyright (c) 1993 Adam Glass Copyright (C) 1993 by Sun Microsystems, Inc. All rights reserved. Copyright (c) 1994 Gordon W. Ross Copyright (c) 1994 Winning Strategies, Inc. All rights reserved. Copyright (c) 1995 The Regents of the University of California. All rights reserved. Copyright (C) 1995, 1996, 1997, and 1998 WIDE Project. All rights reserved. Copyright (c) 1996 The Regents of the University of California. All rights reserved. Copyright (c) 1996 John S. Dyson All rights reserved. Copyright (c) 1996 Matt Thomas. All rights reserved. Copyright (c) 1996 Matthew R. Green. All rights reserved. Copyright (c) 1996 Paul Kranenburg Copyright (c) 1996, 1997, 1999, 2001 The NetBSD Foundation, Inc. All rights reserved. Copyright (c) 1996, 2000 Christopher G. Demetriou. All rights reserved.

Copyright (c) 1996,1999 by Internet Software Consortium. Copyright (c) 1996-1999 by Internet Software Consortium. Copyright (c) 1997 Jonathan Stone and Jason R. Thorpe. All rights reserved. Copyright (c) 1997 Christos Zoulas. All rights reserved. Copyright (c) 1997 Manuel Bouyer. All rights reserved. Copyright (c) 1997, 1998 The NetBSD Foundation, Inc. All rights reserved. Copyright (c) 1997, 1998, 1999, 2000 The NetBSD Foundation, Inc. All rights reserved. Copyright (c) 1997, 1998, 1999, 2001 The NetBSD Foundation, Inc. All rights reserved. Copyright (c) 1997, 1998, 1999, 2002 The NetBSD Foundation, Inc. All rights reserved. Copyright (c) 1997, 1998, 2000, 2001 The NetBSD Foundation, Inc. All rights reserved. Copyright (c) 1997, 1998, 2001 The NetBSD Foundation, Inc. All rights reserved. Copyright (c) 1997,98 The NetBSD Foundation, Inc. All rights reserved. Copyright (C) 1997-2000 Sony Computer Science Laboratories Inc. All rights reserved. Copyright (c) 1997-2002 The NetBSD Foundation, Inc. All rights reserved. Copyright (c) 1998 The NetBSD Foundation, Inc. All rights reserved. Copyright (c) 1998 Todd C. Miller <Todd.Miller@courtesan.com> All rights reserved. Copyright (c) 1998, 1999 The NetBSD Foundation, Inc. All rights reserved. Copyright (c) 1998, 1999, 2000 The NetBSD Foundation, Inc. All rights reserved. Copyright (c) 1998, 1999, 2000, 2001 The NetBSD Foundation, Inc. All rights reserved. Copyright (c) 1998, 2000 The NetBSD Foundation, Inc. All rights reserved. Copyright (c) 1998, 2000, 2001 The NetBSD Foundation, Inc. All rights reserved. Copyright (c) 1999 The NetBSD Foundation, Inc. All rights reserved. Copyright (C) 1999 WIDE Project. All rights reserved. Copyright (c) 1999, 2000 Jason L. Wright (jason@thought.net) All rights reserved. Copyright (c) 1999, 2000 The NetBSD Foundation, Inc. All rights reserved. Copyright (c) 1999, 2000, 2001 The NetBSD Foundation, Inc. All rights reserved. Copyright (c) 1999, 2001 The NetBSD Foundation, Inc. All rights reserved. Copyright (c) 2000 The NetBSD Foundation, Inc. All rights reserved. Copyright (c) 2000, 2001 The NetBSD Foundation, Inc. All rights reserved. Copyright (c) 2000, 2001, 2002 The NetBSD Foundation, Inc. All rights reserved. Copyright (c) 2001 The NetBSD Foundation, Inc. All rights reserved. Copyright (c) 2002 The NetBSD Foundation, Inc. All rights reserved. Copyright 1998 Massachusetts Institute of Technology. All rights reserved. Copyright 2001 Wasabi Systems, Inc. All rights reserved. Portions Copyright (c) 1993 by Digital Equipment Corporation. Portions Copyright (c) 1995 by International Business Machines, Inc. Copyright (c) 1983, 1989 The Regents of the University of California. All rights reserved. Copyright (c) 1996 by Internet Software Consortium. All rights reserved. Copyright (c) 1980, 1986, 1989 Regents of the University of California. All rights reserved. Copyright (c) 1988 The Regents of the University of California. All rights reserved. Copyright (c) 1992, 1993 The Regents of the University of California. All rights reserved. Copyright (c) 1994 Christopher G. Demetriou. All rights reserved. Copyright (c) 1997 The NetBSD Foundation, Inc. All rights reserved. Copyright (c) 1999 The NetBSD Foundation, Inc. All rights reserved. Copyright (c) 2001 The NetBSD Foundation, Inc. All rights reserved. Copyright (c) 1996 Gardner Buchanan <gbuchanan@shl.com> All rights reserved.

Parts of the NetBSD Kernel are provided with the licenses that are slightly different from the above Berkeley-formed license. Please refer the source code of the NetBSD Kernel about the details.

The source code of the NetBSD Kernel is provided by the NetBSD CVS Repositories

(http://cvsweb.netbsd.org/bsdweb.cgi/), and this product includes parts of the source code in the following directories. http://cvsweb.netbsd.org/bsdweb.cgi/src/sys/kern/

http://cvsweb.netbsd.org/bsdweb.cgi/src/sys/net/

http://cvsweb.netbsd.org/bsdweb.cgi/src/sys/netinet/
R This product contains Net-SNMP software and is using it based on the following license conditions.

---- Part 1: CMU/UCD copyright notice: (BSD like) -----

Copyright 1989, 1991, 1992 by Carnegie Mellon University

Derivative Work - 1996, 1998-2000 Copyright 1996, 1998-2000 The Regents of the University of California

#### All Rights Reserved

Permission to use, copy, modify and distribute this software and its documentation for any purpose and without fee is hereby granted, provided that the above copyright notice appears in all copies and that both that copyright notice and this permission notice appear in supporting documentation, and that the name of CMU and The Regents of the University of California not be used in advertising or publicity pertaining to distribution of the software without specific written permission.

CMU AND THE REGENTS OF THE UNIVERSITY OF CALIFORNIA DISCLAIM ALL WARRANTIES WITH REGARD TO THIS SOFTWARE, INCLUDING ALL IMPLIED WARRANTIES OF MERCHANTABILITY AND FITNESS. IN NO EVENT SHALL CMU OR THE REGENTS OF THE UNIVERSITY OF CALIFORNIA BE LIABLE FOR ANY SPECIAL, INDIRECT OR CONSEQUENTIAL DAMAGES OR ANY DAMAGES WHATSOEVER RESULTING FROM THE LOSS OF USE, DATA OR PROFITS, WHETHER IN AN ACTION OF CONTRACT, NEGLIGENCE OR OTHER TORTIOUS ACTION, ARISING OUT OF OR IN CONNECTION WITH THE USE OR PERFORMANCE OF THIS SOFTWARE.

---- Part 2: Networks Associates Technology, Inc copyright notice (BSD) -----

Copyright (c) 2001-2003, Networks Associates Technology, Inc All rights reserved.

Redistribution and use in source and binary forms, with or without modification, are permitted provided that the following conditions are met:

- \* Redistributions of source code must retain the above copyright notice, this list of conditions and the following disclaimer.
- \* Redistributions in binary form must reproduce the above copyright notice, this list of conditions and the following disclaimer in the documentation and/or other materials provided with the distribution.
- \* Neither the name of the Networks Associates Technology, Inc nor the names of its contributors may be used to endorse or promote products derived from this software without specific prior written permission.

THIS SOFTWARE IS PROVIDED BY THE COPYRIGHT HOLDERS AND CONTRIBUTORS ``AS IS'' AND ANY EXPRESS OR IMPLIED WARRANTIES, INCLUDING, BUT NOT LIMITED TO, THE IMPLIED WARRANTIES OF MERCHANTABILITY AND FITNESS FOR A PARTICULAR PURPOSE ARE DISCLAIMED. IN NO EVENT SHALL THE COPYRIGHT HOLDERS OR CONTRIBUTORS BE LIABLE FOR ANY DIRECT, INDIRECT, INCIDENTAL, SPECIAL, EXEMPLARY, OR CONSEQUENTIAL DAMAGES (INCLUDING, BUT NOT LIMITED TO, PROCUREMENT OF SUBSTITUTE GOODS OR SERVICES; LOSS OF USE, DATA, OR PROFITS; OR BUSINESS INTERRUPTION) HOWEVER CAUSED AND ON ANY THEORY OF LIABILITY, WHETHER IN CONTRACT, STRICT LIABILITY, OR TORT (INCLUDING NEGLIGENCE OR OTHERWISE) ARISING IN ANY WAY OUT OF THE USE OF THIS SOFTWARE, EVEN IF ADVISED OF THE POSSIBILITY OF SUCH DAMAGE.

---- Part 3: Cambridge Broadband Ltd. copyright notice (BSD) -----

Portions of this code are copyright (c) 2001-2003, Cambridge Broadband Ltd. All rights reserved.

Redistribution and use in source and binary forms, with or without modification, are permitted provided that the following conditions are met:

- \* Redistributions of source code must retain the above copyright notice, this list of conditions and the following disclaimer.
- \* Redistributions in binary form must reproduce the above copyright notice, this list of conditions and the following disclaimer in the documentation and/or other materials provided with the distribution.
- \* The name of Cambridge Broadband Ltd. may not be used to endorse or promote products derived from this software without specific prior written permission.

THIS SOFTWARE IS PROVIDED BY THE COPYRIGHT HOLDER ``AS IS'' AND ANY EXPRESS OR IMPLIED WARRANTIES, INCLUDING, BUT NOT LIMITED TO, THE IMPLIED WARRANTIES OF MERCHANTABILITY AND FITNESS FOR A PARTICULAR PURPOSE ARE DISCLAIMED. IN NO EVENT SHALL THE COPYRIGHT HOLDER BE LIABLE FOR ANY DIRECT, INDIRECT, INCIDENTAL, SPECIAL, EXEMPLARY, OR CONSEQUENTIAL DAMAGES (INCLUDING, BUT NOT LIMITED TO, PROCUREMENT OF SUBSTITUTE GOODS OR SERVICES; LOSS OF USE, DATA, OR PROFITS; OR BUSINESS INTERRUPTION) HOWEVER CAUSED AND ON ANY THEORY OF LIABILITY, WHETHER IN CONTRACT, STRICT LIABILITY, OR TORT (INCLUDING NEGLIGENCE OR OTHERWISE) ARISING IN ANY WAY OUT OF THE USE OF THIS SOFTWARE, EVEN IF ADVISED OF THE POSSIBILITY OF SUCH DAMAGE.

---- Part 4: Sun Microsystems, Inc. copyright notice (BSD) -----

Copyright © 2003 Sun Microsystems, Inc., 4150 Network Circle, Santa Clara, California 95054, U.S.A. All rights reserved.

Use is subject to license terms below.

This distribution may include materials developed by third parties.

Sun, Sun Microsystems, the Sun logo and Solaris are trademarks or registered trademarks of Sun Microsystems, Inc. in the U.S. and other countries.

Redistribution and use in source and binary forms, with or without modification, are permitted provided that the following conditions are met:

- \* Redistributions of source code must retain the above copyright notice, this list of conditions and the following disclaimer.
- \* Redistributions in binary form must reproduce the above copyright notice, this list of conditions and the following disclaimer in the documentation and/or other materials provided with the distribution.
- \* Neither the name of the Sun Microsystems, Inc. nor the names of its contributors may be used to endorse or promote products derived from this software without specific prior written permission.

THIS SOFTWARE IS PROVIDED BY THE COPYRIGHT HOLDERS AND CONTRIBUTORS ``AS IS'' AND ANY EXPRESS OR IMPLIED WARRANTIES, INCLUDING, BUT NOT LIMITED TO, THE IMPLIED WARRANTIES OF MERCHANTABILITY AND FITNESS FOR A PARTICULAR PURPOSE ARE DISCLAIMED. IN NO EVENT SHALL THE COPYRIGHT HOLDERS OR CONTRIBUTORS BE LIABLE

FOR ANY DIRECT, INDIRECT, INCIDENTAL, SPECIAL, EXEMPLARY, OR CONSEQUENTIAL DAMAGES (INCLUDING, BUT NOT LIMITED TO, PROCUREMENT OF SUBSTITUTE GOODS OR SERVICES; LOSS OF USE, DATA, OR PROFITS; OR BUSINESS INTERRUPTION) HOWEVER CAUSED AND ON ANY THEORY OF LIABILITY, WHETHER IN CONTRACT, STRICT LIABILITY, OR TORT (INCLUDING NEGLIGENCE OR OTHERWISE) ARISING IN ANY WAY OUT OF THE USE OF THIS SOFTWARE, EVEN IF ADVISED OF THE POSSIBILITY OF SUCH DAMAGE.

Also this product contains software which includes following notices and licenses.

/\*\*\*\*\*\*\*\*\*\*\*\*\*\*\*\*\*\*\*\*\*\*\*\*\*\*\*\*\*\*\*\*\*\*\*\*\*\*\*\*\*\*\*\*\*\*\*\*\*\*\*\*\*\*\*\*\*\*\*

Copyright 1988, 1989, 1990 by Carnegie Mellon University Copyright 1989 TGV, Incorporated

All Rights Reserved

Permission to use, copy, modify, and distribute this software and its documentation for any purpose and without fee is hereby granted, provided that the above copyright notice appear in all copies and that both that copyright notice and this permission notice appear in supporting documentation, and that the name of CMU and TGV not be used in advertising or publicity pertaining to distribution of the software without specific, written prior permission.

CMU AND TGV DISCLAIMS ALL WARRANTIES WITH REGARD TO THIS SOFTWARE, INCLUDING ALL IMPLIED WARRANTIES OF MERCHANTABILITY AND FITNESS, IN NO EVENT SHALL CMU OR TGV BE LIABLE FOR ANY SPECIAL, INDIRECT OR CONSEQUENTIAL DAMAGES OR ANY DAMAGES WHATSOEVER RESULTING FROM LOSS OF USE, DATA OR PROFITS, WHETHER IN AN ACTION OF CONTRACT, NEGLIGENCE OR OTHER TORTIOUS ACTION, ARISING OUT OF OR IN CONNECTION WITH THE USE OR PERFORMANCE OF THIS SOFTWARE. \*\*\*\*\*\*\*\*\*\*\*\*\*\*\*\*\*\*\*\*\*\*\*\*\*\*\*\*\*\*\*\*\*\*\*\*\*\*\*\*\*\*\*\*\*\*\*\*\*\*\*\*\*\*\*\*\*\*\*\*\*\*\*\*\*\*/

This product contains NetBSD software and is using it based on the following license conditions.

/\*-

\* Copyright (c) 1990 The Regents of the University of California.

\* All rights reserved.

\* \* This code is derived from software contributed to Berkeley by Chris Torek.

\* \* Redistribution and use in source and binary forms, with or without modification, are permitted provided

- \* that the following conditions are met:
- \* 1. Redistributions of source code must retain the above copyright notice, this list of conditions and the
- following disclaimer.
- \* 2. Redistributions in binary form must reproduce the above copyright notice, this list of conditions and the following disclaimer in the documentation and/or other materials provided with the distribution.
- \* 3. Neither the name of the University nor the names of its contributors may be used to endorse or
- promote products derived from this software without specific prior written permission.

\*

- \* THIS SOFTWARE IS PROVIDED BY THE REGENTS AND CONTRIBUTORS ``AS IS'' AND ANY
- \* EXPRESS OR IMPLIED WARRANTIES, INCLUDING, BUT NOT LIMITED TO, THE IMPLIED
- \* WARRANTIES OF MERCHANTABILITY AND FITNESS FOR A PARTICULAR PURPOSE ARE
- \* DISCLAIMED. IN NO EVENT SHALL THE REGENTS OR CONTRIBUTORS BE LIABLE FOR ANY
- \* DIRECT, INDIRECT, INCIDENTAL, SPECIAL, EXEMPLARY, OR CONSEQUENTIAL DAMAGES
- \* (INCLUDING, BUT NOT LIMITED TO, PROCUREMENT OF SUBSTITUTE GOODS OR SERVICES;
- \* LOSS OF USE, DATA, OR PROFITS; OR BUSINESS INTERRUPTION) HOWEVER CAUSED AND
- \* ON ANY THEORY OF LIABILITY, WHETHER IN CONTRACT, STRICT LIABILITY, OR TORT
- \* (INCLUDING NEGLIGENCE OR OTHERWISE) ARISING IN ANY WAY OUT OF THE USE OF THIS \* SOFTWARE, EVEN IF ADVISED OF THE POSSIBILITY OF SUCH DAMAGE.

\*/

#### *17. General Information*

• This product contains NetBSD software and is using it based on the following license conditions.

/\*

- \* Copyright (c) 1989 The Regents of the University of California.
- \* All rights reserved.

\* \* This code is derived from software contributed to Berkeley by Tom Truscott.

- \* \* Redistribution and use in source and binary forms, with or without modification, are permitted provided \* that the following conditions are met:
- \* 1. Redistributions of source code must retain the above copyright notice, this list of conditions and the following disclaimer.
- \* 2. Redistributions in binary form must reproduce the above copyright notice, this list of conditions and
- the following disclaimer in the documentation and/or other materials provided with the distribution.
- \* 3. All advertising materials mentioning features or use of this software must display the following
- acknowledgement:
- This product includes software developed by the University of California, Berkeley and its contributors.
- 
- \* 4. Neither the name of the University nor the names of its contributors may be used to endorse or
- promote products derived from this software without specific prior written permission.
- \*
- 
- \* THIS SOFTWARE IS PROVIDED BY THE REGENTS AND CONTRIBUTORS ``AS IS'' AND ANY
- \* EXPRESS OR IMPLIED WARRANTIES, INCLUDING, BUT NOT LIMITED TO, THE IMPLIED \* WARRANTIES OF MERCHANTABILITY AND FITNESS FOR A PARTICULAR PURPOSE ARE
- \* DISCLAIMED. IN NO EVENT SHALL THE REGENTS OR CONTRIBUTORS BE LIABLE FOR ANY
- \* DIRECT, INDIRECT, INCIDENTAL, SPECIAL, EXEMPLARY, OR CONSEQUENTIAL DAMAGES
- \* (INCLUDING, BUT NOT LIMITED TO, PROCUREMENT OF SUBSTITUTE GOODS OR SERVICES;
- \* LOSS OF USE, DATA, OR PROFITS; OR BUSINESS INTERRUPTION) HOWEVER CAUSED AND
- \* ON ANY THEORY OF LIABILITY, WHETHER IN CONTRACT, STRICT LIABILITY, OR TORT
- \* (INCLUDING NEGLIGENCE OR OTHERWISE) ARISING IN ANY WAY OUT OF THE USE OF THIS
- \* SOFTWARE, EVEN IF ADVISED OF THE POSSIBILITY OF SUCH DAMAGE.

\*/

R This product contains NetBSD software and is using it based on the following license conditions.

/\*

- \* Copyright (c) 1987, 1993, 1994
- \* The Regents of the University of California. All rights reserved.
- \*

\* Redistribution and use in source and binary forms, with or without modification, are permitted provided

- \* that the following conditions are met:
- \* 1. Redistributions of source code must retain the above copyright notice, this list of conditions and the
- following disclaimer.
- \* 2. Redistributions in binary form must reproduce the above copyright notice, this list of conditions and the following disclaimer in the documentation and/or other materials provided with the distribution.
- \* 3. All advertising materials mentioning features or use of this software must display the following
- acknowledgement:
- This product includes software developed by the University of California, Berkeley and its
- contributors.
- \* 4. Neither the name of the University nor the names of its contributors may be used to endorse or
- promote products derived from this software without specific prior written permission.

\*

- \* THIS SOFTWARE IS PROVIDED BY THE REGENTS AND CONTRIBUTORS ``AS IS'' AND ANY
- \* EXPRESS OR IMPLIED WARRANTIES, INCLUDING, BUT NOT LIMITED TO, THE IMPLIED
- \* WARRANTIES OF MERCHANTABILITY AND FITNESS FOR A PARTICULAR PURPOSE ARE
- \* DISCLAIMED. IN NO EVENT SHALL THE REGENTS OR CONTRIBUTORS BE LIABLE FOR ANY
- \* DIRECT, INDIRECT, INCIDENTAL, SPECIAL, EXEMPLARY, OR CONSEQUENTIAL DAMAGES
- \* (INCLUDING, BUT NOT LIMITED TO, PROCUREMENT OF SUBSTITUTE GOODS OR SERVICES;
- \* LOSS OF USE, DATA, OR PROFITS; OR BUSINESS INTERRUPTION) HOWEVER CAUSED AND
- \* ON ANY THEORY OF LIABILITY, WHETHER IN CONTRACT, STRICT LIABILITY, OR TORT
- \* (INCLUDING NEGLIGENCE OR OTHERWISE) ARISING IN ANY WAY OUT OF THE USE OF THIS
- \* SOFTWARE, EVEN IF ADVISED OF THE POSSIBILITY OF SUCH DAMAGE.
- \*/
- This product contains NetBSD software and is using it based on the following license conditions.

/\*-

- \* Copyright (c) 1990, 1993
- \* The Regents of the University of California. All rights reserved.
- \* \* This code is derived from software contributed to Berkeley by Chris Torek.
- \*

\* Redistribution and use in source and binary forms, with or without modification, are permitted provided \* that the following conditions are met:

- \* 1. Redistributions of source code must retain the above copyright notice, this list of conditions and the following disclaimer.
- \* 2. Redistributions in binary form must reproduce the above copyright notice, this list of conditions and
- the following disclaimer in the documentation and/or other materials provided with the distribution.
- \* 3. Neither the name of the University nor the names of its contributors may be used to endorse or
- \* promote products derived from this software without specific prior written permission.

\*

- \* THIS SOFTWARE IS PROVIDED BY THE REGENTS AND CONTRIBUTORS ``AS IS'' AND ANY
- \* EXPRESS OR IMPLIED WARRANTIES, INCLUDING, BUT NOT LIMITED TO, THE IMPLIED
- \* WARRANTIES OF MERCHANTABILITY AND FITNESS FOR A PARTICULAR PURPOSE ARE
- \* DISCLAIMED. IN NO EVENT SHALL THE REGENTS OR CONTRIBUTORS BE LIABLE FOR ANY
- \* DIRECT, INDIRECT, INCIDENTAL, SPECIAL, EXEMPLARY, OR CONSEQUENTIAL DAMAGES
- \* (INCLUDING, BUT NOT LIMITED TO, PROCUREMENT OF SUBSTITUTE GOODS OR SERVICES;
- \* LOSS OF USE, DATA, OR PROFITS; OR BUSINESS INTERRUPTION) HOWEVER CAUSED AND
- \* ON ANY THEORY OF LIABILITY, WHETHER IN CONTRACT, STRICT LIABILITY, OR TORT
- \* (INCLUDING NEGLIGENCE OR OTHERWISE) ARISING IN ANY WAY OUT OF THE USE OF THIS
- \* SOFTWARE, EVEN IF ADVISED OF THE POSSIBILITY OF SUCH DAMAGE.
- \*/
- This product contains thttpd software that ACMELabs developed and is using it based on the following license conditions.

Copyright 1995,1998,1999, 2000 by Jef Poskanzer <jef@acme.com>. All rights reserved.

Redistribution and use in source and binary forms, with or without modification, are permitted provided that the following conditions are met:

- 1. Redistributions of source code must retain the above copyright notice, this list of conditions and the following disclaimer.
- 2. Redistributions in binary form must reproduce the above copyright notice, this list of conditions and the following disclaimer in the documentation and/or other materials provided with the distribution.

THIS SOFTWARE IS PROVIDED BY THE AUTHOR AND CONTRIBUTORS ``AS IS'' AND ANY EXPRESS OR IMPLIED WARRANTIES, INCLUDING, BUT NOT LIMITED TO, THE IMPLIED WARRANTIES OF MERCHANTABILITY AND FITNESS FOR A PARTICULAR PURPOSE ARE DISCLAIMED. IN NO EVENT SHALL THE AUTHOR OR CONTRIBUTORS BE LIABLE FOR ANY DIRECT, INDIRECT, INCIDENTAL, SPECIAL, EXEMPLARY, OR CONSEQUENTIAL DAMAGES (INCLUDING, BUT NOT LIMITED TO, PROCUREMENT OF SUBSTITUTE GOODS OR SERVICES; LOSS OF USE, DATA, OR PROFITS; OR BUSINESS INTERRUPTION) HOWEVER CAUSED AND ON ANY THEORY OF LIABILITY, WHETHER IN CONTRACT, STRICT LIABILITY, OR TORT (INCLUDING NEGLIGENCE OR OTHERWISE) ARISING IN ANY WAY OUT OF THE USE OF THIS SOFTWARE, EVEN IF ADVISED OF THE POSSIBILITY OF SUCH DAMAGE.

#### *17. General Information*

• This product contains NetBSD software and is using it based on the following license conditions.

/\*-

\* Copyright (c) 1990 The Regents of the University of California.

\* All rights reserved.

\* \* This code is derived from software contributed to Berkeley by Chris Torek.

- \* \* Redistribution and use in source and binary forms, with or without modification, are permitted provided \* that the following conditions are met:
- \* 1. Redistributions of source code must retain the above copyright notice, this list of conditions and the following disclaimer.
- \* 2. Redistributions in binary form must reproduce the above copyright notice, this list of conditions and
- the following disclaimer in the documentation and/or other materials provided with the distribution.
- \* 3. Neither the name of the University nor the names of its contributors may be used to endorse or
- promote products derived from this software without specific prior written permission.

\*

- \* THIS SOFTWARE IS PROVIDED BY THE REGENTS AND CONTRIBUTORS ``AS IS'' AND ANY
- \* EXPRESS OR IMPLIED WARRANTIES, INCLUDING, BUT NOT LIMITED TO, THE IMPLIED
- \* WARRANTIES OF MERCHANTABILITY AND FITNESS FOR A PARTICULAR PURPOSE ARE
- \* DISCLAIMED. IN NO EVENT SHALL THE REGENTS OR CONTRIBUTORS BE LIABLE FOR ANY
- \* DIRECT, INDIRECT, INCIDENTAL, SPECIAL, EXEMPLARY, OR CONSEQUENTIAL DAMAGES
- \* (INCLUDING, BUT NOT LIMITED TO, PROCUREMENT OF SUBSTITUTE GOODS OR SERVICES;
- \* LOSS OF USE, DATA, OR PROFITS; OR BUSINESS INTERRUPTION) HOWEVER CAUSED AND
- \* ON ANY THEORY OF LIABILITY, WHETHER IN CONTRACT, STRICT LIABILITY, OR TORT
- \* (INCLUDING NEGLIGENCE OR OTHERWISE) ARISING IN ANY WAY OUT OF THE USE OF THIS
- \* SOFTWARE, EVEN IF ADVISED OF THE POSSIBILITY OF SUCH DAMAGE.
- \*/
- R This product contains NetBSD software and is using it based on the following license conditions.

/\*-

\* Copyright (c) 1990 The Regents of the University of California.

\* All rights reserved.

\* \* This code is derived from software contributed to Berkeley by Chris Torek.

\*

\* Redistribution and use in source and binary forms, with or without modification, are permitted provided \* that the following conditions are met:

- \* 1. Redistributions of source code must retain the above copyright notice, this list of conditions and the following disclaimer.
- \* 2. Redistributions in binary form must reproduce the above copyright notice, this list of conditions and
- the following disclaimer in the documentation and/or other materials provided with the distribution.
- \* 3. Neither the name of the University nor the names of its contributors may be used to endorse or
- promote products derived from this software without specific prior written permission.
- \*

\* THIS SOFTWARE IS PROVIDED BY THE REGENTS AND CONTRIBUTORS ``AS IS'' AND ANY

- \* EXPRESS OR IMPLIED WARRANTIES, INCLUDING, BUT NOT LIMITED TO, THE IMPLIED
- \* WARRANTIES OF MERCHANTABILITY AND FITNESS FOR A PARTICULAR PURPOSE ARE
- \* DISCLAIMED. IN NO EVENT SHALL THE REGENTS OR CONTRIBUTORS BE LIABLE FOR ANY
- \* DIRECT, INDIRECT, INCIDENTAL, SPECIAL, EXEMPLARY, OR CONSEQUENTIAL DAMAGES
- \* (INCLUDING, BUT NOT LIMITED TO, PROCUREMENT OF SUBSTITUTE GOODS OR SERVICES;
- \* LOSS OF USE, DATA, OR PROFITS; OR BUSINESS INTERRUPTION) HOWEVER CAUSED AND
- \* ON ANY THEORY OF LIABILITY, WHETHER IN CONTRACT, STRICT LIABILITY, OR TORT
- \* (INCLUDING NEGLIGENCE OR OTHERWISE) ARISING IN ANY WAY OUT OF THE USE OF THIS

\* SOFTWARE, EVEN IF ADVISED OF THE POSSIBILITY OF SUCH DAMAGE.

\*/

This product contains NetBSD software and is using it based on the following license conditions.

/\*

- \* Copyright (c) 1989 The Regents of the University of California.
- \* All rights reserved.
- \* \* This code is derived from software contributed to Berkeley by Tom Truscott.
- \* \* Redistribution and use in source and binary forms, with or without modification, are permitted provided \* that the following conditions are met:
- \* 1. Redistributions of source code must retain the above copyright notice, this list of conditions and the following disclaimer.
- \* 2. Redistributions in binary form must reproduce the above copyright notice, this list of conditions and
- the following disclaimer in the documentation and/or other materials provided with the distribution.
- \* 3. All advertising materials mentioning features or use of this software must display the following
- acknowledgement:
- This product includes software developed by the University of California, Berkeley and its
- contributors.
- \* 4. Neither the name of the University nor the names of its contributors may be used to endorse or \* promote products derived from this software without specific prior written permission.
- \*
- \* THIS SOFTWARE IS PROVIDED BY THE REGENTS AND CONTRIBUTORS ``AS IS'' AND ANY
	- \* EXPRESS OR IMPLIED WARRANTIES, INCLUDING, BUT NOT LIMITED TO, THE IMPLIED
	- \* WARRANTIES OF MERCHANTABILITY AND FITNESS FOR A PARTICULAR PURPOSE ARE
	- \* DISCLAIMED. IN NO EVENT SHALL THE REGENTS OR CONTRIBUTORS BE LIABLE FOR ANY
	- \* DIRECT, INDIRECT, INCIDENTAL, SPECIAL, EXEMPLARY, OR CONSEQUENTIAL DAMAGES
	- \* (INCLUDING, BUT NOT LIMITED TO, PROCUREMENT OF SUBSTITUTE GOODS OR SERVICES;
	- \* LOSS OF USE, DATA, OR PROFITS; OR BUSINESS INTERRUPTION) HOWEVER CAUSED AND
	- \* ON ANY THEORY OF LIABILITY, WHETHER IN CONTRACT, STRICT LIABILITY, OR TORT \* (INCLUDING NEGLIGENCE OR OTHERWISE) ARISING IN ANY WAY OUT OF THE USE OF THIS
	- \* SOFTWARE, EVEN IF ADVISED OF THE POSSIBILITY OF SUCH DAMAGE.
	- \*/
- This product includes only MD4 and DES of OpenSSL software developed by the OpenSSL Project, which are used only in SMB protocol authentication. Also OpenSSL software is used under the following terms and conditions of license.

 LICENSE ISSUES ==============

 The OpenSSL toolkit stays under a dual license, i.e. both the conditions of the OpenSSL License and the original SSLeay license apply to the toolkit. See below for the actual license texts. Actually both licenses are BSD-style Open Source licenses. In case of any license issues related to OpenSSL please contact openssl-core@openssl.org.

OpenSSL License

---------------

/\* ====================================================================

- Copyright (c) 1998-2000 The OpenSSL Project. All rights reserved.
- \* \* Redistribution and use in source and binary forms, with or without
- \* modification, are permitted provided that the following conditions
- \* are met:

\*

- \* 1. Redistributions of source code must retain the above copyright
- notice, this list of conditions and the following disclaimer.
- \*
- \* 2. Redistributions in binary form must reproduce the above copyright
- notice, this list of conditions and the following disclaimer in
- the documentation and/or other materials provided with the
- distribution.
- \*

\* 3. All advertising materials mentioning features or use of this

- software must display the following acknowledgment:
- "This product includes software developed by the OpenSSL Project
- for use in the OpenSSL Toolkit. (http://www.openssl.org/)"

 \* \* 4. The names "OpenSSL Toolkit" and "OpenSSL Project" must not be used to

- endorse or promote products derived from this software without
- \* prior written permission. For written permission, please contact
- openssl-core@openssl.org.
- \*
- \* 5. Products derived from this software may not be called "OpenSSL"
- nor may "OpenSSL" appear in their names without prior written
- permission of the OpenSSL Project.
- \*
- \* 6. Redistributions of any form whatsoever must retain the following
- acknowledgment:
- "This product includes software developed by the OpenSSL Project
- for use in the OpenSSL Toolkit (http://www.openssl.org/)"
- \*
- \* THIS SOFTWARE IS PROVIDED BY THE OpenSSL PROJECT ``AS IS'' AND ANY
- \* EXPRESSED OR IMPLIED WARRANTIES, INCLUDING, BUT NOT LIMITED TO, THE
- \* IMPLIED WARRANTIES OF MERCHANTABILITY AND FITNESS FOR A PARTICULAR
- \* PURPOSE ARE DISCLAIMED. IN NO EVENT SHALL THE OpenSSL PROJECT OR
- \* ITS CONTRIBUTORS BE LIABLE FOR ANY DIRECT, INDIRECT, INCIDENTAL,

\* SPECIAL, EXEMPLARY, OR CONSEQUENTIAL DAMAGES (INCLUDING, BUT

\* NOT LIMITED TO, PROCUREMENT OF SUBSTITUTE GOODS OR SERVICES;

- \* LOSS OF USE, DATA, OR PROFITS; OR BUSINESS INTERRUPTION)
- \* HOWEVER CAUSED AND ON ANY THEORY OF LIABILITY, WHETHER IN CONTRACT,
- \* STRICT LIABILITY, OR TORT (INCLUDING NEGLIGENCE OR OTHERWISE)

\* ARISING IN ANY WAY OUT OF THE USE OF THIS SOFTWARE, EVEN IF ADVISED

\* OF THE POSSIBILITY OF SUCH DAMAGE.

\* ====================================================================

\*

\* This product includes cryptographic software written by Eric Young

\* (eay@cryptsoft.com). This product includes software written by Tim

\* Hudson (tjh@cryptsoft.com).

 \* \*/

Original SSLeay License

/\* Copyright (C) 1995-1998 Eric Young (eay@cryptsoft.com)

\* All rights reserved.

-----------------------

- \* \* This package is an SSL implementation written
- \* by Eric Young (eay@cryptsoft.com).
- \* The implementation was written so as to conform with Netscapes SSL.

\*

\* This library is free for commercial and non-commercial use as long as

\* the following conditions are aheared to. The following conditions

\* apply to all code found in this distribution, be it the RC4, RSA,

\* lhash, DES, etc., code; not just the SSL code. The SSL documentation

\* included with this distribution is covered by the same copyright terms

\* except that the holder is Tim Hudson (tjh@cryptsoft.com).

\*

\* Copyright remains Eric Young's, and as such any Copyright notices in

\* the code are not to be removed.

\* If this package is used in a product, Eric Young should be given attribution

\* as the author of the parts of the library used.

\* This can be in the form of a textual message at program startup or

\* in documentation (online or textual) provided with the package.

\*

\* Redistribution and use in source and binary forms, with or without

\* modification, are permitted provided that the following conditions

\* are met:

\* 1. Redistributions of source code must retain the copyright

notice, this list of conditions and the following disclaimer.

\* 2. Redistributions in binary form must reproduce the above copyright

notice, this list of conditions and the following disclaimer in the

documentation and/or other materials provided with the distribution.

\* 3. All advertising materials mentioning features or use of this software

must display the following acknowledgement:

"This product includes cryptographic software written by

\* Eric Young (eay@cryptsoft.com)"

The word 'cryptographic' can be left out if the rouines from the library

being used are not cryptographic related :-).

\* 4. If you include any Windows specific code (or a derivative thereof) from

the apps directory (application code) you must include an acknowledgement:

\* "This product includes software written by Tim Hudson (tjh@cryptsoft.com)"

\*

\* THIS SOFTWARE IS PROVIDED BY ERIC YOUNG ``AS IS'' AND

\* ANY EXPRESS OR IMPLIED WARRANTIES, INCLUDING, BUT NOT LIMITED TO, THE

\* IMPLIED WARRANTIES OF MERCHANTABILITY AND FITNESS FOR A PARTICULAR PURPOSE

\* ARE DISCLAIMED. IN NO EVENT SHALL THE AUTHOR OR CONTRIBUTORS BE LIABLE

\* FOR ANY DIRECT, INDIRECT, INCIDENTAL, SPECIAL, EXEMPLARY, OR CONSEQUENTIAL

\* DAMAGES (INCLUDING, BUT NOT LIMITED TO, PROCUREMENT OF SUBSTITUTE GOODS

\* OR SERVICES; LOSS OF USE, DATA, OR PROFITS; OR BUSINESS INTERRUPTION)

\* HOWEVER CAUSED AND ON ANY THEORY OF LIABILITY, WHETHER IN CONTRACT, STRICT

\* LIABILITY, OR TORT (INCLUDING NEGLIGENCE OR OTHERWISE) ARISING IN ANY WAY

\* OUT OF THE USE OF THIS SOFTWARE, EVEN IF ADVISED OF THE POSSIBILITY OF

\* SUCH DAMAGE.

\*

\* The licence and distribution terms for any publically available version or

\* derivative of this code cannot be changed. i.e. this code cannot simply be

\* copied and put under another distribution licence

\* [including the GNU Public Licence.]

\*/

 $\bullet$  JPFG

This software is based in part on the work of the Independent JPEG Group.

#### **18.1 Index**

#### **#**

#100 Quick setup: *[78](#page-77-0)* #101 Date and time: *[28](#page-27-0)* #102 Your logo: *[29](#page-28-0)* #103 Your fax number: *[29](#page-28-1)* #110 Language: *[78](#page-77-1)* #112 Voice prompt: *[88](#page-87-0)* #120 Dialing mode: *[24](#page-23-0)* #121 Flash time: *[78](#page-77-2)* #145 LCD display contrast: *[78](#page-77-3)* #147 Scale selection: *[79](#page-78-0)* #155 Change password: *[79](#page-78-1)* #158 Maintenance time: *[79](#page-78-2)* #159 Set all features to default: *[79](#page-78-3)* #161 Ringtone: *[79](#page-78-4)* #165 Beep sound: *[80](#page-79-0)* #210 FAX ring count: *[80](#page-79-1)* #211 TAM ring count: *[80](#page-79-2)* #216 Automatic caller ID list: *[80](#page-79-3)* #226 Time adjustment: *[80](#page-79-4)* #282 Copy phonebook: *[83](#page-82-0)* #289 All phonebook erase: *[83](#page-82-1)* #305 Caller's recording time: *[88](#page-87-1)* #306 Remote operation ID: *[88](#page-87-2)* #310 Call screening: *[88](#page-87-3)* #315 Greeting time: *[88](#page-87-4)* #365 PC TAM setting: *[88](#page-87-5)* #366 PC TAM reception: *[30](#page-29-0)* #367 Web voice playback mode: *[73](#page-72-0)* #368 Web voice playback access code: *[73](#page-72-1)* #369 TAM to email address setting: *[88](#page-87-6)* #380 Paper size in the paper input tray: *[80](#page-79-5)* #381 Paper size in the manual input tray: *[80](#page-79-6)* #383 Paper type for paper input tray: *[81](#page-80-0)* #384 Paper type for manual input tray: *[81](#page-80-1)* #400 Auto answer: *[81](#page-80-2)* #401 Confirmation report: *[57](#page-56-0)*, *[83](#page-82-2)* #402 Automatic journal report: *[57](#page-56-1)*, *[83](#page-82-3)* #403 Power save: *[81](#page-80-3)* #411 Overseas mode: *[83](#page-82-4)* #412 Delayed send: *[84](#page-83-0)* #413 ECM selection: *[84](#page-83-1)* #416 Connecting tone: *[84](#page-83-2)* #418 Maximum fax speed: *[84](#page-83-3)* #419 Quick scan: *[84](#page-83-4)* #430 Distinctive Ring: *[68](#page-67-0)* #431 Fax ring pattern: *[68](#page-67-1)* #432 Auto reduction: *[85](#page-84-0)* #434 Fax activation code: *[85](#page-84-1)* #435 Auto disconnection: *[85](#page-84-2)* #437 Memory reception alert: *[85](#page-84-3)* #438 Friendly reception: *[86](#page-85-0)* #442 PC fax setting: *[86](#page-85-1)* #443 PC fax reception: *[30](#page-29-1)* #448 Fax preview mode: *[67](#page-66-0)* #450 Web fax preview access code: *[67](#page-66-1)* #451 Fax receive notify: *[86](#page-85-2)* #452 Fax to email address setting: *[86](#page-85-3)* #459 Set fax to default: *[86](#page-85-4)*

#460 Input tray setting for copy: *[90](#page-89-0)* #461 Default copy resolution: *[90](#page-89-1)* #462 Contrast hold: *[81](#page-80-4)* #463 Default operation mode: *[81](#page-80-5)* #464 Mode timer: *[81](#page-80-6)* #467 Page layout hold: *[90](#page-89-2)* #468 Zoom hold: *[90](#page-89-3)* #469 Collate hold: *[90](#page-89-4)* #473 Edge hold: *[90](#page-89-5)* #474 Frame margin: *[90](#page-89-6)* #475 Margin hold: *[90](#page-89-7)* #482 Toner save: *[14](#page-13-0)*, *[81](#page-80-7)* #493 Scan mode: *[92](#page-91-0)* #494 Scan parameter hold: *[92](#page-91-1)* #500 DHCP mode: *[94](#page-93-0)* #501 IP address: *[94](#page-93-1)* #502 Subnet mask: *[94](#page-93-2)* #503 Default gateway: *[94](#page-93-3)* #504 DNS server #1: *[94](#page-93-4)* #505 DNS server #2: *[94](#page-93-5)* #507 Machine name: *[94](#page-93-6)* #508 MAC address: *[94](#page-93-7)* #532 Approved users: *[95](#page-94-0)* #533 Auto IP: *[95](#page-94-1)* #534 HTTPD: *[95](#page-94-2)* #535 IPv6 protocol: *[95](#page-94-3)* #538 WINS server #1: *[95](#page-94-4)* #539 WINS server #2: *[95](#page-94-5)* #578 All email address erase: *[96](#page-95-0)* #774 Data timeout: *[91](#page-90-0)* #776 Mutual A4/letter print: *[91](#page-90-1)*

## **A**

Additional cordless handsets: *[104](#page-103-0)* Address list: *[138](#page-137-0)* Alarm: *[102](#page-101-0)* Approved users (Feature #532): *[95](#page-94-0)* Auto answer setting (Feature #400): *[81](#page-80-2)* Auto disconnection (Feature #435): *[85](#page-84-2)* Auto IP (Feature #533): *[95](#page-94-1)* Auto reduction (Feature #432): *[85](#page-84-0)* Auto talk feature: *[50](#page-49-0)* Automatic document feeder: *[25](#page-24-0)*, *[43](#page-42-0)*, *[58](#page-57-0)*

## **B**

Base unit phonebook All erase (Feature #289): *[83](#page-82-1)* Copying (Feature #282): *[83](#page-82-0)* Editing: *[51](#page-50-0)* Erasing: *[51](#page-50-1)* Making a phone call: *[51](#page-50-2)* Sending faxes: *[58](#page-57-1)* Storing: *[50](#page-49-1)* Basic features: *[78](#page-77-4)* **Battery** Charge: *[22](#page-21-0)* Installation: *[19](#page-18-0)* Performance: *[22](#page-21-1)* Replacement: *[19](#page-18-0)* Beep sound (Feature #165): *[80](#page-79-0)* Broadcast programming list: *[138](#page-137-1)* Broadcast transmission: *[59](#page-58-0)* Button description Base unit: *[8](#page-7-0)* Cordless handset: *[9](#page-8-0)*

#### **C**

Call screening (Feature #310): *[88](#page-87-3)* Call waiting: *[53](#page-52-0)* Caller ID: *[53](#page-52-1)* Calling back: *[54](#page-53-0)* Storing: *[55](#page-54-0)* Caller ID list (Feature #216): *[80](#page-79-3)* Caller's recording time (Feature #305): *[88](#page-87-1)* Chain dial: *[52](#page-51-0)* Character entry: *[107](#page-106-0)* Cleaning: *[134](#page-133-0)*, *[137](#page-136-0)* Collate hold (Feature #469): *[90](#page-89-4)* Conference calls: *[105](#page-104-0)* Confirmation report (Feature #401): *[57](#page-56-0)*, *[83](#page-82-2)* Connecting tone (Feature #416): *[84](#page-83-2)* Connections: *[21](#page-20-0)* LAN: *[21](#page-20-0)* USB: *[32](#page-31-0)* Contrast: *[42](#page-41-0)*, *[57](#page-56-2)* Contrast hold (Feature #462): *[81](#page-80-4)* Copy: *[42](#page-41-1)* Collation: *[44](#page-43-0)* Edge: *[47](#page-46-0)* Image repeat: *[44](#page-43-1)* Margin: *[47](#page-46-1)* N in 1: *[46](#page-45-0)* N in 1 (Separate): *[47](#page-46-2)* Poster: *[46](#page-45-1)* Proof set: *[44](#page-43-2)* Quick ID: *[44](#page-43-3)* Reserve: *[47](#page-46-3)* Zoom: *[43](#page-42-1)* Copy features: *[90](#page-89-8)* Copy size: *[42](#page-41-2)* Cordless handset Booster (Clarity booster): *[49](#page-48-0)* Canceling: *[104](#page-103-1)* Eco mode: *[23](#page-22-0)* Hold: *[49](#page-48-1)* Locator: *[104](#page-103-2)* Registration: *[104](#page-103-3)* Silent mode: *[102](#page-101-1)* Cordless handset shared phonebook Copying: *[105](#page-104-1)* Cordless handset name: *[102](#page-101-2)* Editing: *[52](#page-51-1)* Erasing: *[52](#page-51-2)* Groups: *[51](#page-50-3)*, *[53](#page-52-2)* Making a phone call: *[52](#page-51-3)* Storing: *[51](#page-50-4)*

#### **D**

Data timeout (Feature #774): *[91](#page-90-0)* Date and time (Feature #101): *[28](#page-27-0)* Default copy resolution (Feature #461): *[90](#page-89-1)* Default gateway (Feature #503): *[94](#page-93-3)*

Default operation mode (Feature #463): *[81](#page-80-5)* Delayed transmission (Feature #412): *[84](#page-83-0)* DHCP mode (Feature #500): *[94](#page-93-0)* Dialing mode (Feature #120): *[24](#page-23-0)* Display (Base unit) Contrast (Feature #145): *[78](#page-77-3)* Messages: *[111](#page-110-0)* Display (Cordless handset) Contrast: *[101](#page-100-0)* Icons: *[10](#page-9-0)* Language: *[102](#page-101-3)* Messages: *[113](#page-112-0)* Distinctive Ring service (Feature #430): *[68](#page-67-0)* DNS server #1 (Feature #504): *[94](#page-93-4)* DNS server #2 (Feature #505): *[94](#page-93-5)* Document size: *[25](#page-24-1)* Drum cartridge: *[12](#page-11-0)* Drum life: *[141](#page-140-0)*

#### **E**

Easy Print Utility: *[36](#page-35-0)* ECM selection (Feature #413): *[84](#page-83-1)* Edge hold (Feature #473): *[90](#page-89-5)* Email address All erase (Feature #578): *[96](#page-95-0)* Storing: *[98](#page-97-0)* Extension telephone: *[65](#page-64-0)*

### **F**

Fax activation code (Feature #434): *[85](#page-84-1)* Fax features: *[83](#page-82-5)* Fax number (Feature #103): *[29](#page-28-1)* FAX ONLY mode: *[62](#page-61-0)*, *[63](#page-62-0)* Fax preview mode (Feature #448): *[67](#page-66-0)* Fax receive notify (Feature #451): *[86](#page-85-2)* FAX ring count (Feature #210): *[80](#page-79-1)* Fax to email address: *[63](#page-62-1)*, *[64](#page-63-0)* Fax to email address setting (Feature #452): *[86](#page-85-3)* Flash time (Feature #121): *[78](#page-77-2)* Frame margin (Feature #474): *[90](#page-89-6)* Friendly reception (Feature #438): *[86](#page-85-0)* FTP server list: *[138](#page-137-2)*

# **G**

Greeting message TAM/FAX: *[69](#page-68-0)* Greeting message time TAM/FAX (Feature #315): *[88](#page-87-4)*

### **H**

Handset unit: *[18](#page-17-0)* Help: *[26](#page-25-0)* Basic settings: *[26](#page-25-1)* Caller ID: *[26](#page-25-2)* Copier: *[26](#page-25-3)* Errors: *[26](#page-25-4)* Fax sending/receiving: *[26](#page-25-5)* Feature list: *[26](#page-25-6)* Phonebook: *[26](#page-25-7)*

Q and A: *[26](#page-25-8)* Reports: *[26](#page-25-9)* TAM operation: *[26](#page-25-10)* HTTPD (Feature #534): *[95](#page-94-2)*

#### **I**

Input tray setting Copy (Feature #460): *[90](#page-89-0)* Intercom: *[104](#page-103-4)* IP address (Feature #501): *[94](#page-93-1)* IPv6 protocol (Feature #535): *[95](#page-94-3)*

#### **J**

Jams Document: *[132](#page-131-0)* Recording paper: *[127](#page-126-0)* Journal report (Feature #402): *[57](#page-56-1)*, *[83](#page-82-3)*, *[138](#page-137-3)* Junk fax prohibitor: *[65](#page-64-1)*

### **K**

Keytones: *[101](#page-100-1)*

#### **L**

Label: *[35](#page-34-0)* LAN features: *[94](#page-93-8)* Language Base unit (Feature #110): *[78](#page-77-1)* Cordless handset: *[102](#page-101-3)* Listening to recorded messages: *[70](#page-69-0)*, *[73](#page-72-2)*, *[75](#page-74-0)* Logo (Feature #102): *[29](#page-28-0)*

#### **M**

MAC address (Feature #508): *[94](#page-93-7)* Machine name (Feature #507): *[94](#page-93-6)* Maintenance time (Feature #158): *[79](#page-78-2)* Manual input tray: *[18](#page-17-1)* Margin hold (Feature #475): *[90](#page-89-7)* Maximum fax speed (Feature #418): *[84](#page-83-3)* Memo message: *[69](#page-68-1)* Memory reception alert (Feature #437): *[85](#page-84-3)* Memory redial: *[49](#page-48-2)* Missed calls: *[53](#page-52-3)* Mode timer (Feature #464): *[81](#page-80-6)* Multi-Function Station software Activating: *[33](#page-32-0)* Installing: *[31](#page-30-0)* Uninstalling: *[33](#page-32-1)* Mutual A4/letter print (Feature #776): *[91](#page-90-1)*

#### **N**

Network features: *[97](#page-96-0)*

#### **O**

OCR software: *[38](#page-37-0)* One-touch dial Base unit: *[50](#page-49-2)* Sending faxes: *[58](#page-57-1)* Overseas mode (Feature #411): *[83](#page-82-4)*

#### **P**

Page layout hold (Feature #467): *[90](#page-89-2)* Paper size Manual input tray (Feature #381): *[80](#page-79-6)* Paper input tray (Feature #380): *[80](#page-79-5)* Paper type Manual input tray (Feature #384): *[81](#page-80-1)* Paper input tray (Feature #383): *[81](#page-80-0)* Password (Feature #155): *[79](#page-78-1)* PC fax reception (Feature #443): *[30](#page-29-1)* PC fax setting (Feature #442): *[86](#page-85-1)* PC print features: *[91](#page-90-2)* PC TAM reception (Feature #366): *[30](#page-29-0)* PC TAM setting (Feature #365): *[88](#page-87-5)* Phonebook Base unit: *[50](#page-49-2)* Cordless handset: *[51](#page-50-5)* Sending faxes: *[58](#page-57-1)* Power failure: *[124](#page-123-0)* Power save (Feature #403): *[81](#page-80-3)* Printer test: *[138](#page-137-4)* **Programming** Base unit programming: *[77](#page-76-0)* Cordless handset programming: *[99](#page-98-0)* Pull scan: *[40](#page-39-0)* Scan application: *[40](#page-39-1)* Viewer: *[40](#page-39-2)* Push scan: *[37](#page-36-0)* Email: *[38](#page-37-1)* Email address: *[38](#page-37-2)* File: *[37](#page-36-1)* FTP: *[39](#page-38-0)* OCR: *[38](#page-37-0)* SMB folder: *[40](#page-39-3)* Viewer: *[37](#page-36-2)*

## **Q**

Quick scan: *[58](#page-57-2)* Quick scan mode (Feature #419): *[84](#page-83-4)* Quick setup (Feature #100): *[78](#page-77-0)*

#### **R**

Receiving faxes Automatically: *[62](#page-61-1)* Computer: *[66](#page-65-0)* Manually: *[65](#page-64-2)* Web browser: *[67](#page-66-0)* Recording Conversation: *[69](#page-68-2)*, *[75](#page-74-1)* Greeting message: *[69](#page-68-0)*, *[74](#page-73-0)* Memo message: *[69](#page-68-1)* Recording paper: *[16](#page-15-0)* Recording paper size: *[139](#page-138-0)* Recording time Incoming message: *[76](#page-75-0)*, *[88](#page-87-1)* TAM/FAX greeting: *[88](#page-87-4)* Redial list: *[49](#page-48-2)* Redialing

Base unit: *[49](#page-48-3)*, *[57](#page-56-3)*, *[58](#page-57-3)* Cordless handset: *[49](#page-48-2)* Registration: *[104](#page-103-3)* Remote operation: *[73](#page-72-2)* Remote operation ID (Feature #306): *[88](#page-87-2)* **Reports** Address: *[138](#page-137-0)* Broadcast programming: *[138](#page-137-1)* Broadcast sending: *[60](#page-59-0)* Caller ID: *[80](#page-79-3)*, *[138](#page-137-5)* Confirmation: *[57](#page-56-0)*, *[83](#page-82-2)*, *[110](#page-109-0)* FTP server: *[138](#page-137-2)* Journal: *[57](#page-56-1)*, *[83](#page-82-3)*, *[110](#page-109-0)*, *[138](#page-137-3)* Power down: *[124](#page-123-0)* Printer test: *[138](#page-137-4)* Setup: *[138](#page-137-6)* Telephone number: *[138](#page-137-7)* Reset all features (Feature #159): *[79](#page-78-3)* Reset fax features (Feature #459): *[86](#page-85-4)* Resolution: *[42](#page-41-3)*, *[57](#page-56-4)* Ring count FAX ONLY (Feature #210): *[80](#page-79-1)* TAM/FAX (Feature #211): *[80](#page-79-2)* Ring pattern for Distinctive Ring (Feature #431): *[68](#page-67-1)* **Ringtone** Base unit (Feature #161): *[79](#page-78-4)* Cordless handset: *[101](#page-100-2)*

### **S**

Scale selection (Feature #147): *[79](#page-78-0)* Scan features: *[92](#page-91-2)* Scan mode (Feature #493): *[92](#page-91-0)* Scan parameter hold (Feature #494): *[92](#page-91-1)* Scanner glass: *[25](#page-24-2)*, *[42](#page-41-4)*, *[57](#page-56-5)* Sending faxes Base unit one-touch dial: *[58](#page-57-1)* Base unit phonebook: *[58](#page-57-1)* Broadcast: *[60](#page-59-0)* Computer document: *[61](#page-60-0)* From memory: *[58](#page-57-2)* Manually: *[57](#page-56-6)* Set fax default (Feature #459): *[86](#page-85-4)* Setup list: *[138](#page-137-6)* Soft keys: *[9](#page-8-1)* **Storing** Broadcast: *[59](#page-58-1)* Email address: *[98](#page-97-0)* One touch: *[50](#page-49-3)* Phonebook: *[50](#page-49-1)*, *[51](#page-50-4)* Subnet mask (Feature #502): *[94](#page-93-2)*

### **T**

TAM to email address: *[63](#page-62-1)* TAM to email address setting (Feature #369): *[88](#page-87-6)* TAM/FAX mode: *[61](#page-60-1)*, *[62](#page-61-2)* TEL mode: *[62](#page-61-3)*, *[65](#page-64-3)* Telephone number list: *[138](#page-137-7)* Time adjustment (Feature #226): *[80](#page-79-4)* Toner cartridge: *[12](#page-11-0)* Toner life: *[140](#page-139-0)* Toner save (Feature #482): *[14](#page-13-0)*, *[81](#page-80-7)*

Transferring a call: *[105](#page-104-0)*

### **V**

Voice prompt (Feature #112): *[88](#page-87-0)* Voice time/day stamp: *[70](#page-69-1)* Voice transfer Voice to email: *[71](#page-70-0)* Voice to PC: *[71](#page-70-1)* Volume Base unit: *[27](#page-26-0)* Cordless handset: *[27](#page-26-1)*

#### **W**

Web fax preview access code (Feature #450): *[67](#page-66-1)* Web voice playback access code (Feature #368): *[73](#page-72-1)* Web voice playback mode (Feature #367): *[73](#page-72-0)* WINS server #1 (Feature #538): *[95](#page-94-4)* WINS server #2 (Feature #539): *[95](#page-94-5)*

## **Z**

Zoom hold (Feature #468): *[90](#page-89-3)*

**For hearing or speech impaired TTY users, TTY: 1-877-833-8855**

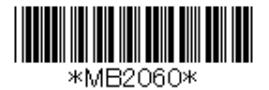